# Manual / Instrukcja obsługi

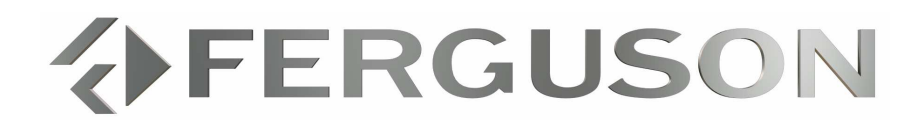

# RW-770HD

Recorder / Player DVD with hard disc HDD

Nagrywarka / Odtwarzacz DVD z dyskiem twardym HDD

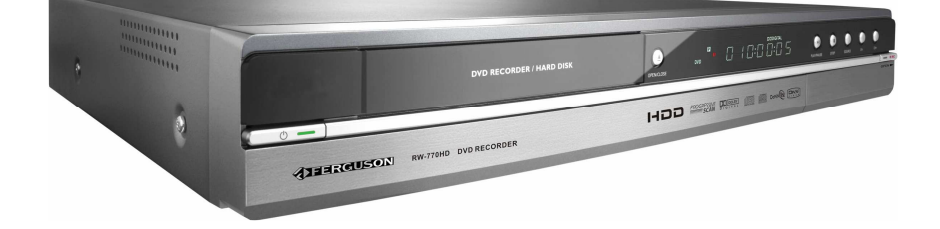

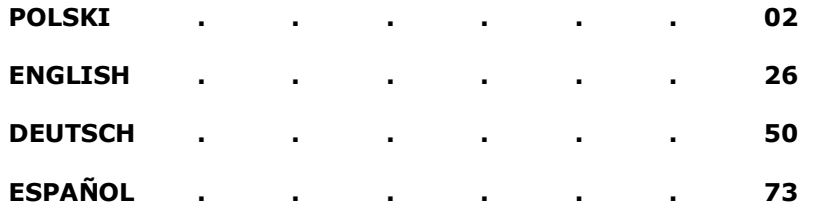

# Wyłączenie odpowiedzialności

Ferguson wyłącza wszelkie gwarancje, zarówno wyrażone wprost, jak i domniemane, w tym m.in. domniemane gwarancje dotyczące wartości rynkowej produktu i dokumentacji oraz ich przydatności do określonych celów. Uaktualnienia sprzętu wykonywane są regularnie. Dlatego też niektóre instrukcje, specyfikacje i ilustracje zawarte w niniejszej dokumentacji mogą się nieznacznie różnić od faktycznych. Wszystkie elementy opisane w tym podręczniku stanowią wyłącznie ilustrację i nie muszą dotyczyć bezpośrednio sprzętu posiadanego przez Państwa. Opisy zawarte w tym podręczniku nie dają żadnych praw ani uprawnień. Ferguson zastrzega sobie prawo do weryfikacji i wprowadzania zmian lub poprawek do produktu lub dokumentacji w każdej chwili, bez obowiązku powiadamiania kogokolwiek o tego typu czynnościach. Ferguson nie ponosi odpowiedzialności za szkody wtórne lub przypadkowe, w tym m.in. utratę zysków w interesach lub jakąkolwiek stratę handlową, spowodowane użyciem tego produktu.

#### Znaki towarowe

Ferguson jest zastrzeżonym znakiem towarowym firmy Ferguson Wszystkie pozostałe nazwy firm lub produktów są znakami towarowymi, zastrzeżonymi znakami towarowymi lub znakami usługowymi odpowiednich firm.

DivX®, DivX®Certified i towarzyszące im logo są znakami towarowymi DivX®, Inc. i wszystkie używane są na licencji.

Wyprodukowano na licencji Dolby Laboratories. Dolby i symbol podwójnego D są znakami towarowymi Dolby Laboratories.

W tym produkcie wykorzystano technologię ochrony praw autorskich, chronioną określonymi patentami amerykańskimi i innymi prawami ochrony własności intelektualnej, należącą do Macrovision Corporation oraz do innych właścicieli praw. Użycie technologii chronionej prawem autorskim musi być autoryzowane przez Macrovision Corporation i dozwolone jest tylko w zakresie domowym i innych ograniczonych zastosowaniach prezentacyjnych, chyba że Macrovision Corporation wyrazi zgodę na inne zastosowanie. Stosowanie technik inżynierii wstecznej lub demontaż są zabronione.

#### Ostrzeżenie

W celu uniknięcia pożaru lub ryzyka porażenia prądem nie wkładaj wtyczki do gniazda przedłużacza, gniazda naściennego lub innego złącza, jeśli nie można jej dokładnie podłączyć. Nie wystawiaj urządzenia na działanie deszczu lub wilgoci.

OSTRZEśENIE: W CELU OGRANICZENIA RYZYKA PORAśENIA PRĄDEM NIE ZDEJMUJ OBUDOWY (LUB TYLNEJ PŁYTY). WEWNĄTRZ URZĄDZENIA NIE MA CZĘŚCI, KTÓRE MOGĄ BYĆ NAPRAWIANE PRZEZ UśYTKOWNIKA. NAPRAWY POWIERZAJ WYKWALIFIKOWANYM PRACOWNIKOM SERWISU.

# Środki ostrożności

- Przeczytaj i zachowaj te instrukcje.
- Nie używaj urządzenia w pobliżu wody.
- Czyść jedynie suchą ściereczką

• Nie zasłaniaj otworów wentylacyjnych. Zainstaluj zgodnie z instrukcjami producenta.

• Nie instaluj urządzenia w pobliżu źródeł ciepła, takich jak kaloryfery, wyloty nawiewów, piece lub inne instalacje (w tym wzmacniacze), które generują ciepło.

• Chroń przewód zasilający przed nadepnięciem lub przebiciem.

• Używaj tylko przystawek/akcesoriów określonych przez producenta.

• Odłącz urządzenie od sieci podczas burzy lub gdy nie będzie używane przez dłuższy czas. Pamiętaj, że gwarancja nie obejmuje uszkodzeń urządzenia, które są spowodowane uderzeniem pioruna.

• Serwisowanie powierzaj tylko wykwalifikowanemu personelowi. Serwisowanie jest konieczne, gdy urządzenie zostanie w jakikolwiek sposób uszkodzone, wystawione na deszcz lub wilgoć, nie działa prawidłowo lub zostało upuszczone.

• Aby odłaczyć urządzenie od zasilania, należy odłączyć przewód zasilający. Z tego powodu gniazdko powinno znajdować się blisko urządzenia i być łatwo dostępne.

# WPROWADZENIE

Nagrywarka Ferguson potrafi kodować sygnały TV i AV z urządzeń zewnętrznych lub sygnały cyfrowe z urządzeń IEEE 1394 oraz nagrywać\* dane na płytach DVD+RW, DVD+R, DVD-RW lub DVD-R w celu archiwizacji. Nagrywarka funkcjonuje także jako odtwarzacz DVD i CD.

\*Nagrywanie na płytach DVD-R 8X nie jest obsługiwane.

# PODSTAWOWE FUNKCJE

• Funkcje nagrywania na wewnętrznym dysku twardym to m.in. przesunięcie czasowe i bezpośrednie kopiowanie • cyfrowe (Direct Digital Dub). Odtwarzanie gotowych płyt DVD i płyt kompaktowych

• (Audio CD). Zapisywanie i odtwarzanie plików multimedialnych

• (muzyki, zdjęć, filmów) na wewnętrznym dysku twardym. Przenoszenie plików pomiędzy urządzeniami USB\*, DVD i wewnętrznym dyskiem twardym.

•Obsługa standardu MP3.

Obsługa kodeka DivX® (czyli kompresji/dekompresji DivX®). Dźwięk Dolby Digital z 6 ('5.1') osobnymi kanałami (przód/lewy, przód/środek, przód/prawy, tył/lewy, tył/prawy i głośnik niskotonowy). • Nagrywanie permanentne (do 3 godzin) Nagrywanie programów telewizyjnych i przenoszenie domowych filmów na DVD.

\*Pliki można przenosić tylko z urządzeń USB, nie na urządzenia USB.

#### Przesunięcie czasowe

Jednoczesne nagrywanie i odtwarzanie wideo. • Wstrzymywanie i wznawianie programów telewizyjnych. Przewijanie do przodu, do tyłu i przechodzenie do dowolnego miejsca nagrania. • Natychmiastowa powtórka do 3 godzin. • Odtwarzanie uprzednio nagranych

programów z

jednoczesnym nagrywaniem innego programu.

#### Odtwarzacz DVD/CD

• Obsługa formatów ekranowych 16:9 i 4:3. • Funkcje odtwarzania, takie jak program, powtarzanie, przewijanie do przodu i do tyłu, powiększenie itp.

Obsługa 34 języków audio, języków napisów i języków menu płyty. Obsługa 9 kątów ustawienia kamery oraz innych standardowych funkcji odtwarzania DVD. Zgodność z płytami DVD, Super VCD, VCD, CD, CD-R, odtwarzanie plików w formatach MP3, JPEG i Picture CD. Technologia ochrony praw autorskich Macrovision.

#### Nagrywanie programów

Nagrywaj z tunera TV lub analogowego wejścia AV w formacie MPEG-2. Odtwarzanie uprzednio nagranego programu z dysku twardego z jednoczesnym nagrywaniem innego programu. Programowany zegar do jednokrotnego lub cyklicznego nagrywania programu telewizyjnego.

Możliwość zaprogramowania do 20 zdarzeń nagrywania czasowego z trzema opcjami: "Jednorazowe", "Codziennie", "Raz w tygodniu". OTR - szybkie nagrywanie; nagrywanie programu telewizyjnego przez naciśnięcie przycisku.

#### Archiwizacja DVD ('kopiowanie')

Możliwość archiwizacji nagrań z dysku twardego na płytach DVD+RW, DVD+R, DVD-RW lub DVD-R. Płyty DVD nagrane za pomocą nagrywarki Ferguson RW-770HD można odtwarzać na większości dostępnych obecnie i w przyszłości odtwarzaczy DVD.

#### Archiwizacja własnych nagrań wideo

Przenoszenie nagrań wideo z magnetowidu, analogowej lub cyfrowej (DV) kamery na płyty DVD za pomocą funkcji Direct Digital Dub™. Złącza Cyfrowe wejście wideo (DV) do kamer cyfrowych; sygnały audio i wideo przesyłane tym samym przewodem. Standardowe wyjście wideo (CVBS), wyjście Svideo, wejście/wyjście SCART i złącza wyjść komponentowych sygnałów wideo (Y, Cb/Pb, Cr/Pr). Koncentryczne wyjście cyfrowe dźwięku. Możliwość podłączenia modułów pamięci flash USB, czytników kart pamięci USB i kamer USB (urządzenie pamięci masowej musi być sformatowane w systemie plików FAT32). Przelot sygnału przez złącza SCART i antenowe TV.

#### Funkcje dodatkowe

• Technologia przetwarzania obrazu Diamond Copy zapewniająca znakomitą jakość obrazu.

- System blokady rodzicielskiej.
- Program wygaszacza ekranu zapewniający jego ochronę.
- Inteligentna aktualizacja oprogramowania.

• Wybieranie kolejnoliniowe tworzy obraz z dwukrotnie większą ilością linii wybierania niż w przypadku komponentowych sygnałów wideo. Powoduje to redukcję migotania obrazu i artefaktów ruchu oraz zapewnia większą ostrość obrazu na dużych ekranach.

Nieprawidłowe ustawienie trybu wyjścia może powodować brak lub niską jakość obrazu. W razie problemów z jakością obrazu lub jego braku należy nacisnąć przycisk wybierania kolejnoliniowego w celu zmiany trybu wyjścia.

# ZAWARTOŚĆ PUDEŁKA

- Nagrywarka
- Pilot zdalnego sterowania i 2 baterie AAA
- Podręcznik użytkownika
- Książka gwarancyjna

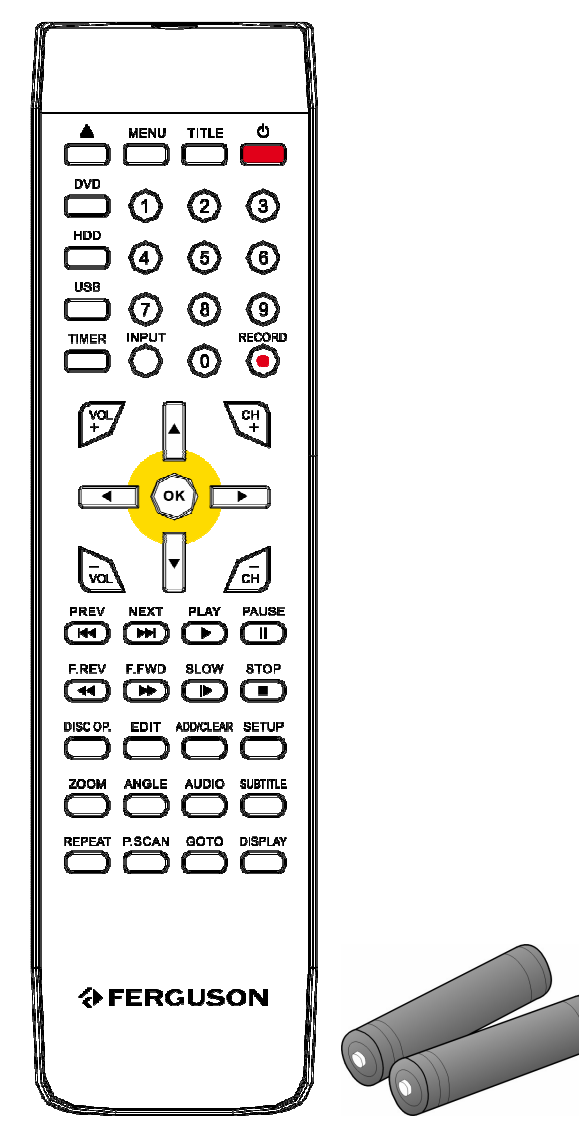

#### RODZAJE PŁYT

#### DVD

Płyty DVD zawierają jeden lub kilka tytułów. Każdy tytuł może być dalej podzielony na kilka rozdziałów. Czasem rozdział może zawierać punkty indeksowe, które dzielą go na kilka części.

# Różne katy ustawienia kamery

Gdy odtwarzane są filmy lub inne materiały z obsługą odtwarzania pod wieloma kątami, można wybrać kąt ustawienia kamery.

#### Wiele języków audio

Przy odtwarzaniu filmów lub płyt z wieloma zapisanymi językami i/lub ścieżkami dźwiękowymi można wybrać odpowiedni język.

## Napisy w wielu językach

Przy odtwarzaniu filmów lub płyt z napisami w wielu językach można wybrać odpowiedni język napisów lub je wyłączyć.

#### SVCD/VCD/AUDIO CD

Płyty SVCD/VCD/AUDIO CD podzielone są na utwory. Utwór może zawierać wiele punktów indeksowych.

#### MP3 /JPEG/DivX® (pliki audio/obrazy/wideo)

MP3 to format pliku z kompresją dźwięku z rozszerzeniem "mp3" lub ".MP3". JPEG to format pliku z kompresją obrazu z rozszerzeniem ".jpg" lub ".JPG". DivX® to format pliku z kompresją obrazu wideo z rozszerzeniem ".avi" lub ".AVI".

Nagrywarka Ferguson RW-770HD może potrzebować trochę czasu na wyświetlenie zawartości płyty, zwłaszcza jeśli płyta zawiera wiele danych.

# Obsługiwane płyty

- CD Audio i CD EXTRA
- CD-ROM (Tryb 1)
- CD-ROM XA (Tryb 2, Forma 1 i Forma 2)
- CD-I (Tryb 2, Forma 1 i Forma 2) i CD-I Ready
- Photo CD (z jedną lub wieloma sesjami)
- Video CD
- CD-TEXT
- Jednostronna, jednowarstwowa płyta DVD-ROM (SS-SL)

• Jednostronna, dwuwarstwowa PRZECIWNA płyta DVD-ROM (SS-DL-OPT), RÓWNOLEGŁA płyta DVD-ROM (SS-DL-PTP)

- Dwustronna, jednowarstwowa płyta DVD-ROM (DS-SL)
- Dwustronna, dwuwarstwowa płyta DVD-ROM (DS-DL)

• Dwustronna, dwuwarstwowa PRZECIWNA płyta DVD-ROM (DS-DL-OPT), RÓWNOLEGŁA płyta DVD-ROM (DS-DL-PTP)

• Jednostronna, jednowarstwowa płyta DVD±R/RW

#### Nieobsługiwane typy płyt

Niesfinalizowane płyty z innych nagrywarek DVD/CD. Nie wszystkie płyty CD-R, CD-RW, DVD-R, DVD-RW, DVD+R, DVD+RW są obsługiwane, w zależności od typu płyty lub stanu nagrania.

#### PŁYTY NAGRYWALNE

• DVD±RW (płyty DVD wielokrotnego zapisu) DVD±RW to format wymazywalny. Płyty DVD±RW można zapisać ponad 1000 razy.

• DVD±R (płyty DVD jednokrotnego zapisu) Dyski DVD±R mogą być zapisane tylko raz. Na jednej płycie można dokonać kilkukrotnego nagrywania, dopóki nie zostanie ona sfinalizowana lub zapełniona.

Jeśli płyta zostanie sfinalizowana, nie można jej edytować ani na niej nagrywać, nawet jeśli jest jeszcze wolne miejsce. Na innych odtwarzaczach można odtwarzać tylko sfinalizowane płyty DVD±R nagrane za pomocą nagrywarki Ferguson. Natomiast aby móc odtwarzać na innych

odtwarzaczach płyty DVD±RW, należy użyć opcji "zapewnij zgodność".

## ELEMENTY STEROWANIA I FUNKCJE PANELU PRZEDNIEGO

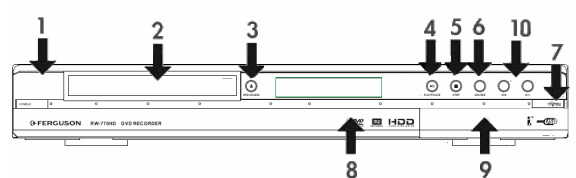

- 1. Przycisk zasilania
- 2. Podajnik płyty DVD
- 3. Przycisk Open/Close (Otwórz/Zamknij)
- 4. Przycisk Odtwarzanie/Pauza
- 5. Przycisk Stop (Zatrzymanie)
- 6. Przycisk źródło
- 7. Przycisk Nagrywanie
- 8. Wyświetlacz
- 
- 9. Złącza panelu przedniego
- 10. Przyciski CH+ / CH-

#### Złącza panelu przedniego (dostępne po

otwarciu klapki)

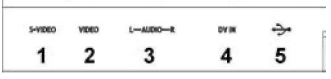

1. S-Video: Złącze wejścia S-Video, do podłączenia odpowiedniego urządzenia wideo.<br>2. Kompozytowy sygnał wideo: 2. Kompozytowy sygnał wideo: Złącze wejścia wideo, do podłączenia odpowiedniego urządzenia wideo.

3. Kompozytowy sygnał audio L/R: Złącza wejścia audio, służą do podłączenia sygnału audio z urządzeń podłączonych do wejścia S-Video lub sygnału kompozytowego. 4. DV IN: Złącze wejścia DV (i-Link/IEEE 1394), do podłączenia cyfrowej kamery wideo. 5. USB: Złącze wejścia USB, do podłączenia urządzenia pamięci masowej USB.

#### UKŁAD PANELU TYLNEGO

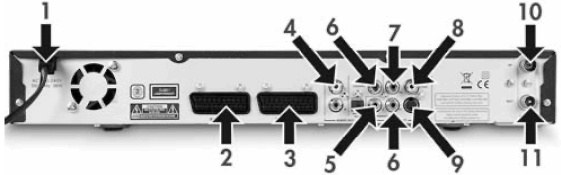

1. Wejście zasilania - złącze przewodu zasilania sieciowego.

2. Wejście SCART (SCART 2) - do podłączenia cyfrowego sprzętu AV z wyjściem SCART. 3. Wyjście SCART (SCART 1) - do podłączenia telewizora lub innego sprzętu z wejściem SCART. 4. Wyjście audio L/R - analogowe wyjście dźwięku (lewy i prawy kanał).

5. Koncentryczne cyfrowe wyjście audio wyjście cyfrowego sygnału dźwiękowego do podłączenia wzmacniacza lub amplitunera z cyfrowym wejściem audio.

6. YUV (Y Cb/Pb Cr/Pr) - do podłączenia telewizora z wejściami YUV (Y Cb/Pb Cr/Pr). Tryb wyjścia może być ustawiony na wybieranie kolejnoliniowe lub z przeplotem.

7. Wyjście wideo CVBS - do podłączenia telewizora z wejściem CVBS.

8. Optyczne cyfrowe wyjście audio - wyjście cyfrowego sygnału dźwiękowego zapisanego na płytach do podłączenia wzmacniacza lub amplitunera z cyfrowym optycznym wejściem audio. 9. Wyjście S-Video - do podłączenia telewizora z wejściem S-VIDEO.

10. Wejście antenowe - do podłączenia przewodu antenowego/telewizji kablowej. 11. Wyjście antenowe - wyjście sygnału telewizyjnego do telewizora.

#### Wskaźniki wyświetlacza

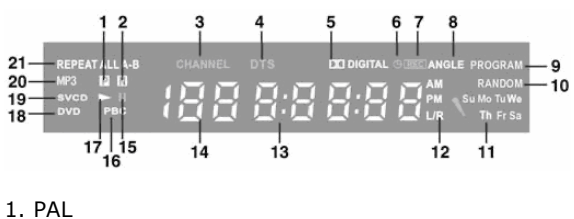

- 2. NTSC
- 3. Kanał
- 4. DTS
- 5. Dolby
- 
- 6. Zegar
- 7. Nagrywanie
- 8. Możliwość wyboru kąta
- 9. Program
- 10. Losowo
- 11. Dzień
- 12. Kanał audio
- 13. Czas/tryb (g:mm:ss) 14. źródło/rozdział
- 15. Pauza
- 16. PBC
- 17. Odtwarzanie
- 18. DVD
- 19. VCD/SVCD
- 20. MP3
- 21. Powtarzanie
- 

#### PODŁĄCZANIE DO TELEWIZORA (KONFIGURACJA PODSTAWOWA)

#### Krok 1: Podłączanie anteny

1. Wyłącz telewizor.

2. Odłącz przewód antenowy z tyłu telewizora i podłącz go do wejścia antenowego (ANTENNA IN) z tyłu nagrywarki.

3. Podłącz koncentryczny przewód antenowy do wyjścia antenowego (ANTENNA OUT) z tyłu nagrywarki i do wejścia antenowego (ANTENNA IN) z tyłu telewizora.

4. Musisz przeprowadzić wyszukiwanie w celu dostrojenia nagrywarki do dostępnych kanałów telewizyjnych.

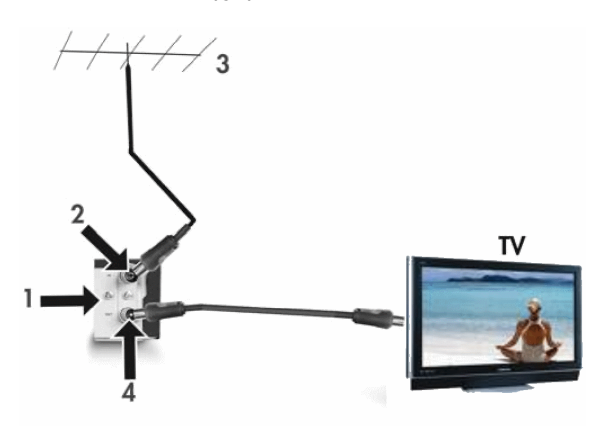

- 1. Panel tylni nagrywarki Ferguson RW-770HD
- 2. Wejście antenowe
- 3. Antena (lub telewizja kablowa)

4. Wyjście antenowe; może służyć do doprowadzenia sygnału TV do wejścia sygnału RF (częstotliwości radiowej) innego telewizora.

Na wyjście antenowe sygnał TV jest przenoszony bezpośrednio z wejścia.

#### Krok 2: Podłączanie do telewizora za pomocą złącza SCART

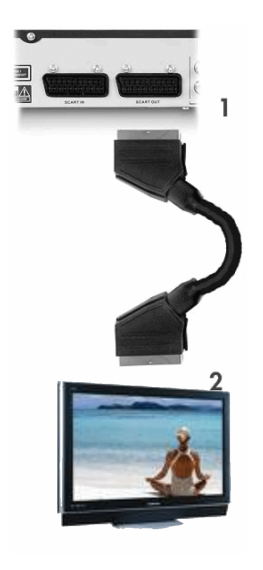

1. Podłącz przewód SCART do wyjścia SCART (SCART OUT) z tyłu NAGRYWARKI i do wejścia SCART (SCART IN) z tyłu telewizora.

2. Wybierz w telewizorze źródło sygnału SCART IN.

# PODŁĄCZ TELEWIZOR/DEKODER **SATELITARNY**

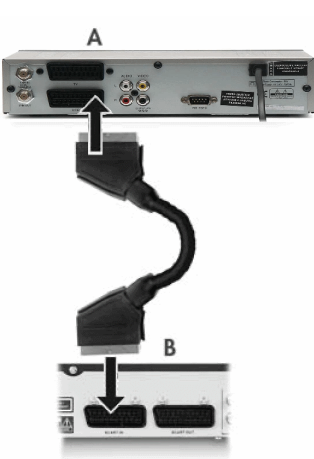

1. Podłącz przewód SCART do wyjścia SCART (SCART OUT) z tyłu dekodera (A) i do wejścia SCART (SCART IN) z tyłu nagrywarki Ferguson (B).

2. Musisz przeprowadzić wyszukiwanie w celu dostrojenia nagrywarki do dostępnych kanałów telewizyjnych.

# PODŁĄCZANIE DO TELEWIZORA (KONFIGURACJA ALTERNATYWNA)

Zamiast połączenia z użyciem przewodu SCART można wybrać inny sposób połączenia, wykorzystując jedną z poniższych konfiguracji (nie zawartych), przedstawionych w kolejności od najlepszej (pod względem jakości) do najgorszej:

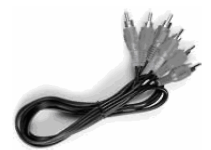

Komponentowe sygnały wideo (wybieranie kolejno liniowe) Komponentowe sygnały wideo (z przeplotem)

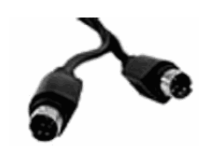

S-Video

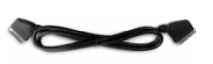

SCART (RGB)

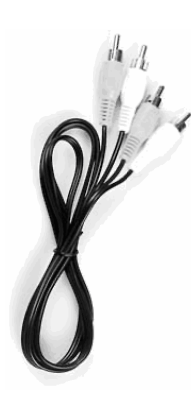

Kompozytowy sygnał wideo

# A - Podłączanie do telewizora za pomocą złącza kompozytowego sygnału wideo

1. Podłącz przewód wideo (żółte wtyczki) do wyjścia CVBS z tyłu nagrywarki i do wejścia wideo w telewizorze.

2. Podłącz przewody audio (białe i czerwone wtyczki cinch) do wyjść audio L/R z tyłu nagrywarki i do wejść audio L/R w telewizorze.

3. Wybierz w telewizorze źródło sygnału VIDEO IN lub CVBS.

#### B - Podłączanie do telewizora za pomocą złącza S-Video

1. Podłącz przewód S-Video (czarne wtyczki) do wyjścia S-VIDEO z tyłu nagrywarki i do wejścia S-VIDEO w telewizorze. 2. Podłącz przewody audio (białe i czerwone wtyczki cinch) do wyjść audio L/R z tyłu nagrywarki i do wejść audio L/R w telewizorze.

3. Wybierz w telewizorze źródło sygnału S-VIDEO.

#### C - Podłączanie do telewizora za pomocą złącza komponentowych sygnałów wideo (YUV lub YCbCr)

Komponentowe sygnały wideo zapewniają najlepszą jakość obrazu w przypadku telewizorów z ekranem

LCD i ekranem plazmowym. Aby można było użyć połączenia za pomocą komponentowych sygnałów wideo, NAGRYWARKA musi zostać wcześniej podłączona do telewizora za pomocą jednego z wcześniej opisanych połączeń (zalecane jest połączenie SCART).

1. Włącz telewizor i wybierz źródło odpowiadające NAGRYWARCE. 2. Włącz NAGRYWARKĘ.

3. Podłącz 3 przewody komponentowych sygnałów wideo (czerwony, zielony, niebieski) do wyjść COMPONENT VIDEO OUT z tyłu NAGRYWARKI i do wejść COMPONENT VIDEO IN w telewizorze. 4. Podłącz przewody audio do wyjść AUDIO L/R OUT z tyłu NAGRYWARKI i do wejść AUDIO L/R IN w telewizorze.

5. Naciśnij przycisk MENU na pilocie.

6. Za pomocą przycisków nawigacyjnych przejdź do sekcji menu OGÓLNE.

7. Za pomocą przycisków nawigacyjnych i przycisku OK. zmień ustawienie wyjścia SCART (SCART Output) na YCbCr. Zmień ustawienie formatu wideo (Video Output Format) na wybieranie kolejnoliniowe (Progressive), jeśli telewizor obsługuje taki sposób wybierania.

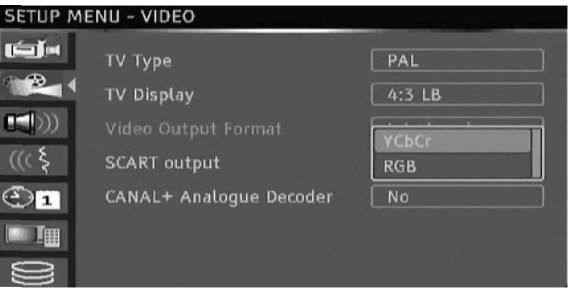

8. Wybierz w telewizorze źródło sygnału YUV lub YC<sub>b</sub>C<sub>r</sub>.

9. Można odłączyć przewód SCART.

# PODŁĄCZANIE DO ZEWNĘTRZNEGO ZESTAWU AUDIO

#### Analogowe połączenie ze wzmacniaczem

Podłącz przewód audio (biały/czerwony) do wyjść AUDIO L/R OUT z tyłu nagrywarki i do wejść AUDIO L/R IN (biały/ czerwony) z tyłu wzmacniacza.

Można podłączyć następujące urządzenia:

• Wzmacniacz z dekoderem Dolby Surround Pro Logic

• Wzmacniacz stereofoniczny

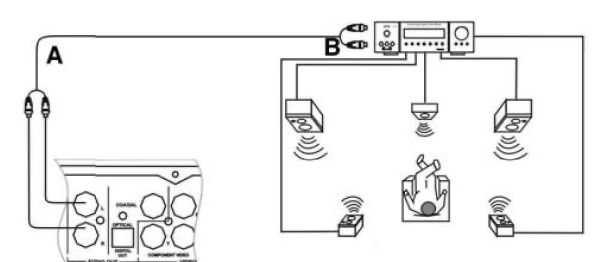

A - Do wyjść audio. B - Do wejść audio.

#### Cyfrowe połączenie ze wzmacniaczem

Podłącz przewód optyczny do wyjścia OPTICAL OUT z tyłu nagrywarki i do wejścia OPTICAL IN z tyłu wzmacniacza.

lub

Podłącz przewód koncentryczny do wyjścia COAXIAL OUT z tyłu nagrywarki i do wejścia COAXIAL IN z tyłu wzmacniacza.

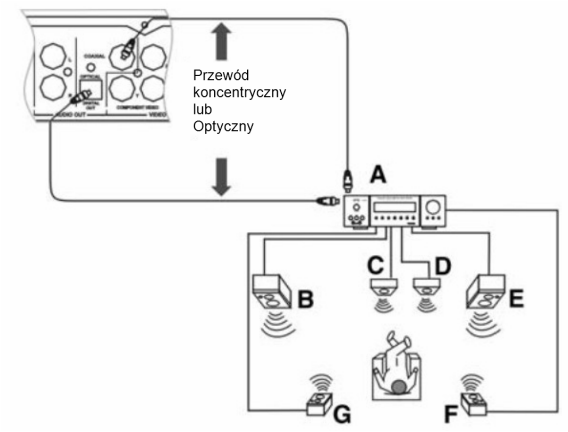

A. WZMACNIACZ z dekoderem DOLBY DIGITAL lub DTS

- B. LEWY PRZEDNI
- C. ŚRODKOWY
- D. GŁOŚNIK NISKOTONOWY
- E. PRAWY PRZEDNI
- F. PRAWY SURROUND
- G. LEWY SURROUND

Można podłączyć następujące urządzenia:

- Wzmacniacz z dekoderem Dolby Digital
- Wzmacniacz z dekoderem DTS

# PODŁĄCZANIE SYGNAŁU AV LUB DV PRZEZ PANEL PRZEDNI

Otwórz klapkę w dół, zgodnie z oznaczeniem OPEN w prawym rogu.

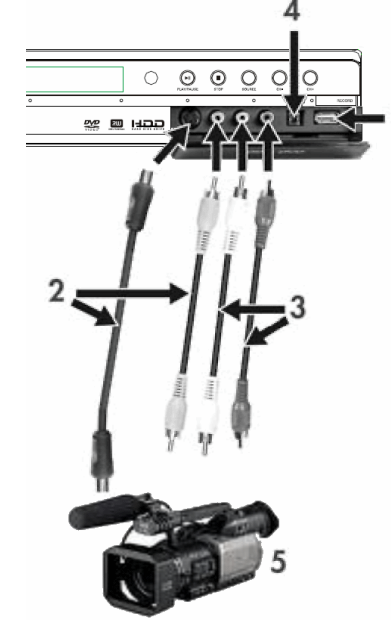

1. Złącze USB

2. Użyj złącza S-Video lub kompozytowego sygnału wideo

- 3. Złącze wejścia audio
- 4. Złącze IEEE 1394
- 5. Zewnętrzny sygnał AV

Po podłączeniu urządzenia wybierz prawidłowe wejście sygnału AV, kolejno naciskając przycisk źródło na pilocie. Na ekranie telewizora pojawi się obraz i możesz rozpocząć nagrywanie.

Patrz podręcznik podłączanego urządzenia.

# PODŁĄCZANIE SYGNAŁU AV PRZEZ ZŁĄCZE WEJŚCIA SCART

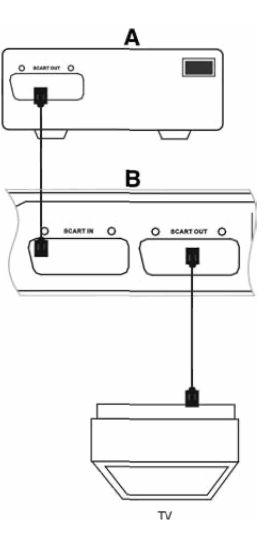

A. Zewnętrzne źródło sygnału AV (np. DVD)

B. Nagrywarka Ferguson

Złącza SCART IN i SCART OUT pozostają aktywne, nawet jeśli nagrywarka Ferguson ustawiona jest na tryb gotowości.

Można nagrywać sygnał ze złącza wejściowego SCART IN, np.: Sygnał AV z odtwarzacza DVD. Naciśnij przycisk źródło na pilocie, aby przełączyć urządzenie w tryb odpowiedni dla danego rodzaju połączenia.

# PODŁĄCZANIE URZĄDZEŃ USB

Nagrywarka Ferguson współpracuje z pamięcią USB flash, czytnikami kart pamięci USB i aparatami/kamerami USB, które są kompatybilne z klasą pamięci masowej. Można oglądać jeden lub wiele obrazów JPEG w kolejności. Podczas pokazu slajdów można odtwarzać pliki MP3. Po podłączeniu urządzenia USB do portu USB naciśnij przycisk Manedżer plików, aby otworzyć menu Menedżer plików.

Można przeglądać zawartość pamięci urządzenia USB za pomocą przycisków nawigacyjnych. Naciśnij przycisk Odtwarzanie/OK, aby wybrać podświetlone pliki do odtwarzania.

Więcej informacji zawarto w sekcji Menedżer plików w dalszej części tego podręcznika.

Rozpoznawanie urządzenia USB może zająć kilka sekund. Urządzenie pamięci masowej musi być sformatowane w systemie plików FAT32.

#### ODTWARZANIE PłYTY DVD-VIDEO, SVCD LUB **VCD**

1. Naciśnij przycisk otwierania/zamykania na panelu przednim, aby wysunąć podajnik. 2. Umieść płytę w podajniku.

3. Naciśnij przycisk otwierania/zamykania, aby wsunąć podajnik.

4. Odtwarzanie powinno rozpocząć się automatycznie. W przeciwnym razie naciśnij przycisk DVD.

5. Za pomocą przycisków nawigacyjnych wybieraj odpowiednie opcje menu i naciśnij przycisk Odtwarzanie/ OK, aby zatwierdzić wybór.

#### Opcje odtwarzania

1. Naciśnij przycisk DVD, aby wyświetlić menu płyty DVD.

2. Naciśnij przycisk DISPLAY, aby wyświetlić lub ukryć informacje ekranowe.

#### Odtwarzanie

Naciśnij przycisk Odtwarzanie/OK na pilocie lub przycisk Odtwarzanie na panelu przednim, aby rozpocząć odtwarzanie.

#### Pauza

Naciśnij przycisk PAUSE na pilocie, aby wstrzymać odtwarzanie.

#### Przewijanie do przodu i do tyłu

Naciśnij przycisk » (Przewijanie do przodu), aby włączyć przewijanie do przodu; naciśnij przycisk « (Przewijanie do tyłu), aby włączyć przewijanie do tyłu. Naciśnij przycisk kilkakrotnie, aby wybrać jedną z 4 prędkości przewijania.

#### Przeskakiwanie

Naciśnij przycisk Next (Następny) , aby przejść do następnego tytułu/rozdziału, naciśnij przycisk Previous (Poprzedni), aby przejść do poprzedniego tytułu/rozdziału.

#### Sterowanie odtwarzaniem za pomocą menu odtwarzania

1. Naciśnij dwukrotnie przycisk Odtwarzanie/OK, aby wyświetlić menu sterowania, a następnie wybierz podmenu:

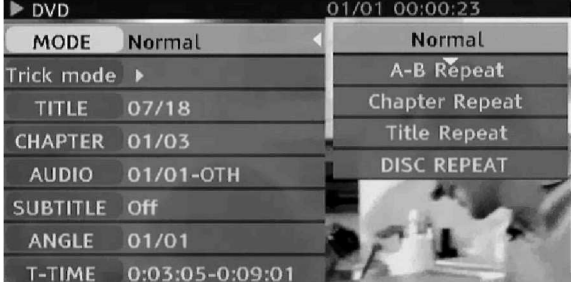

TRYB: Wybierz tryb odtwarzania, np.: Normalny, Powtarzanie A-B, Powtarzanie rozdziału itd. TRICK: Wybierz stan odtwarzania, np.: Stop, F.F., F.R., S.F. itp.

TYTUŁ: Naciśnij przycisk Odtwarzanie/OK, a następnie wprowadź numer tytułu, do którego chcesz przejść.

ROZDZIAŁ: Wprowadź numer rozdziału, do którego chcesz przejść.

AUDIO: Wybierz język audio, który chcesz odtwarzać, np.: FRE (francuski), ENG (angielski) itp. NAPISY: Wybierz język napisów.

KĄT: Wybierz kąt ustawienia kamery (funkcja musi być obsługiwana przez daną płytę).

T-CZAS: Pokaż upływający i pozostający czas.

2. Naciśnij przycisk ◀ aby wyjść z menu sterowania.

#### Powtarzanie

1. Powtarzanie A-B

• Naciśnij przycisk Odtwarzanie/OK. dwukrotnie, aby wejść do menu konfiguracji podczas odtwarzania.

• Za pomocą przycisków v▲ i w podświetl podmenu Tryb, a następnie naciśnij przycisk Odtwarzanie/OK. • Za pomocą przycisków v ▲ podświetl opcję POWTARZANIE A-B, naciśnij przycisk Odtwarzanie/OK, aby zaznaczyć punkt początkowy (A); ponownie naciśnij przycisk Odtwarzanie/OK, aby wyświetlić opcję POWTARZANIE A-B, a następnie naciśnij przycisk Odtwarzanie/OK po raz trzeci, aby zaznaczyć punkt końcowy (B). Fragment pomiędzy punktem początkowym i końcowym będzie powtarzany. • Naciśnij przycisk < aby wyjść z MENU KONFIGURACJI.

2. Powtarzanie tytułu/rozdziału/płyty - Naciskaj przycisk REPEAT podczas odtwarzania, aby wybrać powtarzanie tytułu, rozdziału lub płyty.

3. Naciskaj przycisk REPEAT do momentu przywrócenia normalnego odtwarzania.

# Język dwięku

Naciskaj przycisk AUDIO, aby wybrać jeden z maksymalnie 8 dostępnych języków audio, jeśli płyta została nagrana w wielu językach. W przypadku płyt Karaoke naciśnij przycisk AUDIO, aby przełączyć pomiędzy akompaniamentem i wokalem.

Dostępne tylko w przypadku płyt DVD/SVCD.

### Język napisów

Naciskaj przycisk NAPISY, aby wybrać jeden z maksymalnie 32 dostępnych języków napisów, jeśli płyta została nagrana z napisami w wielu językach. Dostępne tylko w przypadku płyt DVD/SVCD.

#### Kąt ustawienia kamery (tylko płyty DVD)

Naciskaj przycisk KĄT, aby wybrać jeden z maksymalnie 9 kątów ustawienia kamery, jeśli sceny na płycie zostały zarejestrowane z użyciem wielu różnie ustawionych kamer.

#### ODTWARZANIE TYTUŁU NAGRANEGO Z TELEWIZORA NA DYSKU TWARDYM

1. Naciśnij przycisk TV-dysk twardy, tytułów TVdysk twardy.

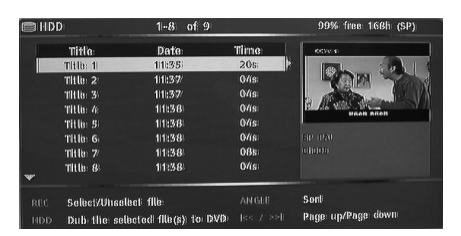

2. Za pomocą przycisków v ▲ podświetl odpowiedni tytuł.

Naciskając przycisk Kąt, można posortować listę według nazw tytułów lub dat, a za pomocą przycisków Poprzedni i Następny można przejść do poprzedniej/następnej strony.

3. Naciśnij przycisk Odtwarzanie/OK, aby rozpocząć odtwarzanie podświetlonego tytułu.

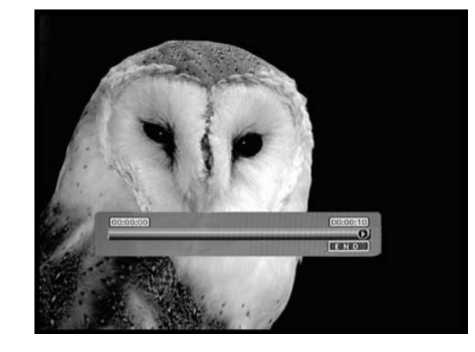

#### Podczas odtwarzania:

Przyciski Następny, Poprzedni, Przewijanie do przodu i Przewijanie do tyłu umożliwiają nawigację czasową w obrębie tytułu. Naciśnij przycisk Ekran, aby wyświetlić lub ukryć informacje ekranowe (OSD).

# LISTA TYTUŁÓW TV-DYSK TWARDY (TYTUŁY NAGRANE Z TELEWIZORA)

Naciśnij przycisk TV-dysk twardy, aby wyświetlić listę tytułów TV-dysk twardy.

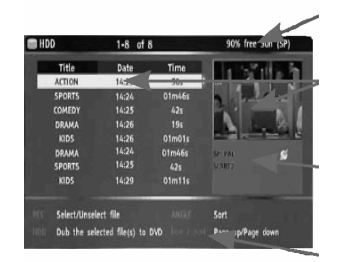

Miejsce pozostałe na dysku twardym

Aktualnie podświetlony tytuł

Informacje dotyczące nagrania aktualnie

Pomoc ekranowa

Lista tytułów TV-dysk twardy zawiera wszystkie tytuły zapisane na dysku twardym. Lista obejmuje informacje o czasie trwania, miniaturę nagrania i tryb nagrania (HQ, SP itp.) każdego z tytułów. Lista informuje też, czy dany tytuł jest zabezpieczony lub zablokowany.

#### ODTWARZANIE MATERIAŁU Z URZĄDZENIA USB

1. Podłącz urządzenie USB do przedniego wejścia USB.

2. Naciśnij przycisk Menedżer plików, aby otworzyć menu Menedżer plików (rozpoznanie urządzenia USB może zająć nagrywarce kilka sekund).

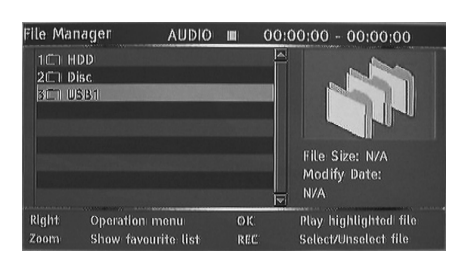

3. Za pomocą przycisków nawigacyjnych podświetl odpowiedni plik. 4. Naciśnij przycisk Odtwarzanie/OK, aby rozpocząć odtwarzanie pliku.

Jeśli płyta zawiera pliki JPEG i MP3, użytkownik może jednocześnie oglądać obrazy i słuchać muzyki.

#### ODTWARZANIE PLIKÓW DIVX® LUB XVID Z NAPISAMI

1. W menu Menedżer plików za pomocą przycisków nawigacyjnych podświetl plik napisów (akceptowane są pliki z rozszerzeniem \*.SRT, \*.SUB i \*.SMI).

2. Naciśnij przycisk Odtwarzanie/OK, aby wybrać plik napisów.

3. Za pomocą przycisków nawigacyjnych podświetl plik filmu.

4. Naciśnij przycisk Odtwarzanie/OK, aby rozpocząć dtwarzanie filmu.

**分FERGUSON** 

# ODTWARZANIE PłYT DVD LUB CD Z PLIKAMI MP3, JPEG I/LUB DIVX®

1. Naciśnij przycisk otwierania/zamykania na panelu przednim, aby wysunąć podajnik.

2. Umieść płytę w podajniku.

3. Ponownie naciśnij przycisk otwierania/zamykania, aby wsunąć podajnik.

4. Automatycznie powinno zostać wyświetlone menu zawartości płyty. Jeśli tak się nie stanie, naciśnij przycisk Menedżer plików.

5. Za pomocą przycisków nawigacyjnych podświetl odpowiedni plik.

6. Naciśnij przycisk Odtwarzanie/OK, aby rozpocząć odtwarzanie pliku.

7. Naciśnij przycisk Stop, aby powrócić do menu.

1. Aby włączyć pokaz slajdów z muzyką (JPEG/MP3), wybierz plik MP3, a następnie wybierz plik JPEG. Pliki MP3 i JPEG będą odtwarzane w wybranej kolejności.

2. Naciśnij przycisk Zatrzymanie, aby zatrzymać odtwarzanie. Aby włączyć pokaz slajdów z muzyką (JPEG/MP3), dwukrotnie naciśnij przycisk Zatrzymanie.

# DIVX VIDEO-ON-DEMAND (VOD)

DivX Video-on-Demand (VOD) to cyfrowa usługa wideo, która umożliwia pobieranie i korzystanie w wysokiej jakości materiału wideo od grupy partnerów DivX, którzy oferują różnorodną treść. Wymagany jest komputer z szerokopasmowym połączeniem internetowym i nagrywarką CD. W celu odtwarzania zawartości DivX VOD należy także zarejestrować nagrywarkę Ferguson RW-770HD. Proces rejestracji jest łatwy i jednorazowy dla danego urządzenia. W celu zarejestrowania urządzenia należy wprowadzić ośmioznakowy kod z odtwarzacza na koncie VOD. Więcej informacji znaleźć można w serwisie http://www.divx.com/

Aby odnaleźć kod rejestracyjny:

1. Naciśnij przycisk Menu na pilocie.

2. Naciśnij przycisk W dół , aby wybrać datę/czas.

3. Naciśnij przycisk W prawo , a następnie przycisk W dół, aby wybrać DivX(R) VOD.

4. Naciśnij przycisk Odtwarzanie/OK, aby pokazać kod rejestracyjny.

# MENEDśER PLIKÓW

Menu Menedżer plików służy do odtwarzania plików multimedialnych (muzyki, zdjęć, filmów) na zewnętrznych urządzeniach USB, DVD i na wewnętrznym dysku twardym. Menedżer plików umożliwia także przenoszenie plików pomiędzy urządzeniami USB\*, DVD i wewnętrznym dyskiem twardym.

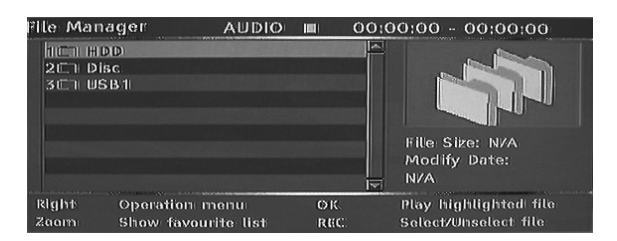

\*Pliki moŜna przenosić tylko z urządzeń USB, nie na urządzenia USB.

Pliki nagrywane z telewizji nie mogą zostać zapisane na tym samym dysku, co pliki multimedialne.

# PORUSZENIE SIĘ W MENEDśERZE PLIKÓW

Poruszanie się w Menedżerze plików jest podobne do poruszania się po folderach komputera. Istnieją trzy możliwe foldery główne: HDD (dysk twardy), USB i DVD. Umieszczono je razem w pojedynczym folderze głównym. Aby przejść do danego folderu, użyj przycisków nawigacyjnych (patrz poniżej) w celu wybrania folderu i naciśnij przycisk Odtwarzanie/OK. Aby przejść 'w górę' z folderu, wybierz symbol ../ u góry listy i naciśnij przycisk Odtwarzanie/OK.

1. Naciśnij przycisk Menedżer plików na pilocie, aby otworzyć menu Menedżer plików. 2. Do nawigacji służą przyciski strzałek skierowanych w lewo  $\triangleleft$  prawo  $\triangleright$  w górę  $\triangleq$  i w dół  $\blacktriangleright$ . 3. Do potwierdzania wyboru służy przycisk Odtwarzanie/OK

#### ODTWARZANIE PLIKU MULTIMEDIALNEGO W MENEDśERZE PLIKÓW

1. Użyj przycisków nawigacyjnych, aby wybrać plik multimedialny (film, obraz lub dźwięk) i naciśnij przycisk Odtwarzanie/OK, aby rozpocząć odtwarzanie.

#### PRZENOSZENIE PLIKÓW MULTIMEDIALNYCH Z DYSKU TWARDEGO NA DVD-R/RW

1. Umieść niezamknięty dysk DVD-R/RW na podajniku dysków.

2. Naciśnij przycisk Menedżer plików, aby otworzyć Menedżera plików.

3. Użyj przycisków nawigacyjnych, aby wybrać dysk twardy i naciśnij przycisk Odtwarzanie/OK. 4. Na liście Dysk twardy użyj przycisków W góre/w dół, aby podświetlić plik, który chcesz skopiować. 5. Aby wybrać plik(i) do przeniesienia, za każdym razem naciskaj przycisk Nagrywanie. Przy każdym wybranym pliku pojawi się znak wyboru. Jeśli chcesz zrezygnować z wyboru danego pliku, podświetl go i ponownie naciśnij przycisk .<br>Nagrywanie.

6. Naciśnij przycisk W prawo, aby otworzyć menu Obsługa.

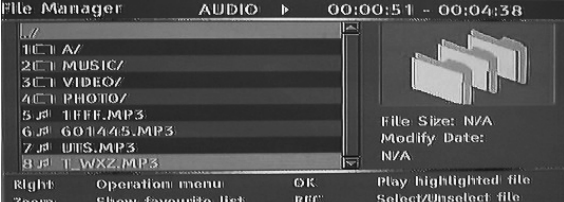

7. Wybierz Kopiuj z listy i naciśnij przycisk Odtwarzanie/OK.

8. Użyj przycisków nawigacyjnych, aby wybrać i otworzyć DVD.

9. Przy otwartym DVD naciśnij przycisk W prawo, aby otworzyć menu Obsługa.

10.Wybierz Wklej z listy, aby przenieść kopiowane pliki na DVD.

11. U dołu menu pojawia się wskaźnik stanu/postępu.

#### PRZENOSZENIE PLIKÓW MULTIMEDIALNYCH Z DVD NA DYSK TWARDY.

1. Umieść w podajniku dysk DVD zawierający pliki multimedialne, które chcesz skopiować. 2. Naciśnij przycisk Menedżer plików, aby otworzyć

Menedżera plików. 3. Użyj przycisków nawigacyjnych, aby wybrać DVD

i naciśnij przycisk Odtwarzanie/OK.

4. Na liście DVD użyj przycisków W górę/w dół, aby podświetlić plik, który chcesz skopiować.

5. Aby wybrać plik(i) do przeniesienia, za każdym razem naciskaj przycisk Nagrywanie. Przy każdym wybranym pliku pojawi się znak wyboru. Jeśli chcesz zrezygnować z wyboru danego pliku, podświetl go i ponownie naciśnij przycisk Nagrywanie.

6. Naciśnij przycisk W prawo, aby otworzyć menu Obsługa.

7. Wybierz Kopiuj z listy i naciśnij przycisk Odtwarzanie/OK.

8. Użyj przycisków nawigacyjnych, aby wybrać i otworzyć dysk twardy.

9. Przy otwartym dysku twardym naciśnij przycisk W prawo, aby otworzyć menu Obsługa.

10.Wybierz Wklej z listy, aby przenieść kopiowane pliki na dysk twardy.

11. U dołu menu pojawia się wskaźnik stanu/postępu.

#### PRZENOSZENIE PLIKÓW MULTIMEDIALNYCH Z ZEWNETRZNEGO URZĄDZENIA USB NA DYSK TWARDY LUB DVD-R/RW

1. Podłącz urządzenie USB z plikami multimedialnymi, które chcesz skopiować do przedniego złącza USB. 2. W razie potrzeby umieść niezamknięty dysk DVD-

R/RW na podajniku dysków. 3. Naciśnij przycisk Menedżer plików, aby otworzyć

Menedżera plików. 4. Użyj przycisków nawigacyjnych, aby USB i

naciśnij przycisk Odtwarzanie/OK. 5. Na liście USB użyj przycisków W górę/w dół, aby

podświetlić plik, który chcesz skopiować.

6. Aby wybrać plik(i) do przeniesienia, za każdym razem naciskaj przycisk Nagrywanie. Przy każdym wybranym pliku pojawi się znak wyboru. Jeśli chcesz zrezygnować z wyboru danego pliku, podświetl go i ponownie naciśnij przycisk Nagrywanie.

7. Naciśnij przycisk W prawo, aby otworzyć n Obsługa.

8. Wybierz Kopiuj z listy i naciśnij przycisk Odtwarzanie/OK.

9. Użyj przycisków nawigacyjnych, aby wybrać i otworzyć dysk twardy lub DVD.

10.Przy otwartym dysku twardym lub DVD naciśnij przycisk W prawo, aby otworzyć menu Obsługa. 11.Wybierz Wklej z listy, aby przenieść kopiowane pliki na dysk twardy lub DVD. 12.U dołu menu pojawia się wskaźnik stanu/postępu.

#### PRZENOSZENIE PLIKÓW MULTIMEDIALNYCH Z DYSKU TWARDEGO NA DVD-R/RW

1. Umieść niezamknięty dysk DVD-R/RW na podajniku dysków.

.<br>2. Naciśnij przycisk Menedżer plików, aby otworzyć Menedżera plików.

3. Użyj przycisków nawigacyjnych, aby wybrać dysk twardy i naciśnij przycisk Odtwarzanie/OK.

4. Na liście Dysk twardy użyj przycisków W górę/w dół, aby podświetlić plik, który chcesz skopiować. 5. Aby wybrać plik(i) do przeniesienia, za każdym razem naciskaj przycisk Nagrywanie. Przy każdym wybranym pliku pojawi się znak wyboru. Jeśli chcesz zrezygnować z wyboru danego pliku, podświetl go i ponownie naciśnij przycisk Nagrywanie.

6. Naciśnij przycisk W prawo, aby otworzyć menu Obsługa.

7. Wybierz Kopiuj z listy i naciśnij przycisk Odtwarzanie/OK.

8. Użyj przycisków nawigacyjnych, aby wybrać i otworzyć DVD.

9. Przy otwartym DVD naciśnij przycisk W prawo, aby otworzyć menu Obsługa.

10.Wybierz Wklej z listy, aby przenieść kopiowane pliki na DVD.

11. U dołu menu pojawia się wskaźnik stanu/postępu.

# TWORZENIE LISTY ULUBIONYCH

Możesz umieścić wszystkie ulubione pliki na wspólnej liście ulubionych.

1. Naciśnij przycisk Menedżer plików, aby otworzyć Menedżera plików.

2. Użyj przycisków nawigacyjnych, aby wybrać folder (dysk twardy, USB lub DVD) i naciśnij przycisk Odtwarzanie/OK.

3. Na liście folderów użyj przycisków W górę/w dół, aby podświetlić plik, który chcesz dodać do ulubionych.

4. Naciśnij przycisk W prawo, aby otworzyć menu Obsługa.

5. Wybierz Ulubione z listy i naciśnij przycisk Odtwarzanie/OK.

6. Lista Ulubione zostaje automatycznie podzielona na audio, filmy i zdjęcia.

7. W calu obejrzenia ulubionych kolejno naciskaj przycisk Powiększenie, przełączając się pomiędzy ulubionymi plikami audio, filmami i zdjęciami.

# PRZESUNIĘCIE CZASOWE

#### NAGRYWANIE/TRYB PRZESUNIĘCIA **CZASOWEGO**

Przy wyświetlaniu obrazu z tunera telewizyjnego lub zewnętrznego źródła dostępne są dwa tryby: tryb nagrywania i tryb przesunięcia czasowego.

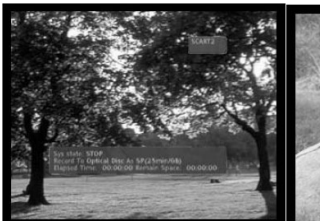

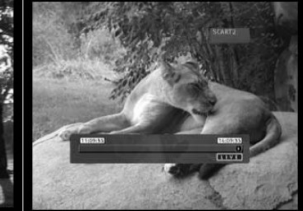

Tryb nagrywania Tryb przesunięcia

czasowego

#### • Tryb nagrywania

W trybie nagrywania można nagrywać sygnał ze źródeł analogowych i z wejścia DV. Nagrania można zapisywać na dysku twardym oraz na płycie DVD. • Tryb przesunięcia czasowego

W trybie przesunięcia czasowego można nagrywać sygnał tylko ze źródeł analogowych. Nagrania można dokonywać tylko na dysk twardy.

Tryb przesunięcia czasowego daje użytkownikowi kontrolę nad przekazem telewizyjnym, umożliwiając jego "wstrzymanie" i wznowienie od tego samego miejsca. Od momentu włączenia trybu przesunięcia czasowego nagrywarka Ferguson Recorder w sposób ciągły zapisuje sygnał ze źródła analogowego (na przykład przekaz telewizyjny) w swoim 3 godzinnym buforze. Daje to użytkownikowi możliwość obejrzenia i nagrania ostatnich 1, 3 lub 6 godzin przekazu telewizyjnego.

#### Włączanie trybu przesunięcia czasowego

1. Naciśnij przycisk TV-Dysk twardy. 2. Naciskaj przycisk ródło do momentu wybrania odpowiedniego źródła. W prawym górnym rogu pokazywany jest stan źródła.

Uwaga: Przesunięcie czasowe dostępne jest tylko dla wejścia DV. Dostępne są następujące analogowe źródła sygnału wideo: > SCART2

> CHXX (tuner telewizyjny) > F-COMP (przednie wejście kompozytowego sygnału wideo) > F-SV (przednie wejście S-Video)

3. Na ekranie będzie wówczas widoczny pasek upływu czasu.

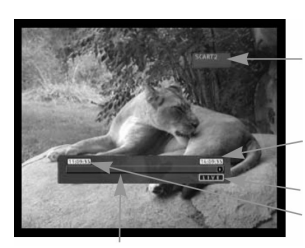

Bieżące źródło

Czas odtwarzania

Czas aktualny 3 godziny przed czasem aktualnym

Pasek upływu czasu

4. Na pasku czasu pokazywana jest zajętość bufora w miarę upływu czasu.

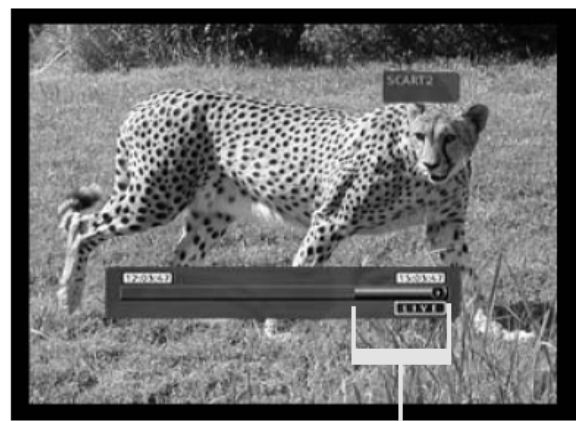

Dostępny bufor do przejrzenia

W trybie przesunięcia czasowego może zostać aktywowane nagrywanie w ustalonym czasie. Ponieważ nie można oglądać jednego programu z przesunięciem czasowym i nagrywać innego ◉ kanału, nagrywarka poprosi o potwierdzenie, czy chcesz zachować bieżący kanał, czy uruchomić nagrywanie w ustalonym czasie. W przypadku braku odpowiedzi nagrywarka zakłada, że należy uruchomić nagrywanie w ustalonym czasie. Na 2 minuty przed zaprogramowanym nagrywaniem zostanie wyświetlony komunikat.

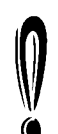

Przesunięcie czasowe zapisywane jest w buforze, który zawiera 3 godziny nagrania. Po osiągnięciu limitu czasu nagrywania dane znajdujące się w buforze będą stopniowo zastępowane. Jeśli obraz wideo z bufora musi

zostać zachowany na przyszłość, można zapisać całość lub część bufora (patrz Nagrywanie z przesunięciem czasowym).

#### Wstrzymywanie przekazu telewizyjnego

1. Włącz tryb przesunięcia czasowego (patrz poprzedni punkt).

2. Naciśnij przycisk Pauza, aby wstrzymać przekaz telewizyjny (lub obraz z wybranego źródła analogowego).

3. Naciśnij przycisk Odtwarzanie/OK, aby wznowić przekaz telewizyjny.

Nagrywarka Ferguson Recorder kontynuuje nagrywanie przekazu telewizyjnego podczas oglądania wcześniej emitowanego programu.

#### Przeglądanie zawartości bufora przesunięcia czasowego (odtwarzanie wcześniejszego przekazu telewizyjnego)

1. Włącz tryb przesunięcia czasowego. 2. Zawartość bufora przesunięcia czasowego jest dostępna do przejrzenia.

Użyj przycisków Następny, Poprzedni, Przewijanie do przodu i Przewijanie do tyłu do nawigacji w obrębie bufora przesunięcia czasowego i naciśnij przycisk Odtwarzanie/OK, aby rozpocząć odtwarzanie.

**分FERGUSON** 

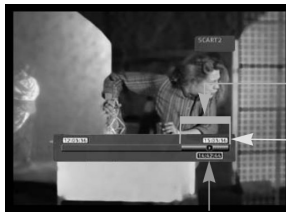

Dostępny bufor do przejrzenia

Czas aktualny

Czas odtwarzania

#### Zapisywanie tytułu z bufora przesunięcia czasowego (nagrywanie z przesunięciem czasowym)

1. Włącz tryb przesunięcia czasowego.

2. Zawartość bufora przesunięcia czasowego jest dostępna do zapisania na dysku twardym. Użyj przycisków Następny, Poprzedni, Przewijanie do przodu i Przewijanie do tyłu do nawigacji w obrębie bufora przesunięcia czasowego i przejdź do początku tytułu, który chcesz zapisać na dysku twardym.

3. Naciśnij przycisk Nagrywanie.

4. Użyj przycisków Następny, Poprzedni, Przewijanie do przodu i Przewijanie do tyłu do nawigacji w obrębie bufora przesunięcia czasowego i przejdź do końca tytułu, który chcesz zapisać na dysku twardym.

5. Naciśnij przycisk Zatrzymanie. Tytuł zostanie zapisany na dysku twardym.

Zapisany tytuł i wszystkie wcześniejsze dane zostaną usunięte z bufora przesunięcia czasowego.

Dostępny bufor do

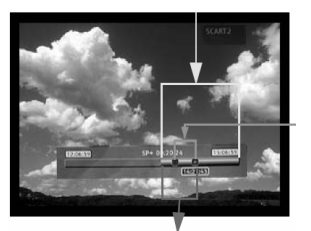

Fragment, który zostanie Zapisany na dysku

Fragment, który zostanie usunięty z bufora

#### Zapisywanie całego bufora przesunięcia czasowego na dysku twardym

1. Włącz tryb przesunięcia czasowego. 2. Naciśnij przycisk Kąt, aby zapisać cały bufor przesunięcia czasowego na dysku twardym. Wyłączanie trybu przesunięcia czasowego

# Wyłączanie trybu przesunięcia czasowego

Aby wyłączyć tryb przesunięcia czasowego: 1. W widoku źródła analogowego naciśnij przycisk DVD.

2. Naciśnij przycisk źródła, aby powrócić do widoku źródła analogowego bez przesunięcia czasowego.

Aby ponownie wyłączyć tryb przesunięcia czasowego:

1. W widoku źródła analogowego naciśnij przycisk TV-Dysk twardy.

2. Naciśnij przycisk źródła, aby powrócić do wid POLSKI źródła analogowego z przesunięciem czasowym.

# Obraz w obrazie (PIP)

1. Naciśnij przycisk źródło, aby wybrać źródło wideo, które ma pojawić się jako obraz w obrazie. 2. Podczas odtwarzania poprzednio nagranego pliku naciśnij przycisk Kąt na pilocie, aby otworzyć obraz w obrazie.

Obraz w obrazie pojawi się w niewielkim oknie w prawym górnym rogu ekranu.

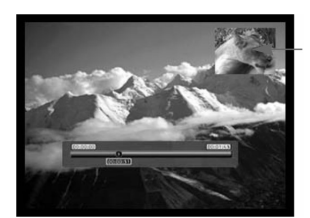

Obraz w obrazie

3. Ponownie naciśnij przycisk Kąt, aby wyjść z obrazu w obrazie.

# NAGRYWANIE

# USTAWIANIE JAKOŚCI NAGRYWANIA

Można ustawić sześć różnych jakości nagrywania. Wyższa jakość wymaga więcej miejsca na dysku twardym lub płycie DVD i ogranicza całkowity dostępny czas nagrania.

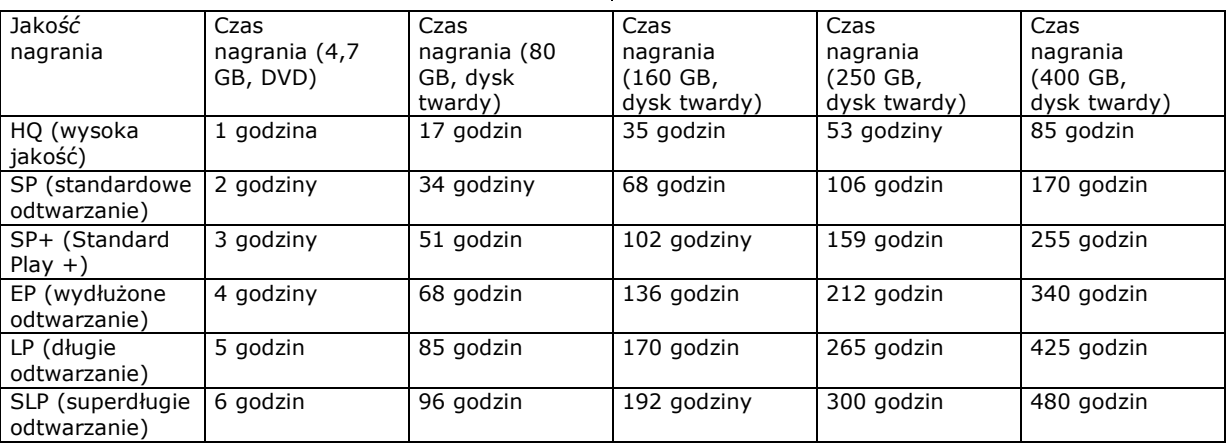

Aby ustawić jakość nagrania, należy wykonać poniższe czynności:

1. Naciśnij przycisk MENU na pilocie, aby wejść do MENU KONFIGURACJI.

2. Za pomocą przycisków nawigacyjnych podświetl ikonę Nagrywanie, a następnie naciśnij przycisk Odtwarzanie/OK.

3. Za pomocą przycisków v ▲ podświetl opcję Jakość nagrania, a następnie naciśnij przycisk Odtwarzanie/OK.

4. Za pomocą przycisków v ▲ podświetl odpowiednie ustawienie jakości, a następnie naciśnij przycisk Odtwarzanie/OK, aby potwierdzić wybór.

Jakość nagrania należy wybrać z rozwagą, aby zapewnić dość miejsca na nagranie na dysku twardym lub płycie DVD.

# NAGRYWANIE NA PłYTACH DVD

1. Włóż nagrywalną płytę DVD do urządzenia i przełącz na tryb DVD, naciskając przycisk DVD. 2. Kolejno naciskaj przycisk ródło, aby wybrać źródło sygnału do nagrania.

3. Naciśnij przycisk Nagrywanie/OTR, aby rozpocząć nagrywanie. U dołu ekranu wyświetlony będzie pasek stanu, wskazujący bieżący stan nagrywania. 4. Naciśnij przycisk Zatrzymanie, aby zatrzymać nagrywanie.

5. Naciśnij przycisk DVD, aby włączyć tryb DVD i odnaleźć właśnie nagrany fragment.

Całkowite zatrzymanie procesu nagrywania może zająć kilka sekund; poczekaj do momentu wyświetlenia komunikatu Stop na pasku stanu, zanim przełączysz urządzenie w tryb DVD.

Podczas nagrywania z DVD z użyciem tej metody nagrywarka zatrzyma nagrywanie na dysku twardym. Po zakończeniu nagrywania na płycie DVD naciśnij przycisk TV-Dysk twardy, aby ponownie uruchomić mechanizm przesunięcia czasowego.

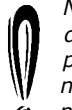

Nagrywarka będzie kontynuować nagrywanie do momentu zapełnienia płyty lub naciśnięcia przycisku Zatrzymanie. Aby ustawić nagrywarkę na nagranie jedynie 30 minut, naciśnij przycisk Nagrywanie/OTR po

rozpoczęciu nagrywania. Po każdym naciśnięciu przycisku Nagrywanie/OTR czas nagrywania zostanie zwiększony o kolejne 30 minut. Aby wstrzymać nagrywanie, naciśnij przycisk Pauza na pilocie; ponownie naciśnij przycisk Odtwarzanie/OK, aby wznowić nagrywanie.

W przypadku wybrania tunera telewizyjnego, za pomocą przycisków v ▲ wybierz odpowiedni kanał.

# NAGRYWANIE NA DYSKU TWARDYM

1. Naciskaj przycisk ródło do momentu wybrania odpowiedniego źródła.

- Dostępne są następujące źródła wideo:
- > DV (cyfrowe wideo)
- > SCART2
- > CHXX (tuner telewizyjny)

 > F-COMP (przednie wejście kompozytowego sygnału wideo)

> F-SV (przednie wejście S-Video)

2. Jeśli włączony jest tryb przesunięcia czasowego, naciśnij przycisk Nagrywanie.

3. Jeśli włączony jest tryb nagrywania, upewnij się, że wybrano Dysk twardy (patrz pasek stanu na ekranie).

4. W przeciwnym razie naciśnij przycisk TV-Dysk twardy, aby wybrać dysk twardy, a następnie naciśnij przycisk Nagrywanie.

5. Naciśnij przycisk Zatrzymanie, aby zatrzymać nagrywanie.

**分FERGUSON** 

W trybie przesunięcia czasowego nagrywarka Ferguson RW-770HD dzieli nagranie na kilka 3 godzinnych tytułów, jeśli jego czas przekracza 3 godziny.

Podczas nagrywania w trybie przesunięcia czasowego każde naciśnięcie przycisku Nagrywanie/OTR powoduje wydłużenie nagrywanego tytułu o 30 minut, maksymalnie do 3 godzin.

Przesunięcia czasowego nie można używać ze źródłem DV (cyfrowe wideo). Aby nagrać materiał DV na dysku twardym, naciskaj przycisk źródło; nagrywarka zostanie przełączona w tryb DV i pilot umożliwi sterowanie kamerą DV. Za pomocą pilota nagrywarki Ferguson RW-770HD można wówczas wydawać kamerze polecenia przewijania w przód i w tył, pauzy i odtwarzania.

Nie można zmienić kanału lub źródła, gdy nagrywanie jest aktywne (jeśli nie wprowadzono punktu końcowego segmentu nagrania lub - w przypadku długiego nagrywania - jeśli nie został on osiągnięty). Przy próbie zmiany kanału lub źródła nagrywarka Ferguson RW-770HD poprosi o zatrzymanie nagrywania. Segment zostanie zapisany na dysku twardym, a następnie zmieniony zostanie kanał lub źródło.

# NAGRYWANIE W USTALONYM CZASIE

1. Upewnij się, że zegar jest ustawiony zgodnie z lokalnym czasem. Patrz Ustawianie zegara w dalszej części niniejszego podręcznika. 2. Naciśnij przycisk Zegar, aby wyświetlić ekran programowania nagrań.

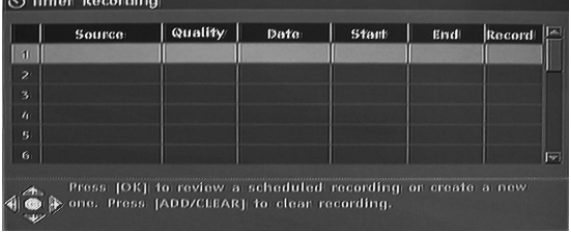

Aby usunąć zaprogramowane nagranie, za pomocą przycisków ▼▲ podświetl je i naciśnij przycisk Nagrywanie/OTR.

3. Za pomocą przycisków v ▲ podświetl nagranie i naciśnij przycisk Odtwarzanie/OK. Pojawi się okno dialogowe Edytor pozycji.

4. Poniżej przedstawiono opis pozycji w oknie dialogowym:

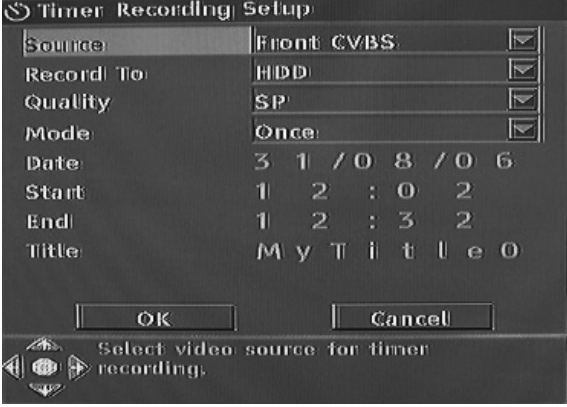

Źródło: Wybierz źródło sygnału wejściowego. Nagrywanie na: Wybierz miejsce nagrywania. Jakość: Wybierz jakość nagrania. Tryb: Wybierz tryb nagrywania (jednorazowe, codziennie, raz w tygodniu). Start: Wybierz godzinę rozpoczęcia nagrywania. Koniec: Wybierz godzinę zakończenia nagrywania.

Tytuł: Wpisz tytuł nagrania.

5. Przenieś kursor na przycisk OK i naciśnij przycisk Odtwarzanie/OK, aby zapisać ustawienia. 6. Na kilka minut przed zaprogramowanym rozpoczęciem nagrywania na ekranie telewizora pojawi się okno dialogowe, w którym należy potwierdzić lub anulować sesję. Jeśli nie dokonasz żadnego wyboru, nagrywanie rozpocznie się zgodnie z harmonogramem.

Jeśli nagrywarka znajduje się w stanie gotowości, automatycznie włączy się na dwie minuty przed zaprogramowanym rozpoczęciem nagrywania.

Na nagrywalnej płycie DVD można nagrać 360 minut programów (z jakością SLP). Programy te można podzielić na 48 tytułów.

#### EDYCJA I KOPIOWANIE

#### Edycja tytułów DVD±RW

Poniższe instrukcje dotyczą tylko płyt DVD±RW. Ponieważ płyty DVD±R nie mogą być nagrywane lub edytowane ponownie, poniższe operacje ich nie dotyczą.

1. Włóż zapisaną płytę DVD+RW lub DVD-RW do podajnika. Pojawi się ekran indeksu DVD (jeśli ekran nie pojawi się, naciśnij przycisk DVD). 2. Za pomocą przycisków v ▲ podświetl tytuł do edycji. Jeśli jest więcej niż 3 tytuły, naciśnij przycisk -, aby przejrzeć pozostałe tytuły. 3. Naciśnij przycisk ▶, aby wyświetlić menu płyty. Za pomocą przycisków v▲ podświetl jedną z poniższych pozycji (Odtwarzanie tytułu, Edycja tytułu itd.), a następnie naciśnij przycisk Odtwarzanie/OK.

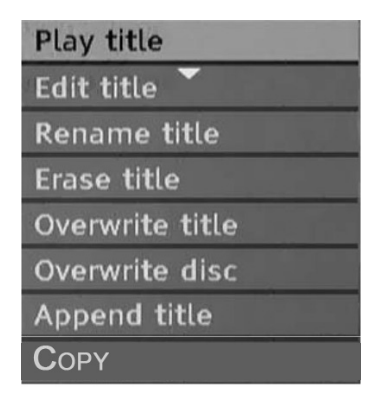

Odtwarzanie tytułu - Odtworzenie bieżącego tytułu. Edycja tytułu - Edycja bieżącego tytułu, np. dodanie znaczników rozdziałów, ukrycie lub pokazanie rozdziału, zmiana obrazu indeksu tytułu, podział jednego tytułu na dwa itp.

Zmiana nazwy tytułu - Zmiana nazwy bieżącego tytułu. Po naciśnięciu przycisku Odtwarzanie/OK na tej pozycji na ekranie telewizora pojawi się wirtualna klawiatura. Za pomocą przycisków  $\blacktriangledown$ podświetl literę lub znak, który chcesz wstawić, a następnie potwierdź, naciskając przycisk Odtwarzanie/OK. Zaznacz przycisk OK i naciśnij przycisk Odtwarzanie/OK, aby zapisać nazwę.

#### Nazwa tytułu może składać się maksymalnie z 12 znaków.

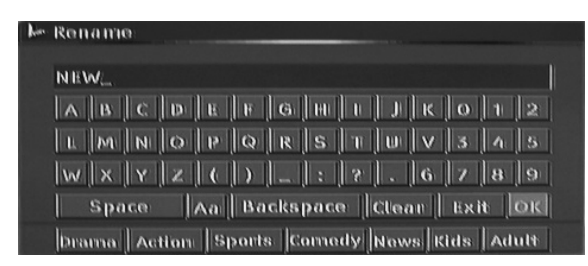

Zastąpienie tytułu - Zastąpienie poprzednio skopiowanej sesji nowo nagranym materiałem, który zapisany zostanie w miejsce starego. Jeśli nowa sesja jest krótsza od pierwotnej, pozostała część pierwotnej sesji pozostanie na płycie jako

nowy tytuł. Jeśli nowa sesja jest dłuższa od pierwotnego tytułu, proces nagrywania zostal automatycznie zatrzymany po dojściu do jego końca.

Nadpisanie płyty - Nowo zapisany materiał zastąpi cały poprzedni materiał płyty, kasując wszystkie tytuły.

Dodanie tytułu - (Ta pozycja pojawia się tylko przy edycji ostatniego tytułu na płycie.) Dodanie nowego tytułu po ostatnim tytule na płycie. Kopiowanie - kopiuje bieżący tytuł na dysk twrdy HDD.

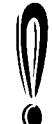

Po wybraniu opcji Zastąpienie tytułu/Dodanie tytułu/Nadpisanie płyty i potwierdzeniu naciśnięciem przycisku Odtwarzanie/OK źródło sygnału zostanie automatycznie przełączone z powrotem na źródło używane przed rozpoczęciem operacji edycji płyty.

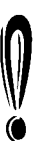

Proces nagrywania nie rozpocznie się po wybraniu pozycji Zastąpienie tytułu/Dodanie tytułu/Nadpisanie płyty; aby rozpocząć nagrywanie musisz nacisnąć przycisk Nagrywanie/OTR na panelu przednim lub na pilocie.

#### Edycja płyt DVD±RW

1. Włóż płytę DVD±RW do podajnika.

2. Za pomocą przycisku ▲ podświetl górną część paska informacji o zapisie płyty.

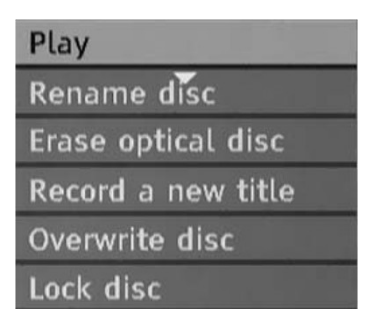

3. Naciśnij przycisk ▶, aby wyświetlić menu płyty. Za pomocą przycisków v▲ podświetl jedną z powyższych pozycji (Odtwarzanie, Zmiana nazwy płyty, Wymazywanie płyty, Nagrywanie nowego tytułu itp.) i naciśnij przycisk Odtwarzanie/OK.

#### Operacje:

• Odtwarzanie: Kolejne odtwarzanie nagranych tytułów.

• Zmiana nazwy płyty: Zmiana nazwy płyty patrz Zmiana nazwy tytułu (powyżej).

• Wymazywanie dysku optycznego: Usunięcie całej zawartości płyty.

• Nagrywanie nowego tytułu: Nagranie nowego materiału z nowym tytułem.

• Nadpisanie płyty: Zastąpienie wszystkich danych na płycie, od początku do końca, nowym materiałem.

Patrz 'Edycja tytułów DVD+RW lub DVD-RW', gdzie opisano operacje Nowy tytuł i Nadpisywanie płyty.

• Blokada płyty: Zablokowanie bieżącej płyty w celu ochrony zapisanych na niej danych. Zablokowanej płyty nie można wymazać lub zapisać, dopóki nie zostanie odblokowana.

# Edycja płyt DVD±R

1. Włóż płyte DVD±R do podajnika.

2. Naciśnij przycisk ▲, aby wyświetlić menu edycji płyty.

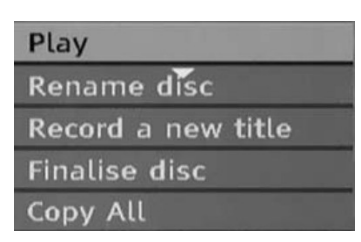

Operacje:

• Odtwarzanie: Kolejne odtwarzanie nagranych tytułów.

• Zmiana nazwy płyty: Zmiana nazwy płyty patrz Zmiana nazwy tytułu (powyżej).

• Nagrywanie nowego tytułu: Nagranie nowego materiału z nowym tytułem. Ten tytuł będzie ostatnim na płycie.

• Finalizowanie płyty: Finalizacja płyty DVD+R lub DVDR. Zanim płytę można będzie odtwarzać na innych odtwarzaczach DVD, należy ją sfinalizować w nagrywarce Ferguson. Po zakończeniu tego procesu nie będzie można dokonywać dalszych nagrań na tej płycie.

• Kopiuj wszystko: Kopiuje cały dysk na dysk twardy HDD.

# EDYCJA TV-DYSK TWARDY (TYTUłY NAGRANE Z TELEWIZORA)

# Usuwanie tytułu TV-Dysk twardy

1. Naciśnij przycisk TV-dysk twardy, aby wyświetlić listę tytułów TV-dysk twardy.

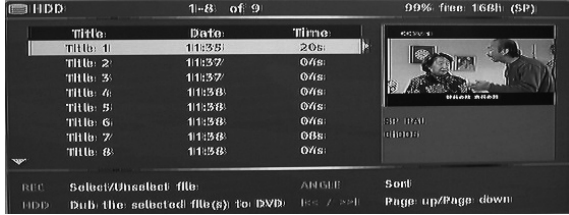

2. Za pomocą przycisków v ▲ podświetl odpowiedni tytuł.

3. Naciśnij przycisk ▶, aby wyświetlić menu edycji.

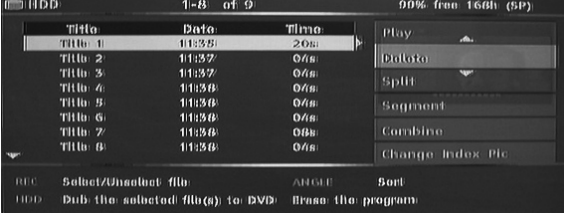

4. Naciśnij przycisk Odtwarzanie/OK, aby wybrać pozycję Usuń.

5. Wyświetlone zostanie okno potwierdzenia. Za pomocą przycisków v ▲ podświetl pozycję Tak. Naciśnij przycisk Odtwarzanie/OK, aby potwierdzić.

Tytułów zabezpieczonych i zablokowanych nie można usunąć.

#### Podział tytułu zapisanego w TV-dysk twardy

1. Naciśnij przycisk TV-dysk twardy, aby wyświetlić listę tytułów TV-dysk twardy.

2. Za pomocą przycisków v▲ podświetl odpowiedni tytuł.

3. Naciśnij przycisk ▶, aby wyświetlić menu edycji.

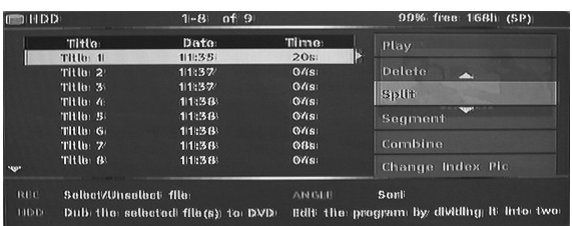

### 4. Za pomocą przycisków v▲ podświetl pozycję Podziel.

5. Naciśnij przycisk Odtwarzanie/OK, aby wybrać pozycję Podziel.

6. Za pomocą przycisków Następny, Poprzedni, Przewijanie do przodu i Przewijanie do tyłu odnajdź miejsce, w którym ma nastąpić podział tytułu.

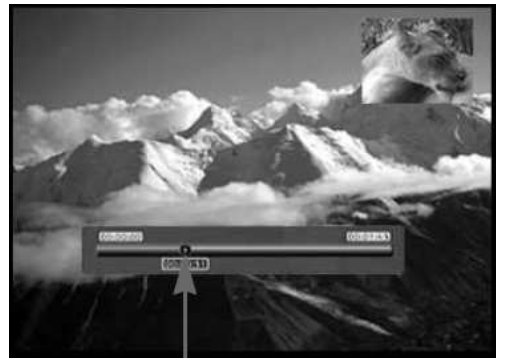

Miejsce podziału

7. Naciśnij przycisk Nagrywanie, gdy kursor znajdzie się w odpowiednim miejscu podziału. 8. Wyświetlone zostanie okno potwierdzenia. Za pomocą przycisków < > podświetl pozycję Tak. 9. Naciśnij przycisk Odtwarzanie/OK, aby potwierdzić.

Tytułów zabezpieczonych i zablokowanych nie można podzielić.

#### Łączenie dwóch tytułów

1. Naciśnij przycisk Dysk twardy, aby wyświetlić listę tytułów zapisanych na dysku twardym. 2. Za pomocą przycisków v▲ podświetl odpowiedni tytuł.

3. Naciśnij przycisk ▶, aby wyświetlić menu edycji. 4. Za pomocą przycisków v▲ podświetl pozycję Połącz.

5. Naciśnij przycisk Odtwarzanie/OK, aby wybrać pierwszą część łączonych tytułów.

6. Użyj przycisków  $\blacktriangledown$  A, aby podświetlić tytuł, który ma być połączony z pierwszym.

7. Naciśnij przycisk Odtwarzanie/OK, aby połączyć oba tytuły.

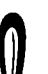

8.Po połączeniu dwóch tytułów w jeden plik, oryginalne, osobne pliki przestają istnieć.

Odtwarzanie zatrzymuje się natychmiast w momencie minięcia punktu, w którym oba pliki są połączone.

#### Zmiana obrazu indeksu

1. Naciśnij przycisk Menu.

2. Za pomocą przycisków nawigacyjnych podświetl ikonę Preferencje, a następnie naciśnij przycisk Odtwarzanie/OK.

3. Za pomocą przycisków v ▲ podświetl pozycję Podgląd typu, a następnie naciśnij przycisk Odtwarzanie/ OK.

4. Za pomocą przycisków v ▲ wybierz Statyczny, a następnie naciśnij przycisk Odtwarzanie/OK na pilocie.

• Statyczny powoduje wyświetlenie statycznego obrazu w menu podglądu indeksu dysku twardego. • Dynamiczny powtarza odtwarzanie 15 sekund filmu w menu podglądu dysku twardego.

5. Naciśnij przycisk TV-dysk twardy, aby wyświetlić listę tytułów TV-dysk twardy.

6. Za pomocą przycisków v▲ podświetl odpowiedni tytuł.

7. Naciśnij przycisk ▶, aby wyświetlić menu edycji. 8. Użyj przycisków v▲, aby podświetlić Zmień obraz indeksu.

9. Naciśnij ODTWARZANIE/OK, aby rozpocząć odtwarzanie wybranego tytułu.

10. Podczas odtwarzania wybierz punkt filmu, który ma być wyświetlany jako statyczny obraz indeksu i naciśnij Odtwarzanie/OK.

11.Wybierz Tak i naciśnij Odtwarzanie/OK, aby zakończyć.

#### Ukrywanie segmentów tytułu (np. reklam)

1. Naciśnij przycisk TV-dysk twardy, aby wyświetlić listę tytułów TV-dysk twardy.

2. Za pomocą przycisków v▲ podświetl odpowiedni tytuł.

3. Naciśnij przycisk ▶, aby wyświetlić menu edycji.

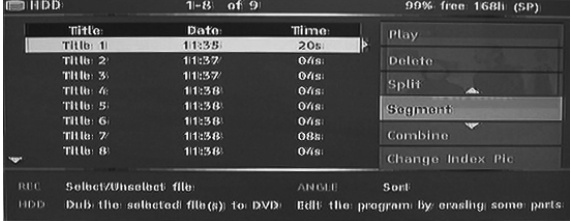

4. Za pomocą przycisków v ▲ podświetl pozycję Segment.

5. Naciśnij przycisk Odtwarzanie/OK, aby wybrać pozycję Segment.

6. Za pomocą przycisków Następny, Poprzedni, Przewijanie do przodu i Przewijanie do tyłu odnajdź początek segmentu, który chcesz ukryć.

Ukryty segment

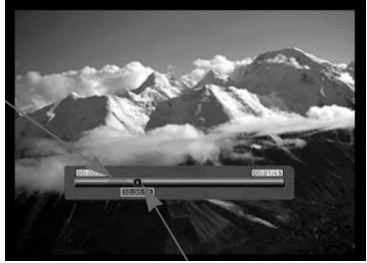

Pozycja kursora

7. Naciśnij przycisk Nagrywanie, gdy kursor z się w odpowiednim miejscu.

8. Za pomocą przycisków Następny, Poprzedr Przewijanie do przodu i Przewijanie do tyłu od koniec segmentu, który chcesz ukryć. 9. Naciśnij przycisk Nagrywanie, gdy kursor znajdzie się w odpowiednim miejscu. 10. Powtórz czynności od 6 do 9 dla każdego

segmentu, który chcesz ukryć.

11. Naciśnij przycisk Zatrzymanie lub TV-dysk twardy, aby powrócić do listy tytułów zapisanych na liście TV-dysk twardy.

Tytułów zabezpieczonych i zablokowanych nie można posegmentować.

#### Zmiana nazwy tytułu zapisanego w TV-dysk twardy

1. Naciśnij przycisk TV-dysk twardy, aby wyświetlić listę tytułów TV-dysk twardy.

2. Za pomocą przycisków v▲ podświetl odpowiedni tytuł.

3. Naciśnij przycisk ▶, aby wyświetlić menu edycji.

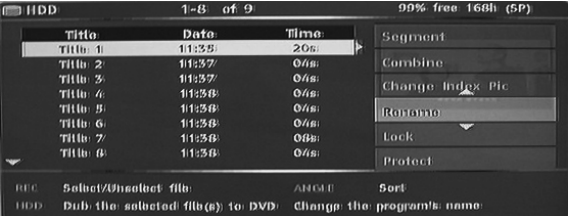

4. Za pomocą przycisków v▲ podświetl pozycję Zmiana nazwy.

5. Naciśnij przycisk Odtwarzanie/OK, aby wybrać pozycję Zmiana nazwy.

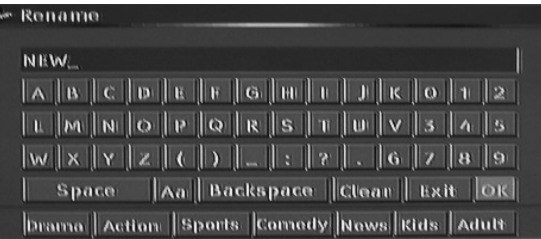

6. Wprowadź nową nazwę za pomocą przycisków nawigacyjnych, a następnie naciśnij przycisk Odtwarzanie/OK.

7. Wybierz pozycję OK, aby wyjść.

#### Blokowanie tytułu (uniemożliwienie przeglądania, edycji i usunięcia)

1. Naciśnij przycisk TV-dysk twardy, aby wyświetlić listę tytułów TV-dysk twardy.

2. Za pomocą przycisków v▲ podświetl odpowiedni tytuł.

3. Naciśnij przycisk ▶, aby wyświetlić menu edycji.

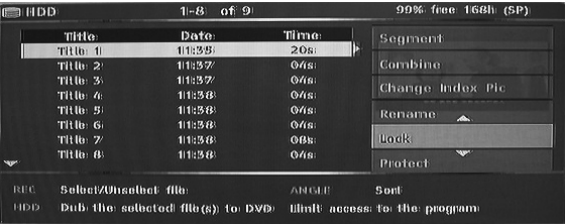

4. Za pomocą przycisków v▲ podświetl pozycję

Blokada.

5. Naciśnij przycisk Odtwarzanie/OK, aby wybrać pozycję Blokada.

Niewielka ikona pod oknem podglądu oznacza, że tytuł jest zablokowany (brak możliwości przeglądania/edycji/usunięcia). Przed odtworzeniem zablokowanego tytułu niezbędne jest podanie hasła. Hasłem domyślnym jest 0000. Można je zmienić w menu konfiguracji.

Aby odblokować zablokowany tytuł, powtórz czynności od 1 do 5.

#### Zabezpieczanie tytułu (uniemożliwienie edycji)

1. Naciśnij przycisk TV-dysk twardy, aby wyświetlić listę tytułów TV-dysk twardy.

2. Za pomocą przycisków v▲ podświetl odpowiedni tytuł.

3. Naciśnij przycisk ▶, aby wyświetlić menu edycji.

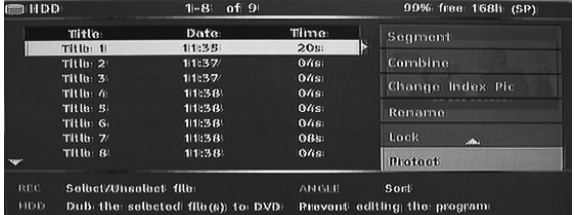

4. Za pomocą przycisków v▲ podświetl pozycję Zabezpieczenie.

5. Naciśnij przycisk Odtwarzanie/OK, aby wybrać pozycję Zabezpieczenie.

Niewielka ikona pod oknem podglądu oznacza, że tytuł jest zabezpieczony (brak możliwości edycji/usunięcia).

Aby dokonać edycji lub usunąć zabezpieczony tytuł, usuń zabezpieczenie, powtarzając czynności od 1 do 5.

#### KOPIOWANIE (Z TV-DYSKU TWARDEGO NA PŁYTĘ DVD)

1. Przed wybraniem tytułów do skopiowania włóż nagrywalną płytę do podajnika.

• Jeśli płyta używana jest po raz pierwszy, kilka sekund może zająć nagrywarce Ferguson RW-770HD jej sformatowanie, określenie zgodności i wolnego miejsca. W tym czasie wyświetlane jest logo Ładowanie.

• Procent dostępnego miejsca na płycie wyświetlany jest w prawym dolnym rogu ekranu listy tytułów zapisanych w TV-dysk twardy.

2. Naciśnij przycisk TV-dysk twardy, aby wyświetlić listę tytułów TV-dysk twardy.

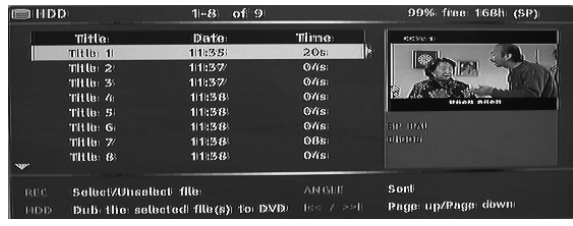

3. Za pomocą przycisków v ▲ podświetl tytuł lub tytuły, które chcesz skopiować na płytę DVD, a

następnie naciśnij przycisk Nagrywanie/OTR, at wybrać podświetlony tytuł do skopiowania. Gdy tytuł zostanie wybrany do skopiowania, obok je nazwy pojawi się ikona.

# POLSKI

Możesz ponownie nacisnąć przycisk Nagrywanie/ OTR, aby anulować wybór. W miarę wybierania tytułów lub anulowania wyboru informacje o pojemności płyty są aktualizowane. Jeśli wybrany tytuł jest większy od dostępnego miejsca na płycie, nagrywarka wyświetli komunikat ostrzegawczy.

Jeśli nagranie jest zbyt duże do umieszczenia go na płycie DVD, może zostać podzielone na mniejsze części (patrz opis funkcji podziału we wcześniejszej części niniejszego podręcznika).

Jeśli płyta zostanie wymieniona lub wyjęta przed skopiowaniem, wybór tytułów do skopiowania zostanie anulowany.

#### Zablokowanych tytułów nie można skopiować na płytę DVD.

4. Naciśnij przycisk TV-dysk twardy, aby rozpocząć kopiowanie. Podczas tej operacji wybrane tytuły zostaną skopiowane na nagrywalną płytę DVD, a wraz z nimi przeniesione zostaną informacje o nazwie tytułu, czasie trwania, indeksowaniu lub znacznikach rozdziałów. Po rozpoczęciu kopiowania nagrywarka powraca do trybu przesunięcia czasowego. W trakcie kopiowania możliwe jest naciśnięcie przycisku TV-dysk twardy i odtworzenie dowolnego tytułu z TV-dysk twardy, jednak edycja nie jest możliwa do zakończenia kopiowania.

Jeśli kopiowanie na płytę DVD nie powiedzie się i zostanie przerwane w dowolnym miejscu, pojawi się komunikat ostrzegawczy i lista tytułów TV-dysk twardy zostanie wyzerowana.

#### KOPIOWANIE TYTUŁÓW DVD±RW NA DYSK **TWARDY**

1. Włóż płytę DVD±RW z nagranymi tytułami do podajnika.

2. Za pomocą przycisków v▲ podświetl tytuł, który chcesz skopiować.

3. Naciśnij przycisk ▶, aby wyświetlić menu płyty. Zapomocą przycisków v • podświetl Kopiowanie i naciśnij przycisk Odtwarzanie/OK.

4. W lewym górnym rogu ekranu pojawi się ikona przenoszenia pliku, która zniknie po zakończeniu jego kopiowania na dysk twardy.

# KONFIGURACJA SYSTEMU

#### Menu systemowe

1. Naciśnij przycisk Menu, gdy odtwarzanie jest zatrzymane,aby wyświetlić menu systemowe. 2. Za pomocą przycisków nawigacyjnych wybierz odpowiednią pozycję i naciśnij przycisk Odtwarzanie/OK, aby potwierdzić wybór. 3. Ponownie naciśnij przycisk Menu, aby wyjść z menu.

# Znaczniki rozdziałów

Można skonfigurować nagrywarkę tak, aby automatycznie wstawiała znaczniki rozdziałów przy każdym nagrywaniu programu, co umożliwi szybsza nawigację podczas odtwarzania. Ta funkcja automatycznie wstawia znaczniki podczas nagrywania, w 10-minutowych odstępach. Odstępy można zmienić w menu Konfiguracia: OFF/WYŁ. (bez znacznika), 5 min., 10 min. (domyślnie), 20 min. lub 30 min.

1. Naciśnij przycisk Menu na pilocie.

2. Podświetl menu Nagrywanie i naciśnij przycisk Odtwarzanie/OK.

3. Podświetl pozycję Automatyczne znaczniki rozdziałów i naciśnij przycisk Odtwarzanie/OK. 4. Wybierz pozycję z listy i naciśnij przycisk Odtwarzanie/OK.

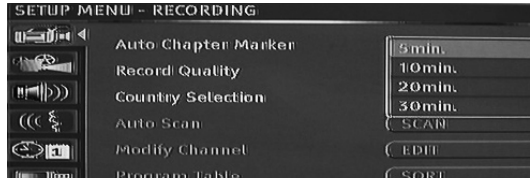

#### Wybór kraju

 $\Rightarrow$ 

Aby zmienić kraj, należy wykonać poniższe czynności:

1. Naciśnij przycisk MENU na pilocie, aby wejść do MENU KONFIGURACJI.

2. Za pomocą przycisków nawigacyjnych podświetl ikonę Nagrywanie, a następnie naciśnij przycisk Odtwarzanie/OK.

3. Za pomocą przycisków v ▲ podświetl pozycję Wybór kraju, a następnie naciśnij przycisk Odtwarzanie/OK.

4. Za pomocą przycisków v▲ podświetl odpowiedni kraj, a następnie naciśnij przycisk Odtwarzanie/OK, aby potwierdzić wybór.

#### Automatyczne wyszukiwanie kanałów TV

Aby oglądać lub nagrywać programy telewizyjne, trzeba najpierw przeprowadzić wyszukiwanie kanałów TV:

Przed rozpoczęciem wyszukiwania kanałów TV upewnij się, że do nagrywarki Ferguson RW-770HD podłączona jest antena telewizyjna. Patrz Podłączanie do telewizora.

1. Naciśnij przycisk MENU na pilocie, aby wej MENU KONFIGURACJI.

2. Za pomocą przycisków nawigacyjnych pod ikonę Nagrywanie, a następnie naciśnij przyc Odtwarzanie/OK.

3. Za pomocą przycisków v▲ podświetl pozycję Automatyczne wyszukiwanie, a następnie naciśnij przycisk Odtwarzanie/OK, aby rozpocząć wyszukiwanie.

#### Tabela programów

Menu Tabela programów umożliwia sortowanie kanałów TV.

1. Naciśnij przycisk MENU, aby wejść do MENU KONFIGURACJI.

2. Za pomocą przycisków nawigacyjnych podświetl ikonę Nagrywanie, a następnie naciśnij przycisk Odtwarzanie/OK.

3. Za pomocą przycisków v▲ podświetl pozycję Tabela programów, a następnie naciśnij przycisk Odtwarzanie/OK.

4. Za pomocą przycisków v ▲ podświetl kanał, który chcesz przenieść, a następnie naciśnij przycisk ▶,

aby przenieść go do panelu poza listą.<br>5. Za pomocą przycisków ▼▲ przenieś kanał na liście w miejsce, w którym chcesz go wstawić. 6. Naciśnij przycisk <, aby ponownie umieścić kanał na liście.

# Modyfikacja informacji o kanale

Za pomocą menu Modyfikacja informacji o kanale można zmienić informacje dotyczące poszczególnych kanałów.

1. Naciśnij przycisk MENU na pilocie, aby wejść do MENU KONFIGURACJI.

2. Za pomocą przycisków nawigacyjnych podświetl ikonę Nagrywanie, a następnie naciśnij przycisk Odtwarzanie/ OK.

3. Za pomocą przycisków v ▲ podświetl pozycję Modyfikuj kanał, a następnie naciśnij przycisk Odtwarzanie/OK.

4. Za pomocą przycisków nawigacyjnych przeprowadź edycję poniższych informacji.

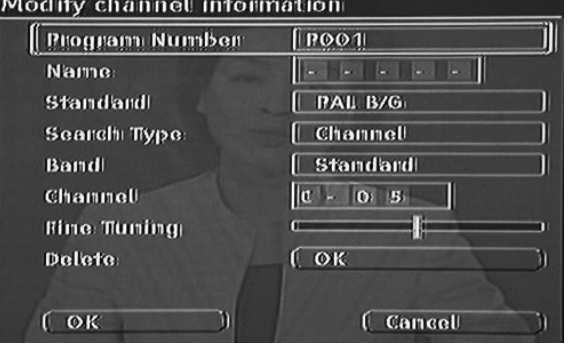

Numer programu: Numer bieżącego kanału; tej pozycji nie można zmodyfikować.

Nazwa: Za pomocą przycisków nawigacyjnych wybierz nazwę programu i dokonaj jej edycji. Standard: Standard transmisji bieżącego kanału. Należy wybrać prawidłowy standard, zgodny z lokalnym sygnałem TV.

Typ wyszukiwania: Wybierz typ wyszukiwania używany podczas wyszukiwania kanałów TV. Dostępne są dwa tryby: Częstotliwość i Kanał. Pasmo (nie dotyczy trybu Częstotliwość): Rodzaj pasma danego kanału. Możesz wybrać opcję Standard lub Kablowe. Kanał lub Częstotliwość:

**分FERGUSON** 

 • Opcja 1: Po wybraniu tej pozycji naciśnij przycisk lub , aby wyszukać najbliŜszy dostępny kanał TV.

 • Opcja 2: Naciśnij przycisk Odtwarzanie/OK i za pomocą przycisków nawigacyjnych wprowadź numer kanału lub częstotliwość.

Dostrajanie: Za pomocą przycisków i dostrój bieżacy kanał.

Usuń: Usunięcie bieżącego kanału z listy kanałów. OK: Potwierdzenie ustawień bieżącego kanału i zapisanie.

Anuluj: Odrzucenie bieżących ustawień i wyjście z menu.

#### Wybór języka systemu

Aby zmienić język systemu, należy wykonać poniższe czynności:

1. Naciśnij przycisk MENU na pilocie, aby wejść do MENU KONFIGURACJI.

2. Za pomocą przycisków v▲ podświetl pozycję Language.

3. Naciśnij przycisk ▶, aby podświetlić pozycje Język systemu, a następnie naciśnij przycisk Odtwarzanie/OK.

4. Za pomocą przycisków v ▲ podświetl odpowiedni język na liście, a następnie naciśnij przycisk Odtwarzanie/OK, aby potwierdzić wybór.

#### Bufor przesunięcia czasowego

1. Naciśnij przycisk Menu na pilocie.

2. Podświetl menu Time Shift i naciśnij przycisk Odtwarzanie/OK.

3. Podświetl pozycję Tryb bufora przesunięcia czasu i naciśnij przycisk Odtwarzanie/OK.

4. Wybierz z listy pozycję Odśwież lub Zachowaj: • W przypadku użycia ustawienia Odśwież i zmiany kanału dane bufora przesunięcia czasowego zostaną utracone. Nie pojawi się żaden informujący od tym komunikat.

• W przypadku użycia ustawienia Zachowaj i zmiany kanału dane bufora przesunięcia czasowego zostaną zachowane.

#### Zarządzanie miejscem

Opcja ta umożliwia ręczne lub automatyczne zarządzanie miejscem na dysku twardym. 1. Naciśnij przycisk Menu na pilocie.

2. Podświetl menu Time Shift i naciśnij przycisk Odtwarzanie/OK.

3. Podświetl pozycję Zarządzanie miejscem i naciśnij przycisk Odtwarzanie/OK. 4. Wybierz z listy pozycję Automatyczne lub Manualne<sup>.</sup>

• Automatyczne: Jeśli przed zakończeniem nagrywania na dysku twardym skończy się wolne miejsce, nagrywarka Ferguson usunie najstarsze (niezabezpieczone) tytuły z dysku twardego. Nie usunie tytułów, które wybrano do skopiowania na płytę DVD. Jeśli pomimo to na dysku twardym nadal będzie za mało miejsca, nagrywarka zatrzyma nagrywanie i wyświetli monit o usunięcie niektórych tytułów i zwolnienie miejsca na dysku.

• Manualne: Jeśli przed zakończeniem nagrywania na dysku twardym skończy się wolne miejsce, nagrywarka zatrzyma nagrywanie i wyświetli monit o usunięcie niektórych tytułów i zwolnienie miejsca na dysku.

Blokada rodzicielska to system ochrony hasłe Dzięki niej użytkownik może zablokować odtwarzanie w nagrywarce Ferguson niektóry dysków zawierających nieodpowiedni materia Aby włączyć blokadę rodzicielską:

1. Podczas odtwarzania dwukrotnie naciśnij przycisk Zatrzymanie.

2. Naciśnij przycisk Menu, aby wejść do MENU KONFIGURACJI systemu.

3. Za pomocą przycisków v ▲ podświetl pozycję Preferencje. Naciśnij przycisk Odtwarzanie/OK, aby potwierdzić wybór.

4. Za pomocą przycisków v▲ podświetl pozycję Dozwolony wiek, a następnie naciśnij przycisk Odtwarzanie/OK.

5. Za pomocą przycisków v▲ podświetl odpowiedni dozwolony wiek, a następnie naciśnij przycisk Odtwarzanie/OK.

6. Naciśnij przycisk Menu, aby wyjść.

#### Wybór języka audio, napisów i menu płyty

Aby zmienić język audio, napisów i menu płyty, należy wykonać poniższe czynności: 1. Naciśnij przycisk MENU na pilocie, aby wejść do MENU KONFIGURACJI.

2. Za pomocą przycisków nawigacyjnych podświetl ikonę Language a następnie naciśnij przycisk Odtwarzanie/OK.

3. Za pomocą przycisków v▲ podświetl pozycję Audio, Napisy lub Menu dysku, a następnie naciśnij przycisk Odtwarzanie/OK.

.<br>4. Za pomocą przycisków v▲ podświetl odpowiedni język, a następnie naciśnij przycisk

Odtwarzanie/OK, aby potwierdzić wybór.

#### Ustawianie zegara

1. Naciśnij przycisk Menu, aby wejść do MENU KONFIGURACJI.

2. Za pomocą przycisków nawigacyjnych podświetl ikonę DATA/CZAS, a następnie naciśnij przycisk Odtwarzanie/OK.

3. Zmień systemową datę i godzinę za pomocą przycisków nawigacyjnych.

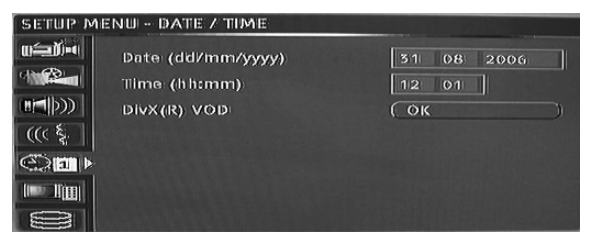

#### Ustawianie czasu systemowego

Nagrywarka Ferguson może automatycznie ustawić czas systemowy zgodnie z kodem czasu odbieranym ze stacji telewizyjnej. Urządzenie może wykorzystać tylko kod czasu zintegrowany z pierwszym kanałem telewizyjnym. Aby funkcja ta działała, sygnał telewizyjny musi zawierać kod czasu.

# Blokada rodzicielska

**分FERGUSON** 

#### ROZWIĄZYWANIE PROBLEMÓW

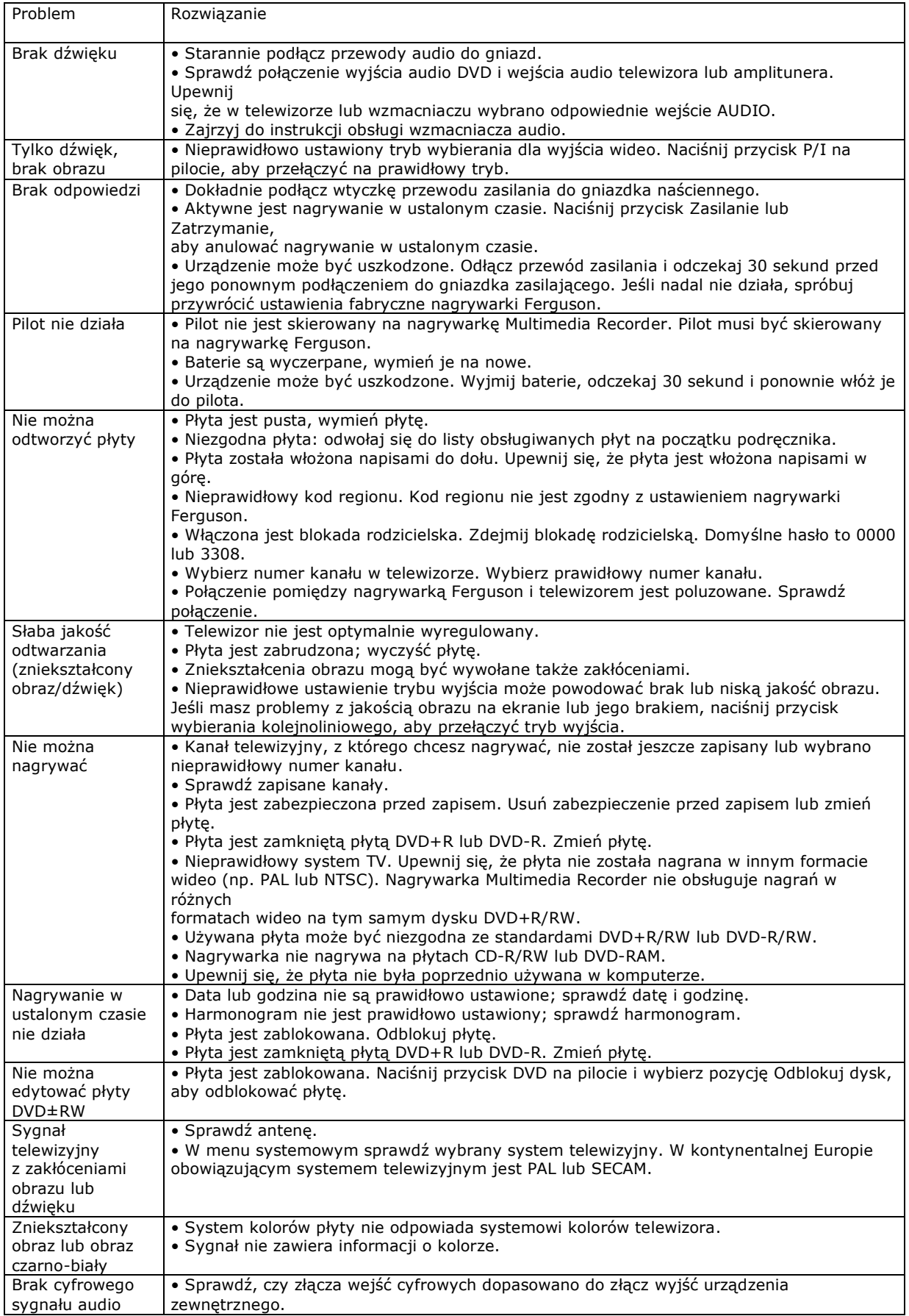

Złącze, które wysyła cyfrowy dźwięk w formie impulsów świetlnych. Elementy są łączone za pomocą światłowodu dostępnego w specjalistycznych sklepach audio.

# POLSKI

#### SŁOWNICZEK

#### Format (Aspect ratio)

Format to stosunek długości do wysokości ekranu telewizyjnego. Format standardowego telewizora to 4:3. Format telewizora szerokoekranowego to 16:9. Tryb 'letter box' oferuje szeroki obraz ' kinowy'.

#### Rozdział / tytuł

Rozdziały to najmniejsze fragmenty filmu DVD. Tytuł to największa jednostka podziału dysku DVD.

#### Wideo komponentowe

Sygnały wideo złożone z trzech osobnych kanałów informacji, które tworzą kompletny obraz. Istnieje kilka typów wideo komponentowego, np. R/G/B i Y/Cb (Pb)/Cr (Pr).

#### Wideo kompozytowe

Pojedynczy sygnał wideo, który zawiera dane światła, koloru i synchronizacji. Jest to sygnał najczęściej używany w produktach konsumenckich.

#### DivX<sup>®</sup>

DivX® to popularna technologia medialna stworzona przez DivX®, Inc. Pliki mediów DivX® zawierają wideo o wysokiej kompresji i wysokiej jakości wizualnej, przy względnie niedużej wielkości pliku. Pliki DivX® mogą zawierać także zaawansowane funkcje medialne, jak menu, napisy i kilka ścieżek audio. Wiele plików mediów DivX® można pobrać z Internetu. Można także stworzyć własne pliki z prywatną treścią, używając łatwych w obsłudze narzędzi z serwisu DivX.com.

#### Dolby Digital®

System odtwarzania dźwięku mono, stereo lub do 5.1 kanałów dyskretnego dźwięku surround: lewo, środek, prawo, lewy surround, prawy surround i efekty basowe LFE. Globalny standard dla DVD-Audio i DVD-Video.

#### DTS® (Digital Theatre Systems)

DTS® oznacza Digital Theatre System. DTS to system dźwięku dookolnego odmienny od Dolby Digital, który stał się popularnym formatem dźwięku dookolnego w filmach. "DTS®" i "DTS® Digital Out" to zastrzeżone znaki towarowe Digital Theatre Systems, Inc.

#### JPEG

Popularny format dla nieruchomych obrazów (np. zdjęć i ilustracji), ich kompresji i zapisywania. JPEG oznacza "Joint Photographic Experts Group". Z tego formatu korzysta większość aparatów cyfrowych.

#### MP3

MP3 (MPEG1 audio layer 3) to format skompresowanego dźwięku. Pliki rozpoznawane są według rozszerzeń ".mp3" lub ".MP3".

#### MPEG

MPEG oznacza "Motion Picture Experts Group". Jest to międzynarodowy standard formatu dźwięku dla płyt Video CD i niektórych płyt DVD.

# Optyczne wyjście cyfrowe

**分FERGUSON** 

#### PAL (Phase Alternation by Line)

PAL (Phase Alteration Line) to standard emisji telewizyjnej w Europie Zachodniej.

#### PBC

Sterowanie odtwarzaniem Specjalna funkcja Video CD lub Super VCD, która umożliwia poruszanie się po zintegrowanym menu ekranowym.

#### S-Video

Sygnał wideo o jakości wyższej od standardowych połączeń kompozytowych. Używany w urządzeniach Super VHS, DVD, profesjonalnych monitorach telewizyjnych itp.

#### Przesunięcie czasowe

Jednoczesne nagrywanie i odtwarzanie wideo. Wstrzymywanie i wznawianie programów telewizyjnych. Przewijanie do przodu, do tyłu i przechodzenie do dowolnego miejsca nagrania. Odtwarzanie uprzednio nagranych programów z jednoczesnym nagrywaniem innego programu.

#### ŚcieŜka

Zawartość płyt SVCD, VCD i Audio CD podzielona jest na ścieżki.

# POLSKI

# DANE TECHNICZNE

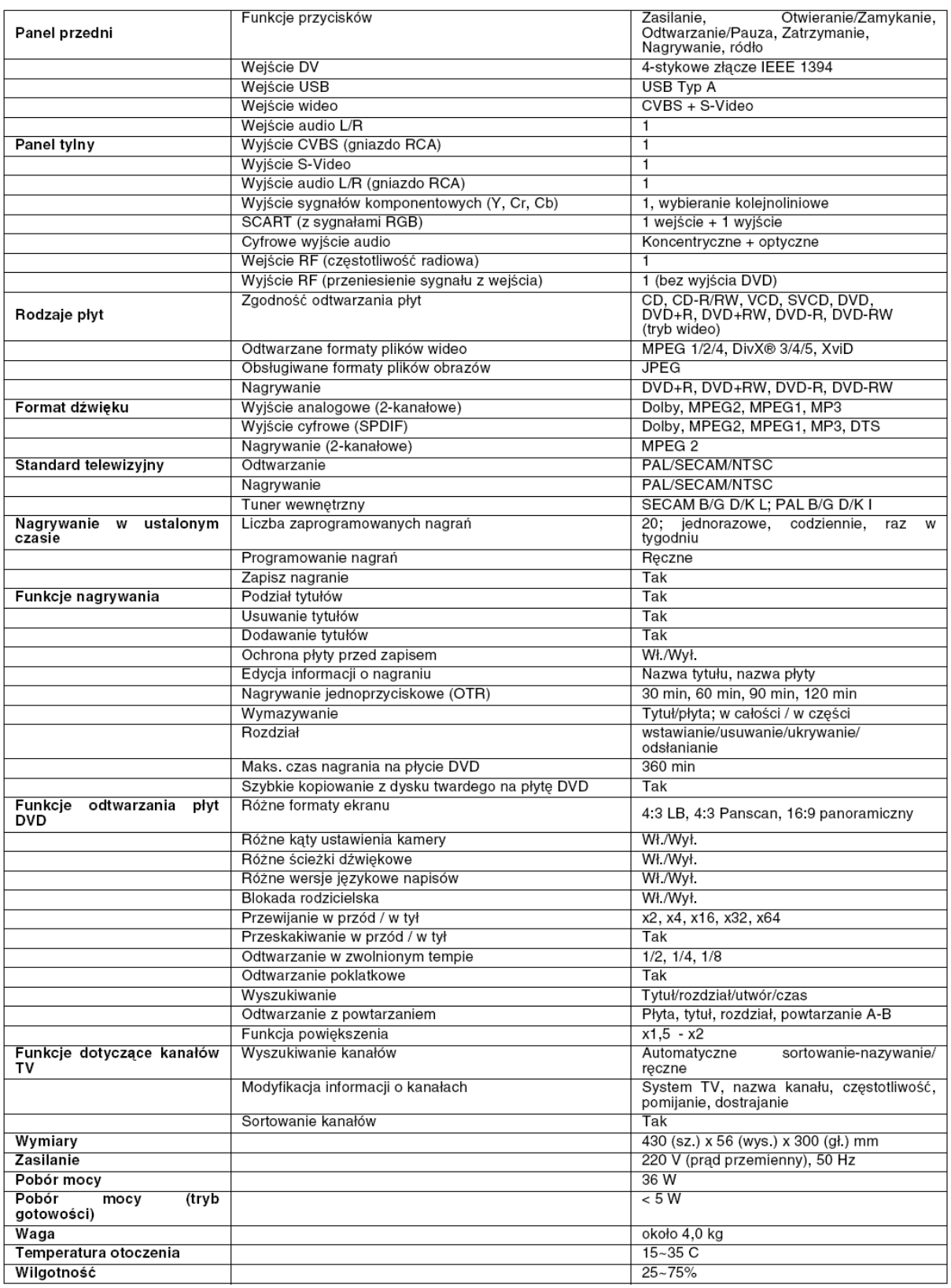

# Disclaimer

Ferguson specifically disclaims all warranties, either express or implied, including, but not limited to, implied warranties of merchantability and fitness for a particular purpose with respect to this product and documentation. Updates to hardware components are made regularly. Therefore some of the instructions, specifications and pictures in this documentation may differ slightly from your particular situation. All items described in this guide are for illustration purposes only and may not apply to your particular situation. No legal rights or entitlements may be obtained from descriptions made in this manual.

Ferguson reserves the right to revise or make changes or improvements to this product or documentation at any time without obligation to notify any person of such revisions or improvements. In no event shall Ferguson be liable for any consequential or incidental damages, including but not limited to loss of business profits or any other commercial damages, arising out of the use of this product.

#### Trademarks

Ferguson is a registered trademark of Ferguson All other company or product names are trademarks, registered trademarks or service marks of their respective owners.

DivX®, DivX® Certified, and associated logos are trademarks of DivX®, Inc. and are used under license.

Manufactured under license from Dolby Laboratories. Dolby and the double-D symbol are trademarks of Dolby Laboratories.

This Product incorporates copyright protection technology that is protected by method claims of certain U.S. Patents and other intellectual property rights owned by Macrovision Corporation and other rights owners. Use of this copyright protection technology must be authorized by Macrovision Corporation, and is intended for home and other limited viewing uses only unless otherwise authorized by Macrovision Corporation. Reverse engineering or disassembly is prohibited.

#### Warning

To prevent fire or shock hazard, do not use the plug with an extension cord, receptacle or other outlet unless the plug can be fully inserted, to prevent fire or shock hazard. Do not expose this appliance to rain or moisture.

WARNING: TO REDUCE THE RISK OF ELECTRIC SHOCK, DO NOT REMOVE THE COVER (OR BACK). NO USER SERVICEABLE PARTS INSIDE, REFER SERVICING TO QUALIFIED SERVICE PERSONNEL.

# Important Safety Precautions

• Read and keep these instructions.

- Do not use this apparatus near water.
- Clean only with a dry cloth.

• Do not block any ventilation openings. Install in accordance with the manufacturer's instructions.

• Do not install near any heat sources such as radiators, heat registers, stoves or other apparatus (including amplifiers) that produce heat.

• Protect the power cord from being walked on and from pinching.

• Only use attachments/ accessories specified by the manufacturer.

• Unplug this apparatus during lightning storms or when unused for

long periods of time. Please note that the product warranty does not apply if damage to the product is the result of a lightning strike.

• Refer all servicing to qualified service personnel. Servicing is required when the apparatus has been damaged in any way, has been

exposed to rain or moisture, does not operate normally or has been

dropped.

• You must unplug the power supply cord to disconnect the apparatus from the power supply. With this in mind, the socket-outlet should be located close to the apparatus and should also be readily accessible.

# INTRODUCTION

The Ferguson Recorder can record TV signals and AV signals from external devices or digital signals from IEEE 1394 devices and can record\* on DVD+RW, DVD+R, DVD-RW or DVD-R discs for the facility of storage. The Ferguson RW-770HD also functions as a DVD or CD player. \*Record to 8X DVD-Rs not supported.

MAIN FEATURES

The internal HDD (Hard Disk Drive) record functions include Time Shifting and Direct Digital Dub. Plays pre-recorded Movie DVDs and Audio CDs. Store and play multimedia files (music, photos, videos) on the internal HDD.

Transfer files between USB devices\*, DVDs and the internal HDD.

MP3 support.

DivX® codec support (short for DivX®)

compression/decompres¬sion). Dolby Digital sound for a total of 6 ('5.1') separate audio chan¬nels (front-left, front-middle, frontright, rear-left, rear-right and subwoofer). Permanent recording (up to 3h) Record TV shows and transfer home videos to DVD

\*Files can only be transferred from and not to USB devices.

#### Time Shifting

Simultaneous video recording and playback.

• Pause and later resume live TV broadcasts. Fast forward, fast

rewind and jump to any point in the recording.

• Instant replay of up to 3 hours.

• Play a previously recorded programme while another pro¬gramme is being simultaneously recorded.

#### DVD/CD Player

• 16:9 and 4:3 TV screen aspect ratio support. • Playback functions including Program, Repeat,

Fast Forward/Reverse, Zoom, etc. • Supports 34 audio languages, subtitle languages and disc menu languages. Supports 9 viewing angles, as well as other normal DVD playback

features. • Compatible with DVD, Super VCD, VCD, CD, CD-R discs, can play MP3, JPEG and Picture CD.

• Copy protection technology from Macrovision

# Program Recording

• Record from TV tuner or analogue AV input in MPEG-2 format.

• Play a previously recorded programme from the HDD while recording another programme.

• Programmable timer for recording a single or recurring TV pro¬gramme.

• Set up to 20 time-recording events with three options: "Once", "Daily" and "Weekly".

• OTR (One Touch Record) quick-record; record TV at the press of a button.

# DVD Archiving ('dubbing')

•Archive recordings on the HDD (Hard Disk Drive) to DVD+RW, DVD+R, DVD-RW or DVD-R discs. • DVDs recorded using the Ferguson RW-770HD can be played on most current and future DVD players.

# Personal Video Archiving

• Transfer videos from a VCR, analog camcorder or digital (DV) camcorder to DVD with Direct Digital Dub™.

#### **Connectors**

• Digital input (DV) connector for digital video cameras; audio and

video signals are transmitted via the same cable. • Standard video out (CVBS), S-video out, SCART IN/OUT connectors, and component video out (Y, Cb/Pb, Cr/Pr) out connectors.

• Coaxial digital audio out connector.

• Connects with USB flash drives, USB memory card readers and USB cameras (The mass storage device must be FAT32 formatted).

• Signal pass-through with SCART and TV aerial connectors.

#### Additional Features

• Diamond Copy image processing technology, providing excellent image quality.

- Parental Lock Level control system.
- Screensaver program for screen protection.
- Intelligent software update.

• Progressive Scan creates a picture with twice the scan lines of traditional Component Video. This results in reduced picture flickering and motion artifacts as well as a sharper image on large screens.

The wrong setting for the output mode can cause a blank screen or bad quality. If you are experiencing problems with the quality of your display or have a blank screen, please press the progressive scan button to change output mode.

# BOX CONTENTS

- Recorder
- Remote control unit & 2 AAA batteries
- User's guide
- Warranty guide

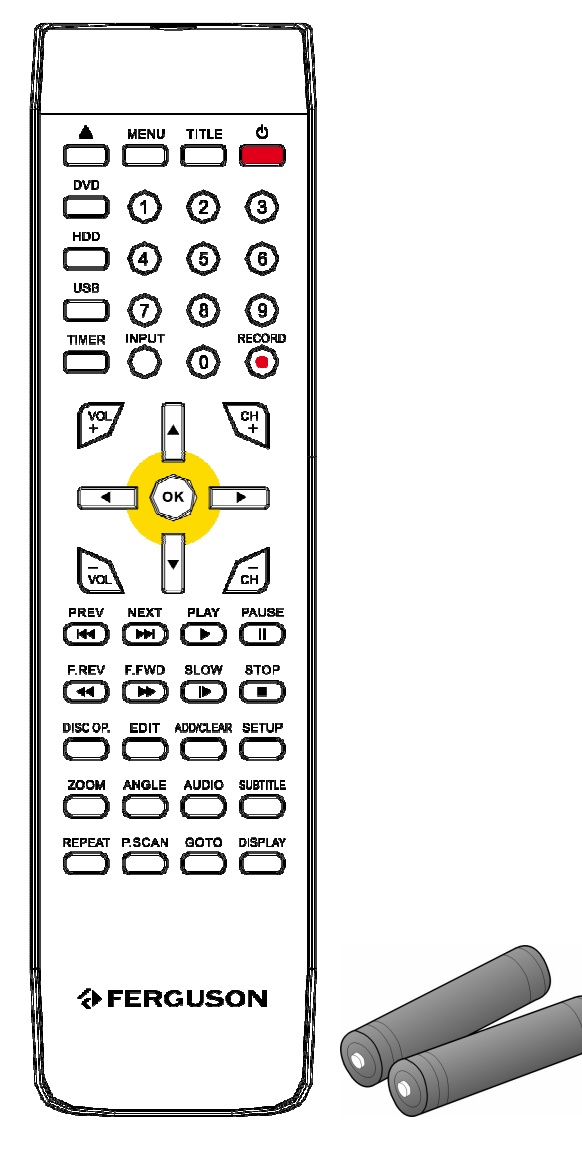

#### DISC TYPES

#### DVDs

DVD discs are divided into one or more titles. Each title may be further divided into several chapters. Sometimes a chapter may contain index points dividing the chapter into several parts.

# Multi-Angle

You can view scenes from different camera angles when watching movies or other media containing multiple playback angles.

#### Multiple Audio Languages

You can select the language when watching movies or discs that have multiple languages and/or audio soundtracks recorded on them.

# Multi-Language Subtitles

You can select the subtitle language or turn subtitles off when watching movies or discs that have multi-language subtitles recorded on them.

## SVCD/VCD/AUDIO CDs

SVCD/VCD/AUDIO CD are divided into tracks. A track can sometimes contain a number of index points.

# MP3 /JPEG/DivX® (Audio/Image/Video files)

MP3 is a compressed audio file format that uses the file extension "mp3" or ".MP3". JPEG is a compressed image file format that uses the file extension ".jpg" or ".JPG". DivX® is a compressed video file format that uses the file extension ".avi" or ".AVI".

The Ferguson RW-770HD may take some time to display the list of disc contents, especially if the disc contains a lot of data.

#### Supported Discs

- CD Audio and CD EXTRA
- CD-ROM (Mode 1)
- CD-ROM XA (Mode 2, Form 1 and Form 2),
- CD-I (Mode 2, Form 1 and Form 2) and CD-I Ready
- Photo CD (Single and Multi session)
- Video CD
- CD-TEXT
- Single-sided single layer DVD-ROM (SS-SL)
- Single-sided dual layer OPPOSITE DVD-ROM (SS-
- DL-OPT), PAR¬ALLEL DVD-ROM (SS-DL-PTP)
- Double-sided single layer DVD-ROM (DS-SL)
- Double-sided double layer DVD-ROM (DS-DL)
- Double-sided double layer OPPOSITE DVD-ROM
- (DS-DL-OPT), PARALLEL DVD-ROM (DS-DL-PTP)
- Single-sided single layer DVD±R/RW

# Un-supported Disc Types

Unfinalised discs from other DVD/CD recorders. Not all CD-R, CD-RW, DVD-R, DVD-RW, DVD+R, DVD+RW discs are supported due to the type of disc or the condition of the recording.

# RECORDABLE DISCS

• DVD±RW (rewritable DVD discs) DVD±RW is an erasable format. DVD±RW discs can be rewritten more than 1,000 times. • DVD±R (write-once DVD discs) DVD±R discs can only be written once. Several

recordings can be made on the same disc as long as the disc is not finalised or full.

If the disc is finalised, you can not edit or record on the disc, even though unused capacity may still be available. If you want to play a DVD±R created with your Ferguson on another player, please make sure it has been finalised. Likewise, you must use the "make compatible" option if you want to play a DVD±RW disc on another player.

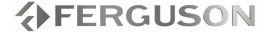

## CONTROLS AND FEATURES

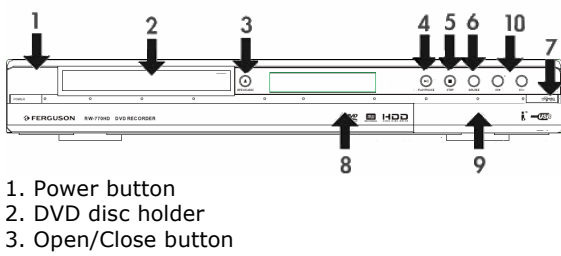

- 4. Play/Pause button
- 5. Stop buton
- 6. Source button
- 7. Record button
- 8. Display
- 
- 9. Front Panel Connectors
- 10. Buttons CH+ / CH-

#### Front Panel Connectors (open flap for access)

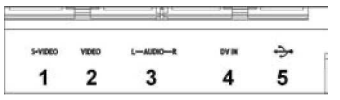

1. S-Video: S-Video input connector, use to connect an appropriate video device.

2. Composite Video: Video input connector, use to connect an appropriate video device.

3. Composite Audio L/R: Audio input connectors, use to connect audio from devices connected to the S-Video or Composite ports.

4. DV IN: DV input connector (i-Link/IEEE 1394), use to connect a digital video camera.

5. USB: USB input connector, use to connect a USB Mass Storage Device.

# REAR PANEL

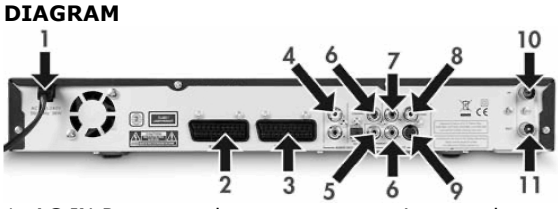

1. AC IN Power cord connector to mains supply. 2. SCART In (SCART 2) Use to connect to digital AV equipment with SCART Output capability.

3. SCART Out (SCART 1) Use to connect to TV set or other equipment with a SCART in connector. 4. Audio output L/R Analog audio output (left and right).

5. Coaxial Digital Audio Out Use to output digital audio by connecting to an amplifier or receiver with digital audio input capability.

6. YUV (Y Cb/Pb Cr/Pr) Use to connect to TV set with YUV (Y Cb/ Pb Cr/Pr) input connectors. The output mode can be set as progressive or interlaced.

7. CVBS Video Out Use to connect to TV set with video CVBS input connector.

8. Optical Digital Audio Use to output digital audio recorded on discs by connecting to the optical digital audio input connector on an AV amplifier or receiver with digital audio input capability.

9. S-Video Out Use to connect to TV set with S-VIDEO input connector.

10. Aerial In Use to connect to aerial/cable TV.

11. Aerial Out Use to output TV signal to TV set.

#### Display Window Indicators

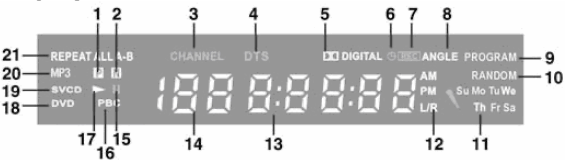

- 1. PAL
- 2. NTSC
- 3. Channel
- 4. DTS
- 5. Dolby
- 6. Timer
- 7. Record
- 8. Multiple Angle 9. Program
- 10. Random
- 11. Day
- 12. Audio Channel
- 13. Time/Mode (h:mm:ss)
- 14. Source/Chapter
- 15. Pause
- 16. PBC
- 17. Play
- 18. DVD
- 19. VCD/SVCD
- 20. MP3
- 21. Repeat

# CONNECT TO A TELEVISION (BASIC CONFIGURATION)

#### Step 1: Connect the antenna

1. Turn off your TV.

2. Unplug the antenna cable from the back of your TV and plug it into the ANTENNA IN connector on the back of the recorder.

3. Connect a coaxial aerial cable from the ANTENNA OUT connector on the back of the recorder to the ANTENNA IN plug on the back of your TV. 4. You will need to perform a scan to tune in the available TV channels on the recorder.

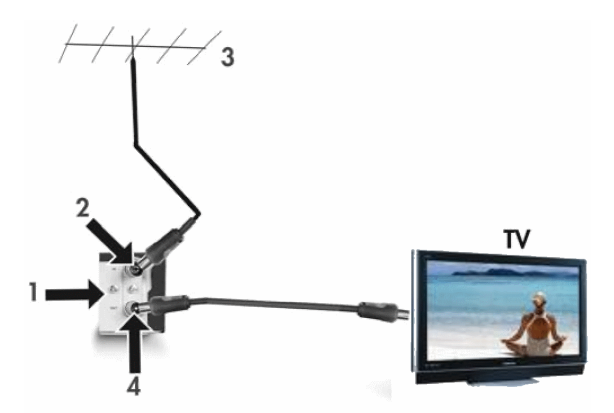

- 1. Ferguson RW-770HD back panel
- 2. Antenna in
- 3. Aerial (or cable TV)

4. Antenna out, can be used to output TV signal to another TV set's RF signal input connector.

The TV signal output connector (antenna out) is only a loop-through of the input signal.

# Step 2: Connect to TV using SCART

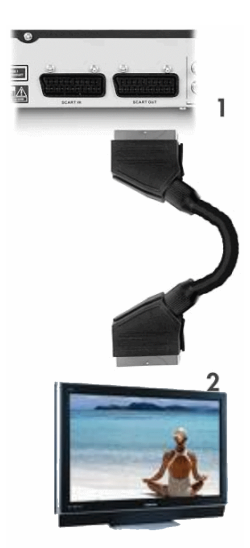

1. Connect a SCART cable from the SCART OUT plug on the back of the RECORDER to the SCART IN plug on the back of your TV.

2. Select SCART IN source on the TV.

# CONNECT A TV/SATELLITE DECODER

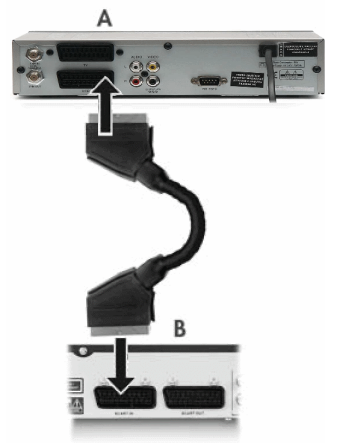

1. Connect a SCART cable from the SCART OUT plug on the back of the decoder (A) to the SCART IN plug on the back of the Ferguson Recorder (B).

2. You will need to perform a scan to tune in the available TV channels on the recorder. Please see Autoscan for TV channels in the System Setup section later in this guide for more information.

# CONNECT TO A TELEVISION (ALTERNATIVE CONFIGURATION)

If you wish to use a connection other than the SCART cable, you can use one of the following configurations (not included) starting with the best (in terms of quality) in descending order:

S-Video

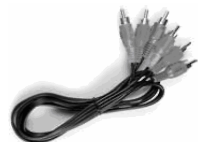

Component Video (Progressive Scan) Component Video (Interlace)

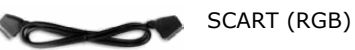

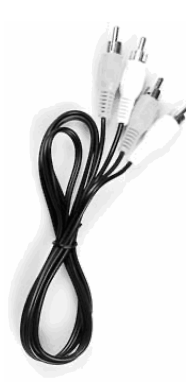

Composite Video

# A - Connect to TV using composite video

1. Connect a video cable from the CVBS out plug (yellow) on the back of the Recorder to the Video-in plug (yellow) on the TV.

2. Connect audio cables (cinch) from the Audio L/R out plugs (white/red) on the back of the Recorder to the Audio L/R in plugs (white/red) on the TV. 3. Select VIDEO in or CVBS in source on the TV

# B - Connect to TV using S-Video

1. Connect an s-video cable from the S-VIDEO out plug (black) on the back of the Recorder to the S-VIDEO in plug (black) on the TV.

2. Connect audio cables (cinch) from the Audio L/R out plugs (white/red) on the back of the Recorder to the Audio L/R IN plugs (white/red) on the TV. 3. Select S-VIDEO in source on the TV

#### C - Connect to TV using video component (YUV or YCbCr)

Video component gives by far the best image quality for LCD and plasma TVs. In order to use video component connection, the RECORDER must already be connected to the TV using one of the previous connections (however, SCART is recommended).

1. Power on the TV and select the source corresponding to the RECORDER.

2. Power on the RECORDER.

3. Connect the 3 component video cables (red, green, blue) from the COMPONENT VIDEO OUT plugs (red, green, blue) on the back of the RECORDER to the COMPONENT VIDEO IN plug (red, green, blue) on the TV.

4. Connect audio cables from the AUDIO L/R OUT on the back of the RECORDER to the AUDIO L/R IN on the TV.

5. Press MENU on the remote control.

6. Using the Navigation buttons, go to the GENERAL menu section.

7. Using the Navigation buttons and the OK button, change the SCART Output setting to YCbCr. Change the Video output format setting to Progressive if the TV supports Progressive Scan.

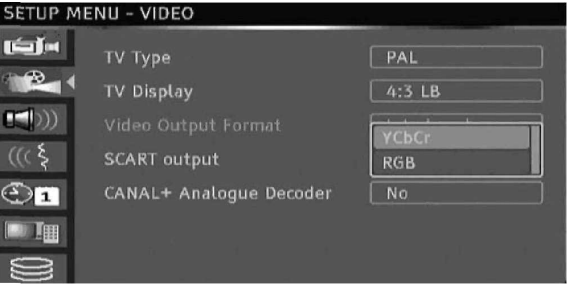

- 8. Select YUV or YCbCr source on the TV.
- 9. The SCART cable can be unplugged.

#### CONNECT TO AN EXTERNAL AUDIO SYSTEM

#### Analogue connection to an amplifier

Connect an audio cable from the AUDIO L/R OUT (white/red) connectors on the back of the recorder to the AUDIO L/R IN (white/red) connectors on the back of the amplifier.

The following devices can be connected:

- Amplifier with Dolby Surround Pro Logic decoder
- Stereo amplifier

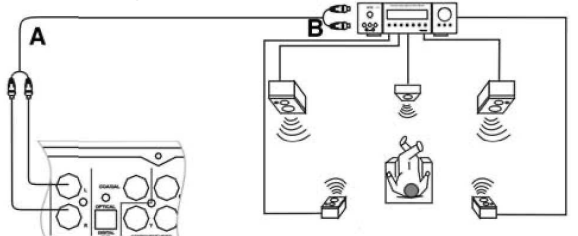

A - To audio out connectors. B - To audio in connectors.

### Digital connection to an amplifier

Connect an optical cable from the OPTICAL OUT on the back of the recorder to the OPTICAL IN on the back of the amplifier.

or

Connect a coaxial cable from the COAXIAL OUT on the back of the recorder to the COAXIAL IN on the back of the amplifier.

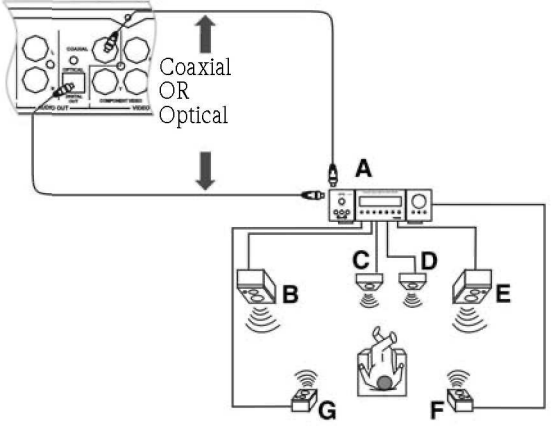

- A. AMPLIFIER with DOLBY DIGITAL or DTS decoder B. FRONT LEFT
- C. CENTER
- 
- D. SUBWOOFER
- E. FRONT RIGHT
- F. SURROUND RIGHT
- G. SURROUND LEFT

The following devices can be connected:

- Amplifier with Dolby Digital decoder
- Amplifier with DTS decoder

## CONNECT AN AV OR DV SIGNAL VIA THE FRONT PANEL

Flip down the door as indicated by the OPEN label at the right hand corner.

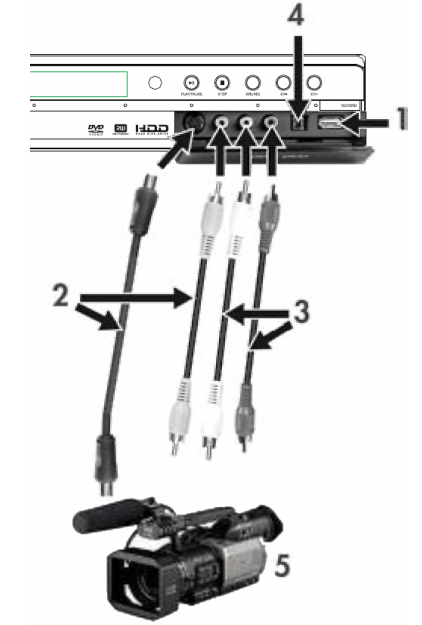

- 1. USB connector
- 2. Use S-Video jack or composite video connector
- 3. Audio input connector
- 4. IEEE 1394 connector
- 5. External AV Signal

After connecting your device, select the correct AV signal input by repeatedly pressing the Source button on the remote control. The picture will appear on your TV screen and you may start your recording.

Refer to the manual of the connected system.

## CONNECTING AN AV SIGNAL VIA THE SCART IN CONNECTOR

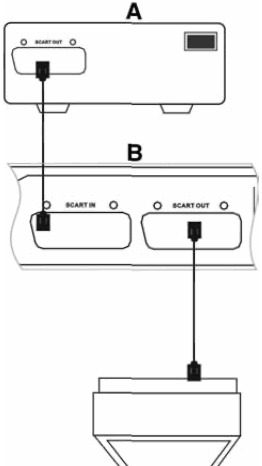

A. External AV signal source (e.g. DVD)

B. Ferguson Recorder

The SCART IN and SCART OUT ports remain active even when the Ferguson RW-770HD is in Standby mode.

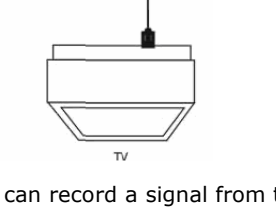

You can record a signal from the SCART IN connector, e.g.: The AV signal from a DVD player. Press the Source button on the remote control to switch to the appropriate mode according to the connection type.

# CONNECT USB DEVICES

The Ferguson RW-770HD can interface with USB flash drives, USB memory card readers and USB cameras that are compatible with the Mass Storage Class. You can view one or many JPEG pictures in sequence. MP3 files can be played during the picture slide show. Once the USB device is connected to the USB port, press the File Manager button to open the File Manager menu. You can browse the content of the USB device using the Navigation buttons. Press the Play/OK button to select the highlighted files for playback.

See the File Manager section later in this guide for more information. It may take a few seconds for a USB device to be recognised.

The mass storage device must be FAT32 formatted. Not all mass storage devices are compatible.

#### PLAY A DVD-VIDEO, SVCD OR VCD

1. Press the Open/Close button on the front panel of the unit to open the tray.

- 2. Place the disc on the tray.
- 3. Press the Open/Close button to close the tray.
- 4. The playback should start automatically. If not, press DVD.

5. Use the Navigation buttons to navigate in the menu and press Play/OK to make selection.

#### Playback Options

1. Press the DVD button to display the DVD Menu. 2. Press the Display button to display or hide onscreen information.

#### Play

Press the Play/OK button on the remote control or Play button on the front panel to start playback.

#### Pause

Press the Pause button on the remote control to pause.

#### Fast forward and fast re verse

Press the » (Fast Forward) button to activate fast forward, press « (Fast Reverse) button to activate fast reverse. Press repeatedly to toggle through 4 different playback speeds.

#### Skip

Press the Next button to skip to the next title/chapter, press the Previous button to skip to the previous title/chapter.

# Controlling Playback with the Playback Menu

1. Press the Play/OK button twice to show the control menu and select a submenu:

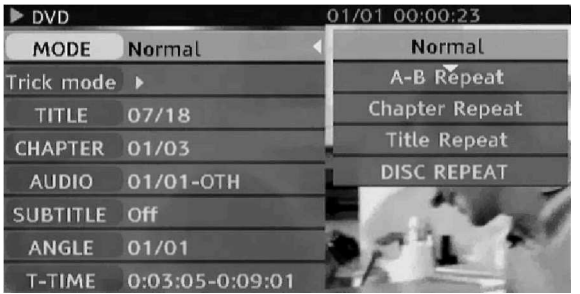

MODE: Set the playback mode, e.g.: Normal, A-B Repeat, Chapter Repeat, etc.

TRICK: Set the playback status, e.g.: Stop, F.F., F.R., S.F., etc.

TITLE: Press Play/OK then enter the desired title number to jump to a title.

CHAPTER: Enter the desired chapter number to jump to the chapter.

AUDIO: Select the audio language you want to use, e.g.: FRE (French), ENG (English), etc. SUBTITLE: Select the subtitle language.

ANGLE: Select the camera angle (must be supported by the disc).

T-TIME: Display the elapsed time and remain time.

2. Press  $\triangleleft$  button to exit the control menu.

#### Repeat

1. A-B Repeat

• Press the Play/OK button twice to access the setup menu during playback.

 $\bullet$  Use the  $\bullet$   $\bullet$  buttons to highlight the Mode

submenu, and press the Play/OK button.

 $\bullet$  Use the  $\bullet$   $\bullet$  buttons to highlight the A-B REPEAT item, press the Play/OK button to mark the start point (A); press the Play/OK button again to display the A-B REPEAT item and then press the Play/OK button for the third time to mark the end point (B). Then the section between the start point and end point will be repeatedly played.

• Press < button to exit the SETUP MENU

2. Title/chapter/disc repeat - Repeatedly press the Repeat button during playback to repeat title/chapter/disc.

3. Repeatedly press the Repeat button until normal playback resumes.

# Audio language

Press AUDIO repeatedly to toggle between up to 8 audio languages or sound when the disc is recorded with multi-languages. For Karaoke discs, press AUDIO button to switch between the accompanying music and vocal.

Only a vailable for DVD/SVCD discs.

#### Subtitle language

Press SUBTITLE repeatedly to toggle between up to 32 subtitle languages when the disc is recorded with multi-subtitles.

Only a vailable for DVD/SVCD discs.

#### Viewing Angle (DVD only)

Press ANGLE repeatedly to toggle between up to 9 viewing angles when scenes recorded in the disc was shot with multiple cameras from different angles.

# PLAY A TITLE RECORDED FROM TV ON THE HDD

1. Press the TV-HDD button until the TV-HDD title list appears.

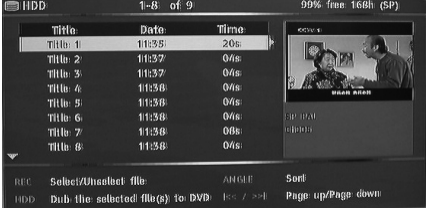

2. Use the  $\blacktriangledown$  buttons to highlight the desired title.

You can press Angle to sort the list by title name or date and Previous and Next to go to the previous/next page.

3. Press Play/OK to play the highlighted title.

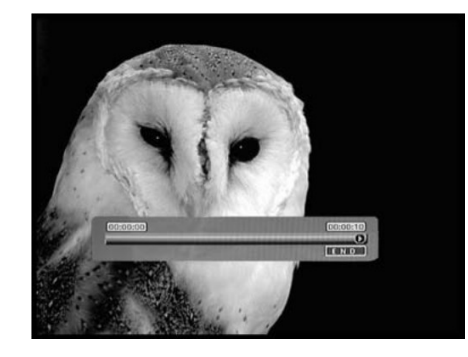

#### During playback:

Use the Next, Previous, FFW and RWD buttons for time navigation DIVX® FILES inside the title. Press the Display button to display or hide On-Screen Display (OSD).

# TV-HDD TITLE LIST (TITLES RECORDED FROM TV)

Press the TV-HDD button to show the TV-HDD title list.

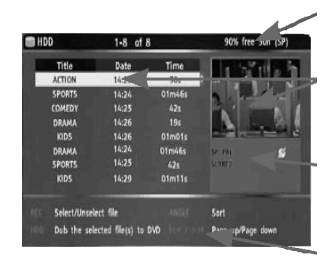

Remaining space on HDD

Currently highlighted title

Currently highlighted title recording information

On-screen help

The TV-HDD list presents a list of all the titles you have saved on the HDD. The list includes the duration, a thumb¬nail picture and the recording mode (HQ, SP etc.) for each title. The list also shows if a title is protected or locked.

# PLAY CONTENT FROM A USB DEVICE

1. Connect the USB device to the front USB input connector.

2. Press the File Manager button to open the File Manager menu (it may take a few seconds for the USB device to be recognised by the recorder).

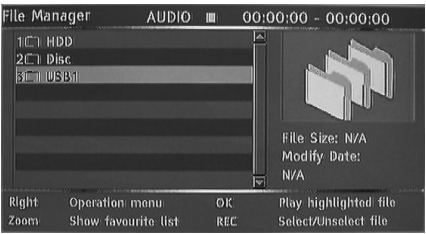

3. Use the Navigation buttons to highlight the desired file.

4. Press Play/OK to play the file.

H a disc contains JPEG and MP3 contents, the user can enjoy the pictures and music at the same time.

#### PLAY A DIVX® OR XVID FILE WITH SUBTITLES

1. From the File Manager menu, use the Navigation buttons to highlight the subtitle file (\*.SRT, \*.SUB and \*.SMI are accepted).

2. Press Play/OK to select the subtitle file.

3. Use the Navigation buttons to highlight the movie file.

4. Press Play/OK to play the movie.

#### PLAY A DVD OR CD WITH MP3, JPEG OR/AND DIVX® FILES

1. Press the Open/Close button on the front panel of the unit to open the tray.

2. Place the disc on the tray.

3. Press the Open/Close button again to close the tray.

4. The content menu should appear automatically. If not, press the File Manager button.

5. Use the Navigation buttons to highlight the desired file.

6. Press Play/OK to play the file.

7. Press the Stop button to return to the menu.

1. For a JPEG/MP3 Simultaneous Slideshow, select the MP3 file then select the JPEG file. The MP3 and JPEG files will playback in the order selected. 2. Press the Stop button to stop playback. For JPEG/MP3 Simultaneous Slideshow, press the Stop button twice.

# DIVX VIDEO-ON-DEMAND (VOD)

DivX Video-on-Demand (VOD) is a digital video delivery service that allows you to download and enjoy high-quality video content from a diverse group of DivX content partners. You will need a PC with a broadband Internet connection and a CD burner. You will also have to register your Ferguson RW-770HD to play DivX VOD content. The registration process is easy and needs only be completed once for each device. To register a device, simply enter the eight character code from your player into your VOD account. Please go to http://www.divx.com/ for more information.

To find your registration code:

- 1. Press the Menu button on the remote control.
- 2. Press the Down button to select Date/Time.
- 3. Press the Right button and then the Down button to select DivX(R) VOD.
- 4. Press Play/OK to view your registration code.

# FILE MANAGER

The File Manager menu is used to play multimedia files (music, photos, videos) on external USB devices, DVDs and on the internal HDD. The File Manager also allows the transfer of files between USB devices\*, DVDs and the internal HDD.

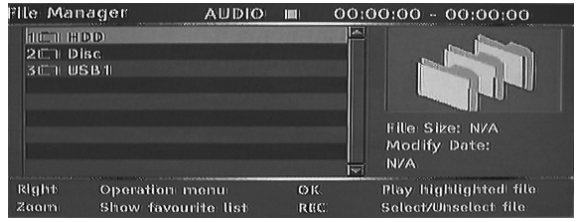

\*Files can only be transferred from and not to an external USB device.

Files recorded from TV cannot be saved on the same disc as multimedia files.

# NAVIGATING THE FILE MANAGER

Navigating the File Manager is similar to navigating folders on a computer. There are three possible main folders, HDD, USB and DVD. These are all contained together in a single root folder. To go into a folder use the navigation buttons (see below) to select the folder and press the Play/OK button. To go 'up' from a folder select the ../ symbol on the top of the list and press the Play/OK button.

1. Press the File Manager button on the remote control to open the File Manager menu. 2. Use the  $\blacktriangleleft$  Left,  $\blacktriangleright$  Right,  $\blacktriangleleft$  Up and  $\blacktriangleright$  Down

- buttons to navigate in menus.
- 3. Use the Play/OK button to make a selection.

#### PLAY A MULTIMEDIA FILE IN THE FILE MANAGER

1. Use the navigation buttons to select a multimedia file (Video, Picture or Audio) and press the Play/OK button to play/view.

#### TRANSFER MULTIMEDIA FILES FROM THE HDD TO A DVD-R/RW

1. Place an unfinalised DVD-R/RW into the disc tray. 2. Press the File Manager button to open the File Manager.

3. Use the navigation buttons to select HDD and press Play/OK.

4. In the HDD list use the Up/Down buttons to highlight the file(s) you want to copy.

5. Press the Record button each time to select the file(s) for transfer. A tick mark will appear next to each selected file. If you want to de-select a file, highlight it and press the Record button again. 6. Press the Right button to open the Operation menu.

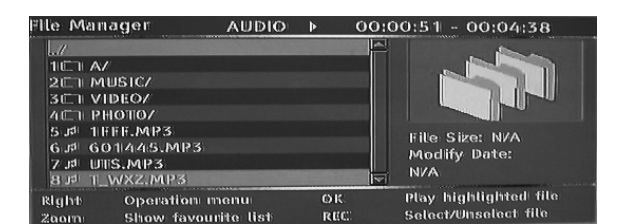

7. Select Copy from the list and press the Play/OK button.

8. Use the navigation buttons to select and open the DVD.

9. In the DVD, press the Right button to open the Operation menu.

10. Select Paste from the list to transfer the copied file(s) to the DVD.

11. The transfer progress/status will appear at the bottom of the menu.

#### TRANSFER MULTIMEDIA FILES FROM A DVD TO THE HDD

1. Place the DVD containing the multimedia files you wish to copy into the disc tray.

2. Press the File Manager button to open the File Manager.

3. Use the navigation buttons to select DVD and press Play/OK.

4. In the DVD list use the Up/Down buttons to highlight the file(s) you want to copy.

5. Press the Record button each time to select the file(s) for transfer. A tick mark will appear next to each selected file. If you want to de-select a file, highlight it and press the Record button again. 6. Press the Right button to open the Operation menu.

7. Select Copy from the list and press the Play/OK button.

8. Use the navigation buttons to select and open HDD.

9. In the HDD, press the Right button to open the Operation menu.

10. Select Paste from the list to transfer the copied file(s) to the HDD.

11. The transfer progress/status will appear at the bottom of the menu.

#### TRANSFER MULTIMEDIA FILES FROM AN EXTERNAL USB DEVICE TO THE HDD OR A DVD-R/RW

1. Connect the USB device containing the multimedia files you wish to copy to the front panel USB connector.

2. If required, place an unfinalised DVD-R/RW into the disc tray.

3. Press the File Manager button to open the File Manager.

4. Use the navigation buttons to select USB and press Play/OK.

5. In the USB list use the Up/Down buttons to highlight the file(s) you want to copy.

6. Press the Record button each time to select the file(s) for transfer. A tick mark will appear next to each selected file. If you want to de-select a file, highlight it and press the Record button again. 7. Press the Right button to open the Operation

menu. 8. Select Copy from the list and press the Play/OK

button.

9. Use the navigation buttons to select and open either the HDD or DVD.

10. In the HDD or DVD, press the Right button to open the Operation menu.

11. Select Paste from the list to transfer the copied file(s) to the HDD or DVD.

12. The transfer progress/status will appear at the bottom of the menu.

#### TRANSFER MULTIMEDIA FILES FROM THE HDD TO A DVD-R/RW

1. Place an unfinalised DVD-R/RW into the disc tray. 2. Press the File Manager button to open the File

Manager 3. Use the navigation buttons to select HDD and press Play/OK.

4. In the HDD list use the Up/Down buttons to highlight the file(s) you want to copy.

5. Press the Record button each time to select the file(s) for transfer. A tick mark will appear next to each selected file. If you want to de-select a file, highlight it and press the Record button again.

6. Press the Right button to open the Operation menu.

7. Select Copy from the list and press the Play/OK button.

8. Use the navigation buttons to select and open the DVD.

9. In the DVD, press the Right button to open the Operation menu.

10. Select Paste from the list to transfer the copied file(s) to the DVD.

11. The transfer progress/status will appear at the bottom of the menu.

# CREATE A FAVOURITES LIST

You can place all your favourite files into a common favourites list.

1. Press the File Manager button to open the File Manager.

2. Use the navigation buttons to select a folder (HDD, USB or DVD) and press Play/OK.

3. In the folder list use the Up/Down buttons to highlight the file you want to add to your favourites. 4. Press the Right button to open the Operation menu.

5. Select Favourite from the list and press the Play/OK button. The Favourites list is automatically divided between Audio, Video and Pictures. 6. To view your favourites press the Zoom button repeatedly to switch between Audio, Video and Picture favourites.
# TIME SHIFTING

## RECORDING / TIME SHIFTING MODE

There are two modes when displaying the TV tuner or an external source: Recording Mode and Time Shifting mode.

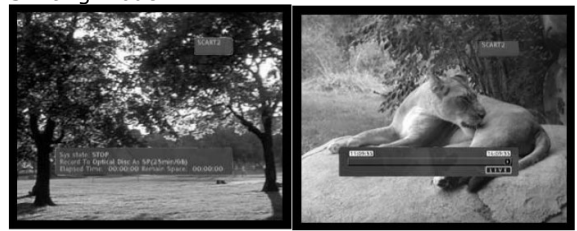

Recording mode Time Shifting mode

• Recording mode - In Recording mode, analogue sources and DV input can be recorded.

Recordings can be made to the HDD or a DVD. • Time Shifting mode - In Time Shifting mode, only analogue sources can be recorded. Recordings can only be made to the HDD.

The Time Shifting mode enables the user to "pause and control live TV". From the moment the Ferguson RW-770HD is in Time Shifting mode, it will continuously record the analogue source (TV for example) into its 1, 3 or 6 hours buffer. This gives the possibility for the user to review and record the last 1, 3 or 6 hours that have been previously broadcasted.

## Activate the Time Shifting mode

1. Press the TV-HDD button.

2. Repeatedly press the Source button until the desired source is selected. The source status is displayed on the top right of the screen.

Note: Time Shifting is not available with a DV input. The available analogue video sources are as follows:

- > SCART2
- > CHXX (TV Tuner)
- > F-COMP (Front Composite Video)
- > F-SV (Front S-Video)

3. The screen will then show the time progression bar.

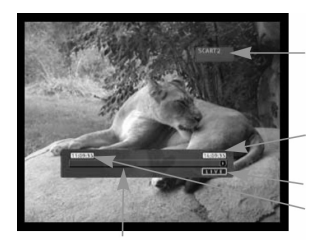

Time progression bar

4. As the time progresses, the time bar will show the buffer progression.

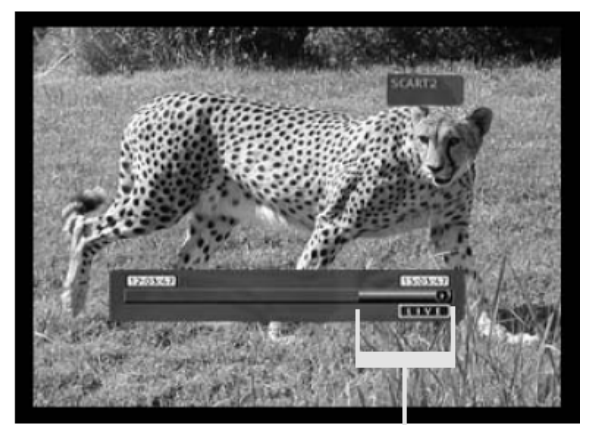

Available buffer for reviewing

During Time Shifting, a Timer recording may be displayed. As you cannot watch one programme in Time Shifting and record another channel, the recorder will prompt you to confirm if you want to keep the current channel or proceed with Timer recording. If

there is no response, the recorder assumes Timer recording should be started. The message will appear 2 minutes before the Timer recording is due.

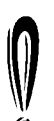

Time shifting is stored in a buffer that contains 3 hours of recording. After the recording time limit has been reached, the buffer will be progressively overwritten. If you need to keep the video contained in this buffer for future usage, you can sa ve all or part of the buffer

(see Past Capture section).

#### Pause Live TV

1. Switch to Time Shifting mode (see previous section).

2. Press Pause to pause live TV (or the selected analogue source).

3. Press Play/OK to resume.

The Ferguson Recorder will continue to record what is broadcasted live while you are watching previously broadcasted programmes.

#### Review Time Shifting buffer (play back live TV moments)

1. Switch to Time Shifting mode. 2. The Time Shifting buffer is available for reviewing.

Use the Next, Previous, FFW and RWD buttons to navigate through the Time Shifting buffer and press Play/OK to play.

Current source

Playback time 3 hours before live time

Live time

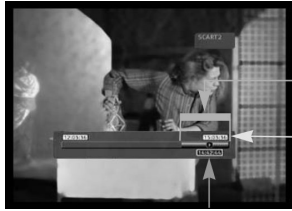

Available buffer for reviewing

Live time

Playback time

## Save a title from the Time Shifting buffer (Past Capture)

1. Switch to Time Shifting mode.

2. The Time Shifting buffer is available for saving on HDD.

Use the Next, Previous, FFW and RWD buttons to navigate through the Time Shifting buffer and go to the beginning of the title that you want to save on the HDD.

3. Press Record.

4. Use Next, Previous, FFW and RWD buttons to navigate through the Time Shifting buffer and to the end of the title that you want to save on the HDD. 5. Press Stop. The title is saved on the HDD.

The title saved and all earlier data will be erased from the Time Shifting buffer.

Available buffer for recording

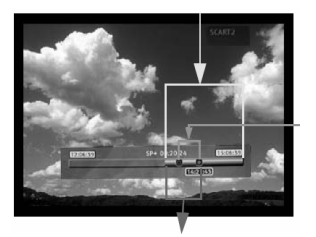

Section that will be saved on HDD

Section that will be erased from the buffer

## Save The Entire Time Shifting Buffer onto The HDD

1. Switch to Time Shifting mode.

2. Press the Subtitles button to save the entire Time Shifting buffer onto the HDD.

# Deactivate the Time Shifting mode

To deactivate the Time Shifting mode: 1. From the analogue source view, press the DVD button. 2. Press the source button to return to analogue

source view without Time Shifting.

To reactivate Time Shifting mode: 1. From the analogue source view, press the TV-HDD button. 2. Press the source button to return to analogue source view with Time Shifting.

## Picture in Picture (PIP)

1. Press the Source button to select the video source you wish to appear in the PIP. 2. During playback of a previously recorded file, press the Angle button on the remote control to open the PIP.

The PIP will appear in a small window on the right top corner of the screen.

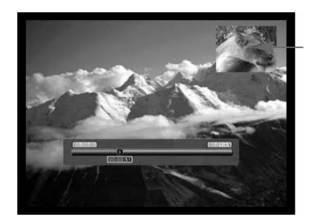

Picture in Picture

3. Press the Angle button again to exit the PIP.

# RECORDING

#### SET RECORDING QUALITY

Six different record qualities can be set for recording. Higher quality will consume more space on HDD or DVD disc, reducing the overall time that can be recorded.

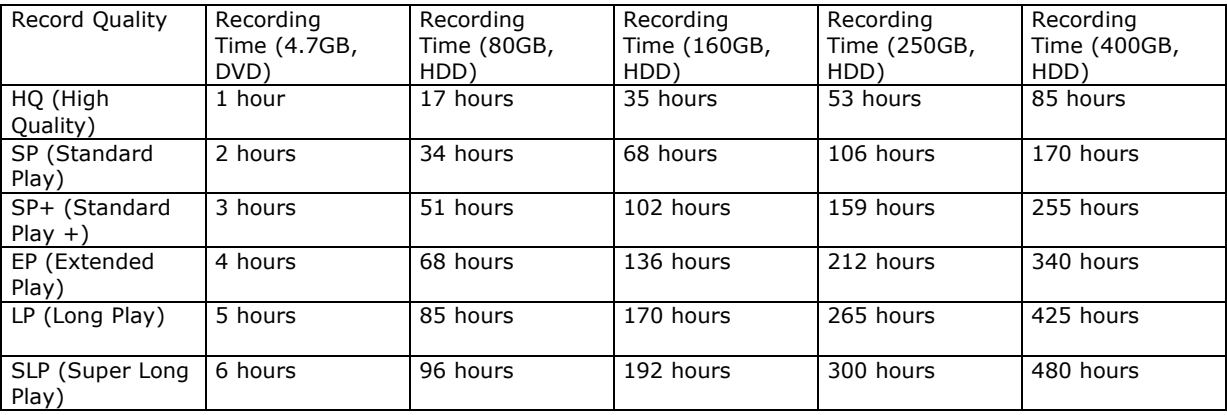

To set the recording quality please carry out the following:

1. Press the MENU button on the remote control to access the SETUP MENU

2. Use the Navigation buttons to highlight the Recording icon, and press the Play/OK button. 3. Use the  $\bullet$  buttons to highlight the Record Quality item and press the Play/OK button. 4. Use the  $\blacktriangledown$  buttons to highlight the quality setting you want and press the Play/OK button to confirm.

Choose the record quality carefully to ensure that there will be enough space available for your recording on the HDD orDVD.

## RECORD TO DVD

1. Insert a recordable DVD into the unit and switch to DVD mode by pressing the DVD button.

2. Press the Source button repeatedly to select the signal source for recording.

3. Press the Record/OTR button to start recording, a status bar is displayed at the bottom of the screen to show the current recording status.

4. Press Stop to stop the recording.

5. Press the DVD button to switch to DVD mode to find the segment just recorded.

It may take a few seconds to completely stop the recording process, please wait until Stop is displayed on the status bar to switch to DVD mode.

When recording from a DVD in this manner, the recorder will stop any recording to the HDD. Once the DVD recording is finished, press the TV-HDD button to restart the Time Shifting mechanism.

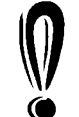

The recorder will continue to record until the disc is full or when the Stop button is pressed. To set the recorder to record for 30 minutes only, press the Record/OTR button after recording has started. Each time the Record/OTR button is pressed, an additional

30 minutes will be added to the record time. To pause the recording, press the Pause button on the remote control, press the Play/OK button again to resume recording.

If TV tuner is selected, use the  $\blacktriangledown$  buttons to select the desired channel.

## RECORD TO HDD

1. Press the Source button until the desired source is selected.

- The following video sources are available:
- > DV (Digital Video)
- > SCART2
- > CHXX (TV Tuner)
- > F-COMP (Front Composite Video)
- > F-SV (Front S-Video)
- 2. If you are in Time Shifting mode, press Record.

3. If you are in Recording mode, make sure Hard

Disc (see onscreen status bar) is selected.

4. If not, press the TV-HDD button to select the

HDD and press Record.

5. Press Stop to stop recording.

In Time Shifting mode, the Ferguson RW-770HD will split the recording into several 3-hours titles if the recording is longer than 3 hours.

In Time Shifting mode, during the recording you can press the Record/OTR button repeatedly to increase the length of the title you are saving by 30 minutes up to a maximum of 3 hours.

Time Shifting cannot be used with a DV (Digital Video) source. If you want to record your DV material onto the HDD, repeatedly press the Source button to switch to DV mode and the remote control can control the DV camera.

You can issue FF, FR, Pause, Play commands for the camera using the Ferguson RW-770HD remote control.

You cannot change the channel or the source if a recording is active (if the end of the recording segment has not been entered, or in the case of long recording, it has not been reached). If you attempt to change the channel or source, the Ferguson RW-770HD will prompt you to stop recording. The segment will be saved on HDD and then the channel or source will be changed.

#### TIMER RECORDING

1. Make sure the clock is set accurately to your local time. See the Setting the Clock section later in this guide.

2. Press the Timer button to display the record scheduler.

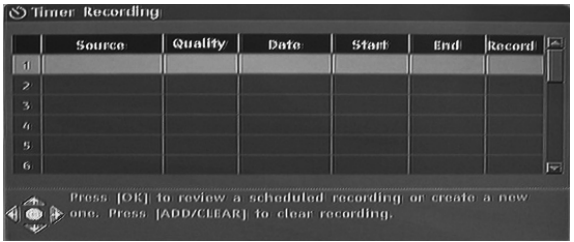

To delete a programmed event, use the  $\blacktriangledown$  buttons to highlight it and press the Record/OTR button.

3. Use the  $\blacktriangledown$   $\blacktriangle$  buttons to highlight an event and press Play/OK. The Item Editor dialogue box appears.

4. The following are descriptions of the items in the dialogue box:

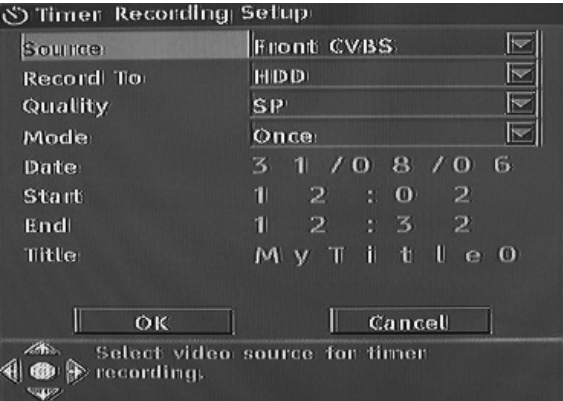

Source: Select your input source.

Record To: Select the location for the recording. Quality: Select the record quality. Mode: Select the record mode (once, daily or

weekly).

Start: Select the start time of time recording event. **End:** Select the end time of time recording event. Title: Enter a title for the recording.

5. Move cursor to the OK button and press Play/OK to save your settings.

6. Several minutes before the time recording event begins, a dialogue box will appear on your TV screen prompting you to confirm or cancel the event. If you do not make any selection, the timer recording will proceed as scheduled.

If the recorder is in standby status, it will automatically power on two minutes before the start of the time recording event.

A recordable DVD disc can record 360 minutes of programs (SLP quality). These programs can be divided into 48 titles.

## EDITING AND DUBBING

## Editing DVD±RW Titles

The following instructions are only for DVD±RW discs. Because DVD±R discs cannot be repeatedly recorded or edited, the operations mentioned below do not work on these discs.

1. Insert a DVD+RW or DVD-RW disc with recorded contents into the disc tray. The DVD Index Screen appears (if the screen does not appear, press the DVD button.)

2. Use  $\blacktriangledown$  buttons to highlight the title you want to edit. If there are more than 3 titles, press the  $\blacktriangledown$ button to view the other titles.

3. Press the  $\triangleright$  button to show the disc menu. Use the  $\blacktriangledown$  buttons to highlight one of the items shown below (Play title, Edit title, etc.) and press Play/OK.

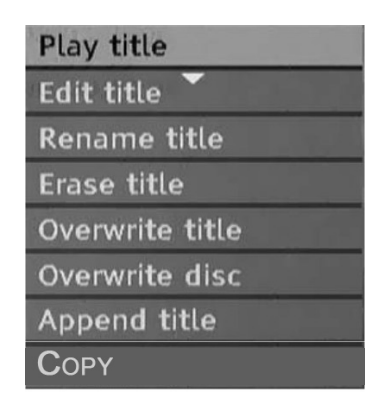

## Play title - Play current title.

Edit title - Edit current title. e.g. add chapter markers, hide or unhide a chapter, replace the index picture of a title, or split one title into two titles, etc.

Rename title - Rename current title. Press Play/OK on this item, a virtual keyboard appears on your TV screen. Use the  $\blacktriangledown$  buttons to highlight the letter or character you want to input, and press Play/OK to confirm it. Select OK and press Play/OK button to save the name.

> The maximum length of a title name is 12 characters.

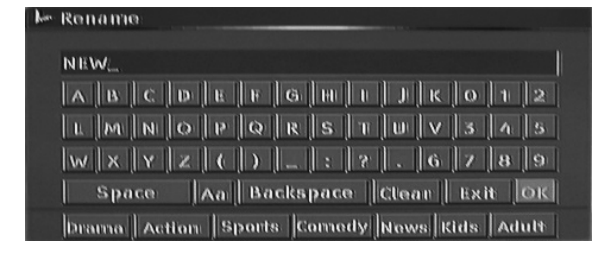

**Overwrite title** - To replace a previously dubbed session with newly recorded contents, overwriting the session. If the new session is shorter than the original session, the remainder of the original session will remain on the disk, as a new title. If the length of the new session is longer than the original title, the recording process will automatically stop when it reaches the end of the original title.

Erase title - Erase current title.

Overwrite disc - The newly recorded contents will overwrite the whole disc, erasing all titles. Append title - (This item only appears if you are editing the last title on the disc) Add a new title after the last title on the disc.

Copy - copy :the content on current disc to HDD.

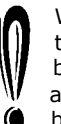

When you select Overwrite title/Append title/Overwrite disc, and press the Play/OK button to confirm, the signal source will automatically return to the signal source used before the disc editing operation was started.

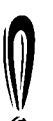

The recording process will not start until after you have selected Overwrite title/Append title/Overwrite disc, then press the Record/OTR button on the front panel or the remote control to start recording.

#### Editing DVD±RW Discs

1. Insert a DVD±RW disc into the disc tray. 2. Use the button  $\triangle$  to highlight the top of the disc recording information bar.

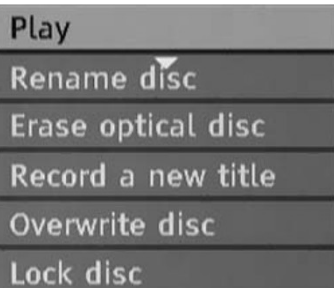

3. Press the button  $\blacktriangleright$  to show the disc menu. Use the  $\blacktriangledown$  buttons to highlight one of the items shown above (Play, Rename disc, Erase disc, Record a new title, etc.) and press Play/OK.

Operations:

• Play: Play recorded titles in sequence.

• Rename disc: Rename the disc. Please refer to Rename title (above).

• Erase optical disc: Erase all contents on the disc.

• Record a new title: Record new contents in a new title.

• Overwrite disc: Overwrite the whole disc from the start with new contents to be recorded.

Refer to 'Editing DVD+RW or DVD-RW Titles' for New title and Overwrite disc operations.

• Lock disc: Lock the current disc to protect the data on it. The locked disc cannot be erased or recorded till it is unlocked.

# Edit DVD±R Discs

1. Insert a DVD±R disc into the disc tray. 2. Press the  $\triangle$  button to display the disc editing menu.

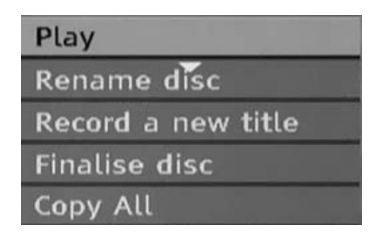

Operations:

• Play: Play recorded titles in sequence.

• Rename disc: Rename the disc. Please refer to Rename title (above).

• Record a new title: Record new contents in a new title. This title will be the last title on the disc. • Finalise disc: Finalise a DVD+R or DVD-R disc. Before a disc can be played in other DVD players, it must be finalised in the Ferguson RW-770HD. Once this process is completed, no further recordings can be added.

## TV-HDD EDITING (TITLES RECORDED FROM TV)

## Delete a Title from the TV-HDD

1. Press the TV-HDD button until the TV-HDD title list appears.

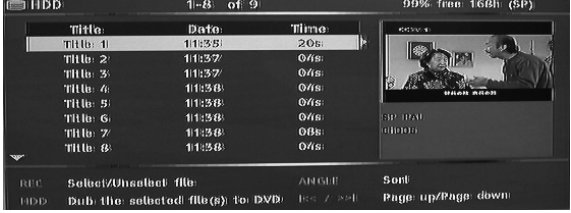

2. Use the  $\blacktriangledown$  buttons to highlight the desired title. 3. Press  $\blacktriangleright$  to display the editing menu.

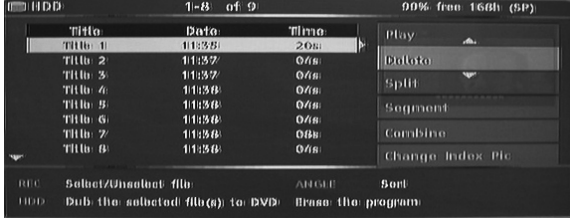

4. Press Play/OK to select Delete.

5. A confirmation window will pop up. Use the  $\blacktriangledown$   $\blacktriangle$ buttons to highlight Yes. Press Play/OK to confirm.

Protected and locked titles can not be deleted.

## Split a Title on the TV-HDD

1. Press the TV-HDD button until the TV-HDD title list appears.

- 2. Use the  $\blacktriangledown$  buttons to highlight the desired title.
- 3. Press  $\blacktriangleright$  to display the editing menu.

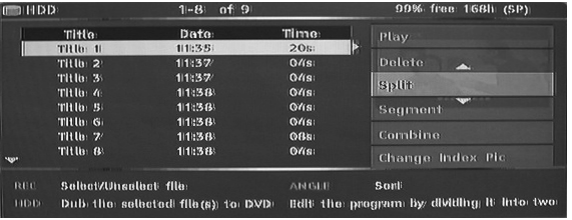

- 4. Use the  $\blacktriangledown$   $\blacktriangle$  buttons to highlight Split.
- 5. Press Play/OK to select Split.

6. Use the Next, Previous, FFW and RWD buttons to locate the position where the title has to be split.

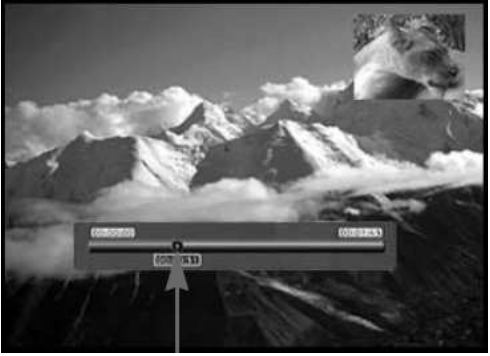

Splitting position

7. Press Record when the cursor is at the desired splitting position.

8. A confirmation window will pop up. Use the  $\leftrightarrow$ buttons to highlight Yes.

9. Press Play/OK to confirm.

Protected and locked titles can not be split.

# Combine Two Titles

1. Press the HDD button until the HDD title list appears.

- 2. Use the  $\blacktriangledown$  buttons to highlight the desired title.
- 3. Press  $\blacktriangleright$  to display the editing menu.
- 4. Use the  $\blacktriangledown$  buttons to highlight Combine.

5. Press Play/OK to select the first part of the combined titles.

6. Use the  $\blacktriangledown$  buttons to highlight the title to combine with the first.

7. Press Play/OK to combine the two titles.

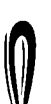

8. Once the two titles are combined into a single file, the original individual files will no longer exist.

Playback will stop momentarily when playback passes the point at which the two files were combined.

## Change the lndex Picture

1. Press the Menu button.

2. Use the Navigation buttons to highlight the

Preferences icon, and press the Play/OK button.

3. Use the  $\blacktriangledown$  buttons to highlight the Preview Type item and press the Play/OK button.

4. Use the  $\blacktriangledown$  buttons to select Static and press the Play/OK button.

• Static displays a static picture in the HDD index preview menu.

• Dynamic repeatedly plays 15 seconds of video in the HDD index preview menu.

5. Press the TV-HDD button until the TV-HDD title list appears.

6. Use the  $\blacktriangledown$  buttons to highlight the desired title. 7. Press  $\blacktriangleright$  to display the editing menu.

8. Use the  $\blacktriangledown$  buttons to highlight Change Index Pic.

9. Press PLAY/OK and the selected title will begin to play.

10. During playback, choose a point in the video you would like to have displayed as the static index picture and press Play/OK.

11. Select Yes and press Play/OK to finish.

### Hide Segments (Ads For Example) Of A Title

1. Press the TV-HDD button until the TV-HDD title list appears.

2. Use the  $\blacktriangledown$  buttons to highlight the desired title. 3. Press  $\blacktriangleright$  to display the editing menu.

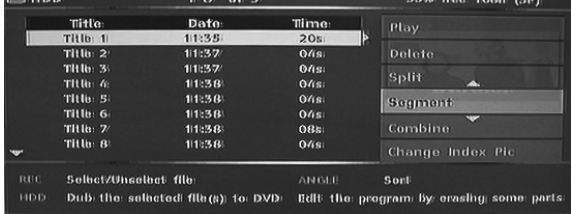

4. Use the  $\blacktriangledown$   $\blacktriangle$  buttons to highlight Segment.

5. Press Play/OK to select Segment.

6. Use the Next, Previous, FFW and RWD buttons to locate the beginning of the segment you want to hide.

Hidden segment

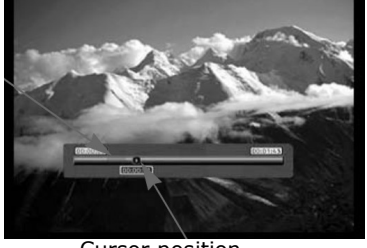

Cursor position

7. Press Record when the cursor is at the desired position.

8. Use the Next, Previous, FFW and RWD buttons to locate the end of the segment you want to hide.

9. Press Record when the cursor is at the desired position.

10. Repeat 6 to 9 for each segment you want to hide.

11. Press Stop or TV-HDD to return to the TV-HDD list.

Protected and locked titles can not be segmented.

#### Rename a Title on the TV-HDD

1. Press the TV-HDD button until the TV-HDD title list appears.

2. Use the  $\blacktriangledown$  buttons to highlight the desired title.

3. Press  $\blacktriangleright$  to display the editing menu.

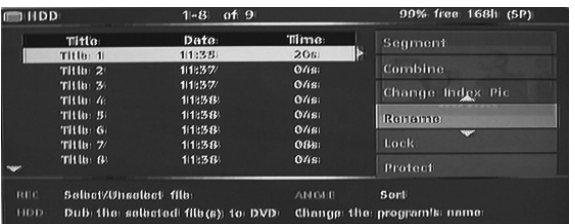

4. Use the  $\blacktriangledown$   $\blacktriangle$  buttons to highlight Rename.

5. Press Play/OK to select Rename.

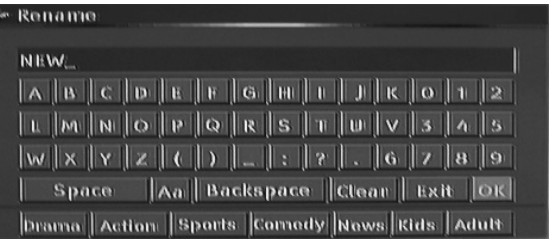

6. Enter the new name using the Navigation buttons and the Play/OK button. 7. Select OK to exit.

## Lock A Title (Prevent From Viewing, Editing And Erasing)

1. Press the TV-HDD button until the TV-HDD title list appears.

2. Use the  $\blacktriangledown$  buttons to highlight the desired title.

3. Press  $\blacktriangleright$  to display the editing menu.

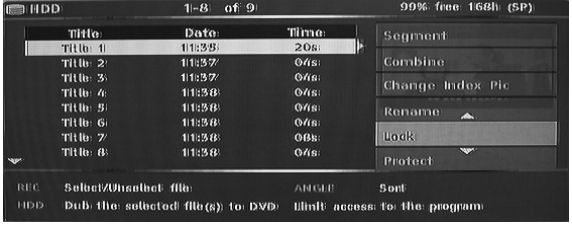

4. Use the  $\blacktriangledown$   $\blacktriangle$  buttons to highlight Lock.

5. Press Play/OK to select Lock.

A small icon under the preview window indicates that the title is now locked (no viewing/editing/erasing). Before playing a locked title, you will be prompt to enter the password. The default password is 0000. Go to the setup menu to change the password.

To unlock a locked title, repeat steps 1 to 5.

#### Protect A Title (Prevent From Editing)

1. Press the TV-HDD button until the TV-HDD title list appears.

2. Use the  $\blacktriangledown$  buttons to highlight the desired title. 3. Press  $\blacktriangleright$  to display the editing menu.

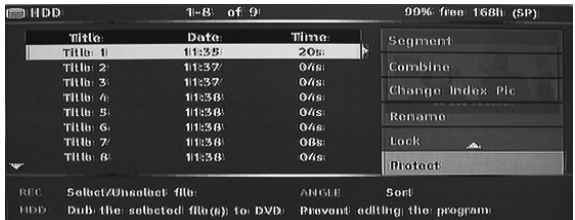

4. Use the  $\blacktriangledown$   $\blacktriangle$  buttons to highlight Protect. 5. Press Play/OK to select Protect.

A small icon under the preview window indicates that the title is now protected (no editing/erasing).

To edit or delete a protected title, unprotect it by repeating step 1 to 5.

#### DUBBING (COPY FROM TV-HDD TO DVD)

1. Before selecting titles for dubbing, insert a recordable disc into the disc tray.

• If this is the first time the disc has been used the Ferguson RW-770HD may take a few seconds to format the disc, determine compatibility and free recordable space. During this time you will see the Loading logo.

• The percentage of available disc space is displayed in the lower right corner of the TV-HDD title list screen.

2. Press the TV-HDD button until the TV-HDD title list appears.

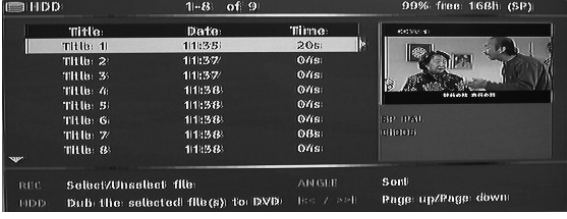

3. Use the  $\blacktriangledown$  buttons to highlight the title or titles you wish to copy to the DVD and press Record/OTR to select the highlighted title for dubbing. Once a title is selected for dubbing, an icon will appear next to the title name.

You can press the Record/OTR button again to remove the selection. As you select or deselect titles, the disc capacity information will be updated. If the title you selected is larger than the space available on the disc, the recorder will display a warning message.

If the recording is too big to place on the DVD it can be split into smaller parts (see Split function earlier in this guide).

If the disc is replaced or removed prior to dubbing, all dubbing selections will be cleared.

## Locked titles cannot be dubbed to DVD.

4. Press the TV-HDD button to start dubbing. Dubbing will copy the title(s) selected to the recordable DVD, including properties such as title name, duration, index picture or chapter marks. Once dubbing starts the recorder returns to Time Shifting mode. It is possible to press the TV-HDD button and play any title on the TVHDD while dubbing is in progress., however editing is not possible until the dubbing has finished.

If the writing to DVD fails at any point during this operation,a warning message will appear and the TV-HDD title list will be reset.

#### COPY DVD±RW TITLES TO HDD

1. Insert a DVD±RW disc containing recorded titles into the disc tray.

2. Use  $\blacktriangledown$  buttons to highlight the title you want to copy.

3. Press the  $\triangleright$  button to show the disc menu. Use the  $\blacktriangledown$  buttons to highlight Copy and press Play/OK.

4. A file transfer icon will appear in the top left of the screen and will disappear once the file has finished being copied to the HDD.

## SYSTEM SETUP

#### System Menu

1. Press the Menu button when playback is stopped to show the system menu.

2. Use the Navigation buttons to select your desired item, press the Play/OK button to confirm your selection.

3. Press the Menu button again to exit the menu.

#### Chapter Markers

You can set up the recorder to automatically insert chapter markers into each program recording to allow faster navigation during playback. This feature automatically inserts markers at 10 minute intervals during recording. The interval can be changed in the Setup menu: OFF (no marker), 5 min., 10 min.(default), 20 min. or 30 min.

1. Press the Menu button on the remote control. 2. Highlight the Recording menu and press the Play/OK button.

3. Highlight Auto Chapter Marker item and press the Play/OK button.

4. Select an item in the list and press the Play/OK button.

**SETUP MENU - RECORDING** 

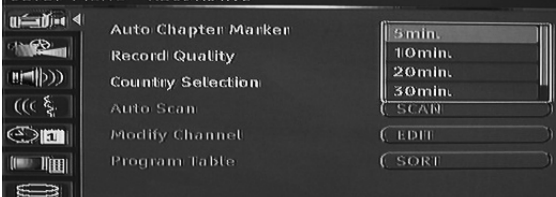

## Country Selection

To change the country selection please carry out the following:

1. Press the MENU button on the remote control to access the SETUP MENU.

2. Use the Navigation buttons to highlight the

RECORDING icon, and press the Play/OK button. 3. Use the  $\blacktriangledown$  buttons to highlight the Country

Selection item and press the Play/OK button.

4. Use the  $\blacktriangledown$  buttons to highlight your country and press the Play/OK button to confirm.

#### Autoscan for TV channels

To watch or record TV programs, you must first perform a TV channel scan:

Before scanning for TV channels ensure that there is a TV antenna connected to the Ferguson RW-770HD. See the Connecting to a Television section for details.

1. Press the MENU button on the remote control to access the SETUP MENU.

2. Use the Navigation buttons to highlight the RECORDING icon, and press the Play/OK button. 3. Use the  $\blacktriangledown$  buttons to highlight the Autoscan item and press the Play/OK button to start scanning.

### Program Table

The Program Table menu allows you to sort the TV channels.

1. Press the MENU button to access the SETUP MENU.

2. Use the Navigation buttons to highlight the RECORDING icon, and press the Play/OK button. 3. Use the  $\blacktriangledown$  buttons to highlight the Program Table item and press the Play/OK button.

4. Use the  $\blacktriangledown$  buttons to highlight the channel you want to move and press the  $\triangleright$  button to move it to the panel outside the list.

5. Use the  $\blacktriangledown$  buttons to move the channel along the list to where you want to insert it.

6. Press the  $\triangleleft$  button to re-insert the channel into the list.

## Modify Channel Information

You can edit the information details for each channel via the Modify Channel Information menu. 1. Press the MENU button on the remote control to access the SETUP MENU.

2. Use the Navigation buttons to highlight the RECORDING icon, and press the Play/OK button. 3. Use the  $\blacktriangledown$  buttons to highlight the Modify Channel item and press the Play/OK button. 4. Use the Navigation buttons to edit the following information.

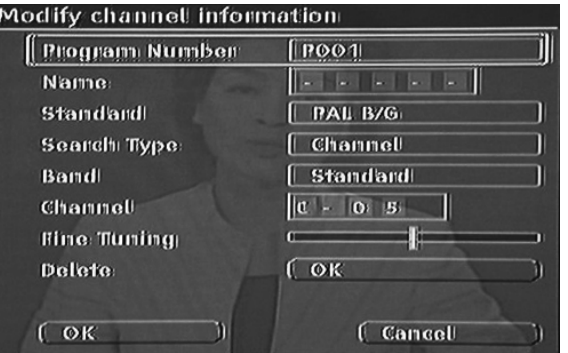

Program Number: The number of the current channel, this item can not be modified. Name: Use the Navigation buttons to select and

edit the channel name.

Standard: The transmission standard of the current channel. You should choose the correct standard according to the local TV signal.

Search type: Select the type of scan to be used when performing a scan for TV channels. There are two modes: Frequency and Channel. Band (Not applicable in Frequency mode): The type of band for this channel. You can select Standard or Cable.

# Channel or Frequency:

 $\bullet$  Option 1: With this item selected, press the  $\triangleleft$  or , button to perform a scan for the next available TV channel.

• Option 2: Press the Play/OK button and use the Navigation buttons to manually enter the Channel or Frequency number.

Fine tuning: Use the  $\blacktriangleright$  or  $\blacktriangleleft$  , buttons to fine tune current channel.

Delete: To delete the current channel from the channel list.

OK: Confirm the settings for the current channel and save.

Cancel: Discard current settings and exit the menu.

#### System Language Selection

To change the system language please carry out the following:

1. Press the MENU button on the remote control to access the SETUP MENU

2. Press the  $\blacktriangledown$  buttons to highlight the Language item.

3. Press the  $\blacktriangleright$  button to highlight the System Language item, and press the Play/OK button. 4. Use the  $\blacktriangledown$  buttons to highlight the language you want from the list and press the Play/OK button to confirm.

### Time Shift Buffer

1. Press the Menu button on the remote control. 2. Highlight the Time Shift menu and press the Play/OK button.

3. Highlight the Time shift buffer mode item and press the Play/OK button.

4. Select Refresh or Preserve from the list:

• If you use the Refresh setting and change Channels, the Time Shifting buffer data will be lost. No message will be provided prior to doing so.

• If you use the Preserve setting and change channels, the Time Shifting buffer data will be maintained.

#### Space Management

Choose to manually or automatically manage the HDD storage space.

1. Press the Menu button on the remote control. 2. Highlight the Time Shift menu and press the Play/OK button.

3. Highlight the Space Management item and press the Play/OK button.

4. Select Automatically or Manually from the list:

• Automatically: If no more space is available on the HDD before a recording is stopped, the

Ferguson RW-770HD will erase the oldest (unprotected) titles on the HDD. It will not erase titles that are selected to be copied to DVD. If, despite this procedure,

there is still no space on the HDD to record, the recorder will stop recording and display a prompt to erase some titles and make more room on the HDD.

• Manually: If no more space is available on the HDD before a recording is stopped, the recorder will stop recording and display a prompt to erase some titles and make more room on the HDD.

# Parental Lock

Parental lock is a password protecting system. It enables the user to prohibit the Ferguson RW-770HD from playing some discs according to the information the disc carries.

To set parental lock:

1. Press the Stop button twice during playback. 2. Press the Menu button to access the system SETUP MENU

3. Press the  $\blacktriangledown$   $\blacktriangle$  buttons to highlight the Preferences item. Press the Play/OK button to confirm the selection.

4. Press the  $\blacktriangledown$   $\blacktriangle$  buttons to highlight the Parental Level item and press the Play/OK button. 5. Use the  $\blacktriangledown$  buttons to highlight the desired control level and press the Play/OK button. 6. Press the Menu button to exit.

### Audio, Subtitle and Disc Menu Language Selection

To change the Audio, Subtitle and Disc Menu languages please carry out the following: 1. Press the MENU button on the remote control to access the SETUP MENU.

2. Use the Navigation buttons to highlight the Language icon, and press the Play/OK button. 3. Use the  $\blacktriangledown$  buttons to highlight either the Audio, Subtitle or Disc Menu items and press the Play/OK button.

4. Use the  $\blacktriangledown$  buttons to highlight the desired language and press the Play/OK button to confirm.

#### Setting the clock

1. Press the Menu button to access the SETUP MENU 2. Use Navigation buttons to highlight the DATE/TIME icon, and press the Play/OK button. 3. Change the system date and time with the Navigation buttons.

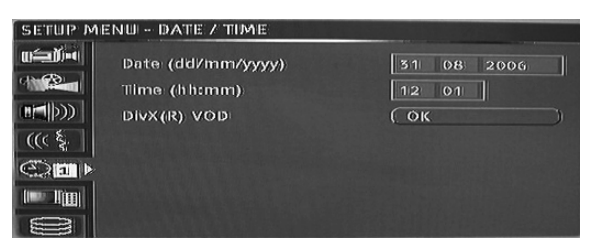

#### System Time Adjustment

The Ferguson RW-770HD can automatically adjust the system time according to the time code it receives from the television station. Only the time code integrated in the first TV channel can be used by the appliance. The TV signal must incorporate a time code for this function to work.

# TROUBLESHOOTING

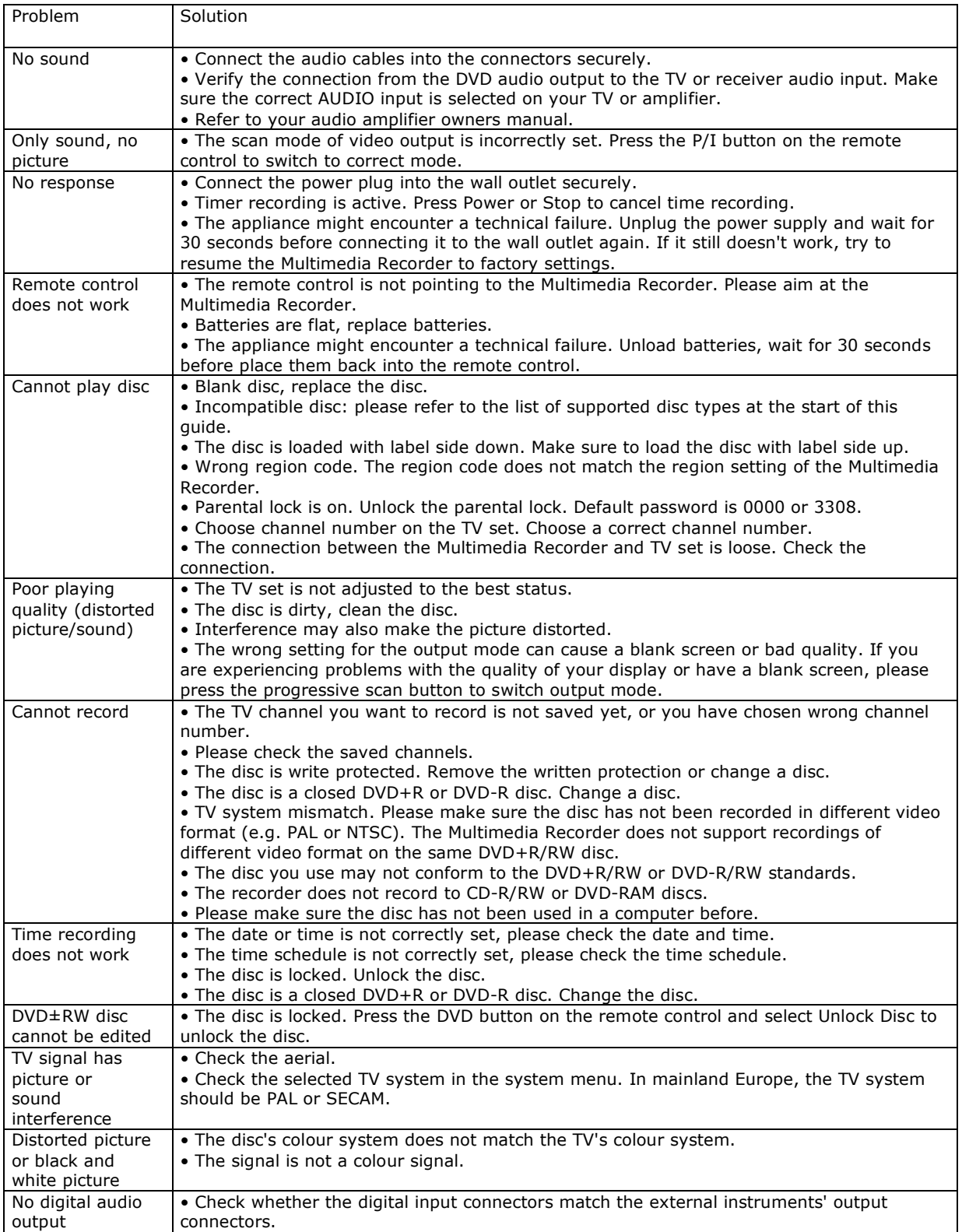

## **GLOSSARY**

## Aspect ratio

Aspect ratio is the length to height ratio of Television screens. The ratio of a standard Television is 4:3. The ratio of a wide TV is 16:9. Letter box mode provides a widescreen ' cinematic' picture.

## Chapter / Title

Chapter refers to the smallest section of a DVD movie. Title is the largest division on a DVD.

#### Component video

Video signals containing three separate channels of information that makes up the complete picture. There are different types of component video, esp; R/G/B and Y/Cb (Pb)/Cr (Pr).

## Composite video

A single video signal containing all light, colour and synchronization data. This is the most common signal used by consumer products.

#### DivX®

DivX® is a popular media technology created by DivX®, Inc. DivX® media files contain highly compressed video with high visual quality that maintains a relatively small file size. DivX® files can also include advanced media features like menus, subtitles, and alternate audio tracks. Many DivX® media files are available for download on-line, and you can create your own using your personal content and easyto-use tools from DivX.com.

## Dolby Digital®

Delivers mono, stereo, or up to 5.1 discrete channels of surround sound: Left, Centre, Right, Left Surround, Right Surround, and lowfrequency effects (LFE). Global standard for DVD-Audio and DVDVideo.

# DTS® (Digital Theatre Systems)

DTS® stands for Digital Theatre System. DTS is a surround system different from Dolby Digital that has become a popular surround sound format for movies. "DTS®" and "DTS® Digital Out" are registered trademarks of Digital Theatre Systems, Inc.

#### JPEG

A popular file format for still image (such as photographs and illustrations) compression and storage. JPEG stands for "Joint Photographic Experts Group". Most digital cameras use this format.

#### MP3

MP3 (MPEG1 audio layer 3) is a compressed audio file format. Files are recognized by their file extension ".mp3" or ".MP3".

### MPEG

MPEG stands for "Motion Picture Experts Group". This is an international standard audio format used on Video CDs and some DVD discs.

#### Optical digital output

A connector that outputs digital audio in the form of light pulses. Components are connected using special fibre optic cables available from specialist audio dealers.

## PAL (Phase Alternation by Line)

PAL (Phase Alteration Line) is the colour television broadcast standard throughout Western Europe.

#### PBC

Playback Control. A special feature on a Video CD or Super VCD that enables navigation through an integrated on-screen menu.

### S-Video

A video signal with superior picture quality over standard composite connections. Used on Super VHS, DVD, high end TV monitors etc.

#### Time Shift

Simultaneous video recording and playback. Pause and later resume live TV broadcasts. Fast forward, fast rewind and jump to any point in the recording. Play a previously recorded programme while another programme is being simultaneously recorded.

#### Track

SVCD, VCD, Audio CD discs use tracks to divide up the content of a disc.

# SPECIFICATIONS

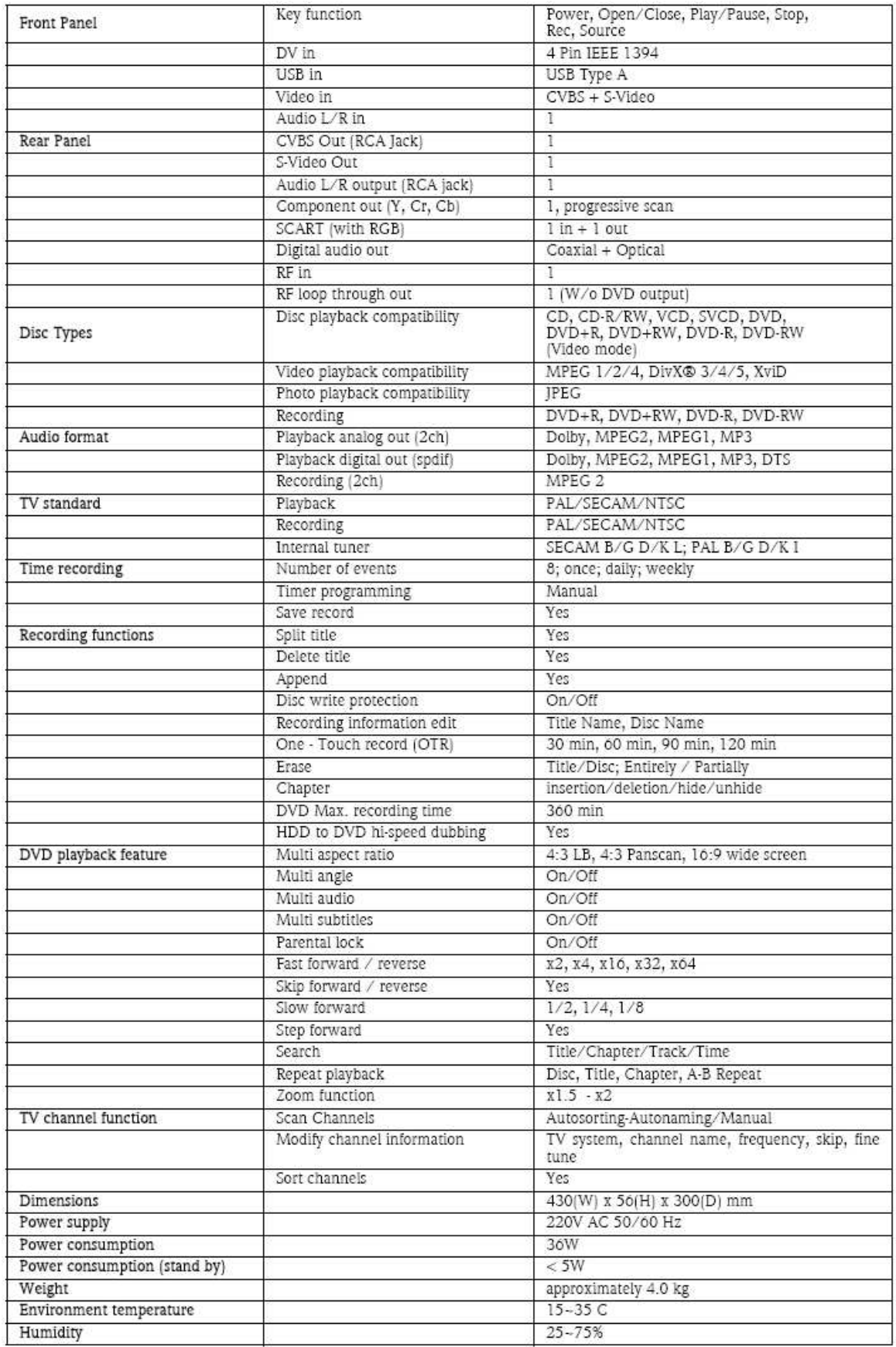

## Haftungsausschluss

Ferguson macht keine Zusicherungen und übernimmt keine Haftung in Bezug auf den Inhalt dieser Dokumentation und schließt insbesondere jegliche gesetzliche Gewährleistung der handelsüblichen Qualität oder der Eignung für einen bestimmten Zweck aus. Die Hardwarekomponenten werden regelmäßig aktualisiert. Daher kann es sein, dass einige der Anweisungen, technischen Daten und Abbildungen in dieser Dokumentation nicht ganz auf Ihre spezielle Situation zutreffen. Alle in diesem Handbuch beschriebenen Elemente dienen lediglich der Veranschaulichung und treffen unter Umständen nicht auf Ihren speziellen Fall zu. Aus den Beschreibungen in diesem Handbuch können keine Rechte oder Berechtigungen hergeleitet werden.

Ferguson behält sich das Recht vor, diese Veröffentlichung zu revidieren und ihren Inhalt gelegentlich zu ändern, ohne dadurch in irgendeiner Form Dritten gegenüber verpflichtet zu sein, derartige Überarbeitungen oder Änderungen mitzuteilen. In keinem Fall haftet Ferguson für Folgeschäden oder Unfallschäden jeglicher Art, einschließlich, jedoch nicht hierauf beschränkt, entgangenem Gewinn oder jeglichen sonstigen geschäftlichen Schäden, die sich unmittelbar durch das Produkt oder infolge der Benutzung des Produktes ergeben.

#### Warenzeichen

Ferguson ist ein eingetragenes Warenzeichen von Ferguson Alle anderen in diesem Handbuch erwähnten Firmen- oder Produktnamen sind Warenzeichen, eingetragene Warenzeichen oder Dienstleistungsnamen der jeweiligen Rechteinhaber.

DivX®, DivX® Certified und zugehörige Logos sind Warenzeichen von DivX®, Inc. und werden in Lizenz verwendet.

Hergestellt in Lizenz von Dolby  $\Box$  DOLBY **DIGITAL** Laboratories. Dolby und das Doppel-D-Symbol sind Warenzeichen von Dolby Laboratories.

Dieses Produkt verfügt über eine

Urheberschutztechnologie, die durch Verfahrensansprüche bestimmter US-Patente und andere gewerblichen Schutzrechte als Eigentum der Macrovision Corporation und anderer Rechteinhaber geschützt ist. Die Benutzung dieser Urheberschutztechnologie muss von der Macrovision Corporation autorisiert sein und ist nur für die private und eine andere eingeschränkte Nutzung vorgesehen, soweit nicht von der Macrovision

Corporation anders autorisiert. Zurückentwickeln oder disassemblieren untersagt.

#### Warnung

Zur Vermeidung eines Brandes oder Stromschlags darf der Stecker nur mit einem Verlängerungskabel, einer Steckdose oder einem anderen Anschluss verwendet werden, wenn er sich vollständig hineinstecken lässt. Dieses Gerät darf weder Regen noch Feuchtigkeit ausgesetzt werden.

WARNUNG: UM DAS RISIKO EINES STROMSCHLAGS ZU VERRINGERN, DARF DIE ABDECKUNG (ODER RÜCKSEITE) NICHT ENTFERNT WERDEN. KEINE BENUTZERSEITIG ZU WARTENDEN TEILE IM INNEREN. WARTUNGSARBEITEN QUALIFIZIERTEM SERVICEPERSONAL ÜBERLASSEN.

## Wichtige Sicherheitshinweise

• Lesen Sie diese Anweisungen und bewahren Sie sie auf.

• Benutzen Sie das Gerät nicht in der Nähe von Wasser.

• Reinigen Sie das Gerät nur mit einem trockenen Tuch.

• Blockieren Sie keine der Lüftungsöffnungen. Befolgen Sie die Installationsanweisungen des Herstellers.

• Installieren Sie das Gerät nicht in der Nähe von Wärmequellen wie Heizungen, Öfen oder anderen Geräten (einschließlich Verstärker). • Achten Sie darauf, dass das Netzkabel weder gequetscht noch abgeklemmt wird.

• Verwenden Sie ausschließlich vom Hersteller spezifizierte Zusatzgeräte/Zubehörteile.

• Trennen Sie dieses Gerät bei Gewitter oder bei lingerer Nichtbenutzung von der Stromversorgung ab. Beachten Sie bitte, dass sich die Produktgarantie nicht auf Schäden am

Produkt infolge eines Blitzschlags erstreckt. • Überlassen Sie sämtliche Servicearbeiten qualifiziertem Personal. Servicearbeiten sind erforderlich, wenn das Gerät in irgendeiner Weise beschädigt wurde, Regen oder Feuchtigkeit ausgesetzt war, nicht mehr normal funktioniert oder fallengelassen wurde.

• Um das Gerät von der Stromversorgung zu trennen, muss der Netzstecker gezogen werden. Aus diesem Grund sollte sich die Steckdose möglichst dicht am Gerät befinden und leicht zugänglich sein.

# EINFÜHRUNG

Der Ferguson Recorder kann Fernsehsignale und AV-Signale von externen Geräten oder digitale Signale von IEEE 1394-Geräten codieren und Daten zwecks Speicherung auf DVD+RWs, DVD+Rs, DVD-RWs oder DVD-Rs aufnehmen\*. Der Ferguson RW-770HD funktioniert auch als DVD- oder CD-Player. \*Das Aufnahmen auf 8X DVD-Rs wird nicht unterstützt.

# HAUPTMERKMALE

• Das integrierte Festplattenlaufwerk (HDD; Hard Disk Drive) unterstützt unter anderem Funktionen wie Time Shifting und Direct Digital Dub

• Spielt kommerzielle Film-DVDs und Audio-CDs • Speichert und spielt Multimediadateien (Musik, Fotos, Videos) auf der internen Festplatte.

• Überträgt Dateien zwischen USB-Geräten\*, DVDs und der internen Festplatte.

• Unterstützt MP3

• DivX Codec-Unterstützung (kurz für DivX® Compression/decompression).

• Dolby Digital-Sound für insgesamt sechs ('5.1') separate Audiokanäle (vorn links, vorn mittig, vorn rechts, hinten links, hinten rechts und Subwoofer)

• Daueraufnahme (bis zu 3 Std.)

• Nehmen Sie TV-Shows auf und übertragen Sie Privatvideos auf DVD

\*Dateien können nur von, nicht jedoch auf USB-Geräte übertragen werden.

## Time Shifting

Gleichzeitige Videoaufnahme und -wiedergabe • Pause und Wiederaufnahme von Live-Sendungen. Schnell vor, schnell zurück und Direktsprung zu einer beliebigen Stelle in der Aufzeichnung.

• Bis zu 3 Stunden Sofortwiedergabe

• Gibt ein zuvor aufgezeichnetes Programm wieder, während gleichzeitig ein anderes Programm aufgenommen wird.

#### DVD/CD-Player

• Unterstützt Bildschirmformate 16:9 und 4:3

• Wiedergabefunktionen, einschließlich

Programmieren, Wiederholen, Schnell vor/zurück, Zoom usw.

• Unterstützt 34 verschiedene Audio-, Untertitel- und Menüsprachen. Unterstützt sowohl neun verschiedene Blickwinkel als auch andere normale DVD-Wiedergabefunktionen • Kompatibel mit DVDs, Super-VCDs, VCDs, CDs und CD-Rs und kann MP3, JPEG und Bild-CDs abspielen

• Kopierschutztechnologie von Macrovision

# A ufnahmeprogrammierung

• Nimmt vom TV-Tuner oder einem analogen AV-Eingang im MPEG-2-Format auf

• Gibt ein zuvor aufgezeichnetes Programm von der Festplatte wieder, während ein anderes Programm aufgezeichnet wird

• Programmierbarer Timer zum Aufnehmen von Einzelsendungen oder Fernsehserien

• Bis zu 20 Zeitaufnahmeereignisse mit drei

Optionen: "Einmalig", "Täglich" und "Wöchentlich"

• OTR (One Touch Record)-Schnellaufnahme;

nimmt Fernsehsendungen per Tastendruck auf

# DVD-Archivierung ("Dubbing")

• Archiviert auf der Festplatte gespeicherte Aufzeichnungen auf DVD+RWs, DVD+Rs, DVD-RWs oder DVD-Rs

• DVDs, die mit diesem Ferguson RW-770HD aufgenommen wurden, können mit den meisten heutigen und zukünftigen DVD-Playern abgespielt werden.

#### Persönliche Videoarchivierung

• Überträgt Videos von einem VCR, analogen Camcorder oder digitalen (DV) Camcorder mit Direct Digital Dub™ auf DVD

#### Anschlüsse

• Digitaler Eingang (DV) für digitale Videokameras; Audio- und Videosignale werden über dasselbe Kabel übertragen

• Standardmäßiger Videoausgang (CVBS), S-Video-Ausgang, SCART EIN/AUS-Anschlüsse und Component Video-Ausgänge (Y, Cb/Pb, Cr/Pr)

- Koaxialer digitaler Audioausgang<br>• Anschlüsse für USB-Flas
- $f\ddot{\mathbf{u}}$  = USB-Flash-Laufwerke, USB-

Speicherkartenlesegeräte und USB-<br>Kameras (das Kameras

Massenspeichergerät muss FAT32-formatiert sein) • Signaldurchleitung mit SCART- und TV-

Antennenanschlüssen

# Zusätzliche Funktionen

• Diamond Copy-Bildverarbeitungstechnologie für eine exzellente Bildqualität

- Alterstufenkontrollsystem
- Bildschirmschonerprogramm als Bildschirmschutz
- Intelligente Softwareaktualisierung
- Eine progressive Abtastung erzeugt ein Bild mit

der doppelten Anzahl von Abtastzeilen als beim herkömmlichen Component Video. Dies bedeutet sowohl geringeres Bildflimmern und weniger Bewegungsartefakte als auch ein schärferes Bild auf großen Bildschirmen.

Die falsche Einstellung für den Ausgabemodus kann einen schwarzen Bildschirm oder eine schlechte Bildqualität verursachen. Bei Problemen mit der Bildqualität oder bei einem schwarzen Bildschirm drücken Sie bitte die Taste "Progressiv", um den Ausgabemodus zu wechseln.

# LIEFERUMFANG

- Recorder
- Fernbedienung + 2 AAA-Batterien
- Benutzerhandbuch
- Garantieleitfaden

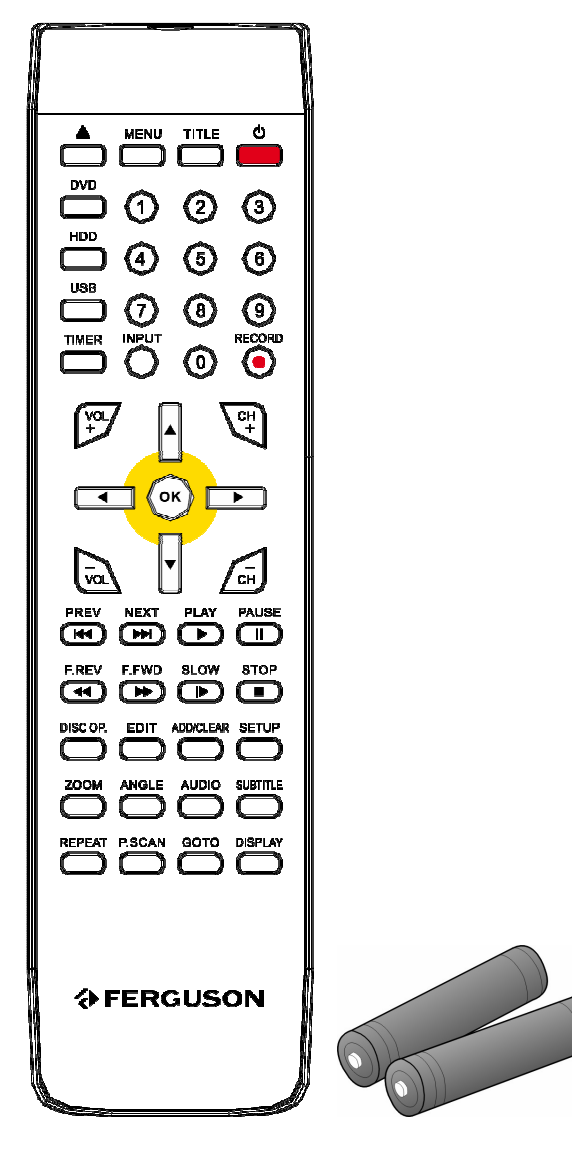

#### DISC-MEDIEN

#### DVDs

DVDs sind in einen oder mehrere Titel unterteilt. Jeder Titel kann wiederum verschiedene Kapitel aufweisen. Gelegentlich kann ein Kapitel Indexpunkte enthalten, die das Kapitel in verschiedene Abschnitte unterteilen.

#### Mehrfachwinkel

Beim Betrachten von Filmen oder andere Medien mit Mehrwinkel wiedergabe können Sie sich Szenen aus verschiedenen Wiedergabewinkeln ansehen.

#### Mehrere Audiosprachen

Beim Betrachten von Filmen oder Disc-Medien, auf denen mehrere Sprachen und/oder Musiktitel aufgenommen sind, können Sie die gewünschte Sprache wählen.

#### Mehrere Untertitelsprachen

Beim Betrachten von Filmen oder Disc-Medien, auf denen sich Untertitel in mehreren Sprachen

**AFERGUSON** 

befinden, können Sie die gewünschte Untertitelsprache wählen.

# SVCD/VCD/AUDIO-CDs

SVCD/VCD/AUDIO-CDs sind in mehrere Spuren unterteilt. Eine Spur kann manchmal eine Reihe von Indexpunkten enthalten.

## MP3 /JPEG/DivX® (Audio-/Bild- /Videodateien)

MP3 ist ein komprimiertes Audiodateiformat, das die Dateierweiterung "mp3" oder ".MP3" verwendet. JPEG ist ein komprimiertes Bilddateiformat, das die Dateierweiterung ".jpg" oder ".JPG" verwendet. DivX® ist ein komprimiertes Videodateiformat, das die Dateierweiterung ".avi" oder ".AVI" verwendet.

Eventuell braucht der Ferguson RW-770HD etwas Zeit, um die Inhaltsliste des Disc-Mediums anzuzeigen, insbesondere dann, wenn sich zahlreiche Daten darauf befinden.

#### Unterstützte Disc-Medien

- CD-Audio und CD-EXTRA
- CD-ROM (Modus 1)
- 
- CD-ROM/XA Modus 2 (Format 1, Format 2) • CD-I (Modus 2, Format 1 und Format 2) und CD-I
- Ready
- Photo-CD (Single- und Multisession)
- Video-CD
- CD-Text
- Single-Sided Single Layer DVD-ROM (SS-SL)
- Single-Sided Dual Layer OPPOSITE DVD-ROM (SS-
- DL-OPT), PARALLEL DVD-ROM (SS-DL-PTP)
- Double-Sided Single Layer DVD-ROM (DS-SL)
- Double-Sided Double Layer DVD-ROM (DS-DL)
- Double-Sided Double Layer OPPOSITE DVD-ROM (DS-DL-OPT),
- PARALLEL DVD-ROM (DS-DL-PTP)
- Single-Sided Single Layer DVD±R/RW

#### Nicht unterstützte Disc-Medien

Nicht abgeschlossene Disc-Medien von anderen DVD/CD-Recordern. Aufgrund des Medientyps oder der Aufnahmebedingungen kann es sein, dass sich CD-Rs, CD-RWs, DVD-Rs, DVD-RWs, DVD+Rs oder DVD+RWs nicht immer abspielen lassen.

## AUFNEHMBARE DISC-MEDIEN

• DVD±RW (beschreibbare DVDs) DVD±RW ist ein löschbares Format. DVD±RWs können mehr als 1.000-mal beschrieben werden. • DVD±R (einmal beschreibbare DVDs) DVD±R-Disc-Medien können nur einmal beschrieben werden. Solange die Disc nicht fertig gestellt ist, können auf ihr mehrere Aufnahmen vorgenommen werden.

Nachdem ein Disc-Medium einmal fertig gestellt ist, können Sie es auch dann nicht mehr bearbeiten oder darauf aufnehmen, wenn noch ungenutzte Kapazität verfügbar ist. Falls Sie eine mit Ihrem Ferguson erstellte DVD±R auf einem anderen Player abspielen wollen, stellen Sie bitte sicher, dass sie vollständig fertig gestellt wurde. In ähnlicher Form müssen Sie die Option "Kompatibel machen" benutzen, falls Sie eine DVD±RW auf einem anderen Player abspielen möchten.

## BEDIENELEMENTE UND MERKMALE AUF DER **VORDERSEITE**

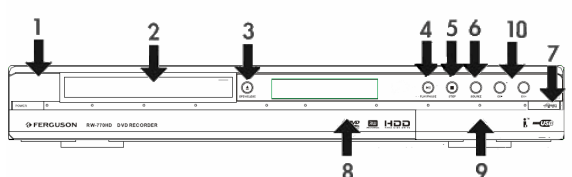

- 1. Ein/Aus-Taste
- 2. DVD-Disc-Aufnahme
- 3. Öffnen/Schließen-Taste
- 4. Wiedergabe/Pause-Taste
- 5. Stopp-Taste
- 6. Quelle-Taste
- 7. Aufnahmetaste
- 8. Anzeige
- 9. Anschlüsse auf der Vorderseite 10. Taste CH+ / CH-

# Anschlüsse auf der Vorderseite (Klappe offen)

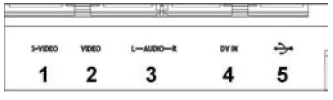

1. S-Video S-Video-Eingang: Dient zum Anschließen eines geeigneten Videogeräts. 2. Composite Video Composite Video-Eingang: Dient zum Anschließen eines geeigneten Videogeräts.

3. Composite Audio L/R Composite Audio-Eingang L/R: Dient zum Einspeisen von Audiogeräten, die am S-Video- oder Composite-Eingang angeschlossen sind.

4. DV IN DV-Eingang (i-Link/IEEE 1394): Dient zum Anschließen einer digitalen Videokamera.

5. USB: USB-Eingang: Dient zum Anschließen eines USB-Massenspeichergeräts.

#### ABBILDUNG DER RÜCKSEITE

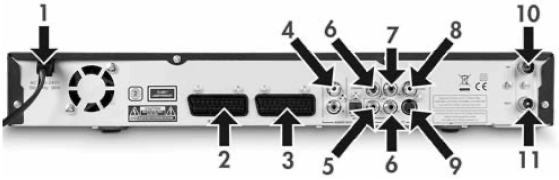

1. Netzbuchse: Dient zum Anschließen Netzstromversorgung.

2. SCART-Eingang (SCART 2): Dient zum Anschließen an ein digitales AV-Gerät mit SCART-Ausgang.

3. SCART-Ausgang (SCART 1): Dient zum Anschließen an ein Fernsehgerät oder andere Geräte

mit einem SCART-Eingang. 4. Audioausgang L/R: Analoger Audioausgang (links

und rechts). 5. Koaxialer digitaler Audioausgang: Dient zur

Ausgabe digitaler Audiosignale durch Anschluss eines Verstärkers oder Empfängers mit digitalem Audioeingang.

6. YUV (Y Cb/Pb Cr/Pr): Dient zum Anschließen an ein Fernsehgerät mit YUV (Y Cb/Pb Cr/Pr)- Eingängen. Als Ausgabemodus kann "Progressiv" oder "Zeilensprung" eingestellt werden.

7. CVBS-Videoausgang: Dient zum Anschließen an ein Fernsehgerät mit einem Video (CVBS)-Eingang. 8. Optischer digitaler Audioausgang : Dient zur Ausgabe digitaler Audiosignale auf Disc-Medien, indem der optische digitale Audioeingang mit einem AV-Verstärker oder -Receiver mit einem digitalen Audioeingang verbunden wird.

9. S-Video-Ausgang: Dient zum Anschließen an ein Fernsehgerät mit einem S-Video-Anschluss. 10. Antenneneingang: Dient zum Anschließen an

eine Antenne/ Kabelfernsehen.

11. Antennenausgang: Dient zum Ausgeben des TV-Signals an ein Fernsehgerät.

# Hinweise im Anzeigefenster

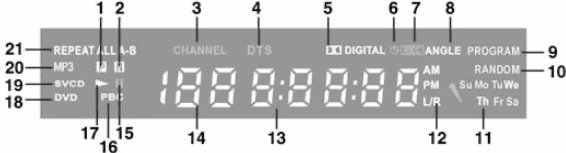

- 1. PAL
- 2. NTSC
- 3. Kanal
- 4. DTS
- 5. Dolby
- 6. Timer
- 7. Aufnahme
- 8. Mehrfachwinkel
- 9. Programm
- 10. Zufall 11. Tag
- 12. Audiokanal
- 13. Uhrzeit/Modus (h:mm:ss)
- 14. Quelle/Kapitel
- 15. Pause
- 16. PBC (Program Backward Control)
- 17. Wdg.
- 18. DVD
- 19. VCD/SVCD
- 20. MP3
- 21. Wiederholen

## ANSCHLUSS AN EIN FERNSEHGERÄT (BASISKONFIGURATION)

## Schritt 1: Anschließen der Antenne

1. Schalten Sie Ihr Fernsehgerät aus.

2. Ziehen Sie das Antennenkabel auf der Rückseite des Fernsehgeräts ab und schließen Sie es am Antenneneingang auf der Rückseite des Recorders an.

3. Schließen Sie ein Koaxialkabel am

Antennenausgang auf der Rückseite des Recorders und am Antenneneingang auf der Rückseite Ihres Fernsehgeräts an.

4. Um die verfügbaren Fernsehkanäle im Recorder einzurichten, müssen Sie zunächst eine Kanalsuche durchführen.

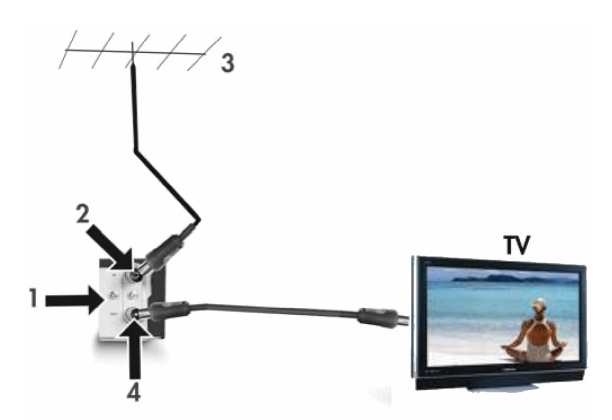

- 1. Rückseite des Ferguson RW-770HD
- 2. Antenneneingang
- 3. Antenne (oder Kabel-TV)

4. Antennenausgang (kann für die Ausgabe des TV-Signals an den HF-Signaleingang eines anderen Fernsehgerätes benutzt werden)

Der TV-Signalausgang (Antennenausgang) ist lediglich eine Durchschleifung des eingespeisten Signals.

## Schritt 2: Anschluss an ein Fernsehgerät mittels SCART

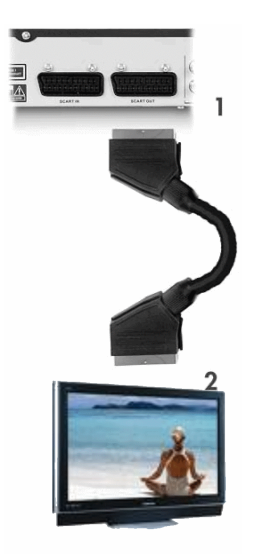

1. Schließen Sie ein SCART-Kabel am SCART-Ausgang auf der Rückseite des Recorders und am SCART-Eingang auf der Rückseite Ihres Fernsehgeräts an.

2. Wählen Sie am Fernsehgerät als Quelle SCART IN.

# ANSCHLUSS AN EINEN TV/SATELLITEN-DECODER

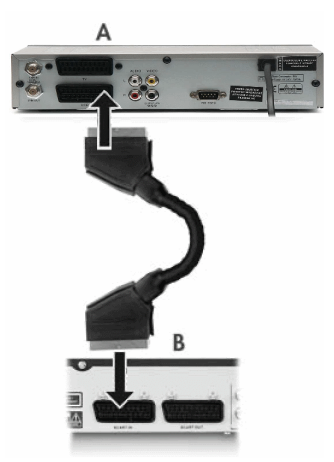

1. Schließen Sie ein SCART-Kabel am SCART-Ausgang auf der Rückseite des Decoders (A) und am SCART-Eingang auf der Rückseite Ferguson Recorders (B) an.

2. Um die verfügbaren Fernsehkanäle im Recorder einzurichten, müssen Sie zunächst eine Kanalsuche durchführen.

#### ANSCHLUSS AN EIN FERNSEHGERÄT (ALTERNATIVE KONFIGURATION)

Falls Sie einen anderen Anschluss als das SCART-Kabel benutzen möchten, können Sie folgende Konfigurationen (nicht enthalten) - in absteigender Reihenfolge, beginnend mit der besten (hinsichtlich Qualität) - wählen:

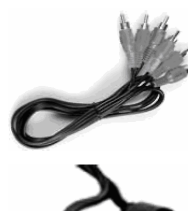

Component Video (progressive Abtastung) Component Video (Zeilensprung)

S-Video

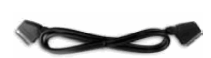

SCART (RGB)

Composite Video

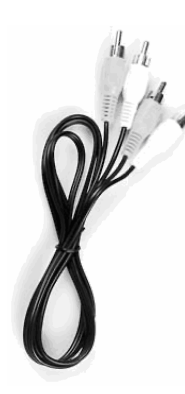

# A - Anschluss am Fernsehgerät mittels Composite Video

1. Schließen Sie ein Videokabel am CVBS-Ausgang (gelb) auf der Rückseite des Recorders am Videoeingang (gelb) des Fernsehgeräts an. 2.Schließen Sie Audiokabel (Cinch) an den Audiobuchsen L/R (weiß/rot) auf der Rückseite des Recorders und an den Audiobuchsen L/R (weiß/rot) des Fernsehgeräts an. 3. Wählen Sie am Fernsehgerät als Quelle VIDEO In oder CVBS In.

# B - Anschluss am Fernsehgerät mittels S-Video

1. Schließen Sie ein S-Video-Kabel am S-VIDEO-Ausgang (schwarz) auf der Rückseite des Recorders am S-VIDEO-Eingang (schwarz) des Fernsehgeräts an.

2. Schließen Sie Audiokabel (Cinch) an den Audiobuchsen L/R (weiß/rot) auf der Rückseite des Recorders und an den Audiobuchsen L/R (weiß/rot) des Fernsehgeräts an.

3. Wählen am Fernsehgerät als Quelle S-VIDEO.

# C - Anschluss am Fernsehgerät mittels Video Component (YUV oder YCbCr)

Video Component erzielt die bei Weitem beste Bildqualität bei LCD-und Plasmabildschirmen. Um den Video Component-Anschluss benutzen zu können, muss der Recorder bereits über einen der zuvor genannten Anschlüsse (SCART empfohlen) am Fernsehgerät angeschlossen sein.

1. Schalten Sie das TV-GERÄT ein und wählen Sie die dem RECORDER entsprechende Quelle. 2. Schalten Sie den RECORDER ein. 3. Schließen Sie drei Component Video-Kabel (rot, grün, blau) an den COMPONENT VIDEO OUT-Buchsen (rot, grün, blau) auf der Rückseite des RECORDERS und an den COMPONENT VIDEO IN-Buchsen (rot, grün, blau) des TV-GERÄTS an. 4. Schließen Sie Audiokabel am AUDIOAUSGANG L/R auf der Rückseite des RECORDERS am AUDIOEINGANG L/R des TV-GERÄTS an. 5. Drücken Sie an der Fernbedienung die Taste MENU.

6. Gehen Sie mit Hilfe der Navigationstasten zum Menüabschnitt GENERAL (Allgemein). 7. Ändern Sie mit Hilfe der Navigationstasten und

der Taste OK die Einstellung des SCART-Ausgangs zu YCbCr. Ändern Sie das Videoausgabeformat zu "Progressiv", falls das Fernsehgerät eine progressive Abtastung unterstützt.

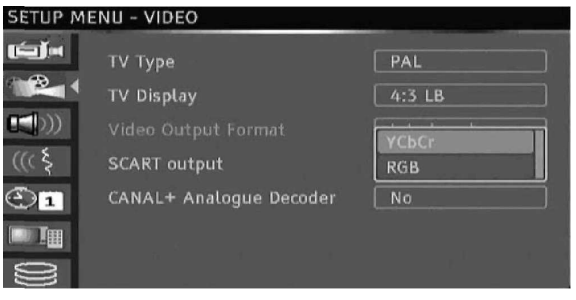

8. Wählen Sie am Fernsehgerät als Quelle YUV oder YCbCr.

9. Das SCART-Kabel kann abgetrennt warden

# ANSCHLUSS AN EIN EXTERNES AUDIOSYSTEM

## Analoger Verstärkeranschluss

Schließen Sie die Audiokabel an den AUDIOAUSGÄNGEN L/R (weiß/rot) auf der Rückseite des Recorders und an den AUDIOEINGÄNGEN L/R (weiß/rot) des Verstärkers an.

Folgende Geräte können angeschlossen werden:

- Verstärker mit Dolby Surround Pro Logic-Decoder
- Stereoverstärker

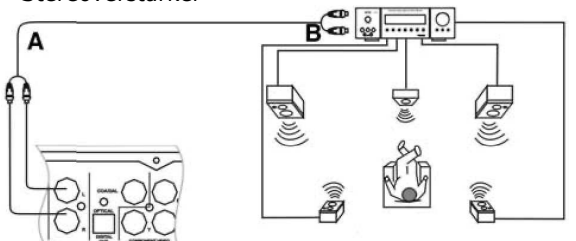

A - Zu den Audioausgängen. B - Zu den Audioeingängen.

#### Digitaler Verstärkeranschluss

Schließen Sie ein optisches Kabel am OPTISCHEN AUSGANG auf der Rückseite des Recorders und am OPTISCHEN EINGANG auf der Rückseite des Verstärkers an.

oder

Schließen Sie ein Koaxialkabel am KOAXIALAUSGANG auf der Rückseite des Recorders und am KOAXIALEINGANG auf der Rückseite des Verstärkers an.

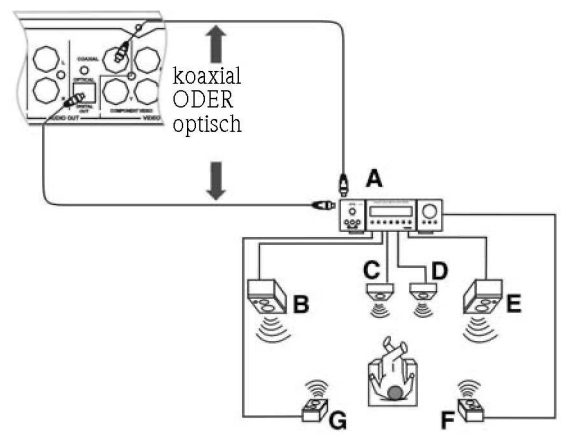

A. VERSTÄRKER mit DOLBY DIGITAL- oder DTS-Decoder

- B. VORNE LINKS
- C. MITTE
- D. SUBWOOFER
- E. VORNE RECHTS
- F. SURROUND RECHTS
- G. SURROUND LINKS

Folgende Geräte können angeschlossen werden:

- Verstärker mit Dolby Digital-Decoder
- Verstärker mit DTS-Decoder

### ANSCHLUSS AN EIN AV- ODER DV-SIGNAL ÜBER DIE GERÄTEVORDERSEITE

Öffnen Sie die Klappe, wie rechts oben mit "OPEN" gekennzeichnet.

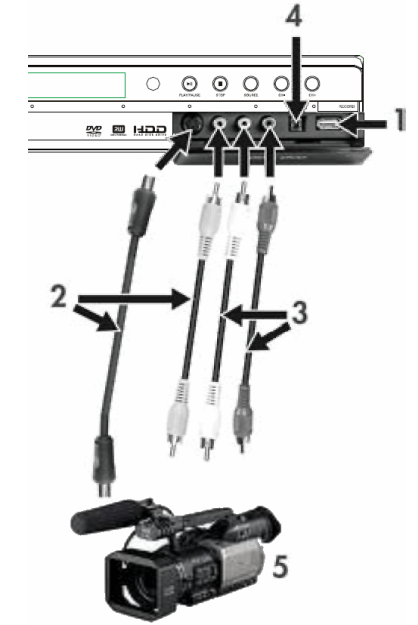

- 1. USB-Anschluss
- 2. Benutzung der S-Video- oder Composite Video-Buchse
- 3. Audioeingang
- 4. IEEE 1394-Anschluss
- 5. Externes AV-Signal

Nachdem Sie Ihr Gerät angeschlossen haben, wählen Sie den korrekten AV-Signaleingang, indem Sie an der Fernbedienung wiederholt die Taste Quelle drücken. Auf dem Fernsehbildschirm erscheint nun das Bild, und Sie können mit dem Aufnehmen beginnen.

> Informieren Sie sich im Handbuch für das angeschlossene System.

## ANSCHLUSS AN EIN AV-SIGNAL ÜBER DEN SCART-EINGANG

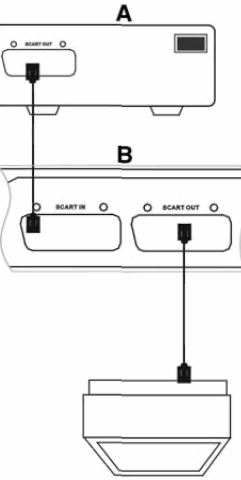

A. Externe AV-Signalquelle (z.B. DVD)

B. Ferguson Recorder

Die SCART-Ein- und - Ausgänge bleiben auch dann aktiv, wenn sich der Ferguson Recorder im Standby-Modus befindet.

Sie können ein Signal am SCART-Eingang aufnehmen, beispielsweise das AV-Signal von einem DVD-Player. Drücken Sie auf der Fernbedienung die Taste Quelle, um entsprechend der Anschlussart in den geeigneten Modus zu wechseln.

**AFERGUSON** 

## ANSCHLUSS VON USB-GERÄTEN

Der Ferguson RW-770HD kann mit USB-Flash-Laufwerken, USB-Speicherkartenlesegeräten und USB-Kameras verbunden werden, die Mass Storage Class-kompatibel sind. Sie können ein oder mehrere aufeinanderfolgende JPEG-Bilder betrachten. Während der Diashow können MP3-Dateien abgespielt werden. Nachdem ein USB-Gerät am USB-Port angeschlossen wurde, drücken Sie die Taste Dateimanager, um das Dateimanager-Menü aufzurufen. Mit Hilfe der Navigationstasten können Sie den Inhalt des USB-Geräts durchsuchen. Drücken Sie die Taste Wiedergabe/ OK, um die markierten Dateien wiederzugeben. Weitere Hinweise finden Sie im Abschnitt Dateimanager später in diesem Handbuch.

Es kann einige Sekunden dauern, bis ein USB-Gerät erkannt wird.

Das Massenspeichergerät m uss FAT32-formatiert sein.

Nicht alle Massenspeichergeräte sind kompatibel.

## WIEDERGABE EINER DVD-VIDEO, SVCD ODER **VCD**

1. Drücken Sie die Taste "Öffnen/Schließen" vorn am Gerät, um das Laufwerk zu öffnen. 2. Legen Sie das Disc-Medium in den Schlitten. 3. Drücken Sie die Taste "Öffnen/Schließen" erneut, um das Laufwerk zu schließen. 4. Daraufhin sollte die Wiedergabe automatisch gestartet werden. Falls nicht, drücken Sie auf DVD. 5. Benutzen Sie die Navigationstasten, um im Menü zu navigieren, und drücken Sie die Taste Wiedergabe/OK, um eine Auswahl zu treffen.

#### Wiedergabeoptionen

1. Drücken Sie die Taste DVD , um das DVD-Menü aufzurufen.

2. Drücken Sie die Taste Anzeige , um die Bildschirmanzeige ein- oder auszublenden.

#### Wiedergabe

Drücken Sie die Taste Wiedergabe/OK auf der Fernbedienung oder die Taste Wiedergabe vorn am Gerät, Ljfl um die Wiedergabe zu starten.

#### Pause

Drücken Sie die Taste Pause auf der Fernbedienung, um die Wiedergabe anzuhalten.

#### Schnell vor/zurück

Drücken Sie die Taste » (Schnell vor), um den schnellen Vorlauf zu aktivieren, und die Taste « (Schnell zurück), um den schnellen Rücklauf zu aktivieren. Durch wiederholtes Drücken können Sie zwischen vier verschiedenen Geschwindigkeiten wechseln.

#### Überspringen

Drücken Sie die Taste Weiter, um zum nächsten Titel/Kapitel weiterzugehen, und die Taste Zurück, um zum vorherigen Titel/ Kapitel zurückzugehen.

### Wiedergabesteuerung mit dem Wiedergabemenü

1. Drücken Sie die Taste Wiedergabe/OK, um das Steuerungsmenü aufzurufen und ein Untermenü auszuwählen:

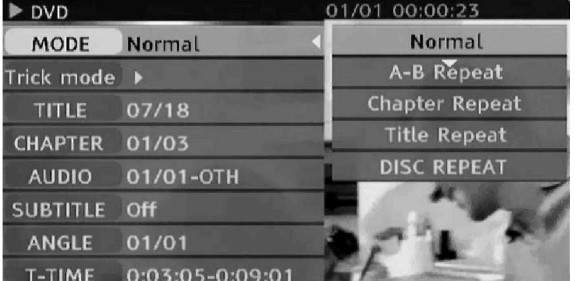

MODE: Dient zum Einstellen des Wiedergabemodus (z.B. Normal, A-B-Wiederholung, Kapitelwiederholung usw.)

TRICK: Einstellen des Wiedergabestatus (z.B. Stopp, Schnell/ Langsam vor/zurück usw.) TITLE: Drücken Sie auf Wiedergabe/OK und geben

Sie die gewünschte Titelnummer ein, um zu einem Titel zu gelangen. CHAPTER: Geben Sie die gewünschte

Kapitelnummer ein, um zu einem Kapitel zu gelangen.

AUDIO: Wählt die gewünschte Audiosprache (z.B. FRE (Französisch), ENG (Englisch) usw.) SUBTITLE: Wählt die gewünschte Untertitelsprache.

ANGLE: Wählt den gewünschten Kamerawinkel (muss vom Disc-Medium unterstützt werden). T-TIME: Zeigt die verstrichene und die verbleibende Zeit an.

2. Drücken Sie auf ◀ um dieses Menü wieder zu verlassen.

#### Wiederholung

1. A-B-Wied.

• Drücken Sie die Taste Wiedergabe/OK während der Wiedergabe zweimal, um das Setup-Menü aufzurufen.

• Markieren Sie mit Hilfe der Tasten  $\blacktriangledown$  4 das Untermenü Modus, und drücken Sie dann die Taste Wiedergabe/OK.

• Markieren Sie mit Hilfe der Tasten  $\blacktriangledown$  die Option A-B-WIEDERHOLUNG, und drücken Sie dann die Taste Wiedergabe/OK, um den Startpunkt (A) festzulegen; drücken Sie die Taste Wiedergabe/OK erneut, um die Option A-B-WIEDERHOLUNG anzuzeigen, und dann die Taste Wiedergabe/ OK ein drittes Mal, um den Endpunkt (B) festzulegen. Der Abschnitt zwischen Start- und Endpunkt wird nun wiederholt abgespielt.

• Drücken Sie auf < um das Finstellmenü wieder zu verlassen.

2. Titel/Kapitel/Disc-Wiederholung - Drücken Sie während der Wiedergabe mehrmals die Taste Wiederholen, um einen Titel, ein Kapitel oder ein Disc-Medium zu wiederholen.

3. Drücken Sie mehrmals die Taste Wiederholen, bis Sie zur normalen Wiedergabe zurückkehren.

# Audiosprache

Sofern ein Disc-Medium mehrsprachig aufgenommen wurde, können Sie mit der Option AUDIO zwischen bis zu acht Audiosprachen oder Sound wechseln. Bei Karaoke-Disc-Medien können Sie mit AUDIO zwischen Musik und Gesang wechseln.

Nur bei DVDs und SVCDs verfügbar.

### Untertitelsprache

Sofern ein Disc-Medium mit mehreren Untertiteln aufgenommen wurde, können Sie durch mehrmaliges Drücken der Taste UNTERTITEL unter bis zu 32 Untertitelsprachen auswählen. Nur bei DVDs und SVCDs verfügbar.

#### Blickwinkel (nur DVD)

Bei Disc-Medien mit Szenen, die mit mehreren Kameras aus verschiedenen Blickwinkeln aufgenommen wurden, können Sie durch mehrmaliges Drücken der Taste WINKEL unter bis zu neun Betrachtungswinkeln auswählen.

#### WIEDERGABE EINER TV-AUFZEICHNUNG AUF DER FESTPLATTE

1. Drücken Sie die Taste TV-HDD, bis die TV-HDD-Titelliste erscheint.

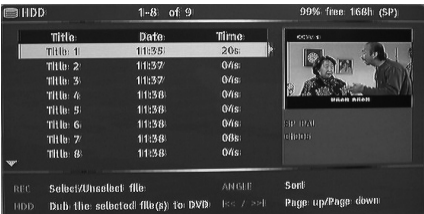

2. Markieren Sie mit Hilfe der Tasten  $\blacktriangledown$ den gewünschten Titel.

Mit der Taste Winkel können Sie die Liste nach Name oder Datum sortieren und mit Zurück und Weiter zur vorhergehenden/nächsten Seite wechseln.

3. Drücken Sie auf Wiedergabe/OK, um den markierten Titel wiederzugeben.

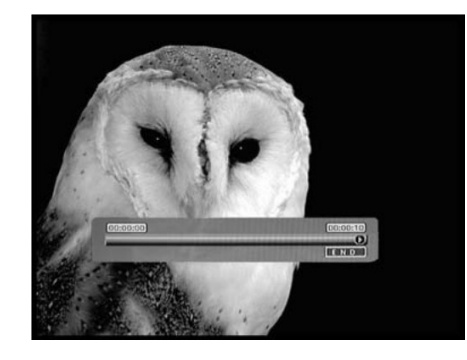

#### Während der Wiedergabe:

Benutzen Sie die TastenWeiter, Zurück, Schnell vor und Schnell zurück für die Navigation innerhalb des Titels. Drücken Sie die Taste Anzeige, um die Bildschirmanzeige ein- oder auszublenden.

# TV-HDD-TITELLISTE (TV-AUFNAHMEN)

Drücken Sie die Taste TV-HDD, um die TV-HDD-Titelliste aufzurufen.

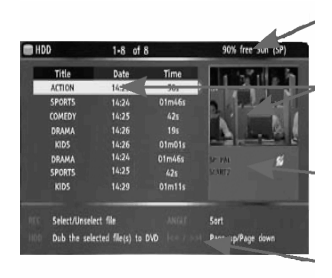

Verbleibender Platz auf der Festplatte

Aktuell markierter Titel

Aktuell markierte Titelaufnahme -information

Bildschirmhilfe

In der TV-HDD-Titelliste sind sämtliche Titel aufgeführt, die Sie auf der Festplatte gespeichert haben. Sie enthält die Aufzeichnungszeit, eine Miniatur und den Modus (HQ, SP usw.) für jeden Titel. Außerdem gibt sie an, ob ein Titel geschützt oder gesperrt ist.

## WIEDERGABE DES INHALTS EINES USB-GERÄTS

1. Schließen Sie das USB-Gerät am vorderen USB-Eingang an.

2. Drücken Sie die Taste Dateimanager, um das Dateimanager- Menü aufzurufen (es kann einige Sekunden dauern, bis das USB- Gerät den Recorder erkennt).

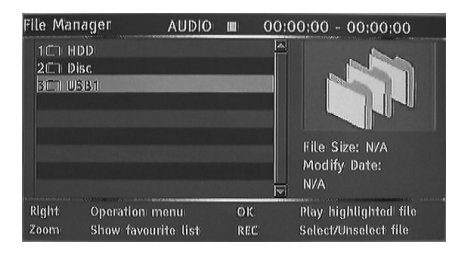

3. Markieren Sie mit Hilfe der Navigationstasten die gewünschte Datei.

4. Drücken Sie auf Wiedergabe/OK, um die Datei wiederzugeben.

Wenn ein Ordner JPEG- und MP3-Dateien enthält, können Sie Bilder und Musik gleichzeitig genießen

#### WIEDERGABE EINER DIVX®- ODER XVID-DATEI MIT UNTERTITELN

1. Markieren Sie im Dateimanager-Menü mit Hilfe der Navigationstasten die Untertiteldatei (akzeptiert werden \*.SRT, \*.SUB und \*.SMI). 2. Drücken Sie auf Wiedergabe/OK, um die

Untertiteldatei wiederzugeben. 3. Markieren Sie mit Hilfe der Navigationstasten die

gewünschte Filmdatei.

4. Drücken Sie auf Wiedergabe/OK, um den Film wiederzugeben.

### WIEDERGABE EINER DVD ODER CD MIT MP3-, JPEGODER/ UND DIVX®-DATEIEN

1. Drücken Sie die Taste Öffnen/Schließen vorn am Gerät, um das Laufwerk zu öffnen.

2. Legen Sie das Disc-Medium in den Schlitten.

3. Drücken Sie die Taste Öffnen/Schließen erneut, um das Laufwerk zu schließen.

4. Daraufhin sollte automatisch das Inhaltsmenü erscheinen. Andernfalls drücken Sie die Taste Dateimanager.

5. Markieren Sie mit Hilfe der Navigationstasten die gewünschte Datei.

6. Drücken Sie auf Wiedergabe/OK, um die Datei wiederzugeben.

7. Drücken Sie die Taste Stopp, um zum Menü zurückzukehren.

1. Für eine JPEG/MP3-Simultan-Diashow wählen Sie die MP3-Datei und dann die JPEG-Datei. Die MP3 und JPEG-Dateien werden in der ausgewählten Reihenfolge wiedergegeben.

2. Drücken Sie auf Stop, um die Wiedergabe zu stoppen. Bei einer JPEG/MP3-Simultan-Diashow drücken Sie Taste Stop zweimal.

# DIVX VIDEO-ON-DEMAND (VOD)

DivX Video-on-Demand (VOD) ist ein digitaler Videobereitstellungsdienst, über den Sie Videoinhalte von verschiedenen DivX-Partnern in hoher Qualität herunterladen können. Hierzu benötigen Sie einen PC mit Breitband-Internetanschluss und einen CD-Brenner. Außerdem müssen Sie Ihren Ferguson RW-770HD registrieren, um DivX VOD-Inhalte abspielen zu können. Der Registrierungsvorgang ist einfach und braucht für jedes Gerät nur einmal vorgenommen zu werden. Um ein Gerät zu registrieren, geben Sie einfach den achtstelligen Buchstabencode Ihres Players in Ihr VOD-Konto ein. Weitere Hinweise finden Sie unter http://www.divx.com/.

So finden Sie den Registrierungscode: 1. Drücken Sie die Taste Menu auf der Fernbedienung.

2. Wählen Sie mit Hilfe der Taste Unten Datum/Uhrzeit.

3. Drücken Sie die Taste Rechts und dann die Taste Unten, um DivX(R) VOD zu wählen.

4. Drücken Sie die Taste Wiedergabe/OK, um sich den Registrierungscode anzusehen.

# DATEIMANAGER

Das Dateimanager-Menü dient zur Wiedergabe von Multimediadateien (Musik, Fotos, Videos) auf externen USBGeräten, DVDs und der internen Festplatte. Mit dem Dateimanager können Sie auch Dateien zwischen USB-Geräten\*, DVDs und der internen Festplatte übertragen.

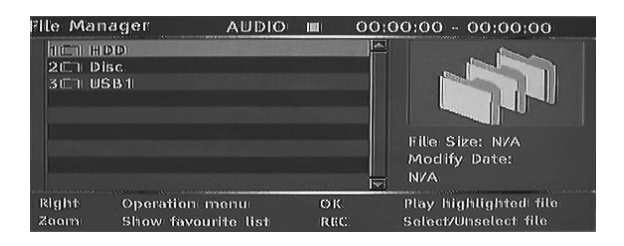

\*Dateien können nur von, nicht jedoch auf USB-Geräte übertragen werden.

TV-Aufnahmedateien können nicht auf demselben Disc-Medium wie Multimediadateien gespeichert werden.

# NAVIGATION IM DATEIMANAGER

Das Navigieren im Dateimanager erfolgt wie bei Ordnern auf einem Computer. Es gibt drei mögliche Hauptordner: HDD, USB und DVD.Diese befinden sich alle zusammen in einem einzelnen Stammordner. Um einen Ordner zu öffnen, wählen Sie ihn mit Hife der Navigationtasten (siehe unten) aus und drücken dann die Taste Wiedergabe/OK. Um einen Ordner "nach oben" zu gehen, wählenh Sie das Symbol ../ oben in der Liste und drücken dann die Taste Wiedergabe/OK.

1. Drücken Sie die Dateimanager-Taste auf der Fernbedienung, um das Dateimanager-Menü zu öffnen.

2. Benutzen Sie die Tasten <Links, ▶Rechts, ▲Oben und vUnten, um in den Menüs zu navigieren. 3. Benutzen Sie die Taste Wiedergabe/OK , um eine Auswahl zu treffen.

## WIEDERGABE EINER MULTIMEDIADATEI IM DATEIMANAGER

1. Wählen Sie mit Hilfe der Navigationstasten eine Multimediadatei (Video, Bild oder Audio) und drücken Sie dann die Taste Wiedergabe/OK, um sie anzuzeigen bzw. abzuspielen.

## KOPIEREN VON MULTIMEDIADATEIEN VON DER FESTPLATTE AUF EINE DVD-R/RW

1. Legen Sie eine nicht abgeschlossene DVD-R/RW in das Laufwerk.

2. Drücken Sie die Dateimanager-Taste, um den Dateimanager aufzurufen.

3. Wählen Sie mit Hilfe der Navigationstasten die Festplatte, und drücken Sie dann die Taste Wiedergabe/OK.

4. Markieren Sie mit Hilfe der Tasten Oben/Unten in der HDDListe die gewünschte(n) Datei(en).

5. Drücken Sie jedes Mal die Aufnahmetaste, um eine Datei zum Kopieren auszuwählen. Neben jeder ausgewählten Datei erscheint eine Markierung. Um die Auswahl einer Datei wieder aufzuheben, markieren Sie sie und drücken die Taste Aufnahme erneut.

6. Drücken Sie die Taste Rechts, um das Betriebsmenü aufzurufen.

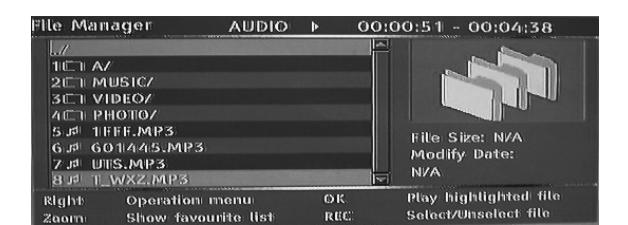

7. Wählen Sie in der Liste die Kopieroption, und drücken Sie dann die Taste Wiedergabe/OK.

8. Benutzen Sie die Navigationstasten, um die DVD auszuwählen und zu öffnen.

9. Drücken Sie in der DVD die Taste Rechts, um das Betriebsmenü aufzurufen.

10. Wählen Sie in der Liste die Einfügeoption, um die kopierte(n) Datei(en) auf die DVD zu kopieren. 11. Unten im Menü wird der Kopierverlauf/status angezeigt.

## KOPIEREN VON MULTIMEDIADATEIEN VON EINER DVD AUF DIE HDD

1. Legen Sie die DVD mit den zu kopierenden Multimediadateien in das Laufwerk.

2. Drücken Sie die Dateimanager-Taste, um den Dateimanager aufzurufen.

3. Wählen Sie mit Hilfe der Navigationstasten die DVD, und drücken Sie dann die Taste Wiedergabe/OK.

4. Markieren Sie mit Hilfe der Tasten Oben/Unten in der DVDListe die gewünschte(n) Datei(en).

5. Drücken Sie jedes Mal die Aufnahmetaste, um eine Datei zum Kopieren auszuwählen. Neben jeder ausgewählten Datei erscheint eine Markierung. Um die Auswahl einer Datei wieder aufzuheben, markieren Sie sie und drücken die Taste Aufnahme erneut.

6. Drücken Sie die Taste Rechts, um das Betriebsmenü aufzurufen.

7. Wählen Sie in der Liste die Kopieroption, und drücken Sie dann die Taste Wiedergabe/OK. 8. Benutzen Sie die Navigationstasten, um die Festplatte auszuwählen und zu öffnen.

9. Drücken Sie in der Festplatte die Taste Rechts, um das Betriebsmenü aufzurufen.

10. Wählen Sie in der Liste die Einfügeoption, um die kopierte(n) Datei(en) auf die Festplatte zu kopieren.

11. Unten im Menü wird der Kopierverlauf/status angezeigt.

#### KOPIEREN VON MULTIMEDIADATEIEN VON EINEM EXTERNEN USB-GERÄT AUF DIE HDD ODER EINE DVD-R/RW

1. Schließen Sie das USB-Gerät mit den zu kopierenden Multimediadateien am vorderen USB-Anschluss an.

2. Legen Sie gegebenenfalls eine nicht abgeschlossene DVD-R/RW in das Laufwerk.

3. Drücken Sie die Dateimanager-Taste, um den Dateimanager aufzurufen.

4. Wählen Sie mit Hilfe der Navigationstasten das USB-Gerät, und drücken Sie dann die Taste Wiedergabe/OK.

5. Markieren Sie mit Hilfe der Tasten Oben/Unten in der USB-Liste die gewünschte(n) Datei(en).

6. Drücken Sie jedes Mal die Aufnahmetaste, um eine Datei zum Kopieren auszuwählen. Neben jeder ausgewählten Datei erscheint eine Markierung. Um die Auswahl einer Datei wieder aufzuheben, markieren Sie sie und drücken die Taste Aufnahme erneut.

7. Drücken Sie die Taste Rechts, um das Betriebsmenü aufzurufen.

8. Wählen Sie in der Liste die Kopieroption, und drücken Sie dann die Taste Wiedergabe/OK. 9. Benutzen Sie die Navigationstasten, um die HDD

oder DVD auszuwählen und zu öffnen.

10. Drücken Sie in der HDD oder DVD die Taste Rechts, um das Betriebsmenü aufzurufen.

11. Wählen Sie in der Liste die Einfügeoption, um die kopierte(n) Datei(en) auf die HDD oder DVD zu kopieren.

12. Unten im Menü wird der Kopierverlauf/status angezeigt.

# KOPIEREN VON MULTIMEDIADATEIEN VON DER FESTPLATTE AUF EINE DVD-R/RW

1. Legen Sie eine nicht abgeschlossene DVD-R/RW in das Laufwerk.

2. Drücken Sie die Dateimanager-Taste, um den Dateimanager aufzurufen.

3. Wählen Sie mit Hilfe der Navigationstasten die Festplatte, und drücken Sie dann die Taste Wiedergabe/OK.

4. Markieren Sie mit Hilfe der Tasten Oben/Unten in der HDDListe die gewünschte(n) Datei(en).

5. Drücken Sie jedes Mal die Aufnahmetaste, um eine Datei zum Kopieren auszuwählen. Neben jeder ausgewählten Datei erscheint eine Markierung. Um die Auswahl einer Datei wieder aufzuheben, markieren Sie sie und drücken die Taste Aufnahme

erneut. 6. Drücken Sie die Taste Rechts, um das

Betriebsmenü aufzurufen.

7. Wählen Sie in der Liste die Kopieroption, und drücken Sie dann die Taste Wiedergabe/OK.

8. Benutzen Sie die Navigationstasten, um die DVD auszuwählen und zu öffnen.

9. Drücken Sie in der DVD die Taste Rechts, um das Betriebsmenü aufzurufen.

10. Wählen Sie in der Liste die Einfügeoption, um die kopierte(n) Datei(en) auf die DVD zu kopieren. 11. Unten im Menü wird der Kopierverlauf/status angezeigt.

# ERSTELLEN EINER FAVORITENLISTE

Sie können alle bevorzugten Dateien in eine gemeinsame Favoritenliste aufnehmen.

1. Drücken Sie die Dateimanager-Taste, um den Dateimanager aufzurufen.

2. Wählen Sie mit Hilfe der Navigationstasten einen Ordner (HDD, ZSB oder DVD), und drücken Sie dann die Taste Wiedergabe/OK.

3. Markieren Sie mit Hilfe der Tasten Oben/Unten die Datei, die Sie in Ihre Favoritenliste aufnehmen wollen.

4. Drücken Sie die Taste Rechts, um das Betriebsmenü aufzurufen.

5. Wählen Sie in der Liste die Hinzufügeoption, und drücken Sie dann die Taste Wiedergabe/OK. Die Favoritenliste unterscheidet automatisch zwischen Audio, Video und Bildern.

6. Um sich Ihre Favoriten anzusehen, drücken Sie wiederholt die Zoom-Taste, um zwischen Audio-, Video- und Bildfavoriten zu wechseln.

**AFERGUSON** 

# TIME SHIFTING

## RAUFNAHME/TIME SHIFTING-MODUS

Beim Anzeigen des TV-Tuners oder externer Quellen gibt es zwei Betriebsarten: Aufnahmemodus und Time Shifting-Modus.

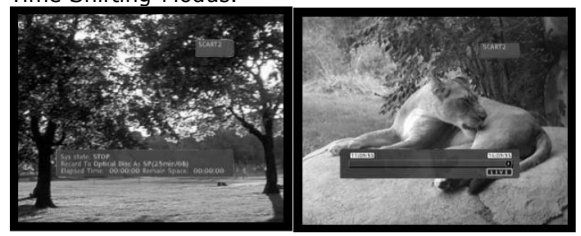

Aufnahmemodus Time Shifting-Modus

• Aufnahmemodus - Im Aufnahmemodus können analoge Quellen und ein DV-Eingang aufgenommen werden. Die Aufnahmen können auf der Festplatte oder einer DVD erfolgen.

• Time Shifting-Modus - Im Time Shifting-Modus können nur analoge Quellen aufgenommen werden. Aufnahmen können nur auf der Festplatte erfolgen. Der Time Shifting-Modus ermöglicht es, Live-Fernsehbilder anzuhalten und zu steuern. Von dem Moment an, in dem sich der Ferguson RW-770HD im Time Shifting-Modus befindet, zeichnet er fortlaufend die analoge Quelle (z.B. einen Fernsehsender) in seinen 1-, 3- oder 6-Stunden-Speicher auf. Auf diese Weise kann man die letzten 1, 3 oder 6 Stunden Sendezeit überprüfen und aufzeichnen.

## Aktivierung des Time Shifting-Modus

1. Drücken Sie die Taste TV-HDD.

2. Drücken Sie mehrmals die Taste Quelle, bis die gewünschte Quelle ausgewählt ist. Oben rechts auf dem Bildschirm wird der Quellenstatus angezeigt.

Hinweis: Beim DV-Eingang ist die Time Shifting-Funktion nicht verfügbar. Folgende analoge Videoquellen sind verfügbar:

- > SCART2
- > CHXX (TV Tuner)
- > F-COMP (Front Composite Video)
- > F-SV (Front S-Video)

3. Daraufhin ist auf dem Bildschirm die Zeitverlaufsleiste zu sehen.

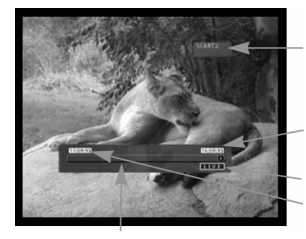

Zeitverlaufsleiste

4. Mit fortschreitender Zeit gibt die Zeitleiste die Speicherentwicklung an.

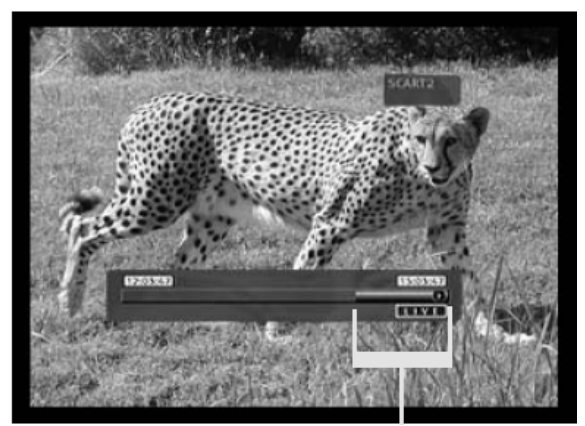

Verfügbarer Speicherplatz

Im Time Shifting-Modus wird eventuell eine Timer-Aufzeichnung angezeigt. Da Sie nicht ein Programm im Time Shifting-Modus ansehen und einen anderen Kanal aufnehmen können, fragt der Recorder, ob er den aktuellen Kanal beibehalten oder mit der Timer-Aufzeichnung fortfahren soll. Falls er keine Antwort erhält, geht

der Recorder davon aus, dass die Timer-Aufzeichnung gestartet werden soll. Die Meldung erscheint zwei Minuten vor Beginn der Tim er-A ufzeichn ung.

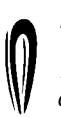

Die Time Shifting-A ufzeichn ung wird in einem Pufferspeicher gespeichert, der bis zu 3 Stunden an Aufnahmen enthalten kann. Wenn das Aufnahmezeitlimit überschritten ist, wird der Pufferspeicher fortschreitend

überschrieben. Falls Sie die Videodaten im Pufferspeicher für zukünftige Zwecke behalten möchten, können Sie den Inhalt vollständig oder teilweise speichern (siehe Abschnitt "Nach der Aufzeichnung").

## Live-TV anhalten

1. Wechseln Sie in den Time Shifting-Modus (siehe vorherigen Abschnitt). 2. Drücken Sie auf Pause, um die Live-Übertragung (oder die gewählte analoge Quelle) anzuhalten. 3. Drücken Sie auf Wiedergabe/OK, um fortzufahren.

Der Ferguson RW-770HD setzt die Aufzeichnung der Live-Übertragung fort, während Sie sich zuvor aufgezeichnete Programme ansehen können.

#### Überprüfung des Time Shifting-Speichers (Wiedergabe von Live-Übertragungsmomenten)

1. Wechseln Sie in den Time Shifting-Modus. 2. Der Time Shifting-Speicher ist nun für eine Überprüfung verfügbar.

Benutzen Sie die Tasten Weiter, Zurück, Schnell vor und Schnell zurück, um im Time Shifting-Speicher zu navigieren, und drücken Sie die Taste Wiedergabe/OK, um die Wiedergabe zu starten.

Aktuelle Quelle

Wiedergabedau 3 Stunden vor Live-Zeit

Live-Zeit

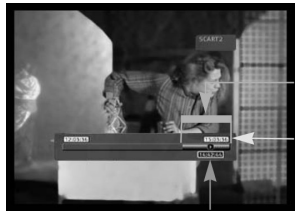

Verfügbarer Speicherplat

Live-Zeit

Wiedergabedauer

#### Speicherung eines Titels im Time Shifting-Speicher (Nach der Aufzeichnung)

1. Wechseln Sie in den Time Shifting-Modus. 2. Der Time Shifting-Speicher ist nun für eine Speicherung auf der Festplatte verfügbar. Benutzen Sie die Tasten Weiter, Zurück, Schnell vor und Schnell zurück, um im Time Shifting-Speicher zu navigieren, und gehen Sie zum Anfang des Titels, den Sie auf der Festplatte speichern wollen. 3. Drücken Sie auf Aufnahme.

4. Benutzen Sie die Tasten Weiter, Zurück, Schnell vor und Schnell zurück, um im Time Shifting-Speicher zu navigieren, und gehen Sie zum Ende des Titels, den Sie auf der Festplatte speichern wollen.

5. Drücken Sie auf "Stopp". Damit ist der Titel auf der Festplatte gespeichert.

Der gespeicherte Titel sowie frühere Daten werden aus dem Time Shifting-Speicher gelöscht.

Verfügbarer

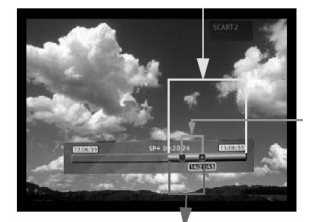

Abschnitt, der auf der Festplatte gespeichert wird

Abschnitt, der aus dem Speicher gelöscht wird

#### Speicherung des gesamten Time Shifting-Speichers auf der HDD

1. Wechseln Sie in den Time Shifting-Modus. 2. Drücken Sie die Taste Untertitel, um den gesamten Time Shifting-Speicher auf der Festplatte zu speichern.

#### Deaktivierung des Time Shifting-Modus

So deaktivieren Sie den Time Shifting-Modus: 1. Drücken Sie in der Ansicht der analogen Quelle die Taste DVD.

2. Drücken Sie die Quelle-Taste, um zur analogen Quellenansicht ohne Time Shifting zurückzukehren.

So reaktivieren Sie den Time Shifting-Modus: 1. Drücken Sie in der Ansicht der analogen Quelle die Taste TV-HDD.

2. Drücken Sie die Quelle-Ttaste, um zur analogen Quellenansicht mit Time Shifting zurückzukehren.

#### Bild im Bild (PIP)

1. Drücken Sie die Taste Quelle, um die Videoquelle zu wählen, die als Bild im Bild erscheinen soll.

2. Während der Wiedergabe einer früher aufgenommenen Dateien drücken Sie die Taste Winkel an der Fernbedienung, um die PIP-Funktion aufzurufen.

Das Bild-im-Bild erscheint in einem kleinen Fenster rechts unten auf dem Bildschirm.

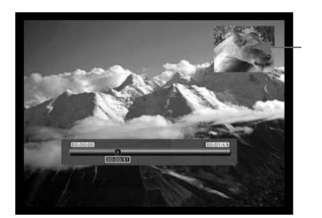

Bild im Bild

3. Drücken Sie erneut auf Winkel, um das Bild im Bild wieder zu verlassen.

# AUFNAHME

## EINSTELLEN DER AUFNAHMEQUALITÄT

Sechs verschiedene Aufnahmequalitäten stehen zur Auswahl. Eine höhere Qualität verbraucht mehr Platz auf der Festplatte oder DVD und verringert die zur Verfügung stehende Gesamtzeit.

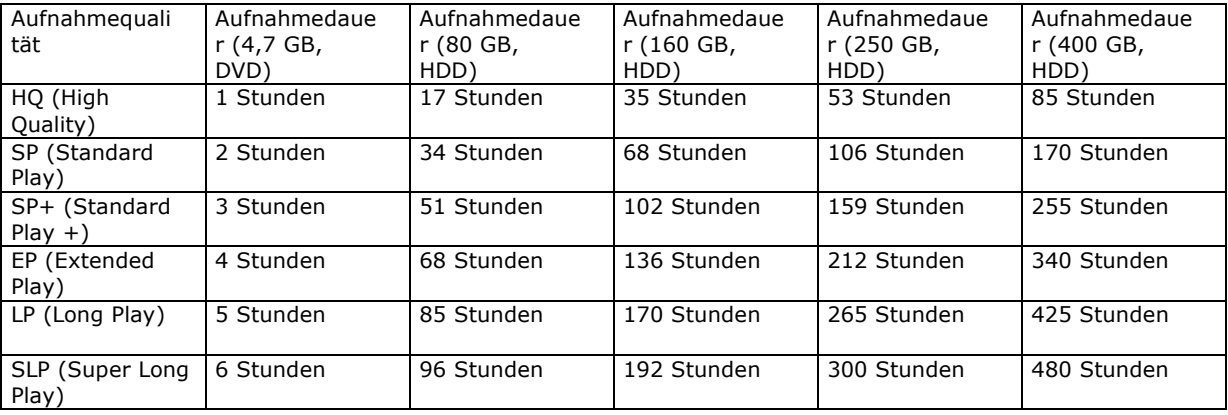

Um die Aufnahmequalität zu ändern, tun Sie bitte Folgendes:

1. Drücken Sie die Taste MENU auf der

Fernbedienung, um das Einstellmenü aufzurufen. 2. Markieren Sie mit Hilfe der Navigationstasten das Symbol Aufnahme, und drücken Sie die Taste Wiedergabe/OK.

3. Markieren Sie mit Hilfe der Tasten v▲ die Option Aufnahmequalität, und drücken Sie dann die Taste Wiedergabe/ OK.

4. Markieren Sie mit Hilfe der Tasten  $\blacktriangledown$  die gewünschte Aufnahmequalität, und drücken Sie dann zur Bestätigung die Taste Wiedergabe/OK.

Wählen Sie die Aufnahmequalität mit Bedacht, um sicherzugehen, dass ausreichend Platz für Ihre Aufzeichnung auf der Festplatte oder DVD vorhanden ist.

# AUFNEHMEN AUF DVD

1. Legen Sie eine beschreibbare DVD ein, und drücken Sie die Taste DVD, um in den DVD-Modus zu wechseln.

2. Drücken Sie wiederholt die Taste Quelle, um eine Signalquelle zum Aufnehmen zu wählen.

3. Drücken Sie die Taste Aufnahme/OTR, um die Aufnahme zu starten. Daraufhin erscheint unten auf dem Bildschirm eine Statusleiste, die den aktuellen Aufnahmezustand anzeigt.

4. Drücken Sie auf Stopp, um die Aufzeichnung zu stoppen.

5. Wenn Sie nun die Taste DVD drücken, um in den DVD-Modus zu wechseln, finden Sie das soeben aufgenommene Segment.

Es kann einige Sekunden dauern, um den Aufnahmevorgang vollständig zu beenden. Warten Sie daher bitte, bis in der Statusleiste "Stop" angezeigt wird, bevor Sie in den DVDModus wechseln.

Wenn Sie auf diese Weise von einer DVD aufnehmen, werden laufende HDD-Aufnahmen vom Recorder gestoppt. Nachdem die DVD-Aufnahme abgeschlossen ist, drücken Sie die Taste TV-HDD, um den Time Shifting-Mechanismus neu zu starten.

Der Recorder nimmt so lange weiter auf, bis das Disc-Medium voll ist oder die Taste Stopp gedrückt wird. Damit der Recorder nur 30 Minuten lang aufnimmt, drücken Sie die Taste Aufnahme/OTR, nachdem die Aufzeichnung gestartet wurde. Mit jedem Drücken der Taste Aufnahme/OTR werden weitere 30 Minuten zur Aufzeichnungsdauer hinzugefügt. Um die Aufnahme anzuhalten, drücken Sie die Taste Pause auf der Fernbedienung. Um die Aufnahme wieder fortzusetzen, drücken Sie die Taste Wiedergabe/OK erneut.

Falls TV-Tuner ausgewählt ist, wählen Sie mit den Tasten v▲ den gewünschten Kanal.

# AUFNEHMEN AUF HDD

1. Drücken Sie die Taste Quelle, bis die gewünschte Quelle ausgewählt ist.

• Folgende Videoquellen stehen zur Verfügung:

- > DV (Digital Video)
- > SCART2
- > CHXX (TV Tuner)
- > F-COMP (Front Composite Video)
- > F-SV (Front S-Video)

2. Falls Sie sich im Time Shifting-Modus befinden, drücken Sie auf Aufnahme.

3. Falls Sie sich im Aufnahmemodus befinden,

müssen Sie darauf achten, dass Hard Disc (Festplatte; siehe Onscreen-Statusleiste) ausgewählt ist.

4. Andernfalls drücken Sie die Taste TV-HDD, um die Festplatte auszuwählen und drücken dann auf Aufnahme.

5. Drücken Sie auf Stopp, um die Aufzeichnung zu stoppen.

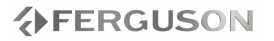

Im Time Shifting-Modus teilt der Ferguson RW-770HD die Aufzeichnung in verschiedene 3- Stunden-Titel auf, falls die Aufnahmedauer drei Stunden überschreitet.

Während der Aufzeichnung können Sie durch wiederholtes Betätigen der Taste Aufnahme/OTR die Länge des Titels, den Sie speichern, um jeweils 30 Minuten auf maximal 3 Stunden verlängern.

Time Shifting kann nicht in Verbindung mit einer DV (Digital Video)-Quelle benutzt werden. Um Ihr DV-Material auf der Festplatte zu speichern, drücken Sie wiederholt die Taste Quelle. Daraufhin wechselt der Recorder in den DVModus, und Sie können die DV-Kamera mit Hilfe der Fernbedienung steuern. Auf der Fernbedienung des Ferguson RW-770HD sind Befehle wie "Schnell vor", "Schnell zurück", Pause und Wiedergabe verfügbar.

Sie können nicht den Kanal oder die Quelle ändern, solange eine Aufnahme läuft (falls das Ende des Aufzeichnungssegments nicht eingegeben oder, im Falle von Langzeitaufnahmen, noch nicht erreicht ⋒ wurde). Wenn Sie versuchen, den Kanal oder die Quelle zu ändern, erhalten Sie vom Ferguson RW-770HD die Aufforderung, die Aufzeichnung zu stoppen. Das Segment wird auf der Festplatte gespeichert und der Kanal oder die Quelle geändert.

## TIMERAUFNAHME

1. Achten Sie darauf, dass die Uhr exakt auf Ihre Ortszeit eingestellt ist. Sieh hierzu den Abschnitt Einstellen der Uhr weiter hinten in diesem Handbuch.

2. Drücken Sie die Taste Timer, um die Aufnahmezeitplanung aufzurufen.

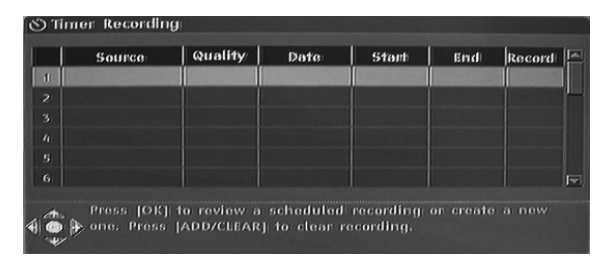

Um eine Programmierung zu löschen, markieren Sie sie mit Hilfe der Tasten ▼▲ und drücken dann die Taste Aufnahme/OTR.

3. Markieren Sie mit Hilfe der Tasten v▲ ein Ereignis, und drücken Sie dann auf Wiedergabe/OK. Daraufhin erscheint das Dialogfeld für die Aufnahmebearbeitung.

4. Nachfolgend werden die Optionen im Dialogfeld beschrieben:

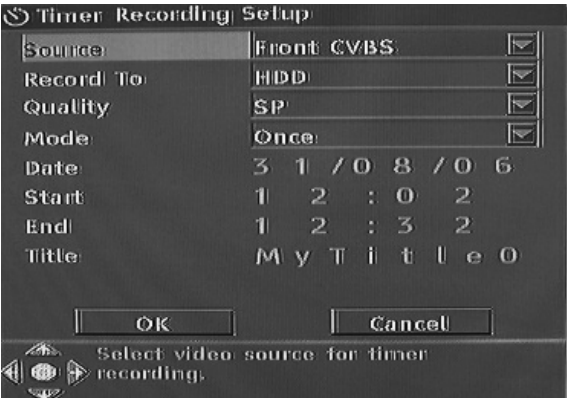

Quelle: Wählen Sie die Eingangsquelle. Aufnehmen auf: Wählen Sie einen Platz für die Aufnahme.

Qualität: Wählen Sie die Aufnahmequalität. Modus: Wählen Sie den Aufnahmemodus (Einmalig, Täglich oder Wöchentlich).

Start: Wählen Sie die Anfangszeit für die Aufnahme.

Ende: Wählen Sie die Endzeit für die Aufnahme. Titel: Geben Sie einen Titel für die Aufnahme ein.

5. Stellen Sie den Cursor auf die Schaltfläche OK und drücken Sie die Taste Wiedergabe/OK, um Ihre Einstellungen zu speichern.

6. Einige Minuten vor Beginn der Aufnahmezeit erscheint ein Dialogfeld auf Ihrem Fernsehbildschirm mit der Aufforderung, die Programmierung zu stornieren oder zu bestätigen. Wenn Sie keine Auswahl treffen, erfolgt die Aufnahme gemäß Zeitplanung.

Wenn sich der Recorder im Standby-Modus befindet, schaltet er sich zwei Minuten vor Beginn der Aufnahmezeit automatisch ein.

Eine beschreibbare DVD kann 360 Minuten an Programmen aufzeichnen (SLP-Qualität). Diese Programme können in 48 Titel unterteilt werden.

## BEARBEITUNG UND "DUBBING"

### Bearbeiten von DVD±RW-Titeln

Die folgenden Anweisungen gelten nur für DVD±RWs. Weil DVD±Rs nicht wiederholt aufgenommen oder bearbeitet warden können, funktionieren die nachfolgend erwähnten Vorgänge bei ihnen nicht.

1. Legen Sie eine DVD+RW oder DVD-RW in den Disc-Schlitten ein. Daraufhin erscheint der DVD-Indexbildschirm (andernfalls drücken Sie die Taste DVD).

2. Markieren Sie mit Hilfe der Tasten v▲ den zu bearbeitenden Titel. Falls mehr als drei Titel vorhanden sind, drücken Sie die Taste v, um sich weitere Titel anzeigen zu lassen.

3. Drücken Sie die Taste ▶, um das Disc-Menü aufzurufen. Markieren Sie mit Hilfe der Tasten  $\blacktriangledown$ A eine der unten gezeigten Optionen (Titel wiedergeben, Titel bearbeiten usw.), und drücken Sie dann auf Wiedergabe/OK.

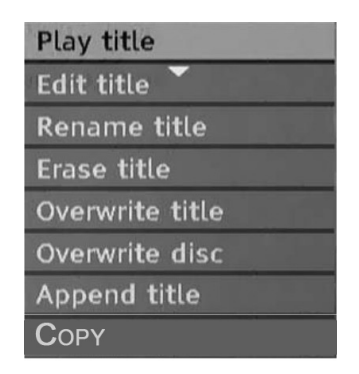

Titel wiedergeben - Spielt den aktuellen Titel. Titel bearbeiten - Ermöglicht das Bearbeiten des aktuellen Titels, z.B. Kapitelmarker hinzufügen, Kapitel ein - oder ausblenden, Indexbild eines Titels ersetzen oder einen Titel in zwei Titel aufteilen usw. Titel umbenennen - Ermöglicht es, den aktuellen Titel umzubenennen. Drücken Sie auf Wiedergabe/OK , um die virtuelle Tastatur auf Ihren Fernsehbildschirm aufzurufen. Markieren Sie mit Hilfe der Tasten v▲ den gewünschten Buchstaben bzw. das gewünschte Zeichen, und drücken Sie dann zur Bestätigung auf Wiedergabe/OK. Wählen Sie OK und drücken Sie auf Wiedergabe/OK, um den Namen zu speichern.

## Die maximale Länge eines Titelnamens beträgt 12 Zeichen.

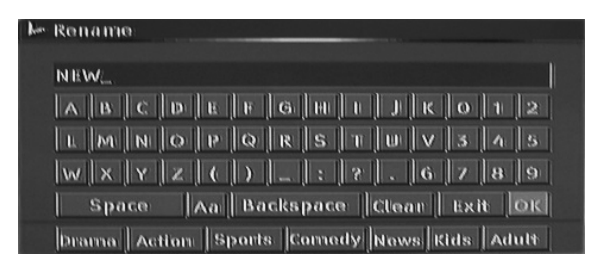

Titel überschreiben - Um eine frühere Dubbing-Session durch Neuaufnahmen zu ersetzen, überschreiben Sie sie. Sollte die neue Session kürzer sein als die Originalsession, verbleibt der Rest als neuer Titel auf der Festplatte. Sollte die neue Session länger als der Originaltitel sein, wird der Aufnahmevorgang automatisch gestoppt, wenn das Ende des Originaltitels erreicht wird.

Titel löschen - Löscht den aktuellen Titel. Disc überschreiben - Das gesamte Disc-Medium wird durch aufgenommene Inhalte überschrieben und alle Titel gelöscht.

Titel anhängen - Hängt einen neuen Titel an den letzten Titel auf dem Disc-Medium an (Diese Option erscheint nur beim Bearbeiten des letzten Titels auf dem Disc-Medium).

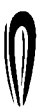

O

Wenn Sie die Option "Titel anhängen/Titel überschreiben/" wählen und zur Bestätigung die Taste Wiedergabe/OK drücken, wird automatisch wieder die vor Beginn der Bearbeitung gewählte Signalquelle benutzt.

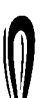

G

Der Aufzeichnungsvorgang beginnt erst, nachdem Sie die Option "Titel überschreiben/Titel anhängen/Disc überschreiben" ausgewählt und die Taste

Wiedergabe/OTR auf der Gerätevorderseite oder der Fernbedienung gedrückt haben.

#### Bearbeiten von DVD±RWs

1. Legen Sie eine DVD±RW in den Disc-Schlitten ein.

2. Drücken Sie die Taste ▲, um die oberste Option in der Informationsleiste zu markieren.

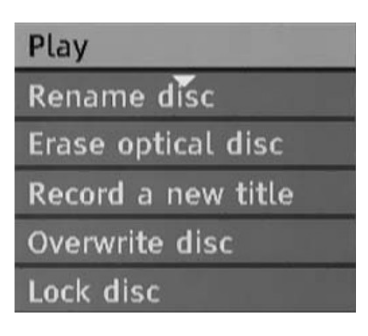

3. Drücken Sie die Taste ▶, um das Disc-Menü aufzurufen. Markieren Sie mit Hilfe der Tasten  $\blacktriangledown$ A eine der oben gezeigten Optionen (Wiedergabe, Disc umbenennen, Disc löschen, Neuen Titel aufnehmen usw.) und drücken Sie dann auf Wiedergabe/OK.

Funktionen:

• Wiedergabe: Aufgenommene Titel der Reihe nach wiedergeben.

• Disc umbenennen: Siehe auch "Titel umbenennen" (oben).

• Disc löschen: Den gesamten Inhalt des Disc-Mediums löschen.

• Neuen Titel aufn.: Neue Inhalte in einem neuen Titel aufnehmen.

• Disc überschreiben: Das gesamte Disc-Medium von Anfang an mit neu aufgenommenen Inhalten überschreiben.

Hinweise zum Erstellen neuer Titel und zum Überschreiben von Disc-Medien finden Sie unter "Bearbeiten von DVD+RWs oder DVD-RWs".

• Disc sperren: Sperrt das aktuelle Disc-Medium, um die darauf befindlichen Daten zu schützen. Die gesperrte Disc kann erst gelöscht oder beschrieben werden, wenn die Sperre aufgehoben wird.

**AFERGUSON** 

## Bearbeiten einer DVD±R

1. Legen Sie eine DVD±R in den Disc-Schlitten ein. 2. Drücken Sie die Taste ▲, um das Disc-Bearbeitungsmenü aufzurufen.

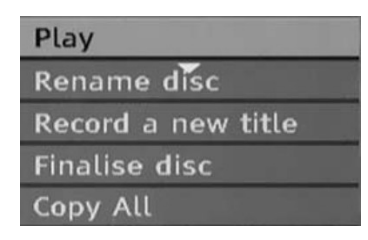

Funktionen:

- Wiedergabe: Aufgenommene Titel der Reihe nach wiedergeben.
- Disc umbenennen: Siehe auch "Titel
- umbenennen" (oben).

• Neuen Titel aufn.: Neue Inhalte in einem neuen Titel aufnehmen. Dieser Titel ist der letzte auf der Disc.

• Disc fertig stellen: Bevor eine DVD+R oder DVD-R auf anderen DVD-Playern wiedergegeben werden kann, muss sie im Ferguson RW-770HD fertig gestellt werden. Nachdem dieser Vorgang abgeschlossen ist, können keine weiteren Aufnahmen mehr hinzugefügt werden.

# TV-HDD-BEARBEITUNG (TV-AUFNAHMEN)

## Einen Titel von der Festplatte löschen

1. Drücken Sie die Taste TV-HDD, bis die TV-HDD-Titelliste erscheint.

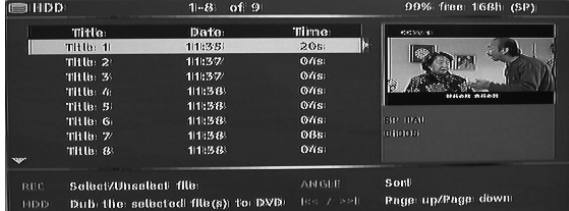

2. Markieren Sie mit Hilfe der Tasten v▲ den gewünschten Titel.

3. Drücken Sie auf ▶, um das Bearbeitungsmenü aufzurufen.

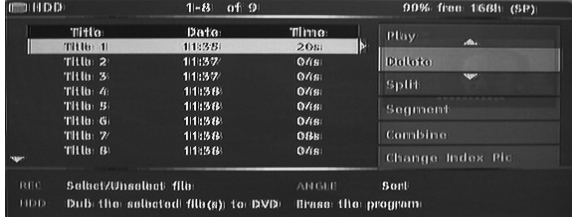

4. Drücken Sie auf Wiedergabe/OK, um die Löschoption zu wählen.

5. Daraufhin erscheint ein Bestätigungsfenster. Benutzen Sie die Tasten  $\blacktriangledown$  A, um "Ja" zu markieren. Drücken Sie zur Bestätigung auf Wiedergabe/OK.

Geschützte und gesperrte Titel können nicht gelöscht werden.

# Unterteilen eines Titels auf der Festplatte

1. Drücken Sie die Taste TV-HDD, bis die TV-HDD-

Titelliste erscheint.

2. Markieren Sie mit Hilfe der Tasten v▲ den gewünschten Titel.

3. Drücken Sie auf ▶, um das Bearbeitungsmenü aufzurufen.

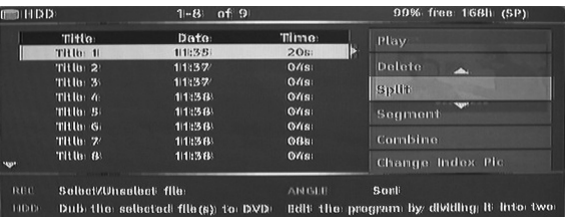

4. Benutzen Sie die Tasten  $\blacktriangledown$  A, um "Teilen" zu markieren.

5. Drücken Sie auf Wiedergabe/OK, um die Teilungsoption zu wählen.

6. Wählen Sie mit Hilfe der Tasten Weiter, Zurück, Schnell vor und Schnell zurück die Stelle, an der der Titel geteilt werden soll.

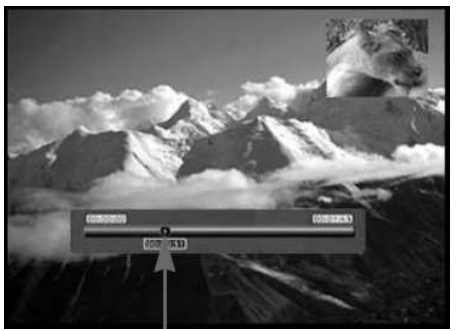

Unterteilungsposition

7. Drücken Sie auf Aufnahme, wenn sich der Cursor an der gewünschten Unterteilungsposition befindet. 8. Daraufhin erscheint ein Bestätigungsfenster. Benutzen Sie die Tasten (+), um "Ja" zu markieren. 9. Drücken Sie zur Bestätigung auf Wiedergabe/OK.

Geschützte und gesperrte Titel können nicht unterteilt werden.

### Kombinieren von zwei Titeln

1. Drücken Sie die Taste HDD, bis die HDD-Titelliste erscheint.

2. Markieren Sie mit Hilfe der Tasten v▲ den gewünschten Titel.

3. Drücken Sie auf ►, um das Bearbeitungsmenü aufzurufen.

- 4. Benutzen Sie die Tasten  $\blacktriangledown$  4, um die
- Kombinieroption zu markieren.

5. Drücken Sie auf Wiedergabe/OK, um den ersten Teil der kombinierten Titel zu wählen.

6. Benutzen Sie die Tasten  $\blacktriangledown$  4, um den Titel zu wählen, der mit dem ersten kombiniert werden soll. 7. Drücken Sie auf Wiedergabe/OK, um die beiden Titel zu kombinieren.

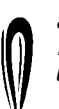

8. Sobald die beiden Titel zu einer einzelnen Datei kombiniert sind, existieren die ursprünglichen Einzeldateien nicht mehr..

Sowie der Punkt, an dem die beiden Dateien kombiniert wurden, erreicht ist, stoppt die Wiedergabe.

# Ändern des lndexbilds

1. Drücken Sie die Taste Menü.

2. Markieren Sie mit Hilfe der Navigationstasten das Symbol Präferenzen, und drücken Sie die Taste Wiedergabe/OK.

3. Markieren Sie mit Hilfe der Tasten v▲ die Option ^Vorschautyp, und drücken Sie dann die Taste Wiedergabe/OK.

4. Markieren Sie mit Hilfe der Tasten  $\blacktriangledown$  die Option Statisch, und drücken Sie dann die Taste Wiedergabe/OK.

• Statisch zeigt ein statisches Bild im HDD-Index-Vorschaumenü.

• Dynamisch zeigt wiederholt 15 Sekunden eines Videos im HDDIndex- Vorschaumenü.

5. Drücken Sie die Taste TV-HDD, bis die TV-HDD-Titelliste erscheint.

6. Markieren Sie mit Hilfe der Tasten  $\blacktriangledown$  4 den gewünschten Titel.

7. Drücken Sie auf ►, um das Bearbeitungsmenü aufzurufen.

8. Markieren Sie mit Hilfe der Tasten  $\blacktriangledown$  die Option Indexbild ändern.

9. Drücken Sie auf Wiedergabe/OK, um die und Wiedergabe des gewählten Titels zu starten. 10. Wählen Sie während der Wiedergabe eine Stelle im Video, die als statisches Indexbild angezeigt werden soll, und drücken Sie dann auf Wiedergabe/OK.

11. Wählen Sie "Ja", und drücken Sie abschließend auf Wiedergabe/OK.

# Titelsegmente (z.B. Werbung) ausblenden

1. Drücken Sie die Taste TV-HDD, bis die TV-HDD-Titelliste erscheint.

2. Markieren Sie mit Hilfe der Tasten v▲ den gewünschten Titel.

3. Drücken Sie auf ▶, um das Bearbeitungsmenü aufzurufen.

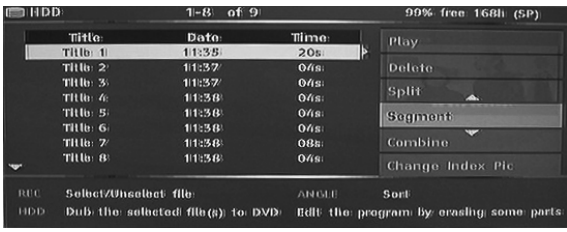

4. Benutzen Sie die Tasten  $\blacktriangledown$  A, um das Segment zu markieren.

5. Drücken Sie auf Wiedergabe/OK, um die

Segementierungsoption zu wählen.

6. Wählen Sie mit Hilfe der Tasten Weiter, Zurück, Schnell vor und Schnell zurück den Anfang des Segments, das ausgeblendet werden soll.

Ausgeble ndetes

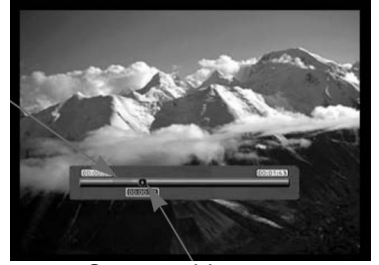

**Cursorposition** 

7. Drücken Sie auf Aufnahme, wenn sich der Cursor an der gewünschten Position befindet.

8. Wählen Sie mit Hilfe der Tasten Weiter, Zurück, Schnell vor und Schnell zurück das Ende des Segments, das ausgeblendet werden soll. 9. Drücken Sie auf Aufnahme, wenn sich der Cursor an der gewünschten Position befindet. 10. Wiederholen Sie die Schritte 6 bis 9 für jedes Segment, das ausgeblendet werden soll. 11. Drücken Sie auf "Stopp" oder TV-HDD, um zur

TV-HDD-Liste zurückzukehren.

Geschützte und gesperrte Titel können nicht segmentiert werden.

#### Umbenennen eines Titels auf der Festplatte

1. Drücken Sie die Taste TV-HDD, bis die TV-HDD-Titelliste erscheint.

2. Markieren Sie mit Hilfe der Tasten v▲ den gewünschten Titel.

3. Drücken Sie auf ►, um das Bearbeitungsmenü aufzurufen.

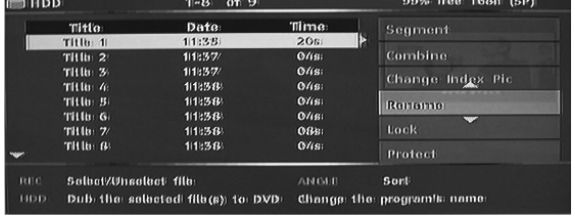

4. Benutzen Sie die Tasten  $\blacktriangledown$  A, um "Umbenennen" zu markieren.

5. Drücken Sie auf Wiedergabe/OK, um die Umbenennungsoption zu wählen.

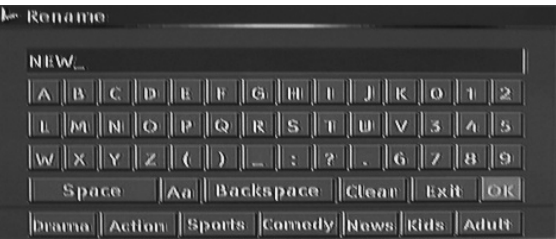

6. Geben Sie mit Hilfe der Navigationstasten den neuen Namen ein, und drücken Sie dann auf Wiedergabe/OK.

7. Wählen Sie abschließend "OK".

## Einen Titel sperren (Anzeigen, Bearbeiten und Löschen verhindern)

1. Drücken Sie die Taste TV-HDD, bis die TV-HDD-

Titelliste erscheint.

2. Markieren Sie mit Hilfe der Tasten v▲ den gewünschten Titel.

3. Drücken Sie auf ►, um das Bearbeitungsmenü aufzurufen.

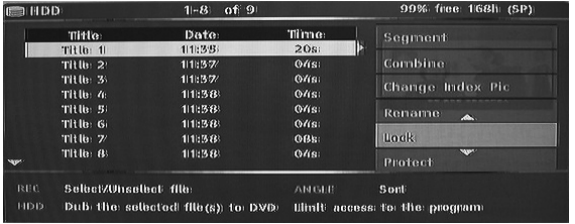

4. Benutzen Sie die Tasten v<sup>1</sup>, um "Sperren" zu markieren.

5. Drücken Sie auf Wiedergabe/OK, um die Sperroption zu wählen.

Ein kleines Symbol im Vorschaufenster deutet an, dass der Titel nun gesperrt ist (kein Anzeigen/Bearbeiten/Löschen). Bevor Sie einen gesperrten Titel wiedergeben können, müssen ◉ Sie ein Kennwort eingeben. Das Standardkennwort lautet "0000". Wechseln Sie in das Einstellmenü, um das Kennwort zu ändern.

Um einen gesperrten Titel wieder freizugeben, wiederholen Sie die Schritte 1 bis 5.

#### Einen Titel schützen (Bearbeiten verhindern)

1. Drücken Sie die Taste TV-HDD, bis die TV-HDD-Titelliste erscheint.

2. Markieren Sie mit Hilfe der Tasten v▲ den gewünschten Titel.

3. Drücken Sie auf ▶, um das Bearbeitungsmenü aufzurufen.

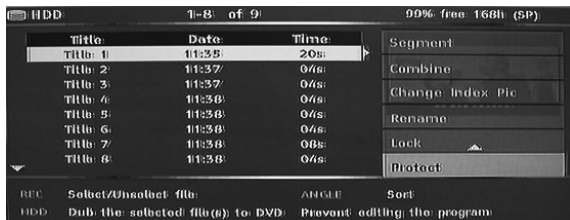

4. Benutzen Sie die Tasten  $\blacktriangledown$  A, um "Schützen" zu markieren.

5. Drücken Sie auf Wiedergabe/OK, um die Schutzoption zu wählen.

Ein kleines Symbol im Vorschaufenster deutet an, dass der Titel nun geschützt ist (kein Bearbeiten/Löschen).

Bevor Sie einen geschützten Titel bearbeiten oder löschen können, müssen Sie ihn durch Wiederholen der Schritte 1 bis 5 wieder freigeben.

# DUBBING (KOPIEREN VON TV-HDD ZU DVD)

1. Bevor Sie ein Sie Titel für das "Dubbing" auswählen, legen Sie ein beschreibbares Disc-Medium ein.

• Falls das Disc-Medium zum ersten Mal benutzt wird, kann der Ferguson RW-770HD ein paar Sekunden brauchen, um es zu formatieren und die Kompatibilität sowie den freien Speicherplatz zu ermitteln. Während dieser Zeit ist das Laden-Logo zu sehen.

• Der prozentual verfügbare Speicherplatz auf dem Disc-Medium wird in der rechten unteren Ecke auf dem Bildschirm mit der TV-HDD-Titelliste angezeigt. 2. Drücken Sie die Taste TV-HDD, bis die TV-HDD-Titelliste erscheint.

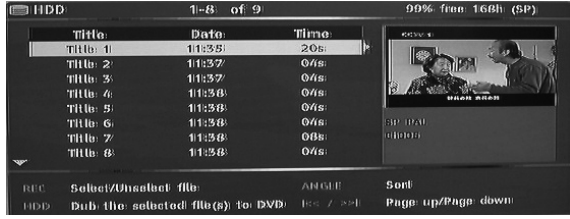

3. Markieren Sie mit Hilfe der Tasten v▲ den oder die Titel, die Sie auf DVD kopieren möchten, und drücken Sie dann auf Aufnahme/OTR, um den

markierten Titel für das "Dubbing" auszuwählen. Nachdem ein Titel für das "Dubbing" ausgewählt wurde, erscheint neben dem Titelnamen ein Symbol.

Um eine Auswahl aufzuheben, drücken Sie die Taste Aufnahme/OTR erneut. Jedes Mal, wenn Sie einen Titel hinzufügen oder entfernen, wird die Disc-Kapazität aktualisiert. Falls ein ausgewählter Titel größer als der verfügbare Platz auf dem Disc-Medium ist, erscheint eine Warnung.

Sollte eine Aufzeichnung zu groß für die DVD sein, kann man sie in kleinere Abschnitte unterteilen (siehe hierzu die früher im Handbuch beschriebene Unterteilungsfunktion).

Wenn das Disc-Medium vor dem "Dubbing" ausgewechselt oder entfernt wird, werden sämtliche Auswahlen gelöscht.

#### Gesperrte Titel können nicht mittels "Dubbing" auf eine DVD kopiert werden.

4. Drücken Sie die Taste TV-HDD, um den Dubbing-Vorgang zu starten. Beim "Dubbing" werden der oder die ausgewählten Titel auf eine beschreibbare DVD kopiert, einschließlich solcher Eigenschaften wie Titelname, Dauer, Indexbild oder Kapitelmarker. Nach dem Starten des Dubbing-Vorgangs kehrt der Recorder in den Time Shifting-Modus zurück. Während des Dubbing-Vorgangs können Sie die Taste TV-HDD drücken und einen Titel auf der Festplatte abspielen. Ein Bearbeiten ist jedoch erst wieder möglich, wenn der Vorgang abgeschlossen ist.

Sollte während des Beschreibens der DVD ein Fehler auftreten, erscheint eine Warnung und die TV-HDDTitelliste wird zurückgesetzt.

## KOPIEREN VON DVD±RW-TITELN AUF HDD

1. Legen Sie eine DVD±RW mit aufgenommenen Titeln in das Laufwerk.

2. Markieren Sie mit Hilfe der Tasten v▲ den zu kopierenden Titel.

3. Drücken Sie die Taste ▶, um das Disc-Menü aufzurufen. Markieren Sie mit Hilfe der Tasten  $\blacktriangledown$ A die Option Kopieren , und drücken Sie dann auf Wiedergabe/OK.

4. Daraufhin erscheint links oben auf dem Bildschirm ein Dateiübertragungssymbol, das wieder verschwindet, sobald die Datei auf die Festplatte kopiert worden ist.

## SYSTEMEINSTELLUNGEN

#### Systemmenü

1. Drücken Sie nach dem Stoppen der Wiedergabe auf Menu, um das Systemmenü aufzurufen. 2. Wählen Sie mit Hilfe der Navigationstasten die gewünschte Option, und drücken Sie dann die Taste Wiedergabe/OK, um Ihre Auswahl zu bestätigen. 3. Drücken Sie erneut auf Menu, um das Menü wieder zu verlassen.

#### Kapitelmarker

Sie können den Recorder so einstellen, dass er in jedes aufgezeichnete Programm automatisch Kapitelmarker einfügt, die eine schnellere Navigation während der Wiedergabe ermöglichen. Mit dieser Funktion werden beim Aufnehmen alle 10 Minuten automatisch Marker gesetzt. Das Intervall kann im Menü Setup geändert werden: AUS (keine Markierung), 5 Min., 10 Min. (Standard), 20 Min. oder 30 Min.

1. Drücken Sie die Taste Menu auf der Fernbedienung.

2. Markieren Sie das Menü Aufnahme, und drücken Sie die Taste Wiedergabe/OK.

3. Markieren Sie die Option Automatischer Kapitelmarker, und drücken Sie die Taste Wiedergabe/OK.

4. Wählen Sie in der Liste eine Option, und drücken Sie dann die Taste Wiedergabe/OK.

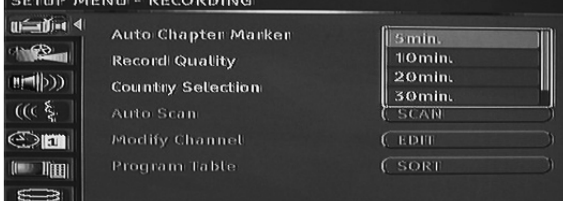

#### Länderauswahl

Um die Länderauswahl zu ändern, tun Sie bitte Folgendes:

1. Drücken Sie die Taste MENU auf der

Fernbedienung, um das Einstellmenü aufzurufen. 2. Markieren Sie mit Hilfe der Navigationstasten das Symbol Aufnahme, und drücken Sie die Taste Wiedergabe/OK.

3. Markieren Sie mit Hilfe der Tasten v▲ die Option Länderwahl, und drücken Sie dann die Taste Wiedergabe/OK.

4. Markieren Sie mit Hilfe der Tasten  $\blacktriangledown$  Ihr Land, und drücken Sie dann zur Bestätigung die Taste Wiedergabe/OK.

## Automatische Kanalsuche

Bevor Sie Fernsehprogramme aufrufen oder aufzeichnen können, müssen Sie zunächst eine Kanalsuche durchführen:

Stellen Sie vor einer Kanalsuche sicher, dass eine Fernsehantenne am Ferguson RW-770HD angeschlossen ist. Zu Einzelheiten siehe Anschluss an ein Fernsehgerät.

1. Drücken Sie die Taste MENU auf der Fernbedienung, um das Einstellmenü aufzurufen. 2. Markieren Sie mit Hilfe der Navigationstasten das Symbol Aufnahme, und drücken Sie die Taste Wiedergabe/OK.

3. Markieren Sie mit Hilfe der Tasten v▲ die Option AutoScan, und drücken Sie dann die Taste Wiedergabe/OK.

#### Programmtab.

Mit Hilfe der Programmtabelle können Sie die Fernsehkanäle sortieren. 1. Drücken Sie die Taste MENU, um das Einstellmenü aufzurufen. 2. Markieren Sie mit Hilfe der Navigationstasten das Symbol Aufnahme, und drücken Sie die Taste Wiedergabe/OK. 3. Markieren Sie mit Hilfe der Tasten v▲ die Option Programmtabelle, und drücken Sie dann die Taste Wiedergabe/OK 4. Markieren Sie mit Hilfe der Tasten  $\blacktriangledown$  den gewünschten Kanal, und drücken Sie dann auf ▶, um ihn aus der Liste herauszunehmen.

5. Benutzen Sie die Tasten v▲, um den Kanal an die gewünschte Stelle in der Liste zu verschieben. 6. Drücken Sie die Taste <, um den Kanal in die Liste einzufügen.

#### Kanalinformationen ändern

Über das Menü "Kanalinformationen ändern" können Sie Informationsdetails für jeden Kanal ändern. 1. Drücken Sie die Taste MENU auf der Fernbedienung, um das Einstellmenü aufzurufen. 2. Markieren Sie mit Hilfe der Navigationstasten das Symbol Aufnahme, und drücken Sie die Taste Wiedergabe/OK.

3. Markieren Sie mit Hilfe der Tasten v▲ die Option Kanal ändern, und drücken Sie dann die Taste Wiedergabe/OK.

4. Benutzen Sie die Navigationstasten, um folgende Informationen zu bearbeiten.

# Modify channel information

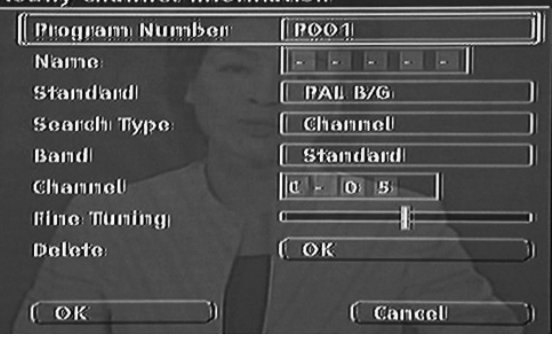

Programmnummer: Die Nummer des aktuellen Kanals; dies kann nicht verändert werden. Name: Benutzen Sie die Pfeiltasten, um einen Kanalnamen auszuwählen und zu bearbeiten. Standard: Der Übertragungsstandard des aktuellen Kanals. Wählen Sie den korrekten Standard entsprechend des lokalen Fernsehsignals. Suchart: Hier können Sie wählen, auf welche Weise die Suche nach Fernsehkanälen durchgeführt werden soll. Es gibt zwei Modi: Frequenz und Kanal. Band (nicht im Frequenzmodus anwendbar): Das Band dieses Kanals. Sie können zwischen Standard und Kabel wählen.

#### Kanal oder Frequenz:

• Option 1: Wählen Sie diese Option aus und drücken Sie dann auf < oder ▶, um nach dem nächsten verfügbaren Fernsehkanal zu suchen.

• Option 2: Drücken Sie auf Wiedergabe/OK und benutzen Sie dann die Navigationstasten, um die Kanal- oder Frequenznummer manuell einzugeben. Fine tuning: Benutzen Sie die Taste ▶ oder ◀, um eine Feinabstimmung beim aktuellen Kanal vorzunehmen.

Löschen: Löscht den aktuellen Kanal von der Kanalliste.

OK: Bestätigt und speichert die Einstellungen für den aktuellen Kanal.

Abbrechen: Verwirft die aktuellen Einstellungen und beendet das Menü.

#### Wahl der Systemsprache

Um die Systemsprache zu ändern, tun Sie bitte Folgendes:

1. Drücken Sie die Taste MENU auf der

Fernbedienung, um das Einstellmenü aufzurufen. 2. Markieren Sie mit Hilfe der Tasten v▲ die Option Sprache.

3. Markieren Sie mit Hilfe der Taste die Option Systemsprache, und drücken Sie dann die Taste Wiedergabe/OK.

4. Markieren Sie mit Hilfe der Tasten  $\blacktriangledown$  die gewünschte Sprache in der Liste, und drücken Sie dann zur Bestätigung die Taste Wiedergabe/OK.

## Time Shift-Speicher

1. Drücken Sie die Taste Menu auf der Fernbedienung.

2. Markieren Sie das Menü Time Shift, und drücken Sie die Taste Wiedergabe/OK.

3. Markieren Sie die Option TimeShift-Puffermodus, und drücken Sie die Taste Wiedergabe/OK. 4. Wählen Sie in der Liste die Option Aktualisieren oder Behalten:

• Wenn Sie Aktualisieren wählen und Kanäle wechseln, gehen die Daten im Time Shifting-Speicher verloren. Diesem Vorgang geht kein Hinweis voraus.

• Wenn Sie Behalten wählen und Kanäle wechseln, bleiben die Daten im Time Shifting-Speicher erhalten.

#### Speicherplatzverw.:

Wählen Sie, ob der Speicherplatz auf der Festplatte manuell oder automatisch verwaltet werden soll. 1. Drücken Sie die Taste Menu auf der Fernbedienung.

2. Markieren Sie das Menü Time Shift, und drücken Sie die Taste Wiedergabe/OK.

3. Markieren Sie das Menü Speicherplatzverwaltung, und drücken Sie die Taste Wiedergabe/OK. 4. Wählen Sie in der Liste die Option Automatisch oder Manuell:

• Automatisch: Falls kein Platz mehr auf der Festplatte verfügbar ist, bevor eine Aufzeichnung gestoppt wird, löscht der Ferguson RW-770HD die ältesten (nicht geschützten) Titel auf der Festplatte. Es werden keine Titel gelöscht, die zum Kopieren auf DVD ausgewählt wurden. Sollte trotz dieses Verfahrens kein Platz mehr auf der Festplatte vorhanden sein, stoppt der Recorder die Aufzeichnung und zeigt den Hinweis an, dass einige Titel gelöscht werden, um Platz zu schaffen.

• Manuell: Falls kein Platz mehr auf der Festplatte verfügbar ist, bevor eine Aufzeichnung gestoppt wird, stoppt der Recorder die Aufzeichnung und

zeigt an, dass einige Titel gelöscht warden sollten, um mehr Platz zu schaffen.

## Kindersicherung

Die Kindersicherung ist ein kennwortgeschütztes Sicherungssystem. Damit können Sie verhindern, dass der Ferguson RW-770HD einige Disc-Medien entsprechend den darauf vorhandenen Informationen abspielt. So stellen Sie die Kindersicherung ein:

1. Drücken Sie während der Wiedergabe auf zweimal auf Stop.

2. Drücken Sie die Taste Menu, um das Systemeinstellmenü aufzurufen.

3. Markieren Sie mit Hilfe der Tasten v▲ die Option Präferenzen. Bestätigen Sie Ihre Auswahl mit der Taste Wiedergabe/OK.

4. Markieren Sie mit Hilfe der Tasten  $\blacktriangledown$  die Option Elternkontrolle, und drücken Sie dann die Taste Wiedergabe/OK.

5. Markieren Sie mit Hilfe der Tasten v▲ die gewünschte Einstufung, und drücken Sie dann die Taste Wiedergabe/OK.

6. Drücken Sie auf die Taste Menu, um den Bildschirm zu schließen.

## Auswahl der Audio-, Untertitel- und Disc-Menüsprache

Um die Audio-, Untertitel- und Disc-Menüsprache zu ändern, tun Sie bitte Folgendes: 1. Drücken Sie die Taste MENU auf der Fernbedienung, um das Einstellmenü aufzurufen. 2. Markieren Sie mit Hilfe der Navigationstasten das Symbol Sprache, und drücken Sie die Taste

Wiedergabe/OK. 3. Markieren Sie mit Hilfe der Tasten v▲ eine der Optionen "Audio", "Untertitel" oder "Disc-Menü", und drücken Sie dann die Taste Wiedergabe/OK. 4. Markieren Sie mit Hilfe der Tasten  $\blacktriangledown$  die gewünschte Sprache, und drücken Sie dann zur Bestätigung die Taste Wiedergabe/OK.

## Einstellen der uhr

1. Drücken Sie die Taste Menu, um das

Systemeinstellmenü aufzurufen.

2. Markieren Sie mit Hilfe der Pfeiltasten das Symbol Datum/ Uhrzeit, und drücken Sie die Taste Wiedergabe/OK.

3. Ändern Sie mit Hilfe der Navigationstasten Systemdatum und - zeit.

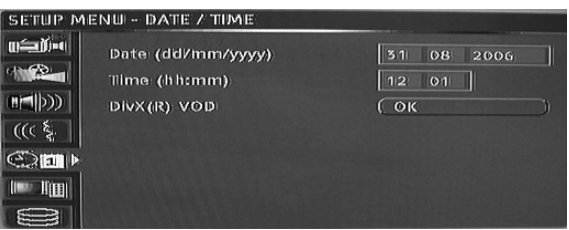

### Einstellen der Systemzeit

Der Ferguson RW-770HD kann die Systemzeit automatisch mit der von der Sendestation empfangenen Zeitcodierung abgleichen. Nur der Zeitcode des ersten Fernsehkanals kann vom Gerät benutzt werden. Damit diese Funktion funktioniert, muss das Fernsehsignal einen Zeitcode enthalten.

# STÖRUNGSBESEITIGUNG

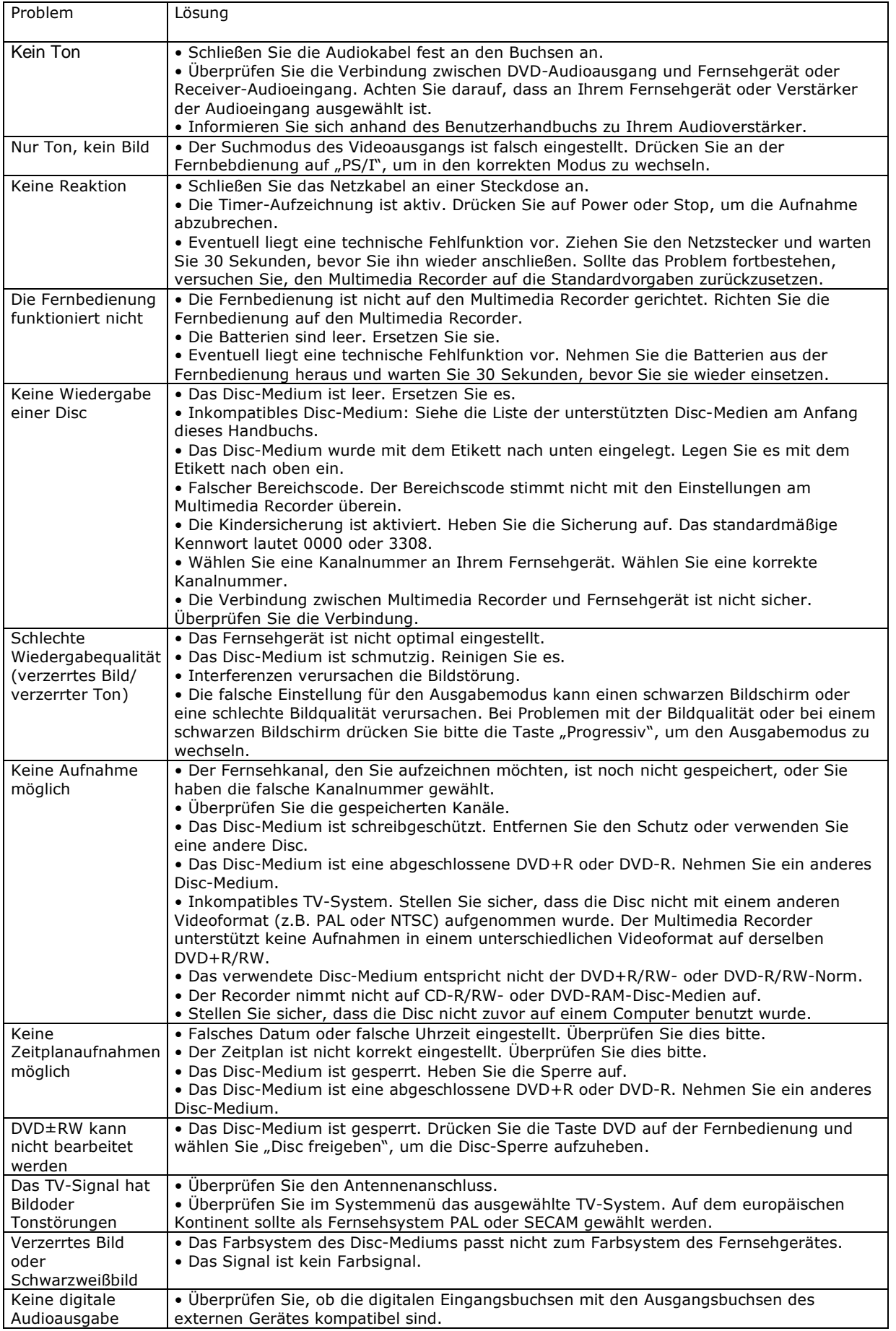

## GLOSSAR

## Bildseitenformat

Das Bildseitenformat ist das Verhältnis von Länge zu Höhe des Fernsehbildschirms. Ein standardmäßiges Fernsehgerät hat ein Seitenverhältnis von 4:3. Ein Breitformatgerät hat ein Seitenverhältnis von 16:9. Der Letter-Box-Modus hat ein Breitbild im "Kinoformat".

#### Kapitel/Titel

Kapitel bezieht sich auf den kleinsten Abschnitt eines DVD-Films. Titel ist der größte Bereich auf einer DVD.

# Component Video

Videosignal mit drei verschiedenen Informationskanälen, die das vollständige Bild ausmachen. Es gibt drei verschiedene Arten von Component Video: Spezial, R/G/B und Y/Cb (Pb)/Cr (Pr).

## Composite Video

Ein einzelnes Videosignal, dass alle Licht-, Farb- und Synchronisationsdaten enthält. Dies ist das gängigste Signal in Konsumentengeräten.

#### Div**X®**

DivX ist eine populäre, von DivX, Inc. entwickelte Medientechnologie. DivX®-Mediendateien enthalten hochkomprimierte Videodaten mit hervorragender Qualität bei relativ kleiner Dateigröße. DivX®- Dateien können auch fortschrittliche Medienfunktionen wie Menüs, Untertitel und wechselnde Audiospuren enthalten. Viele DivX®- Mediendateien kann man online herunterladen, oder mit Hilfe der benutzerfreundlichen Dienstprogramme von DivX.com eigene Dateien erstellen.

#### Dolby Digital®

Bietet Mono, Stereo oder bis zu 5.1 diskrete Surround Sound-Kanäle: Links, Mitte, Rechts, Links Surround, Rechts Surround und Low- Frequency Effects (LFE). Globaler Standard für DVD-Audio und DVD-Video.

## DTS® (Digital Theatre Systems)

DTS® steht für Digital Theatre System. DTS ist neben Dolby Digital ein weiteres Surround-System, das als Surround-Sound-Format für Filme populär geworden ist. DTS® und DTS® Digital Out sind eingetragene Warenzeichen von Digital Theatre Systems, Inc.

#### JPEG

Gängiges Dateiformat zur Komprimierung und Speicherung von Standbildern (z.B. Fotos und Illustrationen). JPEG steht für Joint Photographic Experts Group. Die meisten Digitalkameras verwenden dieses Format.

#### MP3

MP3 (MPEG1 Audio Layer 3) ist ein komprimiertes Audiodateiformat. Dateien werden anhand ihrer Erweiterung ".mp3" oder ".MP3" erkannt.

#### MPEG

MPEG steht für Motion Picture Experts Group. Dies ist ein internationales Standardaudioformat bei Video-CDs und einigen DVD-Disc-Medien.

## Optischer digitaler Ausgang

Ein Anschluss, der digitale Audiosignale in Form pulsierenden Lichts ausgibt. Komponenten werden mit Hilfe spezieller Glasfaserkabel von spezialisierten Fachhändlern verbunden.

#### PAL (Phase Alternation by Line)

PAL (Phase Alteration Line) ist der westeuropäische Standard bei der Farbfernsehübertragung.

## PBC

Playback Control. Eine spezielle Wiedergabesteuerungsfunktion bei einer Video-CD oder Super-VCD, die das Navigieren in einem integrierten On-Screen-Menü ermöglicht.

#### S-Video

Ein Videosignal mit höherer Bildqualität gegenüber standardmäßigen Composite-Verbindungen. Wird bei Super VHS, DVD, High-End-TVMonitoren usw. verwendet.

#### Time Shift

Gleichzeitige Videoaufnahme und -wiedergabe Pause und Wiederaufnahme von Live-Sendungen. Schnell vor, schnell zurück und Direktsprung zu einer beliebigen Stelle in der Aufzeichnung. Gibt ein zuvor aufgezeichnetes Programm wieder, während gleichzeitig ein anderes Programm aufgenommen wird.

#### Titel

SVCD, VCD, Audio CD-Disc-Medien verwenden Spuren, um den Inhalt einer Disc zu unterteilen.
# TECHNISCHE DATEN

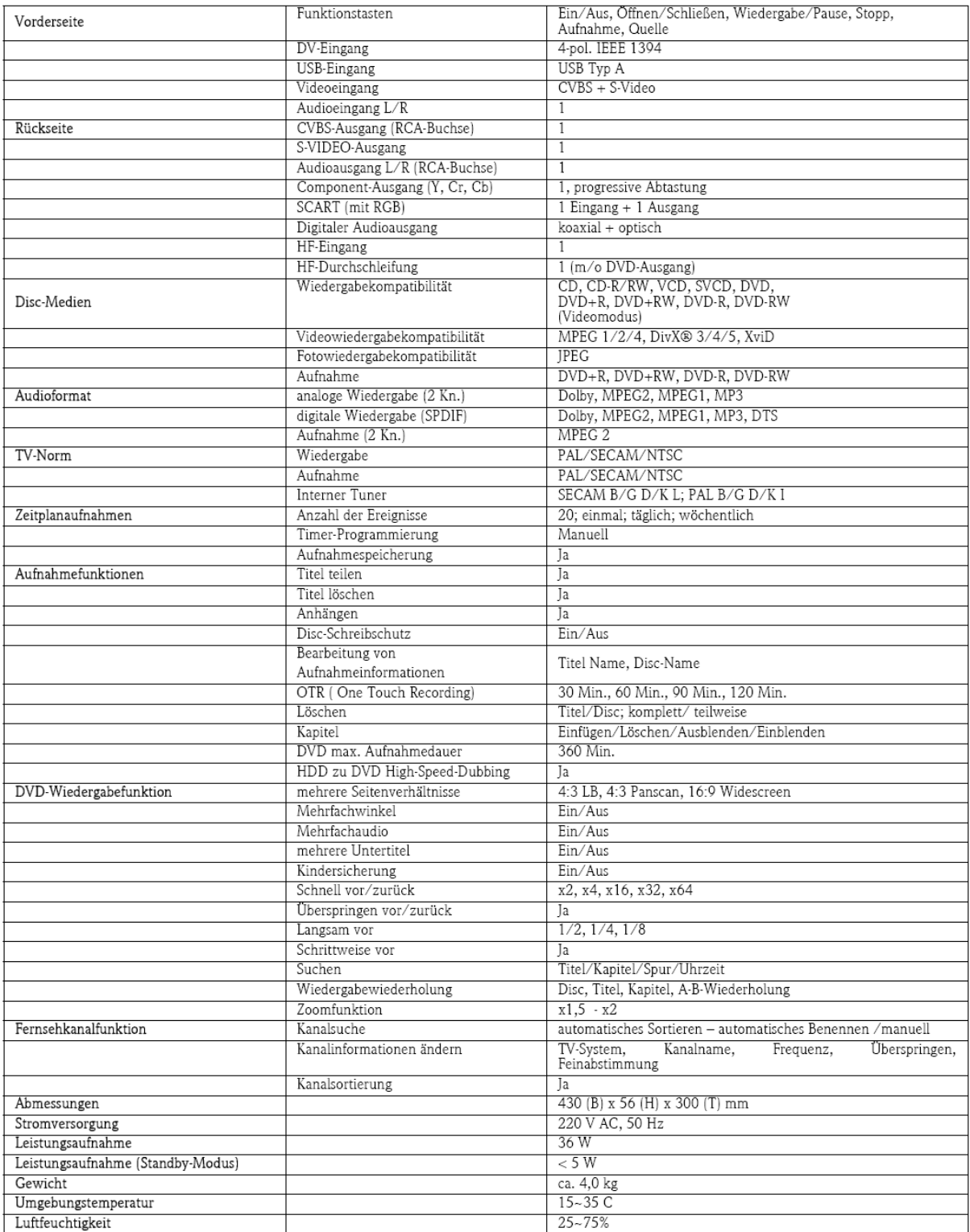

#### Declaración de limitación de responsabilidad

Ferguson renuncia específicamente a toda garantía, explícita o implícita, incluida pero no limitada cualquier garantía implícita de comerciabilidad e idoneidad para un fin determinado en relación con este producto y su documentación. Los componentes de hardware del ordenador se actualizan con regularidad. Por lo tanto, algunas de las instrucciones, especificaciones e imágenes de esta documentación pueden variar ligeramente respecto a su sistema. Todos los elementos descritos en esta guía son meramente ilustrativos y puede que no sean aplicables a su situación concreta. No se pueden obtener derechos de las descripciones realizadas en este manual.

Ferguson se reserva el derecho a revisar o realizar cambios o mejoras a este producto o a la documentación en cualquier momento sin estar obligado a notificar dichos cambios. En ningún caso Ferguson será responsable de daños directos o indirectos, incluyendo pero no limitados a la pérdida de beneficios comerciales o cualquier otro perjuicio comercial, que se originen como consecuencia de la utilización de este producto.

#### Marcas comerciales

Ferguson es una marca comercial registrada de Ferguson Los restantes nombres de empresas y productos son marcas comerciales, marcas comerciales registradas o marcas de servicios de sus respectivos propietarios.

DivX®, DivX ®Certified y sus logotipos son marcas comerciales de DivX®, Inc. y se utilizan con licencia.

Fabricado con licencia de Dolby Laboratories. Dolby y el símbolo de la doble D son marcas comerciales de Dolby Laboratories.

Este producto incorpora tecnología de protección de la propiedad intelectual protegida por métodos de algunas patentes de EE.UU. y otros derechos de propiedad intelectual de Macrovision Corporation y otros titulares. El uso de esta tecnología de protección de la propiedad intelectual debe ser autorizado por Macrovision Corporation, y está destinado para uso doméstico y otros usos de visión limitados a no ser que estén autorizados por Macrovision Corporation. Queda prohibida la ingeniería inversa o el desensamblaje.

#### Advertencia

Para evitar el riesgo de incendio o de descarga eléctrica, no use el enchufe con un cable alargador, toma de corriente u otra toma si el enchufe no se puede insertar completamente. No exponga este aparato a la lluvia o a la humedad.

ADVERTENCIA: PARA REDUCIR EL RIESGO DE DESCARGA ELÉCTRICA, NO QUITE LA CUBIERTA (O PANEL POSTERIOR). NO CONTIENE PIEZAS QUE PUEDA REPARAR EL USUARIO, SOLICITE EL SERVICIO SÓLO A PERSONAL CUALIFICADO.

# Precauciones de seguridad importantes

- Lea y guarde estas instrucciones.
- No utilice este aparato cerca del agua.
- Limpie con un trapo seco.

• No obstruya los orificios de ventilación. Instale según las instrucciones del fabricante.

• No instalar cerca de fuentes de calor como radiadores, calefactores, estufas u otros aparatos que produzcan calor (incluidos los amplificadores). • Proteja el cable de alimentación para que no sea pisado ni pellizcado.

• Utilice sólo accesorios especificados por el fabricante.

• Desenchufe el aparato durante tormentas eléctricas o cuando no se use durante un período largo. Tenga en cuenta que la garantía del producto queda invalidada en los casos en que el producto resulte dañado por un rayo.

• Solicite el servicio a personal cualificado. Es necesario reparar el aparato si ha resultado dañado de cualquier forma, ha estado expuesto a la lluvia o humedad, no funciona normalmente o se ha caído al suelo.

• Debe desenchufar el cable de alimentación para desconectar el aparato de la toma de corriente. Teniendo esto en cuenta, el enchufe debe estar cerca del aparato y ser de fácil acceso.

# INTRODUCCIÓN

La grabadora de Ferguson RW-770HD graba señales de TV, señales AV de dispositivos externos o señales digitales de dispositivos IEEE 1394 y realiza grabaciones\* en discos DVD+RW, DVD+R, DVD-RW o DVD-R para facilitar el almacenamiento. La Ferguson RW-770HD también funciona como reproductor de DVD o CD.

\*No se pueden grabar discos DVD-R a 8X.

# CARACTERÍSTICAS PRINCIPALES

• El disco duro interno admite funciones de grabación tales como Time Shifting y Doblaje digital directo.

• Reproduce películas en DVD y CD de sonido pregrabados.

• Guarde y reproduzca archivos multimedia

(música, fotos, vídeos) en el disco duro interno.

• Transfiera archivos entre dispositivos USB\*, DVD

y el disco duro interno.

• Compatibilidad con MP3.

• Compatibilidad con códec DivX® (abreviatura de compresión/descompresión DivX®).

• Sonido Dolby Digital para un total de 6 ('5.1') canales de audio individuales (frontal izquierdo, frontal medio, frontal derecho, posterior izquierdo, posterior derecho y subwoofer).

• Grabación permanente (hasta 3 h)

• Grabe programas de TV y transfiera vídeos domésticos a DVD

\*Los dispositivos USB sólo admiten la transferencia de archivos a otros dispositivos y no a la inversa.

# Time Shifting

programa.

Grabación y reproducción simultáneas de vídeo. • Pausa y reanudación de emisiones de TV en directo. Reproducción rápida hacia adelante, reproducción rápida hacia atrás y salto a cualquier punto de la grabación.

• Reproducción instantánea de hasta 3 horas. • Reproducción de un programa previamente grabado durante la grabación simultánea de otro

#### Reproductor de DVD/CD

• Admite una relación de aspecto de pantalla de TV de 16:9 y de 4:3.

• Funciones de reproducción, incluyendo Programa, Repetir, Reproducción rápida hacia delante / atrás, Zoom, etc.

• Admite audio, subtítulos y menús del disco en 34 idiomas. Admite 9 ángulos de visión, así como otras características normales de reproducción de DVD. • Es compatible con discos DVD, Super VCD, VCD, CD y CD-R y reproduce MP3, JPEG y Picture CD. • Tecnología de protección contra copia de Macrovision.

#### Grabación de programas

• Grabación desde sintonizador de TV o entrada AV analógica en formato MPEG-2. • Reproducción de un programa grabado

previamente desde el disco duro durante la

grabación de otro programa.

• Temporizador programable para la grabación de un programa de TV único o recurrente.

• Configuración de hasta 20 eventos de grabación por tiempo, con tres opciones: "Una vez", "Diaria" y "Semanal".

• Grabación rápida OTR (grabación de un solo toque); grabación de TV con sólo pulsar un botón.

#### Archivado de DVD ('doblaje')

• Archivado de grabaciones del disco duro (Unidad de disco duro) en discos DVD+RW, DVD+R, DVD-RW o DVD-R.

• Los DVD grabados con esta grabadora multimedia se pueden reproducir en la mayoría de los reproductores de DVD, tanto actuales como futuros.

# Archivado personal de video

• Transferencia de vídeos desde una grabadora de vídeo, una videocámara analógica o una videocámara digital (DV) a DVD con Doblaje digital directo™.

#### Conectores

• Conector de entrada digital (DV) para cámaras de vídeo digitales; las señales de audio y vídeo se transmiten a través del mismo cable.

• Conectores estándar de salida de vídeo (CSB), salida de S-Video, SCART IN/OUT y salida de vídeo por componentes (Y, Cb/Pb, Cr/Pr).

• Conector coaxial de salida de audio digital.

• Conecta con unidades flash USB, lectores de tarjeta de memoria USB y cámaras USB (El dispositivo de almacenamiento masivo debe estar formateado con el sistema de archivos FAT32).

• Paso de señal con conectores SCART y de antena de TV.

# Características adicionales

• Tecnología de procesamiento de imagen Diamond Copy, que ofrece una excelente calidad de imagen.

- Sistema de control de nivel de restricción.
- Programa de protección de pantalla.
- Actualización inteligente de software.

• La exploración progresiva crea una imagen con el doble de líneas de exploración que el componente de vídeo tradicional. El resultado es una reducción en el parpadeo de la imagen y en los fallos de movimiento y una mejora de la nitidez de la imagen en pantallas grandes.

Una configuración errónea del modo de salida puede provocar una mala calidad de imagen o que la pantalla aparezca en negro. Si tiene problemas con la calidad de imagen o la pantalla se ve en negro, pulse el botón de exploración progresiva (Progressive Scan) para cambiar el modo de salida.

**AFERGUSON** 

# CONTENIDO DE LA CAJA

- Grabadora
- Mando a distancia y 2 pilas AAA
- Guía del usuario
- Guía de garantía

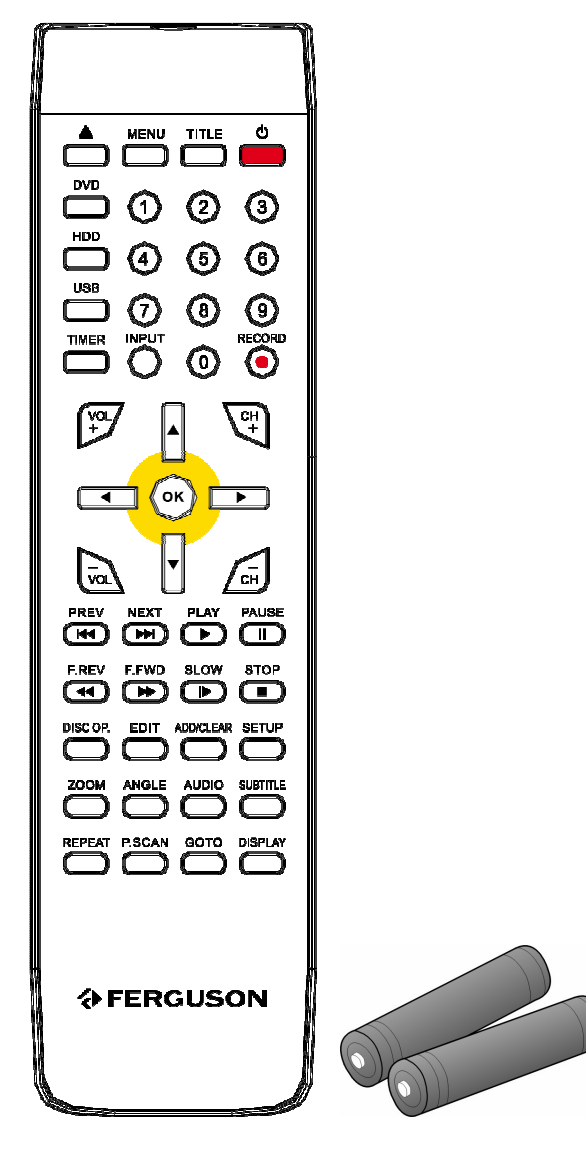

#### TIPOS DE DISCO

#### DVD

Los discos DVD están divididos en uno o más títulos. Cada título puede estar dividido a su vez en varios capítulos. En ocasiones, un capítulo puede contener puntos de índice, que lo dividen en varias partes.

# Varios ángulos

Puede visualizar escenas desde distintos ángulos de cámara cuando vea películas u otros medios que contengan múltiples ángulos de reproducción.

#### Varios idiomas de audio

Puede seleccionar el idioma cuando vea películas o reproduzca discos que contengan grabados varios idiomas y/o bandas sonoras.

#### Subtítulos en varios idiomas

Puede seleccionar el idioma de subtítulos o desactivar los subtítulos para ver películas o reproducir discos con subtítulos grabados en varios idiomas.

# CD de SVCD/VCD/AUDIO

Los SVCD/VCD/AUDIO CD están divididos en pistas. A veces, una pista puede contener varios puntos de índice.

#### MP3 /JPEG/DIVX® (archivos de sonido/imagen/ vídeo)

MP3 es un formato de archivo de audio comprimido que utiliza la extensión de archivo "mp3" o ".MP3". JPEG es un formato de archivo de imagen comprimido que utiliza la extensión de archivo ".jpg" o ".JPG". DivX® es un formato de archivo de vídeo comprimido que utiliza la extensión de archivo ".avi" o ".AVI".

La Ferguson RW-770HD puede tardar algún tiempo en mostrar la lista de contenidos del disco, especialmente si éste contiene muchos datos.

# Discos compatibles

- CD Audio y CD EXTRA
- CD-ROM (modo 1)
- CD-ROM XA (modo 2, forma 1 y forma 2),
- CD-I (modo 2, forma 1 y forma 2) y CD-I Ready
- Photo CD (sesión sencilla y múltiple)
- CD de vídeo
- CD-TEXT
- DVD-ROM (SS-SL) de cara sencilla y una capa
- DVD-ROM OPUESTO (SS-DL-OPT) de cara sencilla
- y doble capa, DVD-ROM PARALELO (SS-DL-PTP)
- DVD-ROM (SS-SL) de cara doble y una capa
- DVD-ROM (DS-DL) de cara doble y doble capa
- DVD-ROM OPUESTO (SS-DL-OPT) de cara doble y
- doble capa, DVD-ROM PARALELO (SS-DL-PTP)
- DVD±R/RW de cara sencilla y una capa

#### Tipos de discos no compatibles

Discos sin finalizar de otros grabadores de DVD/CD. No se admiten todos los CD-R, CD-RW, DVD-R, DVD-RW, DVD+R, DVD+RW debido al tipo de disco o a las condiciones de grabación.

#### DISCOS GRABABLES

• DVD±RW (discos D VD regrabables) DVD±RW es un formato borrable. Los discos DVD±RW se pueden regrabar más de 1.000 veces. • DVD±R (discos DVD grabables una sola vez) Los discos DVD±R solo se pueden grabar una vez. Puede realizar varias grabaciones en el mismo disco siempre que éste no esté finalizado o lleno.

Si el disco está finalizado, no puede editar ni grabar en el mismo, aunque es posible que tenga capacidad disponible sin utilizar. Si desea reproducir un DVD±R creado con su grabadora Ferguson, asegúrese de que ha sido finalizado. Igualmente, debe utilizar la opción "hacer compatible" si desea reproducir un disco DVD±RW en otro reproductor.

**AFERGUSON** 

# CONTROLES Y CARACTERÍSTICAS DEL PANEL FRONTAL

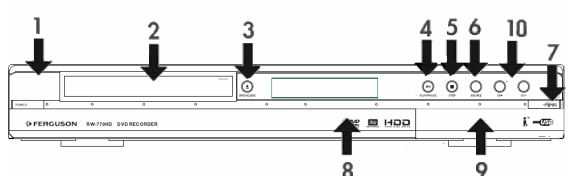

- 1. Botón de encendido
- 2. Soporte de disco DVD
- 3. Botón de apertura/cierre
- 4. Botón Reproducir/Pausa
- 5. Botón Detener
- 6. Botón Fuente
- 7. Botón Grabar
- 8. Pantalla
- 9. Conectores del panel frontal 10. Botón CH+ / CH-

# Conectores del panel frontal (abrir la solapa para acceder)

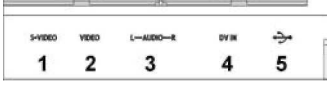

1. S-Video: Conector de entrada de S-Video, utilícelo para conectar un dispositivo de vídeo adecuado.

2. Vídeo compuesto: Conector de entrada vídeo, utilícelo para conectar un dispositivo de vídeo adecuado.

3. Audio compuesto L/R: Conectores de entrada de audio, utilícelos para conectar audio desde dispositivos conectados a los puertos

de S-Video o compuesto.

4. DV IN: Conector de entrada de DV (i-Link/IEEE 1394), utilícelo para conectar una cámara de vídeo digital.

5. USB: Conector de entrada USB, utilícelo para conectar un dispositivo de almacenamiento masivo USB.

# DIAGRAMA DEL PANEL POSTERIOR

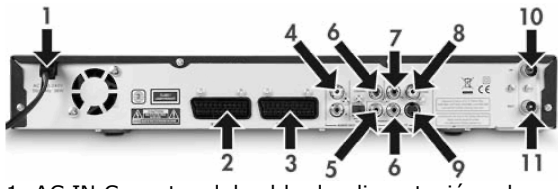

1. AC IN Conector del cable de alimentación a la fuente de alimentación.

2. SCART In (SCART 2) Utilícelo para conectar un equipo de AV digital con capacidad de salida SCART. 3. SCART Out (SCART 1) Utilícelo para conectar el televisor u otro equipo a un conector SCART In. 4. Salida de audio L/R Salida de audio analógico (izquierda y derecha).

5. Salida de audio digital coaxial Utilícelo para la salida de audio digital mediante la conexión a un amplificador o un receptor con capacidad de entrada de audio digital.

6. YUV (Y Cb/Pb Cr/Pr) Utilícelo para conectar el televisor a conectores de entrada YUV (Y Cb/Pb Cr/Pr). El modo de salida se puede establecer como progresivo o como entrelazado.

7. Salida de vídeo CVBS Utilícelo para conectar el televisor al conector de entrada de vídeo (CVBS). 8. Audio digital óptico Utilícelo para la salida de audio digital grabado en discos mediante la conexión al conector de entrada de audio digital óptico de un amplificador o receptor de AV con

capacidad de entrada de audio digital.

9. Salida de S-Video Utilícelo para conectar el

- televisor al conector de entrada de S-VIDEO.
- 10. Entrada de antena Utilícelo para conectar un
- televisor por antena/cable.

11. Salida de antena Utilícelo para enviar la señal de TV al televisor

# Indicadores de la ventana en pantalla

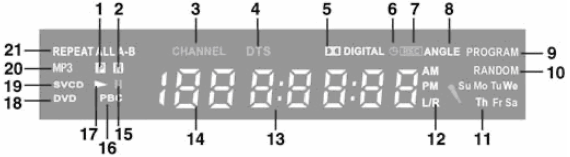

- 1. PAL
- 2. NTSC
- 3. Canal
- 4. DTS
- 5. Dolby
- 6. Temporizador
- 7. Grabar
- 8. Ángulo múltiple
- 9. Programa
- 10. Aleatorio
- 11. Day (día)
- 12. Canal de audio
- 13. Hora/Modo (hh:mm:ss)
- 14. Fuente/Capítulo
- 15. Pausa
- 16. PBC
- 17. Repr.
- 18. DVD
- 19. VCD/SVCD
- 20. MP3
- 21. Repeat

# CONEXIÓN A UN TELEVISOR (CONFIGURACIÓN BÁSICA)

#### Paso 1: Conectar la antenna

1. Apague el televisor.

2. Desconecte el cable de la antena de la parte posterior de su TV y conéctelo a la entrada ANTENNA IN de la parte posterior de la grabadora. 3. Conecte un cable de antena coaxial desde la salida ANTENNA OUT de la parte posterior de la grabadora a la entrada ANTENNA IN de la parte posterior de su TV.

4. Deberá realizar una búsqueda para sintonizar los canales de TV disponibles en la grabadora.

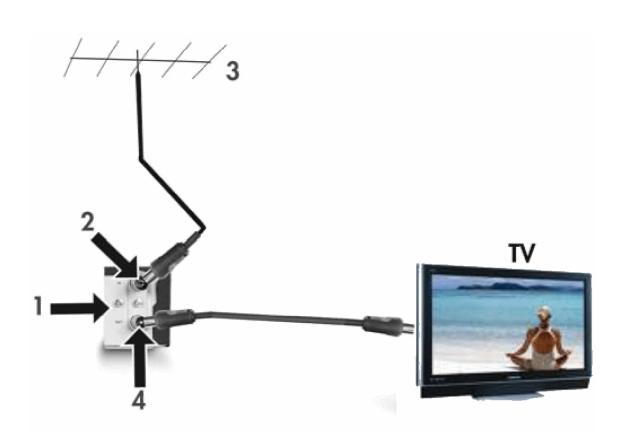

- 1. Panel posterior de la Ferguson RW-770HD
- 2. Entrada Antenna in
- 3. Antena (o TV por cable)

4. Salida de antena, se puede utilizar para enviar la señal de TV al conector de entrada de señal RF de otro televisor.

El conector de salida de señal de TV (antenna out) es sólo una conexión derivada de la señal de entrada.

# Paso 2: Conectar a la TV mediante SCART

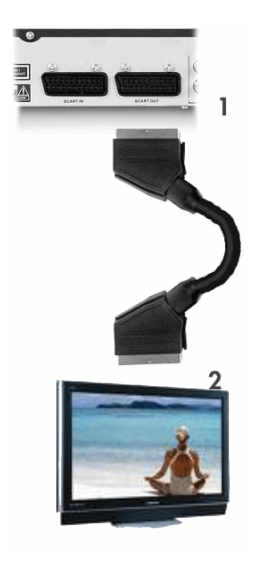

1. Conecte un cable SCART desde la salida SCART OUT de la parte posterior de la GRABADORA a la entrada SCART IN de la parte posterior de su TV.

2. Seleccione SCART IN como fuente en la TV.

# CONECTE UN DECODIFICADOR DE TV/SATÉLITE

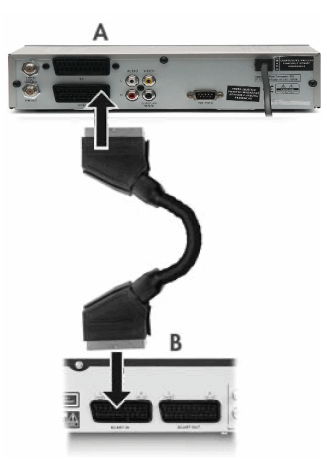

1. Conecte un cable SCART desde la clavija SCART OUT de la parte posterior del decodificador (A) a la clavija SCART IN de la parte posterior de la Ferguson RW-770HD (B).

2. Deberá realizar una búsqueda para sintonizar los canales de TV disponibles en la grabadora.

# CONEXIÓN A UN TELEVISOR (CONFIGURACIÓN ALTERNATIVA)

Si desea usar una conexión que no sea un cable SCART, puede usar una de las siguientes configuraciones (no incluidas), comenzando por la mejor en cuanto a calidad, en orden descendente:

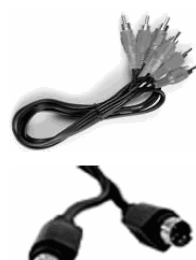

Vídeo compuesto (exploración progresiva) Vídeo compuesto (entrelazado)

S-Video

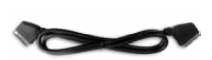

SCART (RGB)

Vídeo compuesto

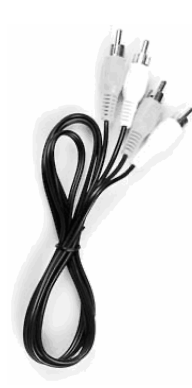

# A - Conectar al televisor mediante vídeo compuesto

1. Conecte un cable de vídeo desde la salida CVBS (amarilla) de la parte posterior de la grabadora a la entrada de vídeo (amarilla) del televisor. 2. Conecte cables de audio (cinch) desde las salidas de Audio L/R (blanca/roja) de la parte posterior de la grabadora a las entradas de Audio L/R

(blanca/roja) del televisor.

3. Seleccione la entrada de VIDEO o CVBS como fuente en el televisor

# B - Conectar al televisor mediante S-Video

1. Conecte un cable de s-video desde la salida S-VIDEO (negra) de la parte posterior de la grabadora a la entrada S-VIDEO (negra) del televisor. 2. Conecte cables de audio (cinch) desde las salidas Audio L/R (blanca/roja) de la parte posterior de la grabadora a las entradas Audio L/R (blanca/roja) del televisor.

3. Seleccione S-VIDEO como fuente en el televisor

#### C - Conectar al televisor usando vídeo por componentes (YUV o YCbCr)

El vídeo por componentes proporciona la mejor calidad de imagen con diferencia en los televisores LCD y de plasma. Para usar la conexión de vídeo por componentes, la grabadora debe estar ya conectada al televisor mediante una de las

**AFERGUSON** 

conexiones anteriores (sin embargo, se recomienda SCART).

1. Encienda el televisor y seleccione la fuente correspondiente a la GRABADORA.

- 2. Encienda la GRABADORA.
- 

3. Conecte los 3 cables de vídeo por componentes (rojo, verde, azul) de las conexiones COMPONENT VIDEO OUT (roja, verde,azul) de la parte posterior de la GRABADORA a la entrada COMPONENT VIDEO IN (rojo, verde, azul) del televisor.

4. Conecte los cables de audio de la salida AUDIO L/R OUT de la parte posterior de la GRABADORA a la entrada AUDIO L/R IN del televisor.

5. Pulse el botón MENU del mando a distancia. 6. Mediante los botones de navegación, vaya a la

sección GENERAL del menú.

7. Mediante los botones de navegación y el botón OK, cambie la configuración de salida SCART a YCbCr. Cambie la configuración de formato de salida de vídeo a Progresiva si el televisor admite exploración progresiva.

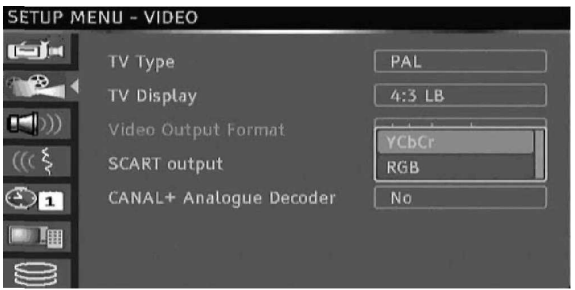

8. Seleccione la fuente YUV o YCbCr en el televisor. 9. El cable SCART se puede desconectar.

- 79 -

# CONEXIÓN A UN SISTEMA DE AUDIO EXTERNO

#### Conexión analógica a un amplificador

Conecte un cable de audio desde las salidas AUDIO L/R OUT (blanca/roja) de la parte posterior de la grabadora a las entradas Audio L/R IN (blanca/roja) del amplificador.

Se pueden conectar los siguientes dispositivos:

•Amplificador con decofidicador Dolby Surround Pro Logic

•Amplificador estéreo

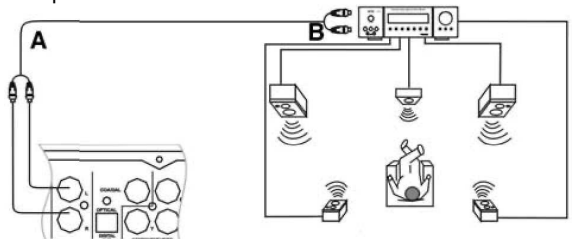

A - A salidas de audio. B - A entradas de audio.

#### Conexión digital a un amplificador

Conecte un cable óptico desde la salida OPTICAL OUT de la parte posterior de la grabadora a la entrada OPTICAL IN de la parte posterior del amplificador. o

Conecte un cable coaxial desde la salida COAXIAL OUT de la parte posterior de la grabadora a la entrada COAXIAL IN de la parte posterior del amplificador.

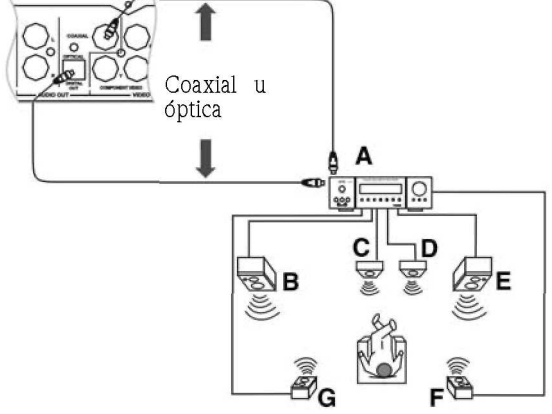

A. AMPLIFICADOR con descodificador DOLBY DIGITAL o DTS

- B. FRONTAL IZQUIERDO
- C. CENTRAL
- D. SUBWOOFER
- E. FRONTAL DERECHO
- F. SURROUND DERECHO
- G. SURROUND IZQUIERDO

Se pueden conectar los siguientes dispositivos:

- Amplificador con decodificador Dolby digital
- Amplificador con decodificador DTS

# CONECTAR UNA SEÑAL AV O DV A TRAVÉS DEL PANEL FRONTAL

Gire la puerta hacia abajo como se indica en la etiqueta OPEN (Abrir) de la esquina derecha.

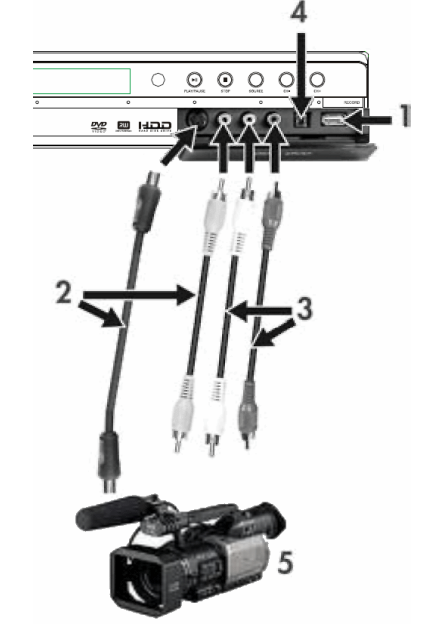

1. Conector USB

2. Utilice el conector S-Video o el conector de vídeo compuesto

- 3. Conector de entrada de audio
- 4. Conector IEEE 1394
- 5. Señal AV externa

Tras conectar su dispositivo, seleccione la señal de entrada AV correcta pulsando varias veces el botón Fuente del mando a distancia. La imagen aparecerá en la pantalla del televisor y puede comenzar la grabación.

Consulte el manual del sistema conectado.

# CONECTAR UNA SEÑAL AV A TRAVÉS DEL CONECTOR SCART IN

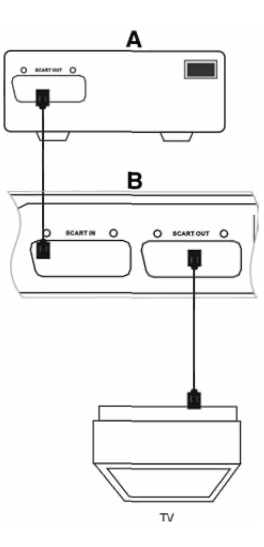

A. Fuente externa de señal AV (p. ej. DVD)

B. Ferguson Grabadora

Los puertos SCART IN y SCART OUT permanecen activos incluso cuando la Ferguson RW-770HD está en modo de espera.

Puede grabar señales desde el conector SCART IN, p.ej.: la señal AV de un reproductor de DVD. Pulse el botón Fuente del mando a distancia para cambiar al modo apropiado de acuerdo con el tipo de conexión.

# CONEXIÓN DE DISPOSITIVOS USB

La Ferguson RW-770HD puede conectarse con las unidades flash USB, los lectores de tarjeta de memoria USB y las cámaras USB compatibles con la clase de almacenamiento masivo. Puede ver una o más imágenes JPEG en orden secuencial. Los archivos MP3 se pueden reproducir durante la presentación de diapositivas. Una vez conectado el dispositivo USB al puerto USB, pulse el botón Administrador de archivos para abrir el menú Administrador de archivos. Puede explorar el contenido del dispositivo USB utilizando los botones de navegación. Pulse el botón Reproducir/OK para seleccionar la reproducción de los archivos resaltados. Para obtener más información, consulte la sección Administrador de archivos que aparece más adelante en esta guía.

Para reconocer el dispositivo USB, es posible que transcurran unos segundos.

El dispositivo de almacenamiento masivo debe estar for mateado con el sistema de archivos FAT32.

No son compatibles todos los dispositivos de almacenamiento masivo.

#### REPRODUCCIÓN DE UN DVD DE VÍDEO, SVCD O VCD

1. Pulse el botón Abrir/Cerrar del panel frontal para abrir la bandeja.

2. Coloque el disco en la bandeja.

3. Pulse el botón Abrir/Cerrar para cerrar la bandeja.

4. La reproducción se iniciará de forma automática. De no ser así, pulse DVD.

5. Use los botones de Navegación para recorrer el menú y pulse Reproducir/OK para seleccionar.

#### Opciones de reproducción

1. Pulse el botón DVD para visualizar el menú de DVD.

2. Pulse el botón Pantalla para mostrar u ocultar la información en pantalla.

#### Reproducción

Pulse el botón Reproducir/OK del mando a distancia o el botón Reproducir del panel frontal para iniciar laLtifl

# Pausa

Pulse el botón Pausa del mando a distancia para hacer una pausa.

#### A vance rápido y rebobinado rápido

Pulse el botón » (Avance rápido) para activar la reproducción rápida hacia adelante, pulse el botón « (Rebobinado rápido= para activar la reproducción rápida hacia atrás. Pulse los botones varias veces para alternar entre 4 velocidades de reproducción diferentes.

#### Saltar

Pulse el botón Siguiente para omitir el siguiente título/capítulo, pulse el botón Anterior para omitir el título/capítulo anterior.

## Control de la reproducción con el Menú de reproducción

1. Pulse el botón Reproducir/OK para ver el menú de control y seleccionar un submenú:

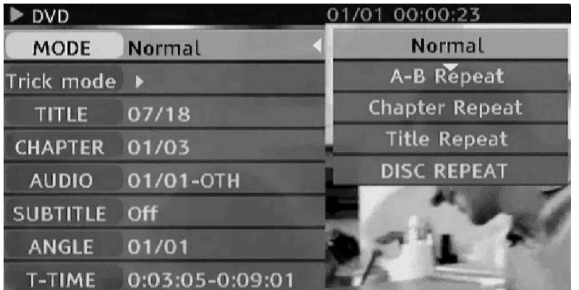

MODO: Establezca el modo de reproducción, p.ej.: Normal, Repetir A-B, Repetir capítulo, etc. MOVIMIENTO: Establezca el estado de reproducción, p.ej.: Detener, Rápida hacia delante, Rápida hacia atrás, Lenta hacia delante, etc. TÍTULO: Pulse Reproducir/OK e introduzca después el número del título al que desea acceder. CAPÍTULO: Introduzca el número del capítulo al que desea acceder.

AUDIO: Seleccione el idioma de audio que desea utilizar, p.ej.: FRE (francés), ENG (inglés), etc. SUBTÍTULOS: Seleccione el idioma de los subtítulos.

ÁNGULO: Seleccione el ángulo de la cámara (el disco debe admitir esta función). TMP-TÍT: Muestra el tiempo transcurrido y el tiempo restante.

2. Pulse el botón ◀ para salir del menú de control.

#### Repetir

1. Repet. A-B

• Pulse el botón Reproducir/OK dos veces para acceder al menú de configuración durante la reproducción.

• Use los botones  $\blacktriangledown$  para resaltar el submenú Modo, y pulse el botón Reproducir/OK.

• Utilice los botones  $\blacktriangledown$   $\blacktriangle$  para resaltar el elemento REPETIR A-B, pulse el botón Reproducir/OK para marcar el punto de inicio (A); pulse el botón Reproducir/OK de nuevo para ver el elemento REPETIR A-B y, a continuación, pulse el botón Reproducir/OK por tercera vez para marcar el punto de fin (B). A continuación, la sección comprendida entre el punto de inicio y el punto de fin se reproducirá varias veces.

• Pulse el botón para salir del MENÚ CONTROL.

2. Title/chapter/disc repeat (Repetir el título/capítulo/disco) - Pulse el botón Repetir varias veces durante la reproducción para repetir el título/capítulo/disco.

3. Pulse varias veces el botón Repetir hasta que se reanude la reproducción normal.

**分FERGUSON** 

## Idioma de audio

Pulse AUDIO varias veces para cambiar entre 8 idiomas de audio o de sonido cuando el disco esté grabado en varios idiomas. Con los discos de Karaoke, pulse el botón AUDIO para cambiar entre la música de acompañamiento y la vocal. Sólo está disponible para discos DVD/SVCD.

#### Idioma de subtítulos

Pulse SUBTÍTULOS varias veces para cambiar entre hasta 32 idiomas de subtítulos cuando el disco esté grabado con subtítulos en varios idiomas. Sólo está disponible para discos DVD/SVCD.

#### Ángulo de visión (sólo DVD)

Pulse ÁNGULO varias veces para alternar entre hasta 9 ángulos de visualización cuando las escenas del disco se hayan grabado con varias cámaras desde ángulos distintos.

# REPRODUCIR UN TÍTULO GRABADO DE LA TELEVISIÓN EN EL DISCO DURO.

1. Pulse el botón TV-HDD hasta que aparezca la lista de títulos del disco duro de la televisión.

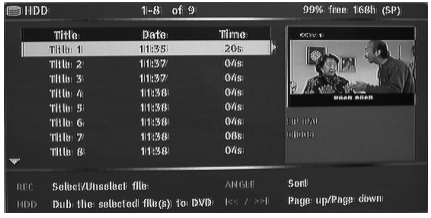

2. Use los botones v ▲ para resaltar el título que desee.

Puede pulsar Ángulo para organizar la lista por nombre de título o fecha y Anterior y Siguiente para ir a la página anterior/siguiente.

3. Pulse Reproducir/OK para reproducir el archivo resaltado.

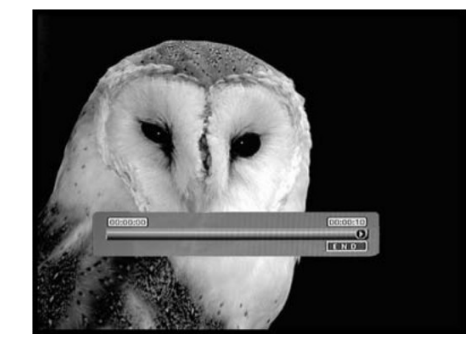

#### Durante la reproducción:

Use los botones Siguiente, Anterior, Reproducción rápida hacia adelante y Reproducción rápida hacia atrás para recorrer la duración del título. Pulse el botón Pantalla para mostrar u ocultar la información en pantalla.

# LISTA DE TÍTULOS DEL DISCO DURO DE LA TELEVISIÓN (TÍTULOS GRABADOS DE LA TV)

Pulse el botón TV-HDD para ver la lista de títulos del disco duro.

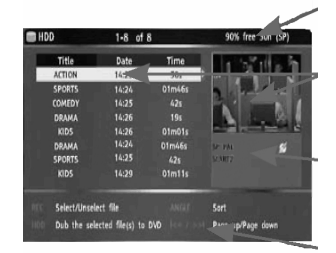

Espacio restante en el disco duro

Título resaltado actualmente

Información de grabación de título resaltado actualmente

Ayuda en pantalla

La lista de disco duro de la televisión presenta todos los títulos que haya almacenado en éste. La lista incluye la duración, una imagen en miniatura y el modo de grabación (HQ, SP, etc.) de cada título. La lista también muestra si un título está protegido o bloqueado.

# REPRODUCCIÓN DE CONTENIDO DE UN DISPOSITIVO USB

1. Conecte el dispositivo USB al conector de entrada USB frontal.

2. Pulse el botón Administrador de archivos para abrir el menú del administrador de archivos (la grabadora puede tardar unos segundos en reconocer el dispositivo USB).

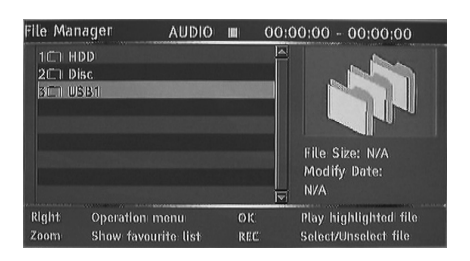

3. Use los botones de navegación para resaltar el archivo que desee.

4. Pulse Reproducir/OK para reproducir el archivo.

Si el disco tiene contenidos en JPEG y MP3, el usuario podrá disfrutar de las imágenes y la música al mismo tiempo

#### REPRODUCCIÓN DE UN ARCHIVO DIVX® O XVID CON SUBTÍTULOS

1. Desde el menú Administrador de archivos, use los botones de navegación para resaltar el archivo de subtítulos (se aceptan \*.SRT, \*.SUB y \*.SMI). 2. Pulse Reproducir/OK para seleccionar el archivo de subtítulos.

3. Use los botones de navegación para resaltar el archivo de película.

4. Pulse Reproducir/OK para reproducir la película.

# GABE REPRODUCCIÓN DE DVD O CD CON ARCHIVOS MP3, JPEG Y/O DIVX®

1. Pulse el botón Abrir/Cerrar del panel frontal para abrir la bandeja.

2. Coloque el disco en la bandeja. Espacio restante en el disco duro Título resaltado actualmente Información de grabación de título resaltado

actualmente Ayuda en pantalla 3. Pulse el botón Abrir/Cerrar de nuevo para cerrar la bandeja.

4. El menú de contenidos debe aparecer automáticamente. Si no es así, pulse el botón Administrador de archivos.

5. Use los botones de navegación para resaltar el archivo que desee.

6. Pulse Reproducir/OK para reproducir el archivo.

7. Pulse el botón Detener para volver al menú.

1. Para una presentación simultánea de diapositivas en JPEG/MP3, seleccione el archivo MP3 y, a continuación, el archivo JPEG. Los archivos MP3 y JPEG se reproducirán en el orden seleccionado. 2. Pulse el botón Detener para detener la reproducción. Para la presentación simultánea de diapositivas en JPEG/MP3, pulse el botón Detener dos veces.

# DIVX VIDEO-ON-DEMAND (VOD)

DivX Video-on-Demand (VOD) es un servicio de entrega de video digital que permite descargar y disfrutar de contenidos de vídeo de alta calidad de otro grupo de asociados de contenido DivX. Necesitará un PC con conexión a Internet de banda ancha y grabadora de CD. Asimismo, tiene que registrar su Ferguson RW-770HD para poder reproducir contenidos DivX VOD. El proceso de registro es sencillo y sólo es necesario llevarlo a cabo una vez con cada dispositivo. Registrar un dispositivo es tan sencillo como introducir el código de ocho caracteres de su grabadora en la cuenta VOD. Para obtener más información, visite http://www.divx.com/.

Para buscar su código de registro:

1. Pulse el botón Menú del mando a distancia. 2. Pulse el botón Abajo para seleccionar la Fecha/Hora.

3. Pulse el botón Derecha y a continuación el botón Abajo para seleccionar DivX(R) VOD.

4. Pulse Reproducir/OK para ver su código de registro.

# GESTOR DE ARCH

El menú Administrador de archivos se utiliza para reproducer archivos multimedia (música, fotos, vídeos) en dispositivos USB externos, DVD y en el disco duro interno. El Administrador de archivos también permite transferir archivos entre dispositivos USB\*, DVD y el disco duro interno.

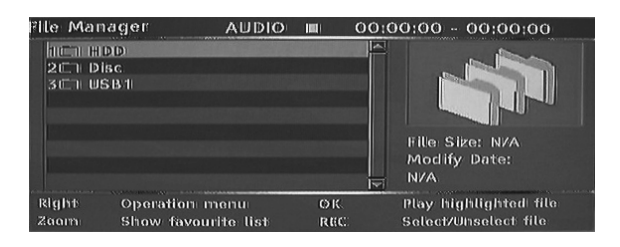

\*Los dispositivos USB sólo admiten la transferencia de otros dispositivos y no a la inversa.

Los archivos grabados de la televisión no se pueden guarder en el mismo disco que los archivos multimedia.

#### CÓMO DESPLAZARSE POR EL ADMINISTRADOR DE ARCHIVOS

Desplazarse por el Administrador de archivos es parecido a desplazarse por las carpetas del ordenador. Hay tres posibles carpetas principales: disco duro, USB y DVD. Las tres están incluidas en una única carpeta raíz. Para ir a la carpeta use los botones de navegación (ver a continuación) para seleccionar la carpeta y pulse el botón Reproducir/OK. Para ir "arriba" en una carpeta seleccione el símbolo ../ que aparece en la parte superior de la lista y pulse el botón Reproducir/OK.

1. Pulse el botón Administrador de archivos del mando a distancia para abrir el menú Administrador de archivos.

2. Use los botones ◀Izquierda, ▶Derecha, ▲Arriba y vAbajo para recorrer los menús. 3. Use el botón Reproducir/OK para realizar una selección.

#### REPRODUCIR UN ARCHIVO MULTIMEDIA EN EL ADMINISTRADOR DE ARCHIVOS

1. Use los botones de navegación para seleccionar un archive multimedia (vídeo, imagen o audio) y pulse el botón Reproducir/OK para reproducir/visualizar.

#### TRANSFERIR ARCHIVOS MULTIMEDIA DEL DISCO DURO AL DVD-R/RW

1. Coloque un DVD-R/RW sin finalizar en la bandeja de discos.

2. Pulse el botón Administrador de archivos para abrir el Administrador de archivos.

3. Use los botones de navegación para seleccionar el disco duro y pulse Reproducir/OK.

4. En la lista del disco duro use los botones

Arriba/Abajo para resaltar el archivo o archivos que desea copiar.

5. Pulse el botón Grabar cada vez que selecciona el archivo o archivos que quiere transferir. Aparecerá una marca al lado de cada uno de los archivos seleccionados. Si desea anular la selección de un archivo, resáltelo y pulse el botón Grabar otra vez.

6. Pulse el botón Derecha para abrir el menú Operación.

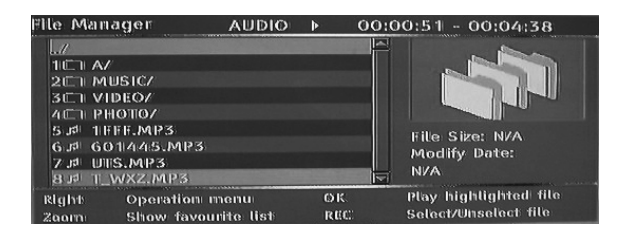

7. Seleccione Copiar de la lista y pulse el botón Reproducir/OK.

8. Use los botones de navegación para seleccionar y abrir el DVD.

9. En el DVD, pulse el botón Derecha para abrir el menú Operación.

10. Seleccione Pegar de la lista para transferir los archivos copiados al DVD.

11. El progreso/estado de transferencia aparecerá en la parte inferior del menú.

# TRANSFERIR ARCHIVOS MULTIMEDIA DE UN DVD AL DISCO DURO.

1. Coloque el DVD que contiene los archivos multimedia que desea copier en la bandeja de discos.

2. Pulse el botón Administrador de archivos para abrir el Administrador de archivos.

3. Use los botones de navegación para seleccionar el DVD y pulse Reproducir/OK.

4. En la lista del DVD use los botones Arriba/Abajo para resaltar el archivo o archivos que desea copiar. 5. Pulse el botón Grabar cada vez que selecciona el archivo o archivos que quiere transferir. Aparecerá una marca al lado de cada uno de los archivos seleccionados. Si desea anular la selección de un archivo, resáltelo y pulse el botón Grabar otra vez.

6. Pulse el botón Derecha para abrir el menú Operación.

7. Seleccione Copiar de la lista y pulse el botón Reproducir/OK.

8. Use los botones de navegación para seleccionar y abrir el disco duro.

9. En el disco duro, pulse el botón Derecha para abrir el menu Operación.

10. Seleccione Pegar de la lista para transferir los archivos copiados al disco duro.

11. El progreso/estado de transferencia aparecerá en la parte inferior del menú.

#### TRANSFERIR ARCHIVOS MULTIMEDIA DESDE UN DISPOSITIVO USB EXTERNO AL DISCO DURO O A UN DVD-R/RW

1. Conecte el dispositivo USB que contiene los archivos multimedia que desea copiar al conector USB del panel frontal.

2. Si procede, coloque un DVD-R/RW sin finalizar en la bandeja de discos.

3. Pulse el botón Administrador de archivos para abrir el Administrador de archivos.

4. Use los botones de navegación para seleccionar el USB y pulse Reproducir/OK.

5. En la lista del USB use los botones Arriba/Abajo para resaltar el archivo o archivos que desea copiar. 6. Pulse el botón Grabar cada vez que selecciona el archivo o archivos que quiere transferir. Aparecerá una marca al lado de cada uno de los archivos seleccionados. Si desea anular la selección de un archivo, resáltelo y pulse el botón Grabar otra vez.

7. Pulse el botón Derecha para abrir el menú Operación.

8. Seleccione Copiar de la lista y pulse el botón Reproducir/OK.

9. Use los botones de navegación para seleccionar y abrir el disco duro o el DVD.

10. En el disco duro o DVD, pulse el botón Derecha para abrir el menú Operación.

11. Seleccione Pegar de la lista para transferir los archivos copiados al disco duro o DVD.

12. El progreso/estado de transferencia aparecerá en la parte inferior del menú.

# TRANSFERIR ARCHIVOS MULTIMEDIA DEL DISCO DURO AL DVD-R/RW

1. Coloque un DVD-R/RW sin finalizar en la bandeja de discos.

2. Pulse el botón Administrador de archivos para abrir el Administrador de archivos.

3. Use los botones de navegación para seleccionar el disco duro y pulse Reproducir/OK.

4. En la lista del disco duro use los botones

Arriba/Abajo para resaltar el archivo o archivos que desea copiar.

5. Pulse el botón Grabar cada vez que selecciona el archivo o archivos que quiere transferir. Aparecerá una marca al lado de cada uno de los archivos seleccionados. Si desea anular la selección de un archivo, resáltelo y pulse el botón Grabar otra vez.

6. Pulse el botón Derecha para abrir el menú Operación.

7. Seleccione Copiar de la lista y pulse el botón Reproducir/OK.

8. Use los botones de navegación para seleccionar y abrir el DVD.

9. En el DVD, pulse el botón Derecha para abrir el menú Operación.

10. Seleccione Pegar de la lista para transferir los archivos copiados al DVD.

11. El progreso/estado de transferencia aparecerá en la parte inferior del menú.

# CREAR UNA LISTA DE FAVORITOS

Puede colocar todos sus archivos favoritos en una única lista de favoritos.

1. Pulse el botón Administrador de archivos para abrir el Administrador de archivos.

2. Use los botones de navegación para seleccionar una carpeta (disco duro, USB o DVD) y pulse Reproducir/OK.

3. En la lista de la carpeta use los botones Arriba/Abajo para resaltar el archivo o archivos que desea agregar a sus favoritos.

4. Pulse el botón Derecha para abrir el menú Operación.

5. Seleccione Favorito de la lista y pulse el botón Reproducir/OK. La lista de favoritos se divide automáticamente en audio, vídeo e imágenes. 6. Para ver sus favoritos, pulse el botón Zoom varias veces para cambiar entre sus favoritos de audio, vídeo o imágenes.

# TIME SHIFTING

# MODO GRABACIÓN/TIME SHIFTING

A la hora de visualizar el sintonizador de TV o una fuente externa, hay dos modos: modo grabación y modo Time Shifting.

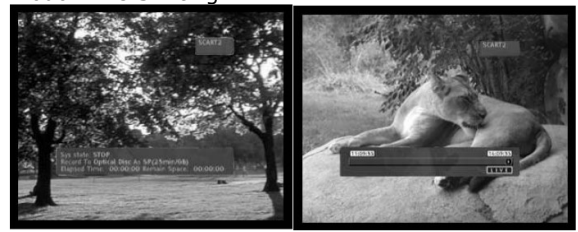

Modo de grabación Modo Time Shifting

• Modo de grabación - En modo Grabación, se pueden grabar fuentes analógicas y de entrada de DV. Las grabaciones pueden almacenarse en el disco duro o en un DVD.

• Modo Time Shifting - En modo Time Shifting, sólo se pueden grabar fuentes analógicas. Sólo se pueden realizar grabaciones en el disco duro.

El modo Time Shifting permite al usuario "pausar y controlar la televisión en directo". Desde el momento en que la Ferguson RW-770HD está en modo Time Shifting, grabará constantemente la fuente analógica (TV, por ejemplo) en su búfer de 1, 3 ó 6 horas. Esto ofrece al usuario la posibilidad de revisar y grabar las últimas 1, 3 ó 6 horas que se hayan emitido previamente.

# Activación del modo Time Shifting

1. Pulse el botón TV-HDD.

2. Pulse varias veces el botón Fuente hasta que aparezca la fuente que desee. El estado de fuente se muestra en la parte superior derecha de la pantalla.

Nota: Time Shifting no está disponible con entrada de DV. Las fuentes de vídeo analógicas son las siguientes:

- > SCART2
- > CHXX (sintonizador de TV)
- > F-COMP (vídeo compuesto frontal)
- > F-COMP (S-vídeo frontal)

3. A continuación, la pantalla mostrará la barra de progresión temporal.

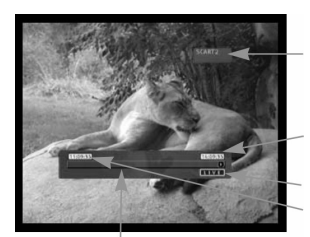

Fuente actual

Hora en directo de

Tiempo 3 horas antes de la hora en

Barra de progresión de

4. A medida que avanza la hora, la barra temporal mostrará la progresión del búfer.

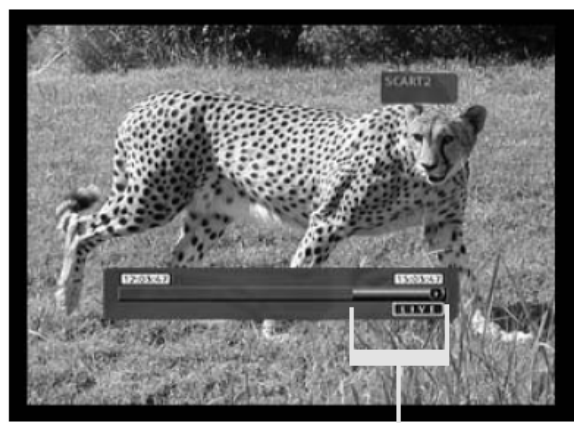

Búfer disponible para revision

Durante Time Shifting, se puede visualizar una grabación con temporizador. Dado que no puede ver un programa en Time Shifting y grabar otro canal, la grabadora le pedirá que confirme si desea mantener el canal actual o continuar con la grabación con temporizador.

Si no obtiene respuesta, la grabadora asumirá que debe iniciar la grabación con temporizador. El mensaje aparecerá 2 minutos antes del inicio de la grabación con temporizador.

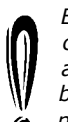

El Time Shifting se guarda en un búfer que contiene 3 horas de grabación. Una vez alcanzado el límite de tiempo de grabación, el búfer se sobrescribirá de forma progresiva. Si necesita conservar el vídeo contenido en este

búfer para utilizarlo en un futuro, puede guardar todo o parte del búfer (consulte la sección Captura en pasado).

#### Pausar la TV en directo

1. Pasar a modo Time Shifting (consulte la sección anterior).

2. Pulse Pausa para pausar la TV en directo (o la fuente analogical seleccionada). 3. Pulse Reproducir/OK para reanudarla.

La Ferguson RW-770HD seguirá grabando lo que se emita en directo mientras usted ve programas emitidos previamente.

#### Búfer de revisión de Time Shifting (reproducción de momentos de TV en directo)

1. Cambie a modo Time Shifting.

2. El búfer de Time Shifting está disponible para revisión.

Use los botones Siguiente, Anterior, Reproducción rápida hacia adelante y Reproducción rápida hacia atrás para recorrer el búfer de Time Shifting y pulse Reproducir/OK para reproducir.

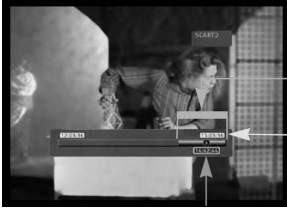

Búfer disponible Para revisión

Hora en

Tiempo de

# Guardar un título del búfer de Time Shifting (Captura en pasado)

1. Cambie a modo Time Shifting.

2. El búfer de Time Shifting está disponible para guardar en el disco duro. Use los botones Siguiente, Anterior, Reproducción rápida hacia adelante y Reproducción rápida hacia atrás para recorrer el buffer de Time Shifting e ir al comienzo de título que desea guardar en el disco duro.

3. Pulse Grabar.

4. Use los botones Siguiente, Anterior, Reproducción rápida hacia adelante y Reproducción

rápida hacia atrás para recorrer el buffer de Time Shifting e ir al comienzo de título que desea guardar en el disco duro.

5. Pulse Detener. El título se guardará en el disco duro.

El título guardado, y los datos anteriores, se borrarán del búfer de Time Shifting.

Búfer disponible para grabación

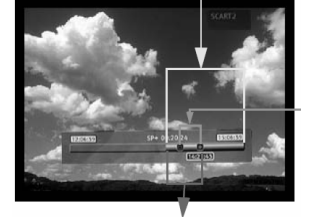

Sección que se guardará en el disco duro

Sección que se borrará del buffer

#### Guardar todo el búfer de Time Shifting en el disco duro

1. Cambie a modo Time Shifting. 2. Pulse el botón Subtítulos para guardar todo el búfer de Time Shifting en el disco duro.

# Desactivación del modo Time Shifting

Para desactivar el modo Time Shifting: 1. Desde la vista de fuente analógica, pulse el botón DVD. 2. Pulse el botón fuente para volver a la vista de

fuente analógica sin Time Shifting.

Para volver a activar el modo Time Shifting: 1. Desde la vista de fuente analógica, pulse el botón TV-HDD.

2. Pulse el botón fuente para volver a la vista de fuente analogical con Time Shifting.

# Imagen en imagen (PIP)

1. Pulse el botón Fuente para seleccionar la fuente de vídeo que desea que aparezca en PIP.

2. Durante la reproducción de un archivo grabado con anterioridad, pulse el botón Ángulo del mando a distancia para abrir PIP.

PIP aparecerá en una ventana pequeña en la esquina superior derecha de la pantalla.

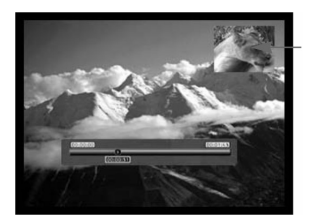

Imagen en imagen

3. Pulse el botón Ángulo de nuevo para salir de PIP.

# GRABACIÓN

## SELECCIONAR LA CALIDAD DE GRABACIÓN.

Puede configurar seis calidades de grabación diferentes. La calidad más alta consumirá más espacio de disco duro o de disco DVD, lo que reducirá el tiempo global de grabación.

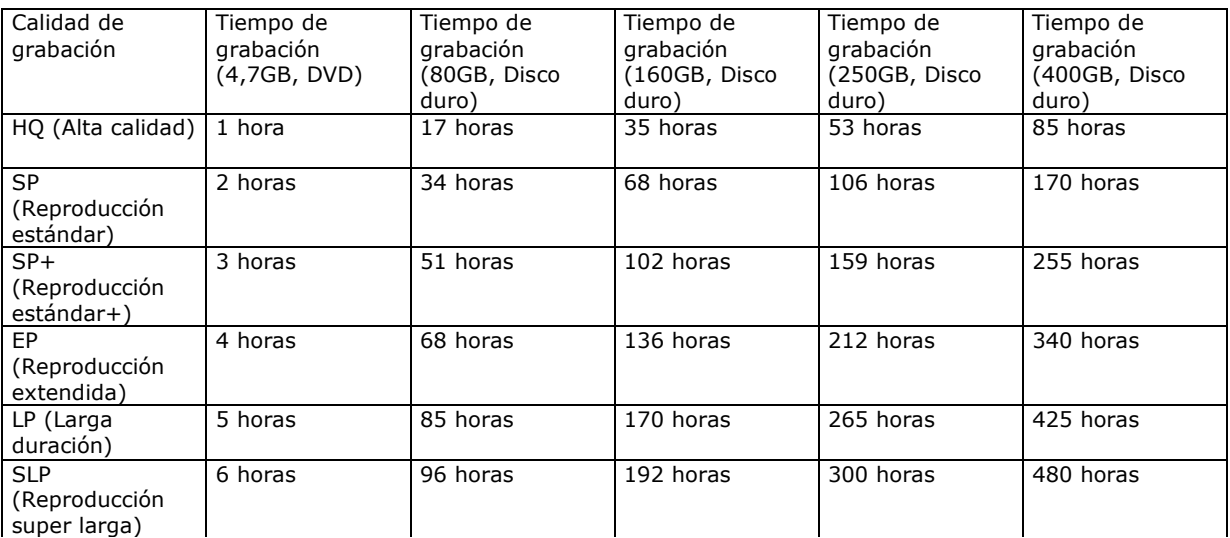

Para cambiar el idioma OSD, realice lo siguiente:

1. Pulse el botón MENÚdel mando a distancia para acceder al MENÚ DE CONFIGURACIÓN. 2. Utilice los botones de navegación para resaltar el icono Grabación y pulse el botón Reproducir/OK. 3. Utilice los botones  $\blacktriangledown$   $\blacktriangle$  para resaltar el icono Grabación y pulse el botón Reproducir/OK. 4. Utilice los botones  $\blacktriangledown$  para resaltar la configuración de calidad y pulse el botón Reproducir/OK para confirmar.

Elija cuidadosamente la calidad de grabación para asegurarse de que habrá espacio suficiente disponible para la grabación en el disco duro o en DVD.

# GRABAR A DVD

1. Inserte un DVD grabable en la unidad y cambie a modo DVD pulsando el botón DVD.

2. Pulse el botón Fuente varias veces para seleccionar la fuente de la señal de grabación. 3. Pulse el botón Grabar/OTR para iniciar la grabación. Aparecerá una barra de estado en la parte inferior de la pantalla para mostrar el estado actual de la grabación.

4. Pulse Detener para detener la grabación. 5. Pulse el botón DVD para cambiar a modo DVD. Ahora puede buscar el segmento que acaba de grabar.

El proceso de grabación puede tardar unos segundos en detenerse completamente. Espere hasta que Detener aparezca en la barra de estado para cambiar a modo DVD.

Cuando realice una grabación desde un DVD de esta forma, la grabadora detendrá cualquier grabación en el disco duro. Una vez que la grabación a DVD haya finalizado, pulse el botón TV-HDD para reiniciar el mecanismo Time Shifting.

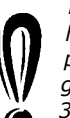

 La grabadora continuará con la grabación hasta que el disco esté lleno o hasta que pulse el botón Detener. Para configurar la grabadora para que realice una grabación de 30 minutos únicamente, pulse el botón Grabar/OTR una vez iniciada la grabación.

Cada vez que pulse el botón Grabar/OTR se agregarán 30 minutos adicionales al tiempo de grabación. Para hacer una pausa en la grabación, pulse el botón Pausa del mando a distancia y pulse el botón Reproducir/OK de nuevo para reanudar la grabación.

Si se selecciona el sintonizador de TV, use los botones  $\blacktriangledown$   $\blacktriangle$  para seleccionar el canal deseado.

# GRABAR A DISCO DURO

1. Pulse varias veces el botón Fuente hasta seleccionar la fuente que desee.

- Las siguientes fuentes de vídeo están disponibles:
- > DV (vídeo digital)
- > SCART2
- > CHXX (sintonizador de TV)
- > F-COMP (vídeo compuesto frontal)
- > F-COMP (S-vídeo frontal)

2. Si se encuentra en modo Time Shifting, pulse Grabar.

3. Si se encuentra en modo de grabación, asegúrese de seleccionar Disco duro (consulte la barra de estado en pantalla).

4. En caso contrario, pulse el botón TV-HDD para seleccionar el disco duro y pulse Grabar.

5. Pulse Detener para detener la grabación.

**分FERGUSON** 

En modo Time Shifting, la Ferguson RW-770HD dividirá la grabación en varios títulos de 3 horas si la grabación dura más de 3 horas.

En modo Time Shifting, durante la grabación puede pulsar el botón Grabar/OTR varias veces para aumentar la duración del título que está guardando, desde 30 minutos hasta un máximo de 3 horas.

Time Shifting no se puede utilizar con una fuente de DV (Vídeo digital). Si desea grabar el material de DV en el disco duro, pulse varias veces el botón Fuente para cambiar a modo DV y podrá controlar la cámara de DV con el mando a distancia. Puede utilizar los comandos FF (Avance rápido), FR (Rebobinado rápido), Pausa y Reproducir de la cámara mediante el mando a distancia de la Ferguson RW-770HD.

No puede cambiar el canal ni la fuente si la grabación está activa (si no se ha introducido el fin del segmento de grabación o, en caso de una grabación larga, si no se ha llegado al fin). Si intenta cambiar de canal o de fuente, la Ferguson RW-770HD le pedirá que detenga la grabación. El segmento se guardará en el disco duro y, a continuación, cambiará el canal o la fuente.

#### GRABACIÓN CON TEMPORIZADOR

1. Asegúrese de que el reloj está correctamente configurado con su hora local. Consulte la sección Ajuste del reloj más adelante en esta guía. 2. Pulse el botón Temporizador para ver el programador de grabación.

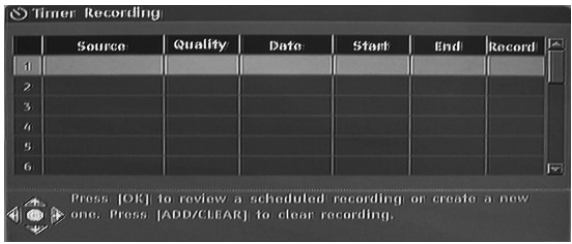

Para eliminar un evento programado, utilice los botones ▼▲ para resaltar y pulse el botón Grabar/OTR.

3. Use los botones  $\blacktriangledown$   $\blacktriangle$  para resaltar un acontecimiento y pulse Reproducir/OK. Aparece el cuadro de diálogo Item Editor (Editor de elementos).

4. Las siguientes son descripciones de los elementos del cuadro de diálogo:

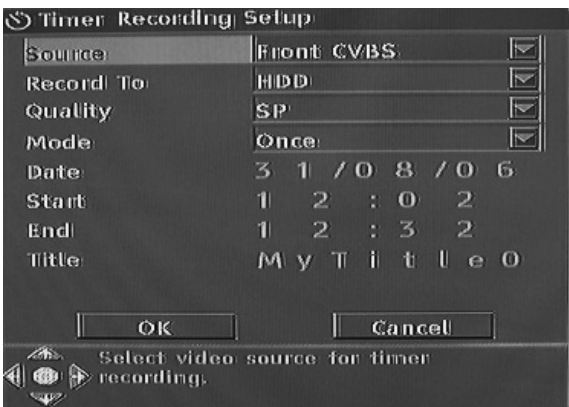

Fuente: Seleccione la fuente de entrada. Grabar en: Seleccione la ubicación para la grabación.

Calidad: Seleccione la calidad de grabación. Modo: Seleccione el modo de grabación (una vez, diario o semanal).

Ejecutar: Seleccione la hora de inicio del evento de grabación por tiempo.

Fin: Seleccione la hora final del evento de grabación por tiempo.

Título: Introduzca un título para la grabación.

5. Mueva el cursor al botón OK y pulse Reproducir/OK para guardar la configuración. 6. Unos minutos antes de la hora del evento de grabación, aparecerá un cuadro de diálogo en la pantalla del TV pidiéndole que confirme o que cancele el evento. Si no realiza ninguna selección, la grabación se realizará a la hora programada.

Si la grabadora está en estado de espera, se activará automáticamente dos minutos antes del inicio de la hora del evento de grabación.

Un disco DVD grabable puede grabar 360 minutos de programas (calidad SLP). Estos programas se pueden divider en 48 títulos.

# EDICIÓN Y DOBLAJE

# Edición de títulos de DVD±RW

Las instrucciones siguientes son para los discos DVD±RW únicamente. Dado que los discos DVD±R no se pueden grabar ni editar varias veces, las operaciones mencionadas abajo no se aplican a estos discos.

1. Inserte un disco DVD+RW o DVD-RW con contenidos grabados en la bandeja de disco. Aparecerá la pantalla del índice del DVD (si no es así, pulse el botón DVD).

2. Utilice los botones v<sup>∡</sup> para resaltar el título que desea editar. Si hay más de 3 títulos, pulse el botón para ver los otros títulos.

3. Pulse el botón ▶ para ver el menú del disco. Use los botones v▲ para resaltar uno de los elementos que aparecen a continuación (Reproducir título, Editar título, etc.) y pulse Reproducir/OK.

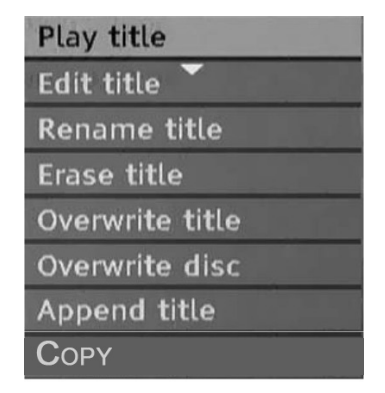

Reproducir título- Reproduce el título actual. Editar título - Edita el título actual, p.ej., agrega marcadores de capítulo, oculta o muestra un capítulo, sustituye la imagen del índice de un título o divide un título en dos, etc.

Renombrar título - Cambia el nombre del título actual. Pulse

Reproducir/OK - en este elemento y aparecerá un teclado virtual en la pantalla del TV.

Utilice las teclas v ▲ para resaltar la letra o el carácter que desea introducir y pulse Reproducir/OK para confirmarlo. Seleccione OK y pulse el botón Reproducir/OK para guardar el nombre.

#### La longitud máxima del nombre de un título es 12 caracteres.

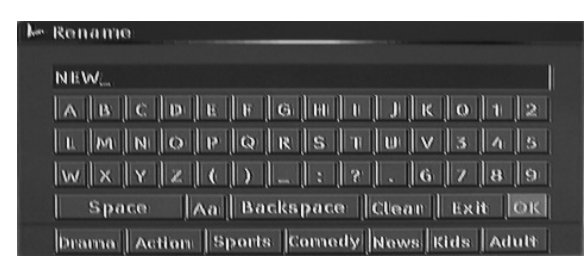

Sobrescribir título - Para sustituir una sesión doblada previamente por contenidos recién grabados, sobrescribiendo la sesión. Si la nueva sesión es más corta que la original, la parte restante de la sesión original permanecerá en el disco, como un título nuevo. Si la longitud de la nueva sesión es más larga que el título original, el proceso de grabación se detendrá automáticamente cuando alcance el final del título original.

Borrar título - Borra el título actual.

Sobrescribir disco - El contenido recién grabado se sobrescribirá en el disco, borrando todos los títulos.

Adjuntar título - (Este elemento sólo aparece si está editando el último título del disco) Agrega un nuevo título después del ultimo título del disco.

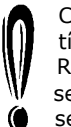

Cuando selecciona Sobrescribir título/Adjuntar título/ Sobrescribir disco y pulsa el botón Reproducir/OK para confirmar, la fuente de señal volverá automáticamente a la fuente de señal utilizada antes de iniciar la operación de edición del disco.

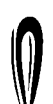

El proceso de grabación no comenzará hasta que no haya seleccionado el elemento Sobrescribir título/Adjuntar título/Sobrescribir disco, a continuación, pulse el botón

Grabar/OTR del panel frontal o del mando a G distancia para iniciar la grabación.

#### Edición de discos de DVD±RW

1. Inserte un disco de DVD±RW en la bandeja de disco.

2. Utilice el botón direccional ▲ para resaltar la parte superior de la barra de información de grabación de disco.

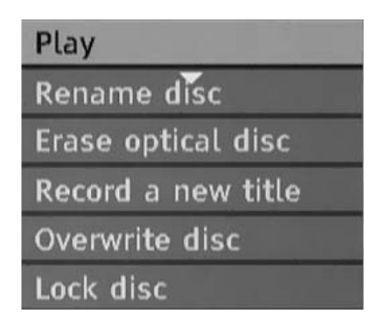

3. Pulse el botón ▶ para ver el menú del disco. Utilice los botones v ▲ para resaltar uno de los elementos mostrados arriba (Reproducir, Renombrar disco, Borrar disco, Grabar nuevo título, etc.) y pulse Reproducir/OK.

#### Operaciones:

• Reproducir: Reproduce los títulos grabados secuencialmente.

• Renombrar: Cambia el nombre del disco. Consulte arriba Renombrar título.

• Borrar disco óptico: Borra todo el contenido del disco.

• Grabar nuevo título: Graba nuevos contenidos en un nuevo título.

• Sobrescribir disco: Sobrescribe todo el disco desde su comienzo con los nuevos contenidos a grabar.

Consulte Edición de títulos DVD+RW o DVD-RW para las operaciones Título nuevo y Sobrescribir disco.

• Bloquear disco: Bloquea el disco actual para proteger los datos que contiene. El disco bloqueado no se puede borrar ni grabar hasta que se desbloquee.

**分FERGUSON** 

#### Edición de discos DVD±R

1. Inserte un disco DVD±R en la bandeja de disco. 2. Pulse el botón ▲ para ver el menú de edición del disco.

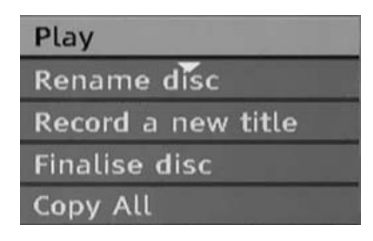

Operaciones:

- Reproducir: Reproduce los títulos grabados secuencialmente.
- Renombrar: Cambia el nombre del disco.
- Consulte arriba Renombrar título.

• Grabar nuevo título: Graba nuevos contenidos en un nuevo título. Este título será el último del disco.

• Finalizar disco: Finaliza un disco DVD+R o DVD-R. Para reproducir un disco en otros reproductores de DVD debe finalizarlo en la Ferguson RW-770HD. Una vez completado este proceso, no se podrán añadir más grabaciones.

# EDICIÓN DEL DISCO DURO DE LA TELEVISIÓN (TÍTULOS GRABADOS DE LA TV)

#### Borrar un título del disco duro de la televisión

1. Pulse el botón TV-HDD hasta que aparezca la lista de títulos del disco duro de la televisión.

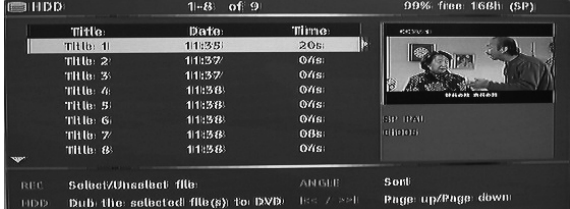

2. Use los botones v ▲ para resaltar el título que desee.

3. Pulse ▶ para visualizar el menú de edición.

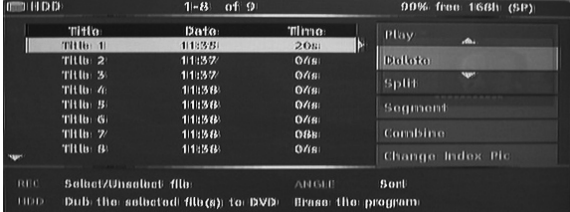

4. Pulse Reproducir/OK para seleccionar Borrar. 5. Aparecerá una nueva ventana de confirmación. Use los botones v ▲ para resaltar Sí. Pulse Reproducir/OK para confirmar.

Los títulos protegidos y bloqueados no se pueden borrar. .

# Dividir un título del disco duro de la televisión

1. Pulse el botón TV-HDD hasta que aparezca la lista de títulos del disco duro de la televisión. 2. Use los botones v▲ para resaltar el título que desee.

3. Pulse ▶ para visualizar el menú de edición.

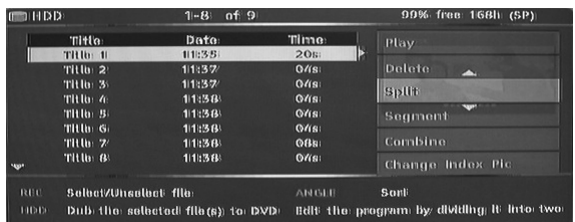

4. Use los botones v▲ para resaltar Dividir.

5. Pulse Reproducir/OK para seleccionar Dividir. 6. Use los botones Siguiente, Anterior, Avance

rápido y Retroceso rápido para localizar la posición en la que se dividirá el título.

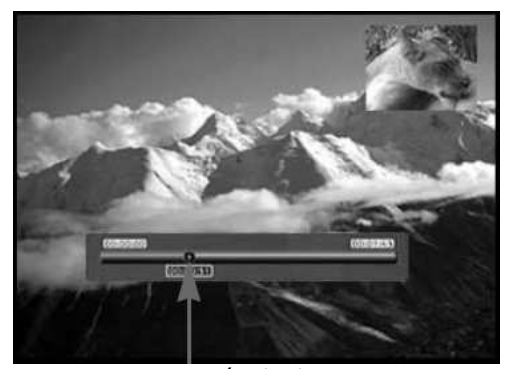

Posición de division

7. Pulse Grabar cuando el cursor se encuentre en la posición de división deseada. 8. Aparecerá una nueva ventana de confirmación.

Use los botones  $\leftrightarrow$  para resaltar Sí.

9. Pulse Reproducir/OK para confirmar.

Los títulos protegidos y bloqueados no se pueden borrar.

# Combinar dos títulos

1. Pulse el botón HDD (Disco duro) hasta que

aparezca la lista de títulos del disco duro.

2. Use los botones  $\bullet$  para resaltar el título que desee.

- 3. Pulse ▶ para visualizar el menú de edición.
- 4. Use los botones v▲ para resaltar Combinar.

5. Pulse Reproducir/OK para seleccionar la primera parte de los títulos combinados.

6. Use los botones  $\blacktriangledown$   $\blacktriangle$  para resaltar el título que quiere combinar con el primero.

7. Pulse Reproducir/OK para combinar los dos títulos.

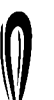

8. Una vez combinados los dos títulos en un solo archivo, los archivos originales individuales ya no existirán.

La reproducción se detendrá momentáneamente cuando pase por el punto

donde se combinaron los dos archivos.

## Cambiar la imagen de índice

1. Pulse el botón Menú.

2. Utilice los botones de navegación para resaltar el icono Preferencias y pulse el botón Reproducir/OK. 3. Utilice los botones v ▲ para resaltar el icono Tipo vista previa y pulse el botón Reproducir/OK.

4. Use los botones v ▲ para seleccionar Estático y pulse el botón Reproducir/OK.

• Estático muestra una imagen estática en el menú vista previa de índice del disco duro.

• Dinámico reproduce varias veces 15 segundos de vídeo en el menu vista previa de índice del disco duro.

5. Pulse el botón TV-HDD hasta que aparezca la lista de títulos del disco duro de la televisión. 6. Use los botones v ▲ para resaltar el título que desee.

7. Pulse ▶ para visualizar el menú de edición.

8. Use los botones  $\blacktriangledown$   $\blacktriangle$  para resaltar Cambiar índice. 9. Pulse REPRODUCIR/OK y se empezará a reproducir el título seleccionado.

10. Durante la reproducción, elija un punto del vídeo para mostrarlo como imagen de índice estática y pulse Reproducir/OK.

11. Seleccione Sí y pulse Reproducir/OK para terminar.

#### Ocultar segmentos (por ejemplo, anuncios) de un título

1. Pulse el botón TV-HDD hasta que aparezca la lista de títulos del disco duro de la televisión. 2. Use los botones v ▲ para resaltar el título que desee.

3. Pulse ▶ para visualizar el menú de edición.

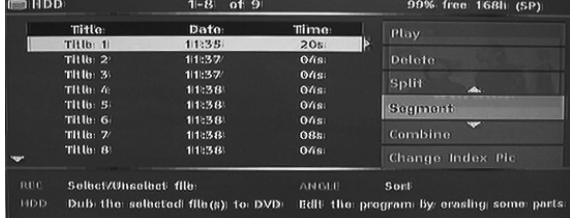

4. Use los botones v▲ para resaltar Segmento. 5. Pulse Reproducir/OK para seleccionar Segmento. 6. Use los botones Siguiente, Anterior, Avance rápido y Retroceso rápido para localizar el principio del segmento que desea ocultar.

> Segment of oculto

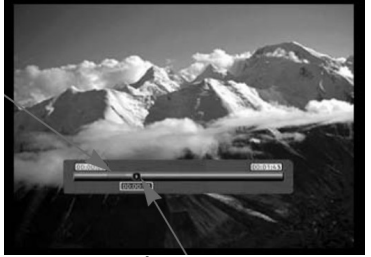

Posición del cursor

7. Pulse Grabar cuando el cursor se encuentre en la posición deseada.

8. Use los botones Siguiente, Anterior, Avance rápido y Retroceso rápido para localizar el final del segmento que desea ocultar.

9. Pulse Grabar cuando el cursor se encuentre en la posición deseada.

10. Repita los pasos 6 a 9 para cada segmento que desee ocultar.

11. Pulse Detener o TV-HDD para volver a la lista del disco duro de la televisión.

Los títulos protegidos y bloqueados no se pueden segmentar.

#### Renombrar un título del disco duro de la televisión

1. Pulse el botón TV-HDD hasta que aparezca la lista de títulos del disco duro de la televisión. 2. Use los botones v▲ para resaltar el título que desee.

3. Pulse ▶ para visualizar el menú de edición.

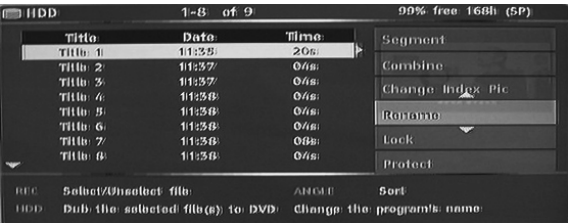

4. Use los botones v▲ para resaltar Renombrar. 5. Pulse Reproducir/OK para seleccionar Renombrar.

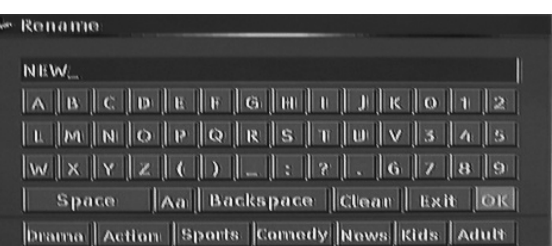

6. Introduzca el nombre nuevo usando los botones de navegación y el botón Reproducir/OK. 7. Seleccione OK para salir.

#### Bloqueo de un título (evitar su visionado, edición y borrado)

1. Pulse el botón TV-HDD hasta que aparezca la lista de títulos del disco duro de la televisión. 2. Use los botones v▲ para resaltar el título que desee.

3. Pulse ▶ para visualizar el menú de edición.

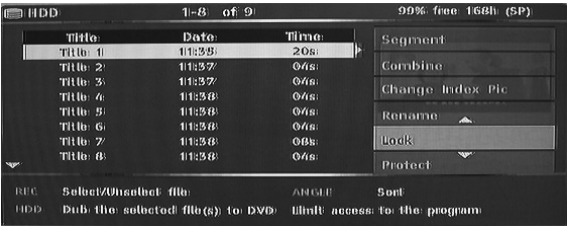

- 4. Use los botones  $\blacktriangledown$   $\blacktriangle$  para resaltar Bloquear.
- 5. Pulse Reproducir/OK para seleccionar Bloquear.

Un pequeño icono situado bajo la ventana de vista previa indica que el título está bloqueado (no se puede ver/editar/borrar). Antes de reproducir un archivo bloqueado, se le pedirá ⋒ que introduzca la contraseña. La contraseña por defecto es 0000. Para cambiarla, vaya al menú de configuración.

Para desbloquear un título bloqueado, repita los pasos del 1 al 5.

# Proteger un título (evitar su edición)

1. Pulse el botón TV-HDD hasta que aparezca la lista de títulos del disco duro de la televisión. 2. Use los botones v ▲ para resaltar el título que desee.

3. Pulse ▶ para visualizar el menú de edición.

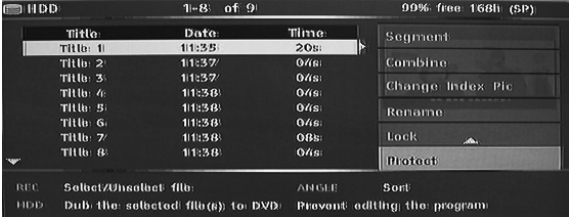

4. Use los botones v ▲ para resaltar Proteger. 5. Pulse Reproducir/OK para seleccionar Proteger.

Un pequeño icono situado bajo la ventana de vista previa indica que el título está protegido (no se puede editar/borrar).

Para editar o borrar un título protegido, desprotéjalo repitiendo los pasos del 1 al 5.

# DOBLAJE (COPIAR DEL DISCO DURO DE LA TELEVISIÓN A DVD)

1. Antes de seleccionar títulos para el doblaje, inserte un disco grabable en la bandeja de discos. • Si es la primera vez que utiliza el disco, es posible que la Ferguson RW-770HD tarde unos segundos en formatearlo, determinar su compatibilidad y espacio grabable libre. Durante este intervalo de tiempo verá el logotipo Cargando.

• El porcentaje de espacio de disco disponible se muestra en la esquina inferior derecha de la pantalla de la lista de títulos del disco duro de la televisión.

2. Pulse el botón TV-HDD hasta que aparezca la lista de títulos del disco duro de la televisión.

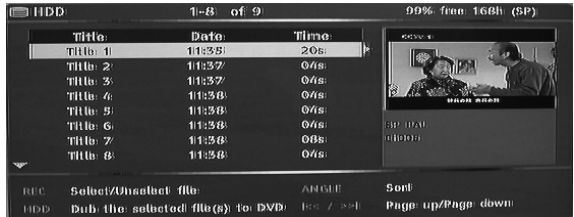

3. Use los botones v ▲ para resaltar el título o los títulos que desea copiar al DVD, y pulse Grabar/OTR para seleccionar el título resaltado para el doblaje. Una vez seleccionado el tatulo para el doblaje, aparecerá un icono junto al nombre del título.

Puede pulsar el botón Grabar/OTR de nuevo para eliminar la selección. A medida que selecciona o borra la selección de títulos, se irá actualizando la información sobre la capacidad del disco. Si el título seleccionado es mayor que el espacio disponible en el disco, la grabadora mostrará un mensaje de advertencia.

Si la grabación es demasiado grande para colocarla en el DVD, se puede dividir en partes más pequeñas (consulte la sección Dividir, que aparece anteriormente en esta guía).

Si cambia o extrae el disco antes del doblaje, se borrarán todas las selecciones de doblaje.

Los títulos bloqueados no se pueden doblar en DVD.

4. Pulse el botón TV-HDD para iniciar el doblaje. El doblaje copiará los títulos seleccionados en el DVD grabable, incluidas las propiedades, como el nombre del título, la duración, la imagen de índice o los marcadores de capítulo. Una vez que se haya iniciado el doblaje, la grabadora volverá al modo Time Shifting. Puede pulsar el botón TV-HDD y reproducir cualquier título del disco duro de la televisión durante el doblaje. Sin embargo, la edición no se realizará hasta que no haya terminado el doblaje.

Si no se puede realizar la escritura en DVD en algún momento de esta operación, aparecerá un mensaje y se restablecerá la lista de títulos del disco duro de la televisión.

# COPIAR LOS TÍTULOS DEL DVD±RW AL DISCO DURO

1. Inserte un disco de DVD±RW que contenga títulos grabados en la bandeja de disco.

2. Utilice los botones v ▲ para resaltar el título que desea copiar.

3. Pulse el botón ▶ para ver el menú del disco. Use los botones v▲ para resaltar un acontecimiento y pulse Reproducir/OK.

4. En la parte superior izquierda de la pantalla aparecerá un icono de transferencia de archivos, que desaparecerá una vez que se haya terminado de copiar el archivo en el disco duro.

# CONFIGURACIÓN DEL SISTEMA

# Menú de sistema

1. Pulse el botón Menú mientras está detenida la reproducción para ver el menú del sistema. 2. Utilice los botones de navegación para seleccionar el elemento que desee y pulse el botón Reproducir/OK para confirmar su selección. 3. Pulse el botón Menú de nuevo para salir del menú.

#### Marcadores de capítulos

Puede configurar la grabadora para que inserte automáticamente marcadores de capítulo en cada grabación de programa para permitir un desplazamiento más rápido durante la reproducción. Esta function inserta marcadores automáticamente en intervalos de 10 minutos durante la grabación. Puede cambiar los intervalos en el menu Configuración: OFF (sin marcador), 5 min., 10 min.(predeterminada), 20 min. o 30 min.

1. Pulse el botón Menú del mando a distancia. 2. Resalte el menú Grabación y pulse el botón Reproducir/OK.

3. Resalte el elemento Auto marcador de cap. y pulse el botón Reproducir/OK.

4. Seleccione un elemento de la lista y pulse el botón Reproducir/OK.

# SETUP MENU - RECORDING

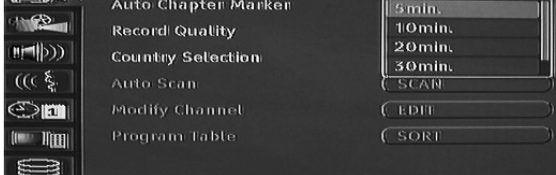

#### Selección de país

Para cambiar el país, haga lo siguiente:

1. Pulse el botón MENÚdel mando a distancia para acceder al MENÚ DE CONFIGURACIÓN. 2. Utilice los botones de navegación para resaltar el icono Grabación y pulse el botón Reproducir/OK. 3. Utilice los botones  $\blacktriangledown$   $\blacktriangle$  para resaltar el icono Selección de país y pulse el botón Reproducir/OK. 4. Utilice los botones v ▲ para resaltar su país y pulse el botón Reproducir/OK para confirmar.

#### Exploración automática de canales de televisión

Para ver o grabar programas de televisión, primero debe realizar una búsqueda de canales de televisión:

Antes de buscar canales de televisión, asegúrese de tener conectada una antena de televisión a la Ferguson RW-770HD. Consulte la sección Conexión a un televisor para ver más información.

1. Pulse el botón MENÚdel mando a distancia para acceder al MENÚ DE CONFIGURACIÓN. 2. Utilice los botones de navegación para resaltar el icono Grabación y pulse el botón Reproducir/OK. 3. Utilice los botones v ▲ para resaltar el icono Explor. auto. y pulse el botón Reproducir/OK para comenzar a buscar.

# Tabla de programas

El menú Tabla programas le permite organizar los canales de televisión.

1. Pulse el botón MENÚ para acceder alMENÚ DE CONFIGURACIÓN.

2. Utilice los botones de navegación para resaltar el icono Grabación y pulse el botón Reproducir/OK. 3. Utilice los botones v ▲ para resaltar el icono Tabla programas y pulse el botón Reproducir/OK. 4. Use los botones v ▲ para resaltar el canal que desea desplazar, y pulse el botón ▶ para desplazarlo al panel de fuera de la lista. 5. Use los botones v▲ para desplazar el canal por la lista hasta donde desee insertarlo. 6. Pulse el botón ◀ para volver a insertar el canal en la lista.

# Modificar información de canal

Puede editar la información para cada canal mediante el menu Modificar info. de canal. 1. Pulse el botón MENÚ del mando a distancia para acceder al MENÚ DE CONFIGURACIÓN. 2. Utilice los botones de navegación para resaltar el icono Grabación y pulse el botón Reproducir/OK. 3. Utilice los botones  $\blacktriangledown$   $\blacktriangle$  para resaltar el icono Selección de país y pulse el botón Reproducir/OK. 4. Use los botones de navegación para editar la siguiente información.

# Modify channel information

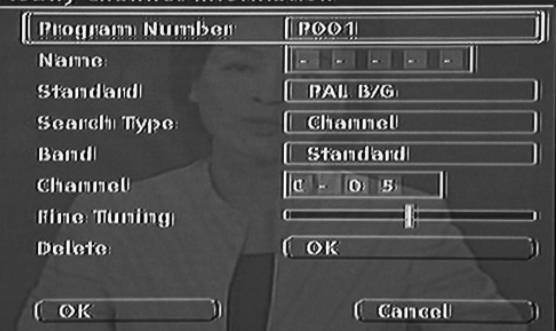

Número de programa: El número del canal actual. Este elemento no se puede modificar.

Nombre: Utilice los botones de navegación para seleccionar y editar el nombre del canal. Estándar: El estándar de transmisión del canal actual. Debe elegir el estándar correcto de acuerdo con la señal de TV local.

Tipo de búsqueda: Seleccione el tipo de exploración que desea usar al buscar canales de televisión. Hay dos modos: Frecuencia y Canal. Banda (no aplicable en modo Frecuencia): El tipo de banda de este canal. Puede seleccionar Estándar o Cable.

Canal o frecuencia:

• Opción 1: Con este elemento seleccionado, pulse el botón ◀ o ▶ para realizar una búsqueda del siguiente canal de TV disponible.

• Opción 2: Pulse el botón Reproducir/OK y use los botones de navegación para introducer

manualmente el canal o el número de frecuencia. Sinto. exactas: Use los botones  $\triangleright$  o  $\triangleleft$  para ajustar la sintonización del canal actual.

Borrar: Para borrar el canal actual de la lista de canales.

OK: Confirma la configuración del canal actual y la guarda.

Cancelar: No guarda la configuración actual y sale del menú.

## System Language Selection

#### Selección de idioma de sistema

Para cambiar el idioma del sistema, haga lo siguiente:

1. Pulse el botón MENÚ del mando a distancia para acceder al MENÚ DE CONFIGURACIÓN.

2. Pulse los botones v▲ para resaltar el elemento Idioma

3. Pulse el botón ▶ para resaltar el elemento Idioma del sistema, y pulse el botón Reproducir/OK.

4. Utilice los botones v ▲ para resaltar el idioma en que desee en la lista y pulse el botón Reproducir/OK para confirmar.

# Búfer de Time Shift

1. Pulse el botón Menú del mando a distancia. 2. Resalte el menú Time Shift y pulse el botón Reproducir/OK.

3. Resalte el elemento Modo búfer TimeShift y pulse el botón Reproducir/OK.

4. Seleccione Actualizar o Preservar en la lista: • Si usa la configuración Actualizar y cambia de canal, el búfer de Time Shifting se perderá. No recibirá ningún mensaje antes de hacerlo. • Si usa la configuración Preservar y cambia de canal, el búfer de Time Shifting se mantendrá.

Gestión de espacio

Escoja entre gestionar el espacio del disco duro de forma manual o automática.

1. Pulse el botón Menú del mando a distancia. 2. Resalte el menú Time Shift y pulse el botón Reproducir/OK.

3. Resalte el menú Gestión de espacio y pulse el botón Reproducir/OK.

4. Seleccione Automática o Manual en la lista:

• Automática: Si no existe más espacio disponible en el disco duro antes de detener la grabación, la Ferguson RW-770HD borrará los títulos más antiguos (no protegidos) del mismo. No borrará los títulos seleccionados para su copia a DVD. Si, a pesar de este procedimiento, el disco duro no contiene espacio disponible para grabar, la grabadora detendrá la grabación y mostrará un mensaje que le pedirá que borre algunos títulos para liberar espacio en el disco duro.

• Manual: Si no existe más espacio disponible en el disco duro antes de detener la grabación, la grabadora detendrá la grabación y mostrará un mensaje que le pedirá que borre algunos títulos para liberar espacio en el disco duro.

#### Control de reproducción

Control de reproducción es un sistema de protección mediante contraseña. Permite al usuario prohibir la reproducción de ciertos discos en la Ferguson RW-770HD de acuerdo con la información contenida en dichos discos. Para establecer el control de reproducción:

1. Pulse el botón Detener dos veces durante la reproducción.

2. Pulse el botón Menú para acceder al MENÚ DE CONFIGURACIÓN del sistema.

3. Pulse los botones  $\blacktriangledown$   $\blacktriangle$  para resaltar el elemento Preferencias. Pulse el botón Reproducir/OK para confirmar la selección.

4. Pulse los botones v▲ para resaltar el icono Nivel de restric. y pulse el botón Reproducir/OK.

5. Utilice los botones v ▲ para resaltar el nivel de control deseado y pulse el botón Reproducir/OK. 6. Pulse el botón Menú para salir.

#### Selección de idioma para audio, subtítulos y menú del disco

Para cambiar el idioma para audio, subtítulos y menú del disco, haga lo siguiente: 1. Pulse el botón MENÚ del mando a distancia para

acceder al MENÚ DE CONFIGURACIÓN.

2. Utilice los botones de navegación para resaltar el icono Idioma y pulse el botón Reproducir/OK. 3. Utilice los botones  $\blacktriangledown$   $\blacktriangle$  para resaltar el elemento Audio, Subtítulos o Menú de disco y pulse el botón

Reproducir/OK. 4. Utilice los botones v ▲ para resaltar su país y pulse el botón Reproducir/OK para confirmar.

#### Ajuste del reloj

1. Pulse el botón Menú para acceder al MENÚ DE CONFIGURACIÓN.

2. Utilice los botones de navegación para resaltar el icono FECHA/HORA y pulse el botón Reproducir/OK. 3. Cambie la fecha y la hora del sistema con los botones de navegación.

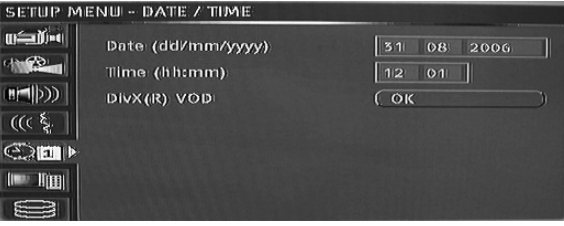

#### Ajuste de la hora del sistema

La Ferguson RW-770HD puede ajustar automáticamente la hora del sistema de acuerdo con el código de hora que recibe de la emisora de televisión. El aparato solo puede utilizar el código de hora integrado en el primer canal de TV. La señal de TV debe llevar incorporado un código de hora para poder utilizar esta función.

# RESOLUCIÓN DE PROBLEMAS

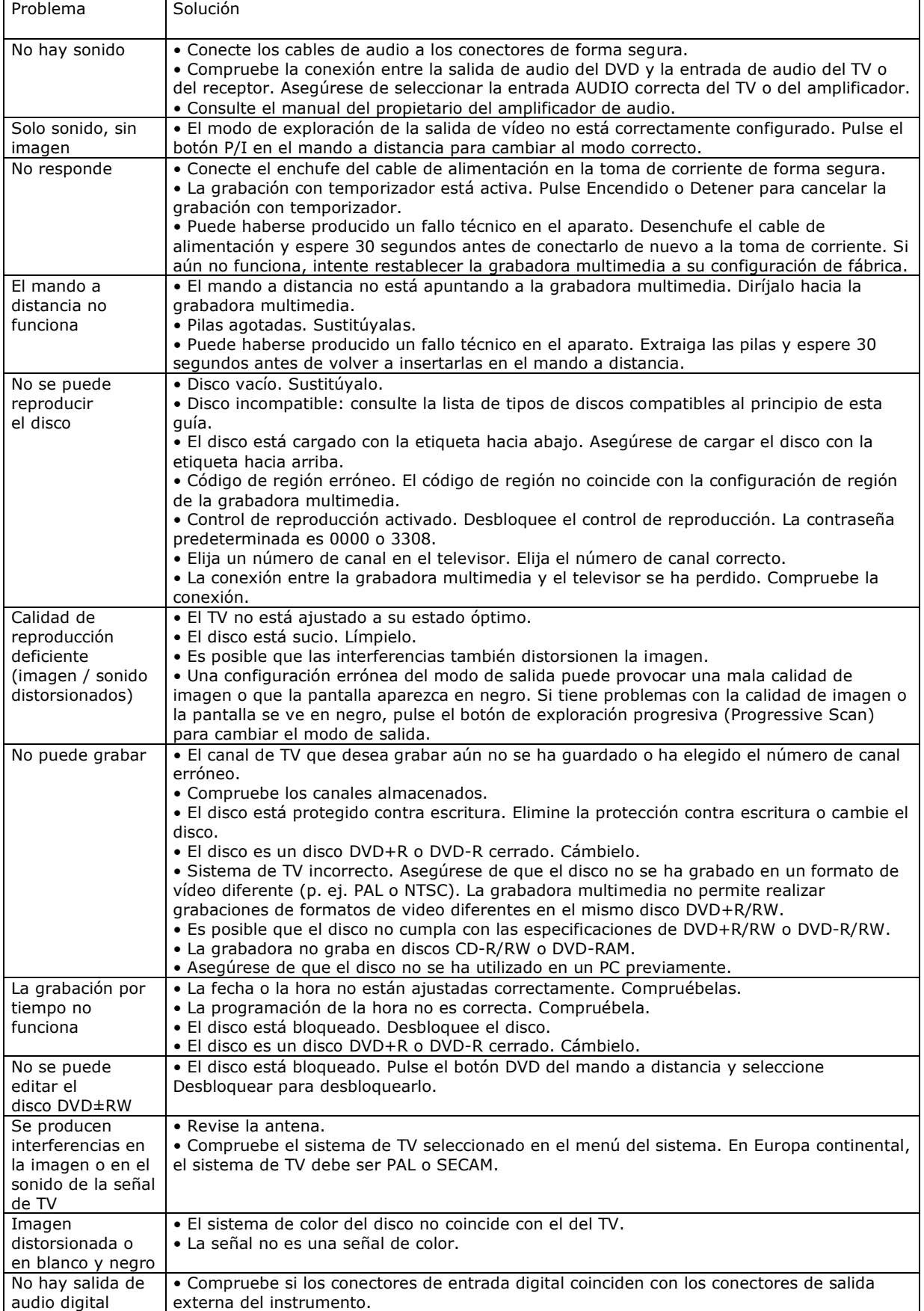

# GLOSARIO

#### Relación de aspecto

La relación de aspecto es la proporción entre la longitud y la altura de las pantallas de televisión. La proporción de una television estándar es 4:3. La proporción de una televisión ancha es 16:9. El modo Letter box proporciona una imagen con efectos de cine en pantalla ancha.

#### Capítulo / Título

Capítulo se refiere a la sección más pequeña de una película de DVD. Título es la mayor división de un DVD.

# Vídeo por componentes

Señales de vídeo que contienen tres canales de información independientes que forman la imagen completa. Existen diferentes tipos de vídeo por componentes, especialmente, R/V/A y Y/Cb (Pb)/Cr (Pr).

#### Vídeo compuesto

Una única señal de vídeo que contiene todos los datos de luz, color y sincronización. Es la señal más utilizada por los productos de consumidores.

#### DivX<sup>®</sup>

DivX® es una famosa tecnología multimedia creada por DivX®, Inc. Los archivos DivX® contienen vídeo muy comprimido con una gran calidad visual y con un tamaño de archivo relativamente pequeño. Los archivos DivX® también pueden incluir características multimedia avanzadas como menús, subtítulos y pistas de audio alternativas. Existe una gran variedad de archivos DivX® que se pueden descargar por Internet, y el usuario puede crear archivos con su contenido personal y las sencillas herramientas que encontrará en DivX.com.

#### Dolby Digital®

Produce sonido mono, estéreo o hasta 5.1 canales separados de sonido envolvente: izquierdo, centro, derecho, izquierdo envolvente, derecho envolvente y efectos de baja frecuencia (LFE). Estándar global para DVD de audio y DVD de vídeo.

# DTS® (Digital Theatre Systems)

DTS® son las siglas en inglés de Digital Theatre System (sistema de cine digital). DTS es un sistema envolvente diferente del Dolby Digital que se ha convertido en un formato de sonido envolvente muy popular para las películas. "DTS®" y "DTS® Digital Out" son marcas registradas de Digital Theatre Systems, Inc.

#### JPEG

Un formato de archivo popular para imágenes fijas (como fotografías e ilustraciones) compression y almacenamiento. JPEG son las siglas en inglés de "Joint Photographic Experts Group" (grupo de expertos fotográficos unido). La mayor parte de las cámaras digitales usan este formato.

#### MP3

MP3 (MPEG1 audio layer 3) es un formato de archivo de audio comprimido. Los archivos se reconocen por su extensión ".mp3" o ".MP3".

#### MPEG

MPEG son las siglas en inglés de "Motion Picture Experts Group" (grupo de expertos de imágenes dinámicas). Este es un formato de audio estándar internacional que se utiliza en CD de vídeo y en algunos discos de DVD.

# Salida digital óptica

Un conector que tiene una salida de audio digital en forma de impulsos luminosos. Los components se conectan utilizando cables ópticos de fibra especial que están disponibles en los distribuidores de audio especializados.

#### PAL (Phase Alternation by Line)

PAL (Phase Alteration Line) es el estándar de emisión de la television en color en toda Europa occidental.

#### PBC

Control de reproducción. Una característica especial de los CD de vídeo o de los Super VCD que permite navegar a través de un menu integrado en pantalla.

#### S-Video

Señal de vídeo con una calidad de imagen superior a las conexiones compuestas estándar. Utilizada en Super VHS, DVD, monitores de televisión de altas prestaciones, etc.

#### Time Shift

Grabación y reproducción simultáneas de vídeo. Pausa y reanudación de emisiones de TV en directo. Reproducción rápida hacia adelante, reproducción rápida hacia atrás y salto a cualquier punto de la grabación. Reproducción de un programa previamente grabado durante la grabación simultánea de otro programa.

#### Pista

SVCD, VCD, discos de CD de audio utilizan pistas para separar el contenido del disco.

# ESPECIFICACIONES

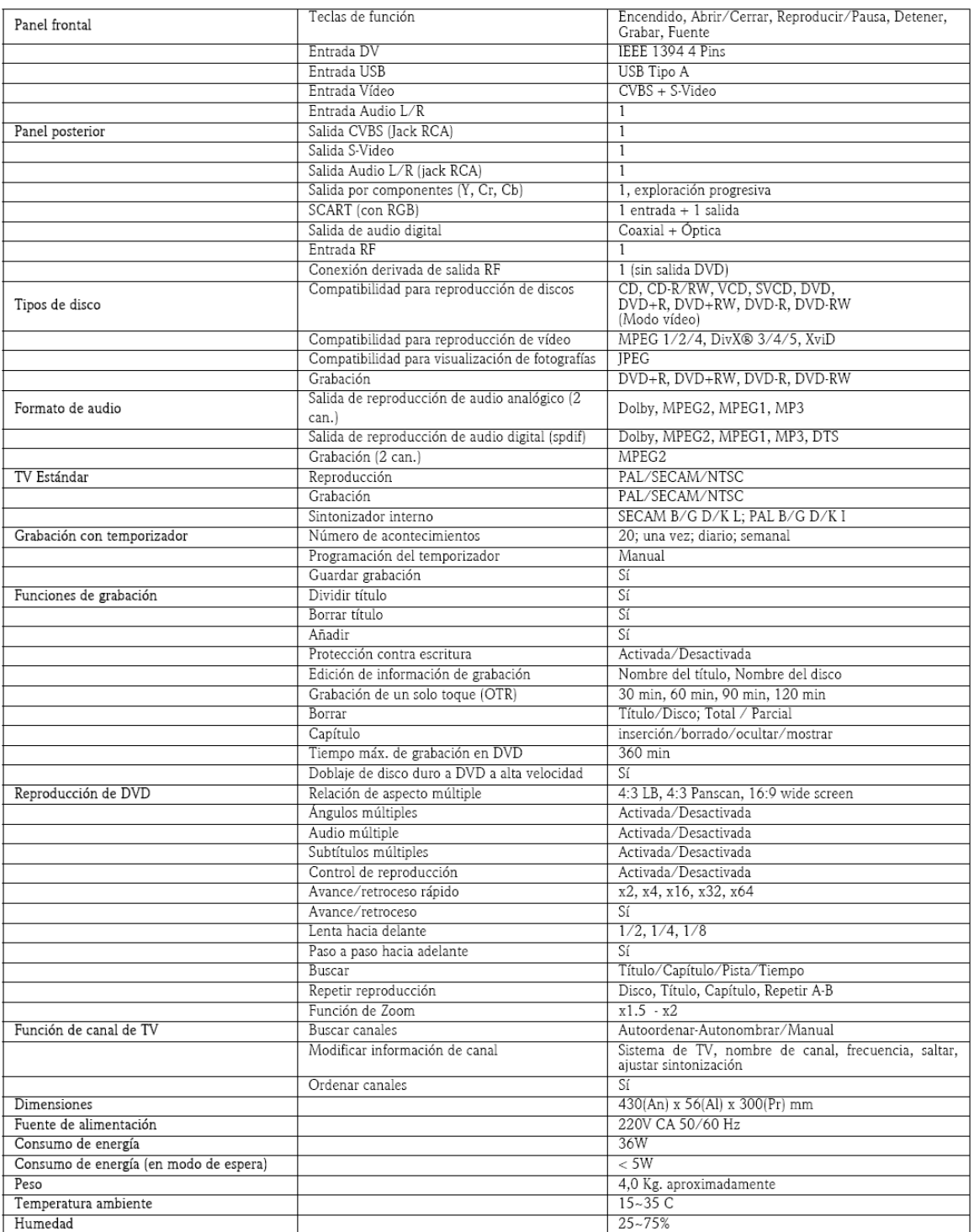